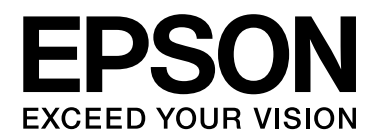

# Epson Aculaser C3900 Series

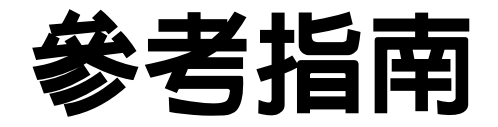

NPD4279-00 ZH

## <span id="page-1-0"></span>版權說明

No part of this publication may be reproduced, stored in a retrieval system, or transmitted in any form or by any means, mechanical, photocopying, recording, or otherwise, without the prior written permission of Seiko Epson Corporation. No patent liability is assumed with respect to the use of the information contained herein. Neither is any liability assumed for damages resulting from the use of the information contained herein.

Neither Seiko Epson Corporation nor its affiliates shall be liable to the purchaser of this product or third parties for damages, losses, costs, or expenses incurred by purchaser or third parties as a result of: accident, misuse, or abuse of this product or unauthorized modifications, repairs, or alterations to this product, or (excluding the U.S.) failure to strictly comply with Seiko Epson Corporation's operating and maintenance instructions.

Seiko Epson Corporation and its affiliates shall not be liable against any damages or problems arising from the use of any options or any consumable products other than those designated as Original Epson Products or Epson Approved Products by Seiko Epson Corporation.

EPSON is a registered trademark and Epson AcuLaser is a trademark or a registered trademark of Seiko Epson Corporation.

#### <span id="page-1-1"></span>軟體授權協議

This package contains the following materials provided by Seiko Epson Corporation (Epson): software included as part of the printing system, the digitally-encoded machine-readable outline data encoded in the special format and in the encrypted form ("Font Programs"), other software which runs on a computer system for use in conjunction with the Printing Software ("Host Software"), and related explanatory written materials ("Documentation"). The term "Software" shall be used to describe Printing Software, Font Programs and/or Host Software and also include any upgrades, modified versions, additions, and copies of the Software. The Software is being licensed to you under the terms of this Agreement.

Epson grants to you a non-exclusive sublicense to use the Software and Documentation, provided that you agree to the following:

- 1. You may use the Printing Software and accompanying Font Programs for imaging to the licensed output device(s), solely for your own internal business purposes.
- 2. In addition to the license for Font Programs set forth in Section 1 ("Printing Software") above, you may use Roman Font Programs to reproduce weights, styles, and versions of letters, numerals, characters and symbols ("Typefaces") on the display or monitor for your own internal business purposes.
- 3. You may make one backup copy of the Host Software, provided your backup copy is not installed or used on any computer. Notwithstanding the above restrictions, you may install the Host Software on any number of computers solely for use with one or more printing systems running the Printing Software.
- 4. You may assign its rights under this Agreement to an assignee of all of Licensee's right and interest to such Software and Documentation ("Assignee") provided you transfer to Assignee all copies of such Software and Documentation Assignee agrees to be bound by all of the terms and conditions of this Agreement.
- 5. You agree not to modify, adapt or translate the Software and Documentation.
- 6. You agree that you will not attempt to alter, disassemble, decrypt, reverse engineer or decompile the Software.
- 7. Title to and ownership of the Software and Documentation and any reproductions thereof shall remain with Epson.
- 8. Trademarks shall be used in accordance with accepted trademark practice, including identification of the trademark owner's name. Trademarks can only be used to identify printed output produced by the Software. Such use of any trademark does not give you any rights of ownership in that trademark.
- 9. You may not rent, lease, sublicense, lend or transfer versions or copies of the Software that the Licensee does not use, or Software contained on any unused media, except as part of the permanent transfer of all Software and Documentation as described above.
- 10. In no event will Epson or its licensor be liable to you for any consequential, incidental INDIRECT, PUNITIVE or special damages, including any lost profits or lost saving, even if Epson has been advised of the possibility of such damages, or for any claim by any third party. Epson or its licensor disclaims all warranties with regard to the software, express or implied, including, without limitation implied warranties of merchantability, fitness for a particular purpose, title and non-infringement of third party rights. Some states or jurisdictions do not allow the exclusion or limitation of incidental, consequential or special damages, so the above limitations may not apply to you.
- 11. Notice to Government End Users: The Software is a "commercial item," as that term is defined at 48 C.F.R.2.101, consisting of "commercial computer software" and "commercial computer software documentation," as such terms are used in 48 C.F.R. 12.212. Consistent with 48 C.F.R. 12.212 and 48 C.F.R. 227.7202-1 through 227.7202-4, all U.S. Government End Users acquire the Software with only those rights set forth herein.

12. You agree that you will not export the Software in any form in violation of any applicable laws and regulations regarding export control of any countries.

### <span id="page-3-0"></span>關於 **Adobe Color Profile**

ADOBE SYSTEMS INCORPORATED COLOR PROFILE LICENSE AGREEMENT

NOTICE TO USER: PLEASE READ THIS CONTRACT CAREFULLY. BY USING ALL OR ANY PORTION OF THE SOFTWARE YOU ACCEPT ALL THE TERMS AND CONDITIONS OF THIS SOFTWARE YOU ACCEPT ALL THE TERMS AND CONDITIONS OF THIS AGREEMENT. IF YOU DO NOT AGREE WITH THE TERMS OF THIS AGREEMENT, DO NOT USE THE SOFTWARE.

- 1. DEFINITIONS In this Agreement, "Adobe" means Adobe Systems Incorporated, a Delaware corporation, located at 345 Park Avenue, San Jose, California 95110. "Software" means the software and related items with which this Agreement is provided.
- 2. LICENSE Subject to the terms of this Agreement, Adobe hereby grants you the worldwide, non-exclusive, nontransferable, royalty-free license to use, reproduce and publicly display the Software. Adobe also grants you the rights to distribute the Software only (a) as embedded within digital image files and (b) on a standalone basis. No other distribution of the Software is allowed; including, without limitation, distribution of the Software when incorporated into or bundled with any application software. All individual profiles must be referenced by their ICC Profile description string. You may not modify the Software. Adobe is under no obligation to provide any support under this Agreement, including upgrades or future versions of the Software or other items. No title to the intellectual property in the Software is transferred to you under the terms of this Agreement. You do not acquire any rights to the Software except as expressly set forth in this Agreement.
- 3. DISTRIBUTION If you choose to distribute the Software, you do so with the understanding that you agree to defend, indemnify and hold harmless Adobe against any losses, damages or costs arising from any claims, lawsuits or other legal actions arising out of such distribution, including without limitation, your failure to comply with this Section 3. If you distribute the Software on a standalone basis, you will do so under the terms of this Agreement or your own license agreement which (a) complies with the terms and conditions of this Agreement; (b) effectively disclaims all warranties and conditions, express or implied, on behalf of Adobe; (c) effectively excludes all liability for damages on behalf of Adobe; (d) states that any provisions that differ from this Agreement are offered by you alone and not Adobe and (e) states that the Software is available from you or Adobe and informs licensees how to obtain it in a reasonable manner on or through a medium customarily used for software exchange. Any distributed Software will include the Adobe copyright notices as included in the Software provided to you by Adobe.
- 4. DISCLAIMER OF WARRANTY Adobe licenses the Software to you on an "AS IS" basis. Adobe makes no representation as to the adequacy of the Software for any particular purpose or to produce any particular result. Adobe shall not be liable for loss or damage arising out of this Agreement or from the distribution or use of the Software or any other materials. ADOBE AND ITS SUPPLIERS DO NOT AND CANNOT WARRANT THE PERFORMANCE OR RESULTS YOU MAY OBTAIN BY USING THE SOFTWARE, EXCEPT FOR ANY WARRANTY, CONDITION, REPRESENTATION OR TERM TO THE EXTENT TO WHICH THE SAME CANNOT OR MAY NOT BE EXCLUDED OR LIMITED BY LAW APPLICABLE TO YOU IN YOUR JURISDICTION, ADOBE AND ITS SUPPLIERS MAKE NO WARRANTIES, CONDITIONS, REPRESENTATIONS OR TERMS, EXPRESS OR IMPLIED, WHETHER BY STATUTE, COMMON LAW, CUSTOM, USAGE OR OTHERWISE AS TO ANY OTHER MATTERS, INCLUDING BUT NOT LIMITED TO NON-INFRINGEMENT OF THIRD PARTY RIGHTS, INTEGRATION, SATISFACTORY QUALITY OR FITNESS FOR ANY PARTICULAR PURPOSE. YOU MAY HAVE ADDITIONAL RIGHTS WHICH VARY FROM JURISDICTION TO JURISDICTION. The provisions of Sections 4, 5 and 6 shall survive the termination of this Agreement, howsoever caused, but this shall not imply or create any continued right to use the Software after termination of this Agreement.
- 5. LIMITATION OF LIABILITY IN NO EVENT WILL ADOBE OR ITS SUPPLIERS BE LIABLE TO YOU FOR ANY DAMAGES, CLAIMS OR COSTS WHATSOEVER OR ANY CONSEQUENTIAL, INDIRECT, INCIDENTAL DAMAGES, OR ANY LOST PROFITS OR LOST SAVINGS, EVEN IF AN ADOBE REPRESENTATIVE HAS BEEN ADVISED OF THE POSSIBILITY OF SUCH LOSS, DAMAGES, CLAIMS OR COSTS OR FOR ANY CLAIM BY ANY THIRD PARTY. THE FOREGOING LIMITATIONS AND EXCLUSIONS APPLY TO THE EXTENT PERMITTED BY APPLICABLE LAW IN YOUR JURISDICTION. ADOBE'S AGGREGATE LIABILITY AND THAT OF ITS SUPPLIERS UNDER OR IN CONNECTION WITH THIS AGREEMENT SHALL BE LIMITED TO THE AMOUNT PAID FOR THE SOFTWARE. Nothing contained in this Agreement limits Adobe's liability to you in the event of death or personal injury resulting from Adobe's negligence or for the tort of deceit (fraud). Adobe is acting on behalf of its suppliers for the purpose of disclaiming, excluding and/or limiting obligations, warranties and liability as provided in this Agreement, but in no other respects and for no other purpose.
- 6. TRADEMARKS Adobe and the Adobe logo are the registered trademarks or trademarks of Adobe in the United States and other countries. With the exception of referential use, you will not use such trademarks or any other Adobe trademark or logo without separate prior written permission granted by Adobe.
- 7. TERM This Agreement is effective until terminated. Adobe has the right to terminate this Agreement immediately if you fail to comply with any term hereof. Upon any such termination, you must return to Adobe all full and partial copies of the Software in your possession or control.
- 8. GOVERNMENT REGULATIONS If any part of the Software is identified as an export controlled item under the United States Export Administration Act or any other export law, restriction or regulation (the "Export Laws"), you represent and warrant that you are not a citizen, or otherwise located within, an embargoed nation (including without limitation Iran, Iraq, Syria, Sudan, Libya, Cuba, North Korea, and Serbia) and that you are not otherwise prohibited under the Export Laws from receiving the Software. All rights to use the Software are granted on condition that such rights are forfeited if you fail to comply with the terms of this Agreement.
- 9. GOVERNING LAW This Agreement will be governed by and construed in accordance with the substantive laws in force in the State of California as such laws are applied to agreements entered into and to be performed entirely within California between California residents. This Agreement will not be governed by the conflict of law rules of any jurisdiction or the United Nations Convention on Contracts for the International Sale of Goods, the application of which is expressly excluded. All disputes arising out of, under or related to this Agreement will be brought exclusively in the state Santa Clara County, California, USA.

10. GENERAL You may not assign your rights or obligations granted under this Agreement without the prior written consent of Adobe. None of the provisions of this Agreement shall be deemed to have been waived by any act or acquiescence on the part of Adobe, its agents, or employees, but only by an instrument in writing signed by an authorized signatory of Adobe. When conflicting language exists between this Agreement and any other agreement included in the Software, the terms of such included agreement shall apply. If either you or Adobe employs attorneys to enforce any rights arising out of or relating to this Agreement, the prevailing party shall be entitled to recover reasonable attorneys' fees. You acknowledge that you have read this Agreement, understand it, and that it is the complete and exclusive statement of your agreement with Adobe which supersedes any prior agreement, oral or written, between Adobe and you with respect to the licensing to you of the Software. No variation of the terms of this Agreement will be enforceable against Adobe unless Adobe gives its express consent, in writing, signed by an authorized signatory of Adobe.

### <span id="page-6-0"></span>**ICC Profile for TOYO INK Standard Color on Coated paper (TOYO Offset Coated 3.0)**

This ICC Profile (TOYO Offset Coated 3.0) characterizes Japanese offset press on Coated paper and is fully compatible with ICC profile format.

About "TOYO INK Standard Color on Coated paper"

This is the standard for color reproduction of sheet-fed offset press on Coated paper made by TOYO INK MFG.CO., LTD. ("TOYO INK").

This standard is made from printing test with using TOYO INK's sheet-fed offset printing inks and TOYO INK's own printing conditions.

"TOYO INK Standard Color on Coated paper" is compatible with "JAPAN COLOR".

#### Agreement

- 1. The reproduction of images on a printed material or a monitor using this ICC Profile do not always match the TOYO INK Standard Color on Coated paper.
- 2. In no event will TOYO INK, its directors, officers, employees or agents be liable to you for any damages whether direct or indirect or, consequential or incidental (including damages for loss of business profits, business interruption, loss of business information, and the like) arising out of the use or inability to use this ICC Profile.
- 3. Any and all copyrights of this ICC Profile shall remain in TOYO INK; therefore you shall not transfer, provide, rent, distribute, disclose, or grant any rights in this ICC Profile to any third party without the prior written consent of TOYO INK.
- 4. TOYO INK shall not be responsible for answering any questions related to this ICC Profile.
- 5. All company names and product names used in this document are the trademarks or registered trademarks of their respective holder.
- 6. This ICC Profile is made by X-Rite ProfileMaker and granted TOYO INK certain license to distribute by X-Rite, Inc..

TOYO Offset Coated 3.0 © TOYO INK MFG. CO., LTD. 2010

### <span id="page-7-0"></span>**DIC STANDARD COLOR PROFILE** 授權協議

IMPORTANT: PLEASE READ THIS STANDARD COLOR PROFILE LICENSE AGREEMENT ("LICENSE AGREEMENT") CAREFULLY BEFORE USING THE DIC STANDARD COLOR PROFILE, INCLUDING THE DIC STANDARD SFC\_AM2.0, DIC STANDARD SFM\_AM2.0, DIC STANDARD SFU\_AM2.0, DIC STANDARD SFC\_FM2.0, DIC WAKIMIZU SFC\_AM2.0, DIC WAKIMIZU SFC\_FM2.0, DIC ABILIO SFC\_AM1.0, DIC HY-BRYTE SFC\_AM1.0, DIC STANDARD WEBC\_AM2.1, DIC STANDARD WEBC\_FM2.1, DIC NEWSCOLOR\_AM1.0, DIC NEWSCOLOR\_FM1.0, PROVIDED BY DIC HEREWITH, AND ANY CORRESPONDIMG ONLINE OR ELECTRONC DOCUMENTATION AND ALL UPDATES OR UPGRADES OF THE ABOVE THAT ARE PROVIDED TO YOU (COLLECTIVELY, THE "PROFILE").

THIS LICENSE AGREEMENT IS A LEGAL AGREEMENT BETWEEN YOU (EITHER AN INDIVIDUAL OR, IF ACQUIRED BY OR FOR AN ENTITY, AN ENTITY) AND DIC CORPORATION, A JAPANESE COMPANY ("DIC"). THIS LICENSE AGREEMENT PROVIDES A LICENSE TO USE THE PROFILE AND CONTAINS WARRANTY INFORMATION AND LIABILITY DISCLAIMERS. IF YOU DO NOT AGREE TO BE BOUND BY ALL OF THESE TERMS, YOU MAY NOT USE THE PROFILE.

1. License Grant

DIC grants you a gratis non-exclusive and non-transferable license to use the Profile and to allow your employees and authorized agents, if any, to use the Profile, solely in connection with their work for you, subject to all of the limitations and restrictions in this License Agreement.

#### 2. Ownership

The foregoing license gives you limited license to use the Profile. You will own the rights in the media containing the recorded Profile, but DIC retains all right, title and interest, including all copyright and intellectual property rights, in and to, the Profile and all copies thereof. All rights not specifically granted in this License Agreement, including all copyrights, are reserved by DIC.

#### 3. Term

a. This License Agreement is effective until terminated.

b. You may terminate this License Agreement by notifying DIC in writing of your intention to terminate this License Agreement and by destroying, all copies of the Profile in your possession or control.

c. DIC may terminate this License Agreement without prior notice to you if you fail to comply with any of the terms and conditions of this License Agreement (either directly or through your employees or agents), retroactive to the time of such failure to comply. In such event, you must immediately stop using the Profile and destroy all copies of the Profile in your possession or control.

d. All provisions in this License Agreement relating to warranty disclaimers (Section 5) and the limitation of liability (Section 6) shall survive any termination of this License Agreement.

#### 4. License Method and Restrictions

a. You may install and use the Profile on a single desktop computer; provided, however, that, notwithstanding anything contrary contained herein, you may not use the Profile on any network system or share, install or use the Profile concurrently on different computers, or electronically transfer the Profile from one computer to another or over a network. b. You may not make or distribute copies, fix, alter, merge, modify, adapt, sublicense, transfer, sell, rent, lease, gift or distribute all or a portion of the Profile, or modify the Profile or create derivative works based upon the Profile.

c. You acknowledge that the Profile is not intended for any usage which may cause death or physical injury or environmental damage and agree not to use the Profile for such usage. d. You shall not use the Profile to develop any software or other technology having the same primary function as the Profile, including but not limited to using the Profile in any development or test procedure that seeks to develop like software or other technology, or to determine if such software or other technology performs in a similar manner as the Profile. e. DIC and other trademarks contained in the Profile are trademarks or registered trademarks of DIC in Japan and/or other countries. You may not remove or alter any trademark, trade names, product names, logo, copyright or other proprietary notices, legends, symbols or labels in the Profile. This License Agreement does not authorize you to use DIC's or its licensors' names or any of their respective trademarks.

#### 5. WARRANTY DISCLAIMER

a. THE PROFILE IS PROVIDED TO YOU FREE OF CHARGE, AND ON AN "AS-IS" BASIS, IN ACCORDANCE WITH THE TERMS AND COONDITIONS OF THIS LICENSE AGREEMENT. DIC PROVIDES NO TECHNICAL SUPPORT, WARRANTIES OR REMEDIES FOR THE PROFILE.

b. DIC DISCLAIMS ALL WARRANTIES AND REPRESENTATIONS, WHETHER EXPRESS, IMPLIED, OR OTHERWISE, INCLUDING BUT NOT LIMITED TO, THE WARRANTIES OF MERCHANTABILITY OR FITNESS FOR A PARTICULAR PURPOSE,

NON-INFRINGEMENT, TITLE AND QUIET ENJOYMENT. YOU SHALL ASSUME AND BE FULLY LIABLE AND RESPONSIBLE FOR ALL RISKS IN CONNECTION WITH YOUR USE OF THE PROFILE. DIC DOES NOT WARRANT THAT THE PROFILE IS FREE OF DEFECTS OR FLAWS OR WILL OPERATE WITHOUT INTERRUPTION, AND IS NOT RESPONSIBLE FORCORRECTING OR REPAIRING ANY DEFECTS OR FLAWS, FOR FEE OR GRATIS. NO RIGHTS OR REMEDIES WILL BE CONFERRED ON YOU UNLESS EXPRESSLY GRANTED HEREIN.

6. LIMITATION OF LIABILITY

DIC SHALL NOT BE LIABLE TO YOU OR ANY THIRD PARTY FOR ANY DIRECT, INDIRECT, SPECIAL, INCIDENTAL, PUNITIVE, COVER OR CONSEQUENTIAL DAMAGES (INCLUDING, BUT NOT LIMITED TO, DAMAGES FOR THE INABILITY TO USE EQUIPMENT OR ACCESS DATA, LOSS OF BUSINESS, LOSS OF PROFITS, BUSINESS INTERRUPTION OR THE LIKE), ARISING OUT OF THE USE OF, OR INABILITY TO USE, THE PROFILE AND BASED ON ANY THEORY OF LIABILITY INCLUDING BREACH OF CONTRACT, BREACH OF WARRANTY, TORT (INCLUDING NEGLIGENCE), PRODUCT LIABILITY OR OTHERWISE, EVEN IF DIC OR ITS REPRESENTATIVES HAVE BEEN ADVISED OF THE POSSIBILITY OF SUCH DAMAGES. THE FOREGOING LIMITATIONS ON LIABILITY SHALL APPLY TO ALL ASPECTS OF THIS LICENSE AGREEMENT.

#### 7. General

a. This License Agreement shall be governed and construed in accordance with the laws of Japan, without giving effect to principles of conflict of laws. If any provision of this License Agreement shall be held by a court of competent jurisdiction to be contrary to law, that provision will be enforced to the maximum extent permissible, and the remaining provisions of this License Agreement will remain in full force and effect. You hereby consent to the exclusive jurisdiction and venue of Tokyo District Court to resolve any disputes arising under this License Agreement.

b. This License Agreement contains the complete agreement between the parties with respect to the subject matter hereof, and supersedes all prior or contemporaneous agreements or understandings, whether oral or written. You agree that any varying or additional terms contained in any written notification or document issued by you in relation to the Profile licensed hereunder shall be of no effect.

c. The failure or delay of DIC to exercise any of its rights under this License Agreement or upon any breach of this License Agreement shall not be deemed a waiver of those rights or of the breach.

#### <span id="page-10-0"></span>**OpenSSL Statement**

#### <span id="page-10-1"></span>**LICENSE ISSUES**

The OpenSSL toolkit stays under a dual license, i.e. both the conditions of the OpenSSL License and the original SSLeay license apply to the toolkit. See below for the actual license texts. Actually both licenses are BSD-style Open Source licenses. In case of any license issues related to OpenSSL please contact openssl-core@openssl.org.

OpenSSL License

Copyright © 1998-2005 The OpenSSL Project. All rights reserved.

Redistribution and use in source and binary forms, with or without modification, are permitted provided that the following conditions are met:

- 1. Redistributions of source code must retain the above copyright notice, this list of conditions and the following disclaimer.
- 2. Redistributions in binary form must reproduce the above copyright notice, this list of conditions and the following disclaimer in the documentation and/or other materials provided with the distribution.

3. All advertising materials mentioning features or use of this software must display the following acknowledgment:

"This product includes software developed by the OpenSSL Project for use in the OpenSSL Toolkit. (http://www.openssl.org/)"

- 4. The names "OpenSSL Toolkit" and "OpenSSL Project" must not be used to endorse or promote products derived from this software without prior written permission. For written permission, please contact openssl-core@openssl.org.
- 5. Products derived from this software may not be called "OpenSSL" nor may "OpenSSL" appear in their names without prior written permission of the OpenSSL Project.
- 6. Redistributions of any form whatsoever must retain the following acknowledgment:

"This product includes software developed by the OpenSSL Project for use in the OpenSSL Toolkit (http://www.openssl.org/)"

THIS SOFTWARE IS PROVIDED BY THE OpenSSL PROJECT "AS IS" AND ANY EXPRESSED OR IMPLIED WARRANTIES, INCLUDING, BUT NOT LIMITED TO, THE IMPLIED WARRANTIES OF MERCHANTABILITY AND FITNESS FOR A PARTICULAR PURPOSE ARE DISCLAIMED. IN NO EVENT SHALL THE OpenSSL PROJECT OR ITS CONTRIBUTORS BE LIABLE FOR ANY DIRECT, INDIRECT, INCIDENTAL, SPECIAL, EXEMPLARY, OR CONSEQUENTIAL DAMAGES (INCLUDING, BUT NOT LIMITED TO, PROCUREMENT OF SUBSTITUTE GOODS OR SERVICES; LOSS OF USE, DATA, OR PROFITS; OR BUSINESS INTERRUPTION) HOWEVER CAUSED AND ON ANY THEORY OF LIABILITY, WHETHER IN CONTRACT, STRICT LIABILITY, OR TORT (INCLUDING NEGLIGENCE OR OTHERWISE) ARISING IN ANY WAY OUT OF THE USE OF THIS SOFTWARE, EVEN IF ADVISED OF THE POSSIBILITY OF SUCH DAMAGE.

This product includes cryptographic software written by Eric Young (eay@cryptsoft.com). This product includes software written by Tim Hudson (tjh@cryptsoft.com).

### <span id="page-11-0"></span>**Original SSLeay License**

Copyright © 1995-1998 Eric Young (eay@cryptsoft.com) All rights reserved.

This package is an SSL implementation written by Eric Young (eay@cryptsoft.com). The implementation was written so as to conform with Netscapes SSL.

This library is free for commercial and non-commercial use as long as the following conditions are aheared to. The following conditions apply to all code found in this distribution, be it the RC4, RSA, lhash, DES, etc., code; not just the SSL code. The SSL documentation included with this distribution is covered by the same copyright terms except that the holder is Tim Hudson (tjh@cryptsoft.com).

Copyright remains Eric Young's, and as such any Copyright notices in the code are not to be removed. If this package is used in a product, Eric Young should be given attribution as the author of the parts of the library used. This can be in the form of a textual message at program startup or in documentation (online or textual) provided with the package.

Redistribution and use in source and binary forms, with or without modification, are permitted provided that the following conditions are met:

- 1. Redistributions of source code must retain the copyright notice, this list of conditions and the following disclaimer.
- 2. Redistributions in binary form must reproduce the above copyright notice, this list of conditions and the following disclaimer in the documentation and/or other materials provided with the distribution.
- 3. All advertising materials mentioning features or use of this software must display the following acknowledgement:

"This product includes cryptographic software written by Eric Young (eay@cryptsoft.com)" The word "cryptographic" can be left out if the rouines from the library being used are not cryptographic related :-).

4. If you include any Windows specific code (or a derivative thereof) from the apps directory (application code) you must include an acknowledgement:

"This product includes software written by Tim Hudson (tjh@cryptsoft.com)"

THIS SOFTWARE IS PROVIDED BY ERIC YOUNG "AS IS" AND ANY EXPRESS OR IMPLIED WARRANTIES, INCLUDING, BUT NOT LIMITED TO, THE IMPLIED WARRANTIES OF MERCHANTABILITY AND FITNESS FOR A PARTICULAR PURPOSE ARE DISCLAIMED. IN NO EVENT SHALL THE AUTHOR OR CONTRIBUTORS BE LIABLE FOR ANY DIRECT, INDIRECT, INCIDENTAL, SPECIAL, EXEMPLARY, OR CONSEQUENTIAL DAMAGES (INCLUDING, BUT NOT LIMITED TO, PROCUREMENT OF SUBSTITUTE GOODS OR SERVICES; LOSS OF USE, DATA, OR PROFITS; OR BUSINESS INTERRUPTION) HOWEVER CAUSED AND ON ANY THEORY OF LIABILITY, WHETHER IN CONTRACT, STRICT LIABILITY, OR TORT (INCLUDING NEGLIGENCE OR OTHERWISE) ARISING IN ANY WAY OUT OF THE USE OF THIS SOFTWARE, EVEN IF ADVISED OF THE POSSIBILITY OF SUCH DAMAGE.

The licence and distribution terms for any publically available version or derivative of this code cannot be changed. i.e. this code cannot simply be copied and put under another distribution licence [including the GNU Public Licence.]

THIS SOFTWARE IS PROVIDED BY ERIC YOUNG "AS IS" AND ANY EXPRESS OR IMPLIED WARRANTIES, INCLUDING, BUT NOT LIMITED TO, THE IMPLIED WARRANTIES OF MERCHANTABILITY AND FITNESS FOR A PARTICULAR PURPOSE ARE DISCLAIMED. IN NO EVENT SHALL THE AUTHOR OR CONTRIBUTORS BE LIABLE FOR ANY DIRECT, INDIRECT, INCIDENTAL, SPECIAL, EXEMPLARY, OR CONSEQUENTIAL DAMAGES (INCLUDING, BUT NOT LIMITED TO, PROCUREMENT OF SUBSTITUTE GOODS OR SERVICES; LOSS OF USE, DATA, OR PROFITS; OR BUSINESS INTERRUPTION) HOWEVER CAUSED AND ON ANY THEORY OF LIABILITY, WHETHER IN CONTRACT, STRICT LIABILITY, OR TORT (INCLUDING NEGLIGENCE OR OTHERWISE) ARISING IN ANY WAY OUT OF THE USE OF THIS SOFTWARE, EVEN IF ADVISED OF THE POSSIBILITY OF SUCH DAMAGE.

The licence and distribution terms for any publically available version or derivative of this code cannot be changed. i.e. this code cannot simply be copied and put under another distribution licence [including the GNU Public Licence.]

### <span id="page-13-0"></span>**NetSNMP License**

### <span id="page-13-1"></span>**Part 1: CMU/UCD copyright notice: (BSD like)**

Copyright 1989, 1991, 1992 by Carnegie Mellon University Derivative Work - 1996, 1998-2000 Copyright 1996, 1998-2000 The Regents of the University of California All Rights Reserved Permission to use, copy, modify and distribute this software and its documentation for any purpose and without fee is hereby granted, provided that the above copyright notice appears in all copies and that both that copyright notice and this permission notice appear in supporting documentation, and that the name of CMU and The Regents of the University of California not be used in advertising or publicity pertaining to distribution of the software without specific written permission.

CMU AND THE REGENTS OF THE UNIVERSITY OF CALIFORNIA DISCLAIM ALL WARRANTIES WITH REGARD TO THIS SOFTWARE, INCLUDING ALL IMPLIED WARRANTIES OF MERCHANTABILITY AND FITNESS. IN NO EVENT SHALL CMU OR THE REGENTS OF THE UNIVERSITY OF CALIFORNIA BE LIABLE FOR ANY SPECIAL, INDIRECT OR CONSEQUENTIAL DAMAGES OR ANY DAMAGES WHATSOEVER RESULTING FROM THE LOSS OF USE, DATA OR PROFITS, WHETHER IN AN ACTION OF CONTRACT, NEGLIGENCE OR OTHER TORTIOUS ACTION, ARISING OUT OF OR IN CONNECTION WITH THE USE OR PERFORMANCE OF THIS SOFTWARE.

### <span id="page-14-0"></span>**Part 2: Networks Associates Technology, Inc copyright notice (BSD)**

Copyright © 2001-2003, Networks Associates Technology, Inc All rights reserved.

Redistribution and use in source and binary forms, with or without modification, are permitted provided that the following conditions are met:

- ❏ Redistributions of source code must retain the above copyright notice, this list of conditions and the following disclaimer.
- ❏ Redistributions in binary form must reproduce the above copyright notice, this list of conditions and the following disclaimer in the documentation and/or other materials provided with the distribution.
- ❏ Neither the name of the Networks Associates Technology, Inc nor the names of its contributors may be used to endorse or promote products derived from this software without specific prior written permission.

THIS SOFTWARE IS PROVIDED BY THE COPYRIGHT HOLDERS AND CONTRIBUTORS "AS IS" AND ANY EXPRESS OR IMPLIED WARRANTIES, INCLUDING, BUT NOT LIMITED TO, THE IMPLIED WARRANTIES OF MERCHANTABILITY AND FITNESS FOR A PARTICULAR PURPOSE ARE DISCLAIMED. IN NO EVENT SHALL THE COPYRIGHT HOLDERS OR CONTRIBUTORS BE LIABLE FOR ANY DIRECT, INDIRECT, INCIDENTAL, SPECIAL, EXEMPLARY, OR CONSEQUENTIAL DAMAGES (INCLUDING, BUT NOT LIMITED TO, PROCUREMENT OF SUBSTITUTE GOODS OR SERVICES; LOSS OF USE, DATA, OR PROFITS;

OR BUSINESS INTERRUPTION) HOWEVER CAUSED AND ON ANY THEORY OF LIABILITY, WHETHER IN CONTRACT, STRICT LIABILITY, OR TORT (INCLUDING NEGLIGENCE OR OTHERWISE) ARISING IN ANY WAY OUT OF THE USE OF THIS SOFTWARE, EVEN IF ADVISED OF THE POSSIBILITY OF SUCH DAMAGE.

### <span id="page-14-1"></span>**Part 3: Cambridge Broadband Ltd. copyright notice (BSD)**

Portions of this code are copyright © 2001-2003, Cambridge Broadband Ltd. All rights reserved.

Redistribution and use in source and binary forms, with or without modification, are permitted provided that the following conditions are met:

❏ Redistributions of source code must retain the above copyright notice, this list of conditions and the following disclaimer.

- ❏ Redistributions in binary form must reproduce the above copyright notice, this list of conditions and the following disclaimer in the documentation and/or other materials provided with the distribution.
- ❏ The name of Cambridge Broadband Ltd. may not be used to endorse or promote products derived from this software without specific prior written permission.

THIS SOFTWARE IS PROVIDED BY THE COPYRIGHT HOLDER "AS IS" AND ANY EXPRESS OR IMPLIED WARRANTIES, INCLUDING, BUT NOT LIMITED TO, THE IMPLIED WARRANTIES OF MERCHANTABILITY AND FITNESS FOR A PARTICULAR PURPOSE ARE DISCLAIMED. IN NO EVENT SHALL THE COPYRIGHT HOLDER BE LIABLE FOR ANY DIRECT, INDIRECT, INCIDENTAL, SPECIAL, EXEMPLARY, OR CONSEQUENTIAL DAMAGES (INCLUDING, BUT NOT LIMITED TO, PROCUREMENT OF SUBSTITUTE GOODS OR SERVICES; LOSS OF USE, DATA, OR PROFITS; OR BUSINESS INTERRUPTION) HOWEVER CAUSED AND ON ANY THEORY OF LIABILITY, WHETHER IN CONTRACT, STRICT LIABILITY, OR TORT (INCLUDING NEGLIGENCE OR OTHERWISE) ARISING IN ANY WAY OUT OF THE USE OF THIS SOFTWARE, EVEN IF ADVISED OF THE POSSIBILITY OF SUCH DAMAGE.

#### <span id="page-15-0"></span>**Part 4: Sun Microsystems, Inc. copyright notice (BSD)**

Copyright © 2003 Sun Microsystems, Inc., 4150 Network Circle, Santa Clara, California 95054, U.S.A. All rights reserved.

Use is subject to license terms below.

This distribution may include materials developed by third parties.

Sun, Sun Microsystems, the Sun logo and Solaris are trademarks or registered trademarks of Sun Microsystems, Inc. in the U.S. and other countries.

Redistribution and use in source and binary forms, with or without modification, are permitted provided that the following conditions are met:

- ❏ Redistributions of source code must retain the above copyright notice, this list of conditions and the following disclaimer.
- ❏ Redistributions in binary form must reproduce the above copyright notice, this list of conditions and the following disclaimer in the documentation and/or other materials provided with the distribution.
- ❏ Neither the name of the Sun Microsystems, Inc. nor the names of its contributors may be used to endorse or promote products derived from this software without specific prior written permission.

THIS SOFTWARE IS PROVIDED BY THE COPYRIGHT HOLDERS AND CONTRIBUTORS "AS IS" AND ANY EXPRESS OR IMPLIED WARRANTIES, INCLUDING, BUT NOT LIMITED TO, THE IMPLIED WARRANTIES OF MERCHANTABILITY AND FITNESS FOR A PARTICULAR PURPOSE ARE DISCLAIMED. IN NO EVENT SHALL THE COPYRIGHT HOLDERS OR CONTRIBUTORS BE LIABLE FOR ANY DIRECT, INDIRECT, INCIDENTAL, SPECIAL, EXEMPLARY, OR CONSEQUENTIAL DAMAGES (INCLUDING, BUT NOT LIMITED TO, PROCUREMENT OF SUBSTITUTE GOODS OR SERVICES; LOSS OF USE, DATA, OR PROFITS;

OR BUSINESS INTERRUPTION) HOWEVER CAUSED AND ON ANY THEORY OF LIABILITY, WHETHER IN CONTRACT, STRICT LIABILITY, OR TORT (INCLUDING NEGLIGENCE OR OTHERWISE) ARISING IN ANY WAY OUT OF THE USE OF THIS SOFTWARE, EVEN IF ADVISED OF THE POSSIBILITY OF SUCH DAMAGE.

#### <span id="page-16-0"></span>**Part 5: Sparta, Inc copyright notice (BSD)**

Copyright © 2003-2004, Sparta, Inc All rights reserved. Redistribution and use in source and binary forms, with or without modification, are permitted provided that the following conditions are met:

- ❏ Redistributions of source code must retain the above copyright notice, this list of conditions and the following disclaimer.
- ❏ Redistributions in binary form must reproduce the above copyright notice, this list of conditions and the following disclaimer in the documentation and/or other materials provided with the distribution.
- ❏ Neither the name of Sparta, Inc nor the names of its contributors may be used to endorse or promote products derived from this software without specific prior written permission.

THIS SOFTWARE IS PROVIDED BY THE COPYRIGHT HOLDERS AND CONTRIBUTORS "AS IS" AND ANY EXPRESS OR IMPLIED WARRANTIES, INCLUDING, BUT NOT LIMITED TO, THE IMPLIED WARRANTIES OF MERCHANTABILITY AND FITNESS FOR A PARTICULAR PURPOSE ARE DISCLAIMED. IN NO EVENT SHALL THE COPYRIGHT HOLDERS OR CONTRIBUTORS BE LIABLE FOR ANY DIRECT, INDIRECT, INCIDENTAL, SPECIAL, EXEMPLARY, OR CONSEQUENTIAL DAMAGES (INCLUDING, BUT NOT LIMITED TO, PROCUREMENT OF SUBSTITUTE GOODS OR SERVICES; LOSS OF USE, DATA, OR PROFITS;

OR BUSINESS INTERRUPTION) HOWEVER CAUSED AND ON ANY THEORY OF LIABILITY, WHETHER IN CONTRACT, STRICT LIABILITY, OR TORT (INCLUDING NEGLIGENCE OR OTHERWISE) ARISING IN ANY WAY OUT OF THE USE OF THIS SOFTWARE, EVEN IF ADVISED OF THE POSSIBILITY OF SUCH DAMAGE.

### <span id="page-17-0"></span>**Part 6: Cisco/BUPTNIC copyright notice (BSD)**

Copyright © 2004, Cisco, Inc and Information Network Center of Beijing University of Posts and Telecommunications. All rights reserved.

Redistribution and use in source and binary forms, with or without modification, are permitted provided that the following conditions are met:

- ❏ Redistributions of source code must retain the above copyright notice, this list of conditions and the following disclaimer.
- ❏ Redistributions in binary form must reproduce the above copyright notice, this list of conditions and the following disclaimer in the documentation and/or other materials provided with the distribution.
- ❏ Neither the name of Cisco, Inc, Beijing University of Posts and Telecommunications, nor the names of their contributors may be used to endorse or promote products derived from this software without specific prior written permission.

THIS SOFTWARE IS PROVIDED BY THE COPYRIGHT HOLDERS AND CONTRIBUTORS "AS IS" AND ANY EXPRESS OR IMPLIED WARRANTIES, INCLUDING, BUT NOT LIMITED TO, THE IMPLIED WARRANTIES OF MERCHANTABILITY AND FITNESS FOR A PARTICULAR PURPOSE ARE DISCLAIMED. IN NO EVENT SHALL THE COPYRIGHT HOLDERS OR CONTRIBUTORS BE LIABLE FOR ANY DIRECT, INDIRECT, INCIDENTAL, SPECIAL, EXEMPLARY, OR CONSEQUENTIAL DAMAGES (INCLUDING, BUT NOT LIMITED TO, PROCUREMENT OF SUBSTITUTE GOODS OR SERVICES; LOSS OF USE, DATA, OR PROFITS;

OR BUSINESS INTERRUPTION) HOWEVER CAUSED AND ON ANY THEORY OF LIABILITY, WHETHER IN CONTRACT, STRICT LIABILITY, OR TORT (INCLUDING NEGLIGENCE OR OTHERWISE) ARISING IN ANY WAY OUT OF THE USE OF THIS SOFTWARE, EVEN IF ADVISED OF THE POSSIBILITY OF SUCH DAMAGE.

#### <span id="page-18-0"></span>**Kerberos**

Copyright © 1985-2007 by the Massachusetts Institute of Technology. All rights reserved.

Export of this software from the United States of America may require a specific license from the United States Government. It is the responsibility of any person or organization contemplating export to obtain such a license before exporting.

WITHIN THAT CONSTRAINT, permission to use, copy, modify, and distribute this software and its documentation for any purpose and without fee is hereby granted, provided that the above copyright notice appear in all copies and that both that copyright notice and this permission notice appear in supporting documentation, and that the name of M.I.T. not be used in advertising or publicity pertaining to distribution of the software without specific, written prior permission. Furthermore if you modify this software you must label your software as modified software and not distribute it in such a fashion that it might be confused with the original MIT software. M.I.T. makes no representations about the suitability of this software for any purpose. It is provided "as is" without express or implied warranty.

THIS SOFTWARE IS PROVIDED "AS IS" AND WITHOUT ANY EXPRESS OR IMPLIED WARRANTIES, INCLUDING, WITHOUT LIMITATION, THE IMPLIED WARRANTIES OF MERCHANTIBILITY AND FITNESS FOR A PARTICULAR PURPOSE.

Individual source code files are copyright MIT, Cygnus Support, Novell, OpenVision Technologies, Oracle, Red Hat, Sun Microsystems, FundsXpress, and others.

Project Athena, Athena, Athena MUSE, Discuss, Hesiod, Kerberos, Moira, and Zephyr are trademarks of the Massachusetts Institute of Technology (MIT). No commercial use of these trademarks may be made without prior written permission of MIT.

"Commercial use" means use of a name in a product or other for-profit manner. It does NOT prevent a commercial firm from referring to the MIT trademarks in order to convey information (although in doing so, recognition of their trademark status should be given).

Portions of src/lib/crypto have the following copyright:

Copyright © 1998 by the FundsXpress, INC.

All rights reserved.

Export of this software from the United States of America may require a specific license from the United States Government. It is the responsibility of any person or organization contemplating export to obtain such a license before exporting.

WITHIN THAT CONSTRAINT, permission to use, copy, modify, and distribute this software and its documentation for any purpose and without fee is hereby granted, provided that the above copyright notice appear in all copies and that both that copyright notice and this permission notice appear in supporting documentation, and that the name of FundsXpress. not be used in advertising or publicity pertaining to distribution of the software without specific, written prior permission. FundsXpress makes no representations about the suitability of this software for any purpose. It is provided "as is" without express or implied warranty.

THIS SOFTWARE IS PROVIDED "AS IS" AND WITHOUT ANY EXPRESS OR IMPLIED WARRANTIES, INCLUDING, WITHOUT LIMITATION, THE IMPLIED WARRANTIES OF MERCHANTIBILITY AND FITNESS FOR A PARTICULAR PURPOSE.

The implementation of the Yarrow pseudo-random number generator in src/lib/crypto/yarrow has the following copyright:

Copyright 2000 by Zero-Knowledge Systems, Inc.

Permission to use, copy, modify, distribute, and sell this software and its documentation for any purpose is hereby granted without fee, provided that the above copyright notice appear in all copies and that both that copyright notice and this permission notice appear in supporting documentation, and that the name of Zero-Knowledge Systems, Inc. not be used in advertising or publicity pertaining to distribution of the software without specific, written prior permission. Zero-Knowledge Systems, Inc. makes no representations about the suitability of this software for any purpose. It is provided "as is" without express or implied warranty.

ZERO-KNOWLEDGE SYSTEMS, INC. DISCLAIMS ALL WARRANTIES WITH REGARD TO THIS SOFTWARE, INCLUDING ALL IMPLIED WARRANTIES OF MERCHANTABILITY AND FITNESS, IN NO EVENT SHALL ZERO-KNOWLEDGE SYSTEMS, INC. BE LIABLE FOR ANY SPECIAL, INDIRECT OR CONSEQUENTIAL DAMAGES OR ANY DAMAGES WHATSOEVER RESULTING FROM LOSS OF USE, DATA OR PROFITS, WHETHER IN AN ACTION OF CONTRACT, NEGLIGENCE OR OTHER TORTUOUS ACTION, ARISING OUT OF OR IN CONNECTION WITH THE USE OR PERFORMANCE OF THIS SOFTWARE.

The implementation of the AES encryption algorithm in src/lib/crypto/aes has the following copyright:

Copyright © 2001, Dr Brian Gladman <brg@gladman.uk.net>, Worcester, UK. All rights reserved.

#### LICENSE TERMS

The free distribution and use of this software in both source and binary form is allowed (with or without changes) provided that:

1. distributions of this source code include the above copyright notice, this list of conditions and the following disclaimer;

- 2. distributions in binary form include the above copyright notice, this list of conditions and the following disclaimer in the documentation and/or other associated materials;
- 3. the copyright holder's name is not used to endorse products built using this software without specific written permission.

#### DISCLAIMER

This software is provided "as is" with no explcit or implied warranties in respect of any properties, including, but not limited to, correctness and fitness for purpose.

Portions contributed by Red Hat, including the pre-authentication plug-ins framework, contain the following copyright:

Copyright © 2006 Red Hat, Inc.

Portions copyright © 2006 Massachusetts Institute of Technology All Rights Reserved.

Redistribution and use in source and binary forms, with or without modification, are permitted provided that the following conditions are met:

\* Redistributions of source code must retain the above copyright notice, this list of conditions and the following disclaimer.

\* Redistributions in binary form must reproduce the above copyright notice, this list of conditions and the following disclaimer in the documentation and/or other materials provided with the distribution.

\* Neither the name of Red Hat, Inc., nor the names of its contributors may be used to endorse or promote products derived from this software without specific prior written permission. THIS SOFTWARE IS PROVIDED BY THE COPYRIGHT HOLDERS AND CONTRIBUTORS "AS IS" AND ANY EXPRESS OR IMPLIED WARRANTIES, INCLUDING, BUT NOT LIMITED TO, THE IMPLIED WARRANTIES OF MERCHANTABILITY AND FITNESS FOR A PARTICULAR PURPOSE ARE DISCLAIMED. IN NO EVENT SHALL THE COPYRIGHT OWNER OR CONTRIBUTORS BE LIABLE FOR ANY DIRECT, INDIRECT, INCIDENTAL, SPECIAL, EXEMPLARY, OR CONSEQUENTIAL DAMAGES (INCLUDING, BUT NOT LIMITED TO, PROCUREMENT OF SUBSTITUTE GOODS OR SERVICES; LOSS OF USE, DATA, OR PROFITS; OR BUSINESS INTERRUPTION) HOWEVER CAUSED AND ON ANY THEORY OF LIABILITY, WHETHER IN CONTRACT, STRICT LIABILITY, OR TORT (INCLUDING NEGLIGENCE OR OTHERWISE) ARISING IN ANY WAY OUT OF THE USE OF THIS SOFTWARE, EVEN IF ADVISED OF THE POSSIBILITY OF SUCH DAMAGE.

Portions funded by Sandia National Laboratory and developed by the University of Michigan's Center for Information Technology Integration, including the PKINIT implementation, are subject to the following license:

COPYRIGHT © 2006-2007

THE REGENTS OF THE UNIVERSITY OF MICHIGAN

ALL RIGHTS RESERVED

Permission is granted to use, copy, create derivative works and redistribute this software and such derivative works for any purpose, so long as the name of The University of Michigan is not used in any advertising or publicity pertaining to the use of distribution of this software without specific, written prior authorization. If the above copyright notice or any other identification of the University of Michigan is included in any copy of any portion of this software, then the disclaimer below must also be included.

THIS SOFTWARE IS PROVIDED AS IS, WITHOUT REPRESENTATION FROM THE UNIVERSITY OF MICHIGAN AS TO ITS FITNESS FOR ANY PURPOSE, AND WITHOUT WARRANTY BY THE UNIVERSITY OF MICHIGAN OF ANY KIND, EITHER EXPRESS OR IMPLIED, INCLUDING WITHOUT LIMITATION THE IMPLIED WARRANTIES OF MERCHANTABILITY AND FITNESS FOR A PARTICULAR PURPOSE. THE REGENTS OF THE UNIVERSITY OF MICHIGAN SHALL NOT BE LIABLE FOR ANY DAMAGES, INCLUDING SPECIAL, INDIRECT, INCIDENTAL, OR CONSEQUENTIAL DAMAGES, WITH RESPECT TO ANY CLAIM ARISING OUT OF OR IN CONNECTION WITH THE USE OF THE SOFTWARE, EVEN IF IT HAS BEEN OR IS HEREAFTER ADVISED OF THE POSSIBILITY OF SUCH DAMAGES.

The pkcs11.h file included in the PKINIT code has the following license:

Copyright 2006 g10 Code GmbH

Copyright 2006 Andreas Jellinghaus

This file is free software; as a special exception the author gives unlimited permission to copy and/or distribute it, with or without modifications, as long as this notice is preserved.

This file is distributed in the hope that it will be useful, but WITHOUT ANY WARRANTY, to the extent permitted by law; without even the implied warranty of MERCHANTABILITY or FITNESS FOR A PARTICULAR PURPOSE.

#### <span id="page-21-0"></span>**WPA Supplicant**

Copyright © 2003-2005, Jouni Malinen <jkmaline@cc.hut.fi> and contributors All Rights Reserved.

Redistribution and use in source and binary forms, with or without modification, are permitted provided that the following conditions are met:

1. Redistributions of source code must retain the above copyright notice, this list of conditions and the following disclaimer.

- 2. Redistributions in binary form must reproduce the above copyright notice, this list of conditions and the following disclaimer in the documentation and/or other materials provided with the distribution.
- 3. Neither the name(s) of the above-listed copyright holder(s) nor the names of its contributors may be used to endorse or promote products derived from this software without specific prior written permission.

THIS SOFTWARE IS PROVIDED BY THE COPYRIGHT HOLDERS AND CONTRIBUTORS "AS IS" AND ANY EXPRESS OR IMPLIED WARRANTIES, INCLUDING, BUT NOT LIMITED TO, THE IMPLIED WARRANTIES OF MERCHANTABILITY AND FITNESS FOR A PARTICULAR PURPOSE ARE DISCLAIMED. IN NO EVENT SHALL THE COPYRIGHT OWNER OR CONTRIBUTORS BE LIABLE FOR ANY DIRECT, INDIRECT, INCIDENTAL, SPECIAL, EXEMPLARY, OR CONSEQUENTIAL DAMAGES (INCLUDING, BUT NOT LIMITED TO, PROCUREMENT OF SUBSTITUTE GOODS OR SERVICES; LOSS OF USE, DATA, OR PROFITS; OR BUSINESS INTERRUPTION) HOWEVER CAUSED AND ON ANY THEORY OF LIABILITY, WHETHER IN CONTRACT, STRICT LIABILITY, OR TORT (INCLUDING NEGLIGENCE OR OTHERWISE) ARISING IN ANY WAY OUT OF THE USE OF THIS SOFTWARE, EVEN IF ADVISED OF THE POSSIBILITY OF SUCH DAMAGE.

## 目録

#### 版權說明

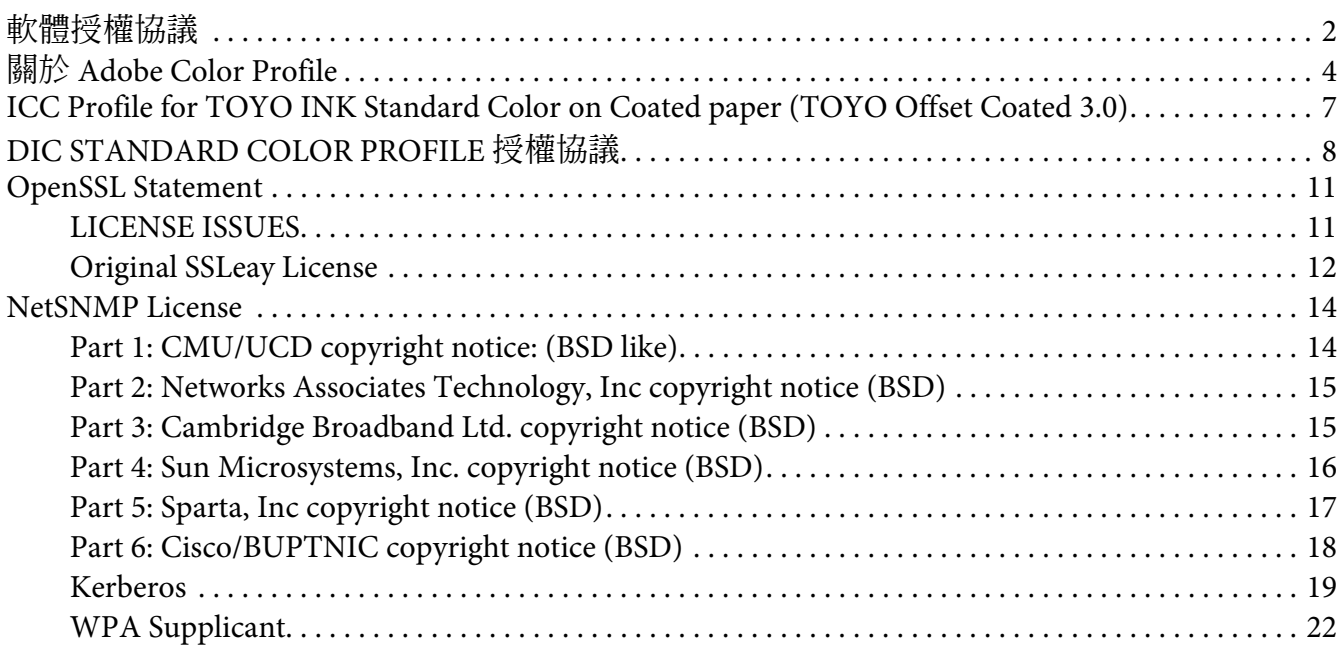

#### 第1章 Linux 系統操作說明

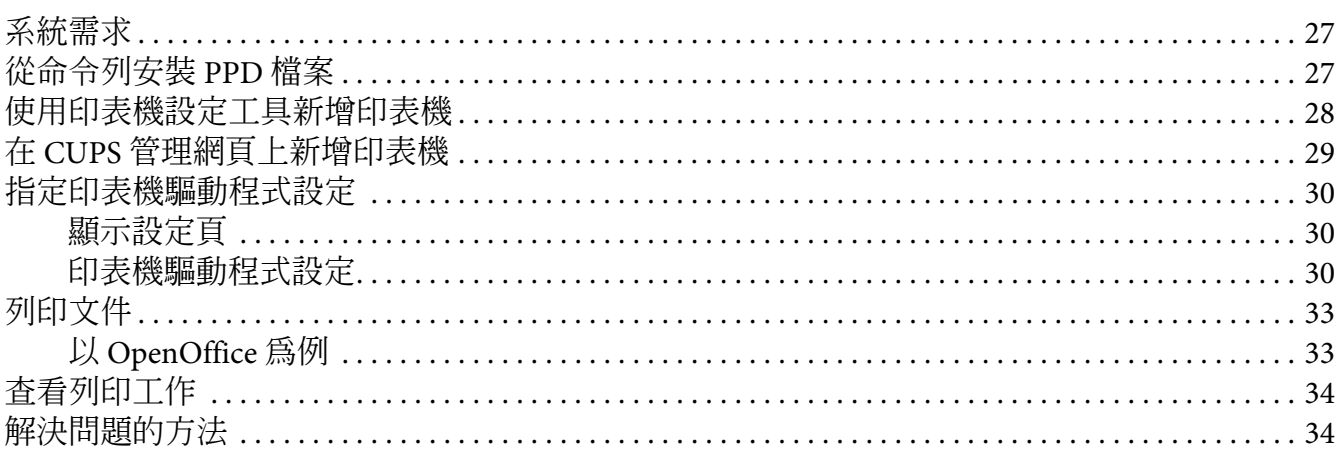

#### 第2章 NetWare 操作說明

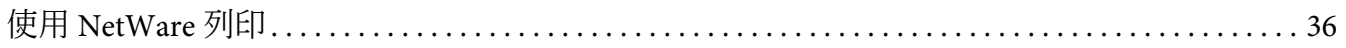

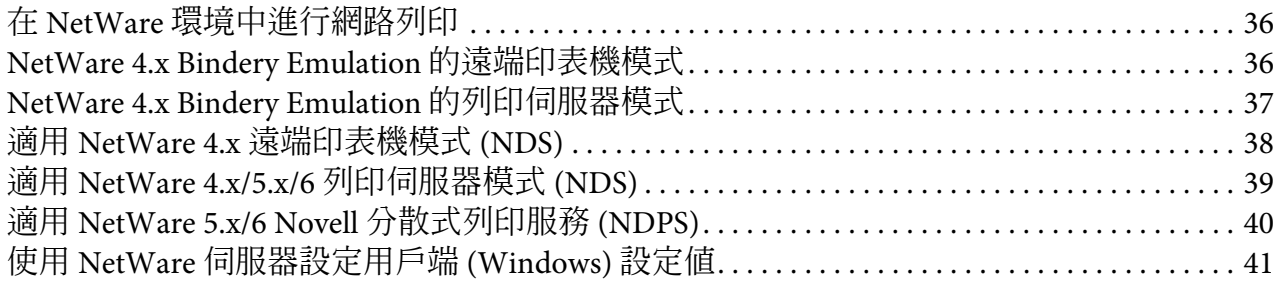

#### 第3章 瞭解 Ethernet 設定功能表

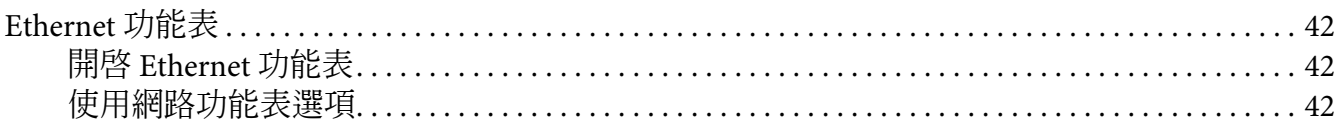

#### 第4章 網路列印

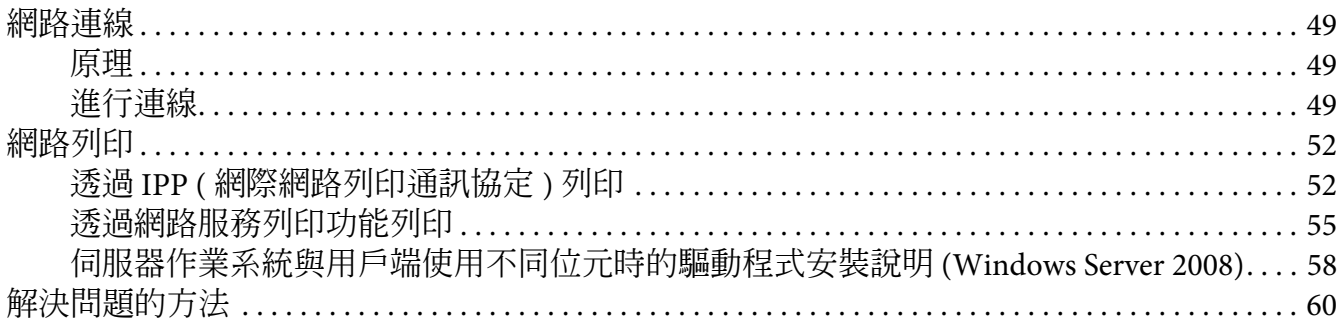

### 第5章 使用 Web-Based EpsonNet Config

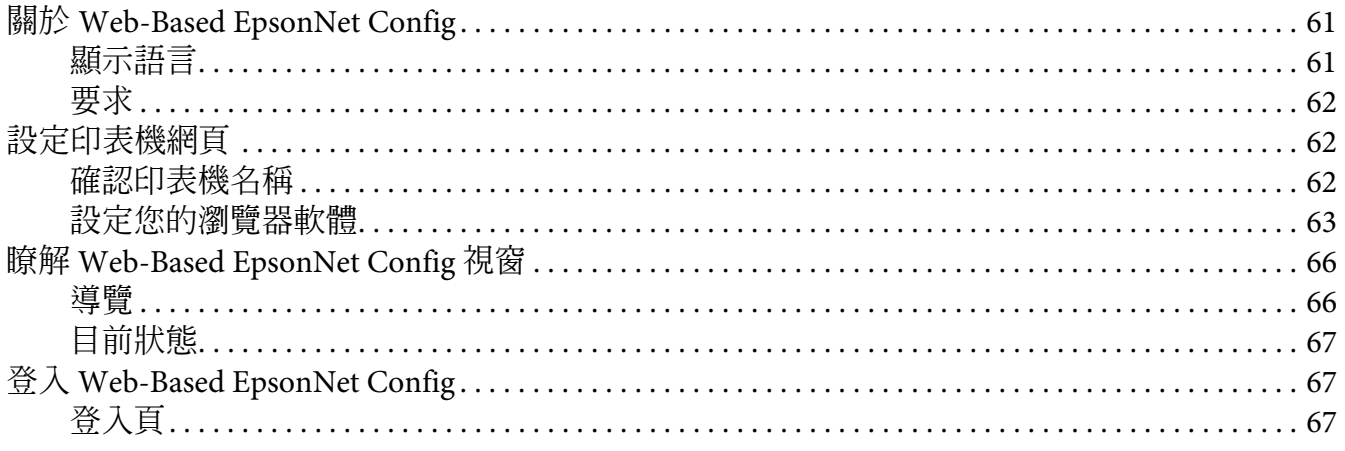

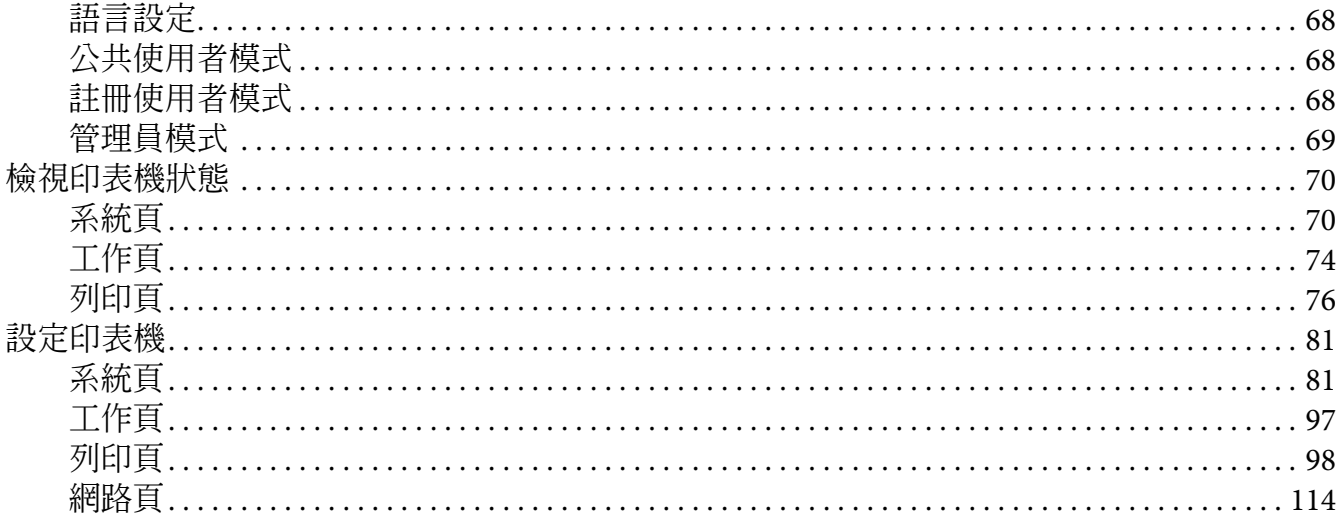

## **第** 1 **章**

## <span id="page-26-0"></span>**Linux** 系統操作說明

## <span id="page-26-1"></span>系統需求

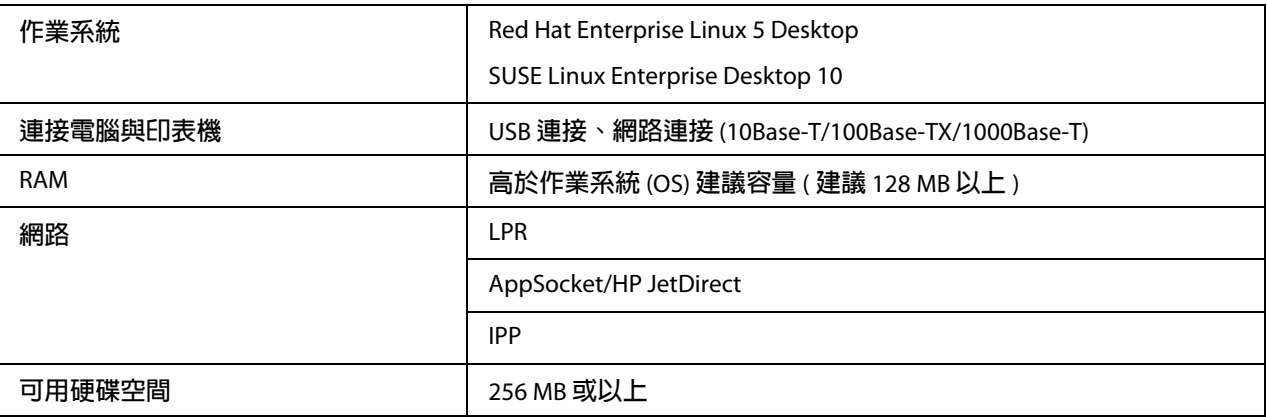

附註:

本章以 Red Hat Enterprise Linux 5 為例提供操作說明。

## <span id="page-26-2"></span>從命令列安裝 **PPD** 檔案

附註:

- ❏ 執行安裝前,請先結束所有正在執行中的應用程式。
- ❏ 需有最高權限 (root privilege) 才能夠安裝 ppd 檔。
- 1. 將軟體光碟中的 ppd 檔案複製到電腦的 〝/usr/share/cups/model〞路徑。

附註:

您可以在軟體光碟的 〝Drivers/LinuxPPD/[ 語言 ]〞資料夾找到各語言的 ppd 檔。請選 擇欲使用語言的 ppd 檔。

- 2. 從主功能表中選擇 〝**應用程式**〞,然後點選 〝附屬應用程式〞,再選擇 〝終端機〞。
- 3. 輸入命令 "/etc/init.d/cups restart"。
- 4. 結束 〝終端機〞。

### <span id="page-27-0"></span>使用印表機設定工具新增印表機

附註:

- ❏ 執行安裝前,請先結束所有正在執行中的應用程式。
- ❏ 需有最高權限 (root privilege) 才能夠新增印表機。
- 1. 將印表機連接電腦或網路。
	- **□** 若使用 USB 連線,則會出現 〝指定印表機驅動程式〞對話視窗。按下 『取消』鍵關 閉對話視窗。
- 2. 將軟體光碟片放入電腦的 CD/DVD 光碟機。
- <u>3. 從 〝**系統**〞功能表中,選擇 〝**管理〞**,然後點選 〝列印〞。</u>
- 4. 按下『新印表機』鍵。
- 5. 輸入印表機名稱、說明及位置,然後按下 『**下一頁**』鍵。

系統將會自動搜尋可用的印表機,並顯示於對話視窗的左邊窗格。

- 6. 請從對話視窗的左邊窗格選擇印表機要安裝的連接埠。
	- □ 若未顯示欲連接的印表機,請從 〝裝置〞清單中選擇裝置連接埠。在對話視窗的右 邊窗格中,輸入印表機的主機名稱或 IP 位址。

附註:

- ❏ TCP/IP:**AppSocket/HP jetDirect**、**Internet Printing Protocol (ipp)** 或 **LPD/LPR Host or Printer**。
- ❏ Internet Printing Protocol (ipp) 的主機名稱: <IP 位址 >/ipp
- 7. 按下 『下一頁』鍵。
- 8. 選擇 〝**Provide PPD file**〞。
- 9. 按一下資料夾圖示。
- 10. 選擇 PPD 檔案。

附言 :

您可以在軟體光碟的 〝Drivers/LinuxPPD/[ 語言 ]〞資料夾找到各語言的 ppd 檔。請選 擇欲使用語言的 ppd 檔。

11. 按下 『開啓』鍵。

將會顯示選取的 PPD 檔案名稱。

- 12. 按下 『下一頁』鍵。
- 13. 按下 『 **套用**』鍵。

### <span id="page-28-0"></span>在 **CUPS** 管理網頁上新增印表機

附註:

- ❏ 執行安裝前,請先結束所有正在執行中的應用程式。
- ❏ 需有最高權限 (root privilege) 才能夠新增印表機。
- 1. 將印表機連接電腦或網路。
	- **□** 若使用 USB 連線,則會出現 〝指定印表機驅動程式〞對話視窗。按下 『取消』鍵關 閉對話視窗。
- 2. 啟動網頁瀏覽器。
- 3. 輸入網址 "http://localhost:631"。
- 4. 點選 〝**Add Printer**〞。
- 5. 輸入印表機名稱、位置及說明,然後按下 『**Continue**』鍵。
- 6. 從裝置清單中選擇裝置連接埠,然後按下 『**Continue**』鍵。
	- ❏ TCP/IP: AppSocket/HP JetDirect、Internet Printing Protocol (http) 或 LPD/LPR Host or Printer
	- ❏ USB: USB 印表機 #1
- 7. 若使用 USB 連線,請跳過步驟 7。請依照以下格式輸入裝置 URI: socket://< 印表機 IP 或印表機主機名稱 >[: 連接埠號 ]

附註: 範例: 使用印表機 IP - socket://192.168.1.190:9100 使用印表機主機名稱 - socket://Hostname:9100 可使用 IP 位址取代主機名稱, 連接埠號可選擇不輸入。

- 8. 按下 『**Continue**』鍵。
- 9. 選擇 〝**Seiko Epson**〞,然後按下 『**Continue**』鍵。

附詳:

您可以在軟體光碟的 〝Drivers/LinuxPPD/[ 語言 ]〞資料夾找到各語言的 ppd 檔。請選 擇欲使用語言的 ppd 檔。

- 10. 選擇印表機名稱,然後按下 『**Add Printer**』鍵。
- 11. 輸入使用者名稱及密碼,以使用最高權限,然後按下 『**確定**』鍵。 將會顯示設定印表機選項畫面。

### <span id="page-29-0"></span>指定印表機驅動程式設定

#### <span id="page-29-1"></span>顯示設定頁

- 1. 啟動網頁瀏覽器。
- 2. 輸入網址 "http://localhost:631",然後點選 〝**Manage Printers**〞。
- 3. 點選 〝**Set Printer Options**〞。

#### <span id="page-29-2"></span>印表機驅動程式設定

#### 已安裝的選項

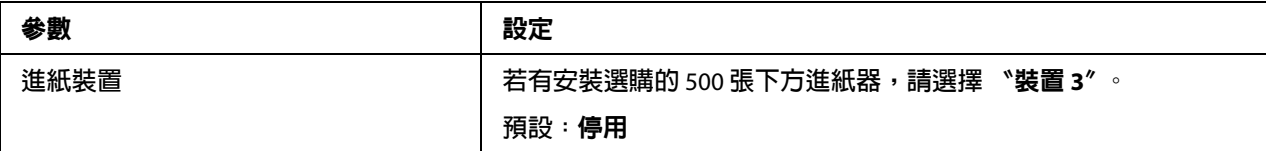

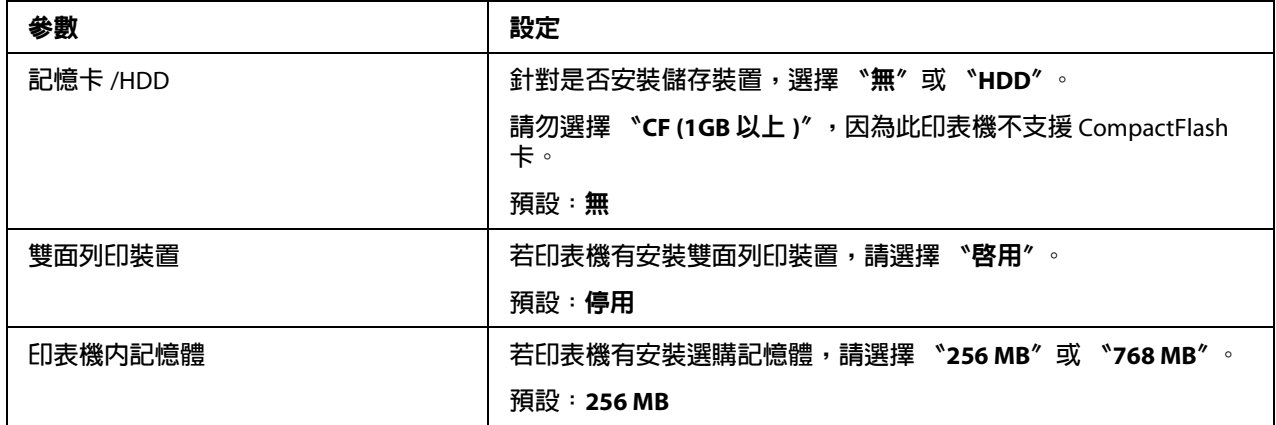

#### 一般規格

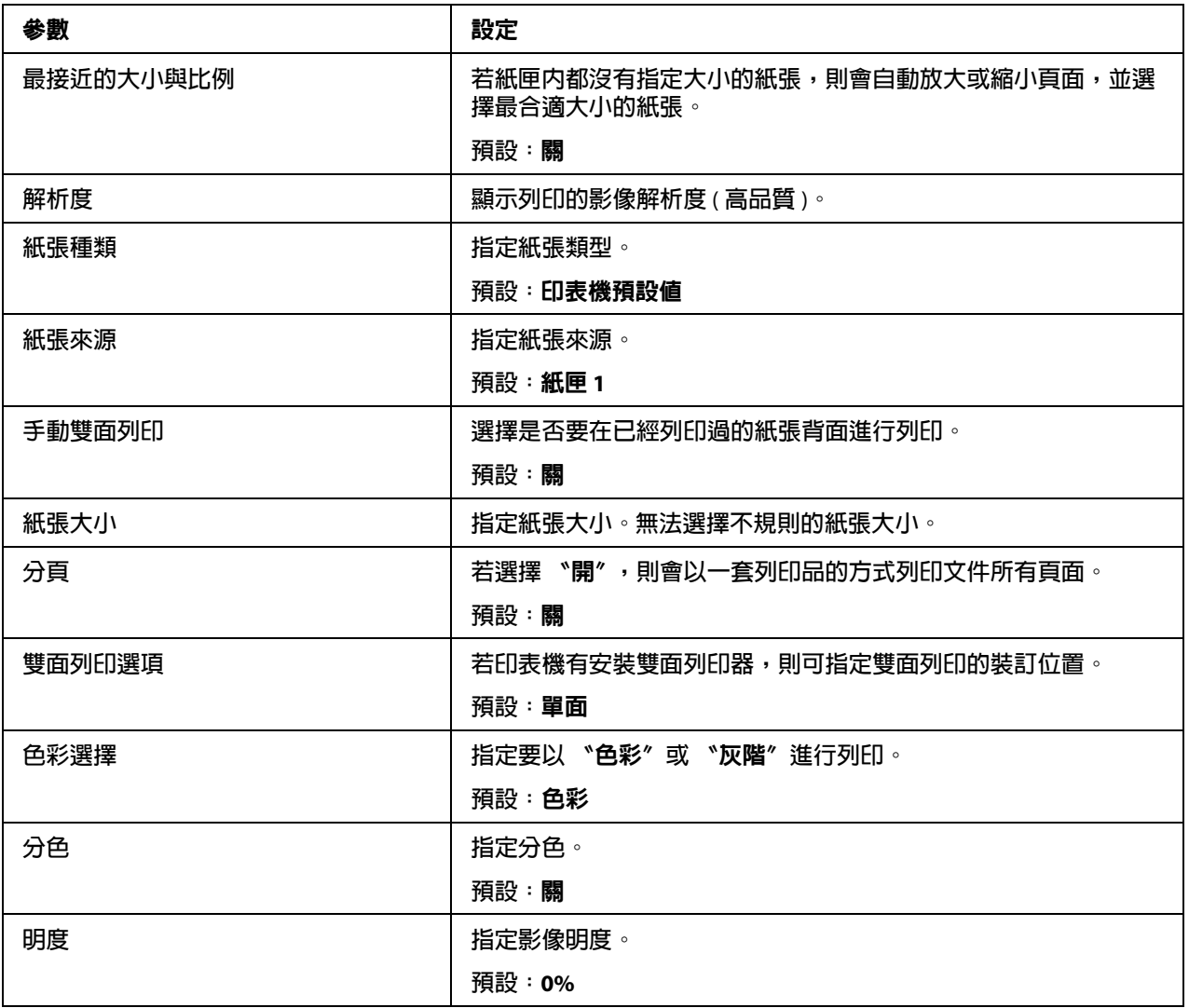

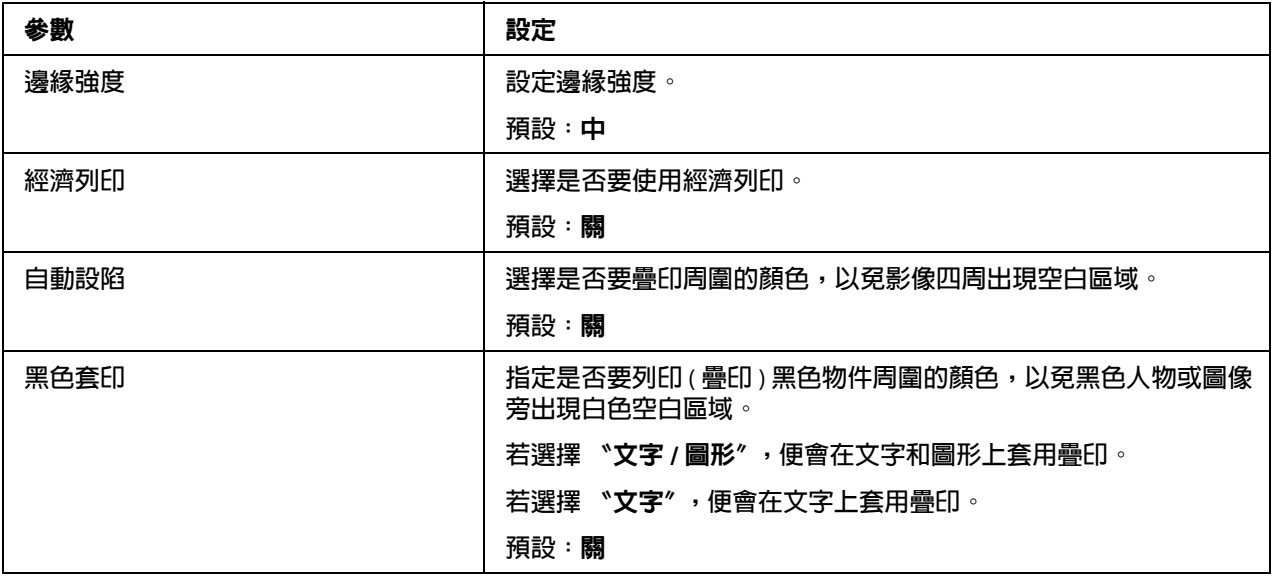

#### 影像選項 **/** 文字選項 **/** 圖形選項

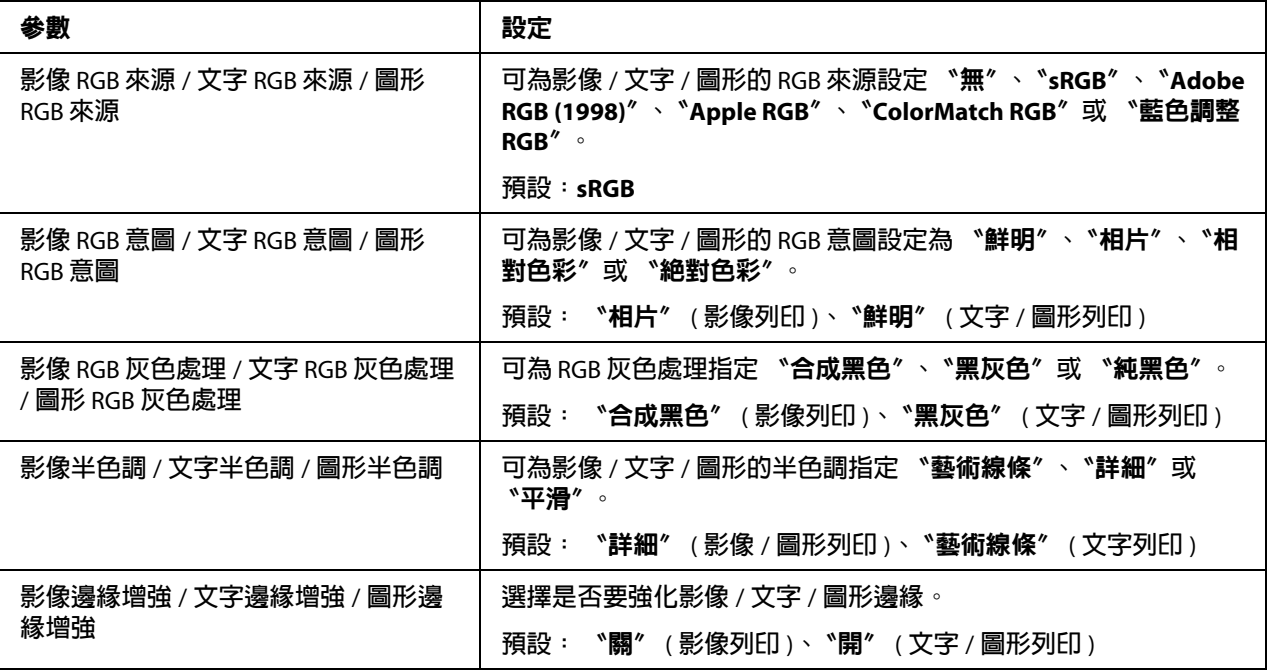

#### 模擬

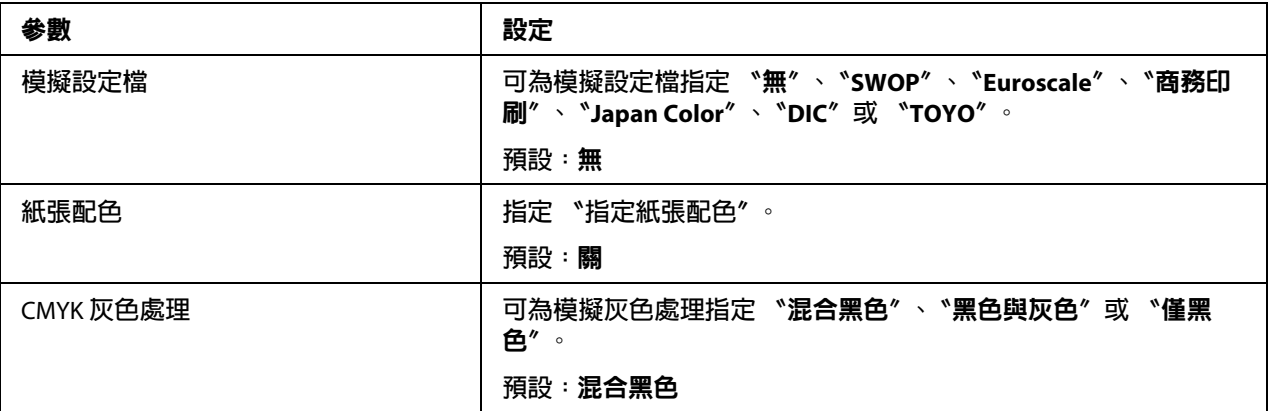

#### 橫幅

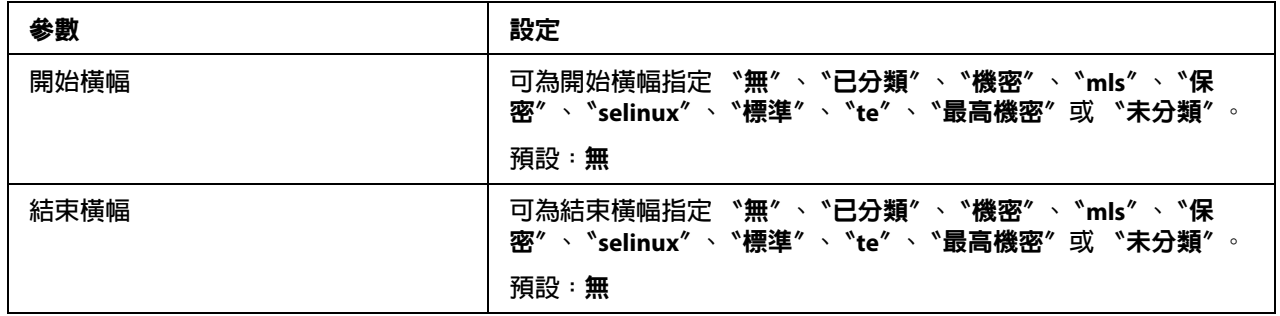

## <span id="page-32-0"></span>列印文件

列印對話視窗中的內容及可用的選項因使用的應用程式不同而異。

### <span id="page-32-1"></span>以 **OpenOffice** 為例

附註:

- ❏ 以 OpenOffice 2.0.4 在 Red Hat Enterprise Linux 5 上進行列印的程序說明如下。視使用的 作業系統版本不同,下列程序或某些步驟可能有所不同。
- ❏ 首先,將印表機新增至系統。 關於新增印表機至系統的詳細說明,請參考第 28 [頁 〝使用印表機設定工具新增印表](#page-27-0) [機〞或](#page-27-0)第 29 頁 〝在 CUPS [管理網頁上新增印表機〞。](#page-28-0)
- 1. 從 〝應用程式〞功能表中,選擇 〝**Office**〞然後選擇 〝**Word Processor**〞。
- 2. 開啟要列印的文件。
- 3. 點選 "檔案"功能表的 "列印"。
- 4. 選擇印表機名稱。
- 5. 按下 『列印』鍵列印文件。

## <span id="page-33-0"></span>查看列印工作

- 1. 啟動網頁瀏覽器。
- 2. 輸入網址 "http://localhost:631"。
- 3. 點選 〝**Manage Jobs**〞。

附註:

如要查看已完成的列印工作狀態,請點選 〝**Show Completed Jobs**〞。

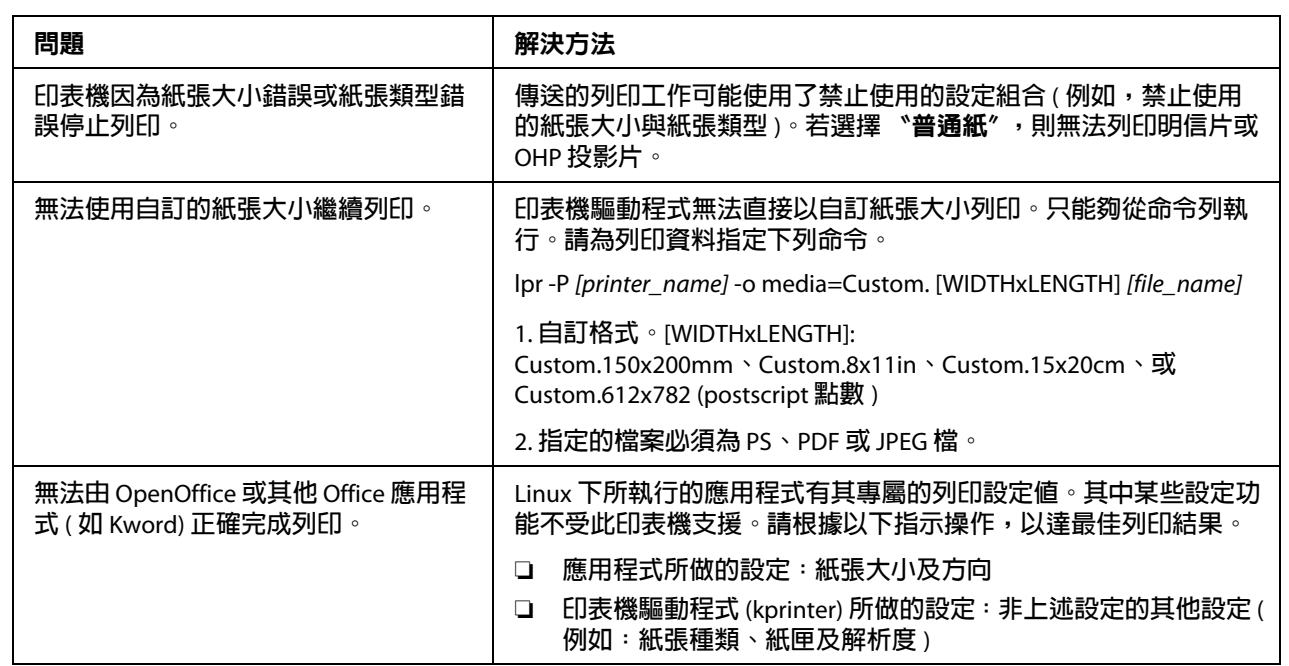

## <span id="page-33-1"></span>解決問題的方法

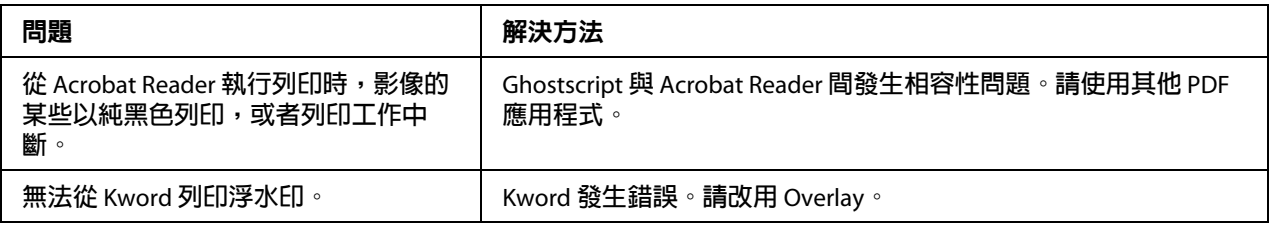

## **第** 2 **章**

## <span id="page-35-0"></span>**NetWare** 操作說明

## <span id="page-35-1"></span>使用 **NetWare** 列印

## <span id="page-35-2"></span>在 **NetWare** 環境中進行網路列印

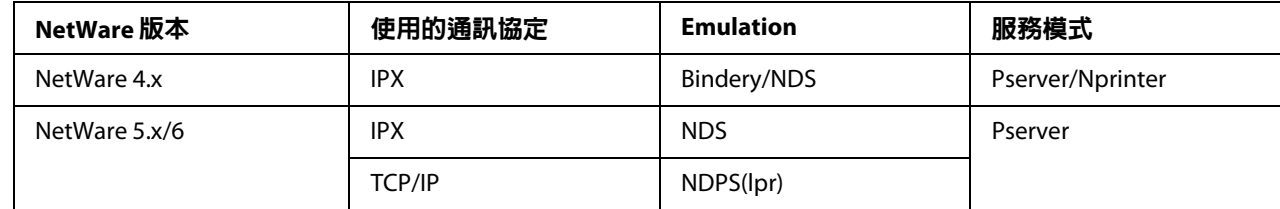

### <span id="page-35-3"></span>**NetWare 4.x Bindery Emulation** 的遠端印表機模式

附詳:

使用 Bindery Emulaiton 功能前,請先檢查與 NetWare 伺服器的相容性。

- 1. 若為用戶端電腦,請使用管理員權限登入,存取 Pserver 登錄的 NetWare 伺服器。
- 2. 執行 〝Pconsole〞。
- 3. 從 〝**Available Options**〞清單中,選擇 〝**Quick Setup**〞,然後按下 [Enter] 鍵。
- 4. 在 〝**Printer Server Name**〞、〝**Printer Name**〞、〝**Print Queue Name**〞及 〝**Print Queue Volume**〞欄位中輸入適當名稱,然後選擇 〝**Printer type**〞欄位中的 〝**Other/Unknown**〞,接著儲存指定的設定值。
- 5. 按下 [Esc] 鍵結束 〝Pconsole〞。
- 6. 使用 NetWare 伺服器主控台載入 〝PSERVER.NLM〞。

附詳: 關於佇列使用者權限、印表機通知選項、多重佇列指派及密碼,請參考 NetWare 說明文 件,並視需要指定設定。
- 7. 在 〝Web-Based EpsonNet Config〞的 〝管理員模式〞中,選擇 〝網路〞標籤中的 〝**Net Ware**〞,然後指定以下設定值。
	- **□** Netware 列印:選擇 〝 啓用〞。
	- ❏ 頁框類型: 選擇 "自動"。(請根據網路環境選擇頁框類型。)
	- ❏ 模式:選擇 〝**NPrinter/RPrinter**〞。
	- ❏ 印表機名稱: 指定印表機名稱。 ( 預設: AL-C3900-xxxxxx)
	- ❏ 印表機編號: 指定印表機編號 (0-255)。若指定 〝255〞,則設定值為 〝**自動**〞。
- 8. 重新啓動印表機。
- 9. 使用 NetWare 伺服器主控台顯示列印伺服器書面,然後確認剛建立的印表機顯示 〝 等 待工作〞,作為連線印表機 (0) 使用。

### **NetWare 4.x Bindery Emulation** 的列印伺服器模式

### 附註:

使用 Bindery Emulaiton 功能前,請先檢查與 NetWare 伺服器的相容性。

- 1. 若為用戶端電腦,請使用管理員權限登入,存取 Pserver 登錄的 NetWare 伺服器。
- 2. 執行 〝Pconsole〞。
- 3. 從 〝**Available Options**〞清單中,選擇 〝**Quick Setup**〞,然後按下 [Enter] 鍵。
- 4. 在 〝**Printer Server Name**〞、〝**Printer Name**〞、〝**Print Queue Name**〞及 〝**Print Queue Volume**〞欄位中輸入適當名稱,然後選擇 〝**Printer type**〞欄位中的 〝**Other/Unknown**〞,接著儲存指定的設定值。
- 5. 按下 [Esc] 鍵結束 〝Pconsole〞。
- 6. 在 〝Web-Based EpsonNet Config〞的 〝管理員模式〞中,選擇 〝網路〞標籤中的 〝**NetWare**〞,然後指定以下設定值。
	- □ Netware 列印: 選擇 〝 啓用〞。
- ❏ 頁框類型: 選擇 〝**自動**〞。(請根據網路環境選擇頁框類型。)
- ❏ 模式:選擇 〝**PServer**〞。
- ❏ 列印伺服器名稱: 指定在步驟 4 中所建立的列印伺服器名稱。
- ❏ 列印伺服器密碼: 只有從 NetWare 伺服器進行設定時才指定密碼。
- ❏ 列印佇列掃描速率:請指定 1。( 可視需要變更設定。)
- ❏ Bindery/NDS:選擇 〝**Bindery/NDS**〞。
- ❏ 偏好的檔案伺服器: 指定連線至 〝Pserver〞的檔案伺服器名稱。
- 7. 重新啟動印表機。
- 8. 使用 NetWare 伺服器主控台載入 〝MONITOR.NLM〞。
- 9. 選擇連線資訊,並在啟用的連線欄中,確認剛建立的 Pserver 已連線。

## 適用 **NetWare 4.x** 遠端印表機模式 **(NDS)**

- 1. 從用戶端電腦,以管理員身份登入 NetWare。
- 2. 啟動 〝NWadmin〞。
- 3. 選擇提供列印服務的組織或組織單位容器應用程式,然後點選 〝**Tools**〞功能表中的 〝**Print Services Quick Setup**〞。
- 4. 在 〝**Printer Server Name**〞、〝**Printer Name**〞、〝**Print Queue Name**〞及 〝**Print Queue Volume**〞欄位中輸入適當名稱,然後選擇 〝**Printer type**〞欄位中的 〝**Other/Unknown**〞,接著儲存指定的設定值。

附詳:

關於佇列使用者權限、印表機通知選項、多重佇列指派及密碼,請參考 NetWare 說明文 件,並視需要指定設定。

5. 在 〝Web-Based EpsonNet Config〞的 〝管理員模式〞中,選擇 〝網路〞標籤中的 〝**NetWare**〞,然後指定以下設定值。

- **□** Netware 列印:選擇 〝 啓用〞。
- ❏ 頁框類型: 選擇 "自動"。(請根據網路環境選擇頁框類型。)
- ❏ 模式:選擇 〝**NPrinter/RPrinter**〞。
- ❏ 印表機名稱: 指定印表機名稱。 ( 預設: AL-C3900-xxxxxx)
- ❏ 印表機編號: 指定印表機編號 (0-255)。若指定 〝255〞,則設定值為 〝**自動**〞。
- 6. 重新啓動印表機。
- 7. 使用 NetWare 伺服器主控台載入 〝PSERVER.NLM〞。
- 8. 使用 NetWare 伺服器主控台顯示列印伺服器畫面,然後確認剛建立的印表機顯示 〝等 待工作〞,作為連線印表機 (0) 使用。

## 適用 **NetWare 4.x/5.x/6** 列印伺服器模式 **(NDS)**

附詳:

如要使用列印伺服器模式,必須先將 IPX 通訊協定載入 NetWare 伺服器。

- 1. 從用戶端電腦,以管理員身份登入 NetWare。
- 2. 啓動 "NWadmin"。
- 3. 選擇提供列印服務的組織或組織單位容器應用程式,然後點選 〝**Tools**〞功能表中的 〝**Print Services Quick Setup (non-NDPS)**〞。
- 4. 在 〝**Printer Server Name**〞、〝**Printer Name**〞、〝**Print Queue Name**〞及 〝**Print Queue Volume**〞欄位中輸入適當名稱,然後選擇 〝**Printer type**〞欄位中的 〝**Other/Unknown**〞,接著按下 『Create』鍵。

附註:

關於佇列使用者權限、印表機通知選項、多重佇列指派及密碼,請參考 NetWare 說明文 件,並視需要指定設定。

5. 在 〝Web-Based EpsonNet Config〞的 〝管理員模式〞中,選擇 〝**網路**〞標籤中的 〝**NetWare**〞,然後指定以下設定值。

- **□** Netware 列印:選擇 〝 啓用〞。
- ❏ 頁框類型: 選擇 "自動"。(請根據網路環境選擇頁框類型。)
- ❏ 模式:選擇 〝**PServer**〞。
- □ 列印伺服器名稱: 指定在步驟 4 中所建立的列印伺服器。
- □ 列印伺服器密碼:只有從 Net-Ware 伺服器淮行設定時才指定密碼。
- ❏ 列印佇列掃描速率:請指定 1。( 可視需要變更設定。)
- ❏ Bindery/NDS:選擇 〝**NDS**〞。
- ❏ 偏好的 NDS 上下文名稱: 指定連線至 Pserver 的上下文名稱。
- ❏ 偏好的 NDS 樹名稱: 指定 Pserver 登入的樹狀結構名稱。
- 6. 重新啓動印表機。
- 7. 使用 NetWare 伺服器主控台載入 〝MONITOR.NLM〞。
- 8. 選擇連線資訊,並在啟用的連線欄中,確認剛建立的 Pserver 已連線。

## 適用 **NetWare 5.x/6 Novell** 分散式列印服務 **(NDPS)**

附註:

- □ 指定 NDPS 的設定値之前,請先確認是否已建立及載入 NDPS 代理人程式及 NDPS 管理 員。
- ❏ 此外,執行下列程序前,請確認已在 NetWare 中設定 TCP/IP 通訊協定,並確認已設定 本機的 IP 位址且印表機已開機。
- 1. 從用戶端電腦,以管理員身份登入 NetWare。
- 2. 啟動 〝NWadmin〞。
- 3. 在要建立印表機代理的組織或組織容器應用程式上按一下滑鼠右鍵,然後點選 〝**Create**〞子功能表中的 〝**NDPS Printer**〞。
- 4. 在 〝**NDPS Printer Name**〞方塊中,輸入印表機名稱。
- 5. 在 〝**Printer Agent Source**〞欄中,選擇 〝**Create a New Printer Agent**〞,然後按下 『**Create**』鍵。
- 6. 確認印表機代理名稱,然後在 〝**NDPS Manager Name**〞方塊中,瀏覽 NDPS 管理員名 稱,選擇一個管理員名稱登錄。
- 7. 在 〝**Gateway Types**〞中,選擇 〝**Novell Pinter Gateway**〞,然後登錄此閘道。
- 8. 在 〝Configure Novell PDS for Printer Agent〞視窗中的 〝printer type〞選擇 〝**(None)** 〞, 並在 〝port handler type〞中選擇 〝**Novell Port Handler**〞,接著登錄這些設定值。
- 9. 在 〝**Connection type**〞中,選擇 〝**Remote (LPR on IP)**〞,然後進行登錄。
- 10. 輸入本機的 IP 位址集作為主機位址,輸入 〝Print〞作為印表機名稱,然後按下 『Finish』鍵登錄設定值。
- 11. 出現印表機驅動程式登錄畫面。在各作業系統中皆選擇 〝**None**〞,完成登錄。

附註:

關於佇列使用者權限、印表機涌知選項、多重佇列指派及密碼的設定,請參考 NetWare 說明文件,並視需要指定設定。

# 使用 **NetWare** 伺服器設定用戶端 **(Windows)** 設定值

- 1. 開啓印表機的 〝内容〞視窗。
- 2. 在連接埠設定中,瀏覽網路然後指定剛建立的佇列名稱 ( 或 NDPS 印表機名稱 )。
- 3. 在 〝**印表機型號**〞清單中,指定軟體光碟中含有該作業系統印表機驅動程式及欲使用 印表機驅動程式的資料夾。
- 4. 依照螢幕上的指示完成安裝。

# <span id="page-41-0"></span>**第** 3 **章**

# 瞭解 **Ethernet** 設定功能表

# **Ethernet** 功能表

# 開啟 **Ethernet** 功能表

您可從這個功能表開啟所有可設定的網路項目。

- 1. 按下 『**Menu/Select**』鍵。
- 2. 選擇 〝**介面功能表**〞,然後按下 『**Menu/Select**』鍵。
- 3. 選擇 〝ETHERNET〞,然後按下 『**Menu/Select**』鍵。

附詳:

若下列 Ethernet 設定値有所變更,請重新啓動印表機。

❏ IPP - 啟用

## 使用網路功能表選項

若印表機連接網路,則應指定以下設定。關於各項設定的詳細說明,請洽詢您的網路管理 員。

附詳:

手動設定 IP 位址、子網路遮罩及閘道時,請先關閉 DHCP。

### **TCP/IP**

### **啟用**

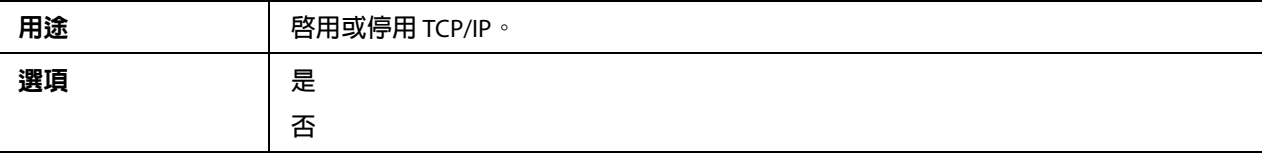

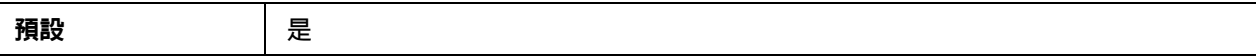

## IP **位址**

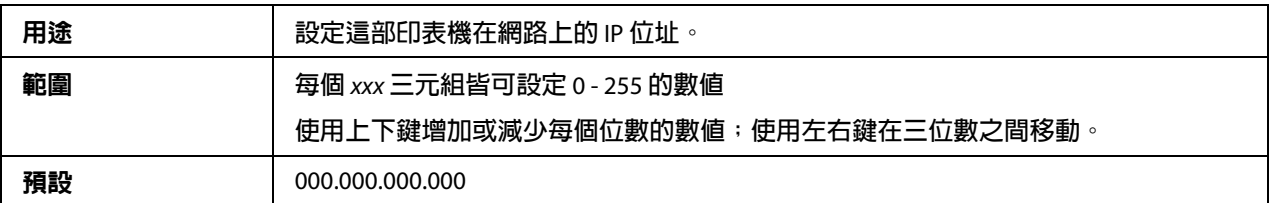

### **子網路遮罩**

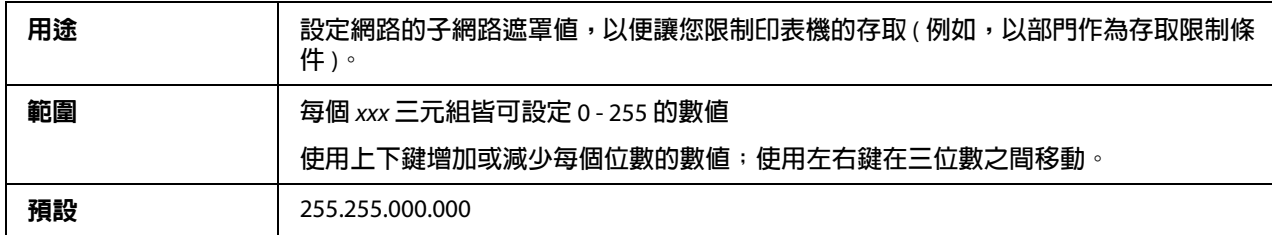

## **預設閘道**

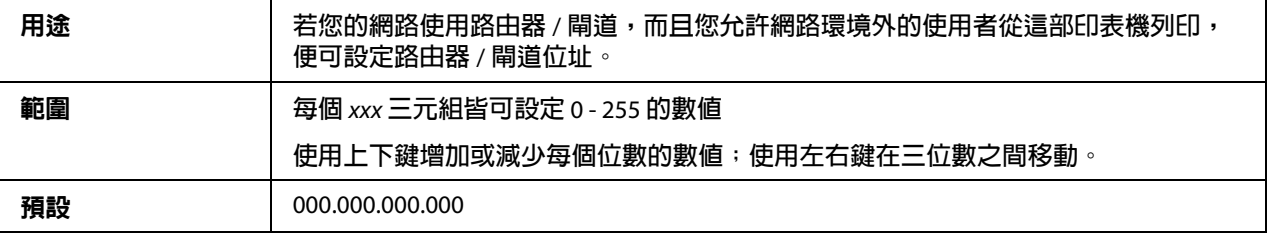

### DHCP

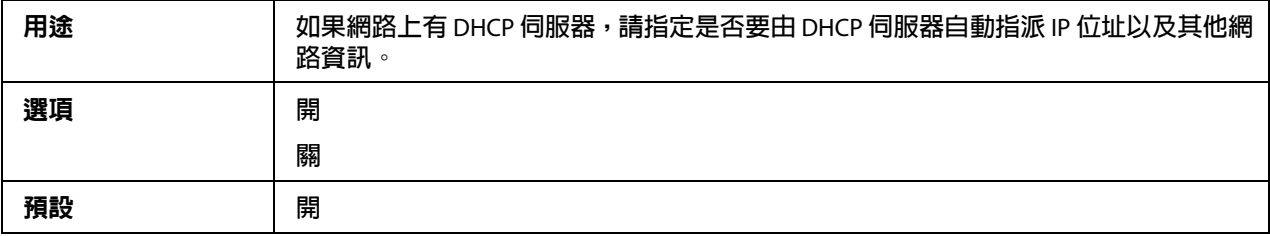

### BOOTP

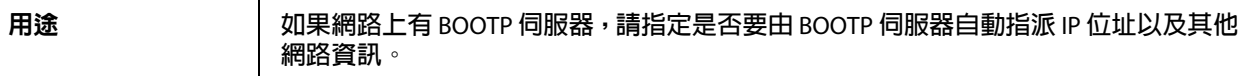

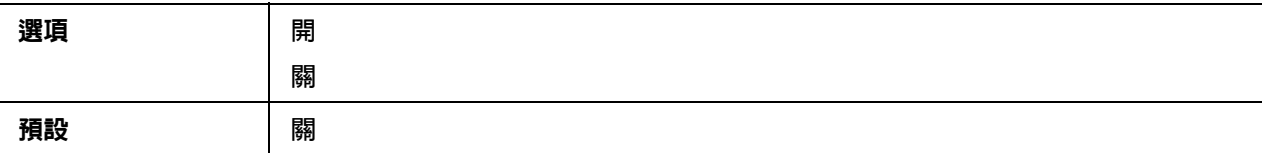

ARP/PING

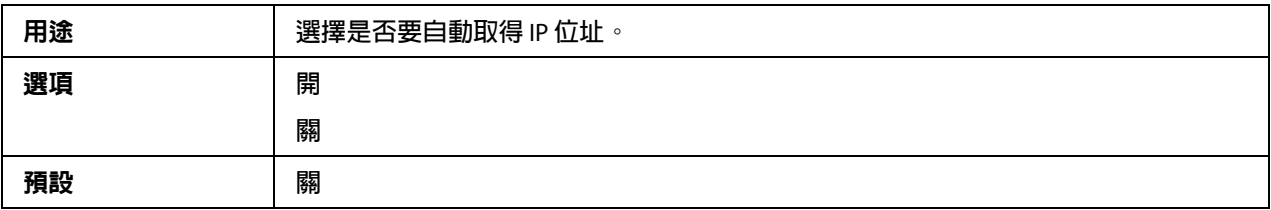

### HTTP  $-R$

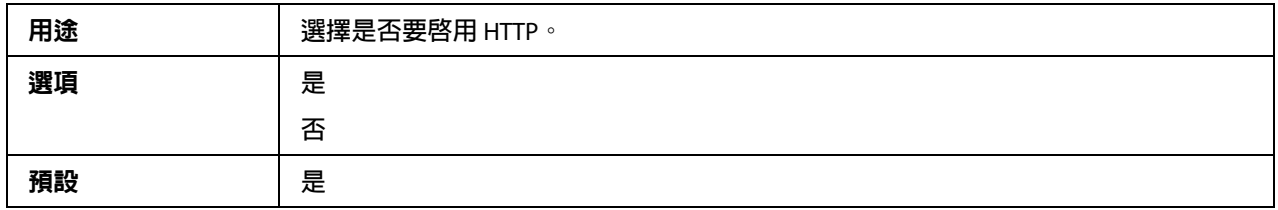

## FTP  $-R$

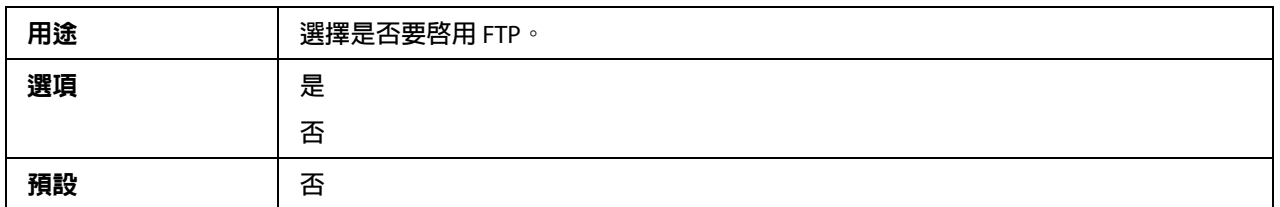

### TELNET

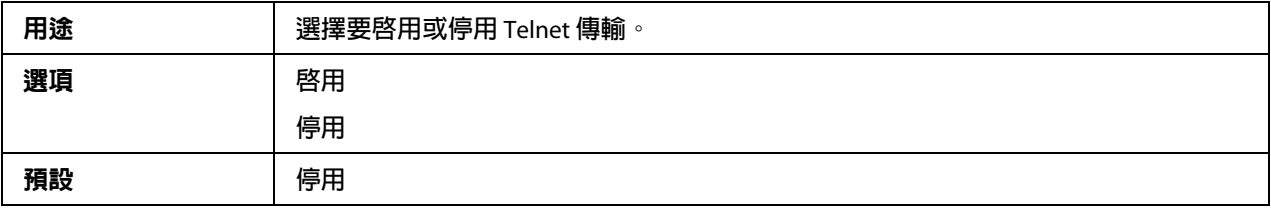

## BONJOUR  $-R$

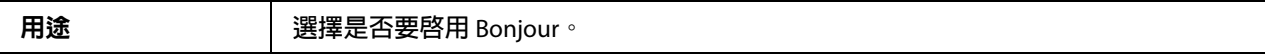

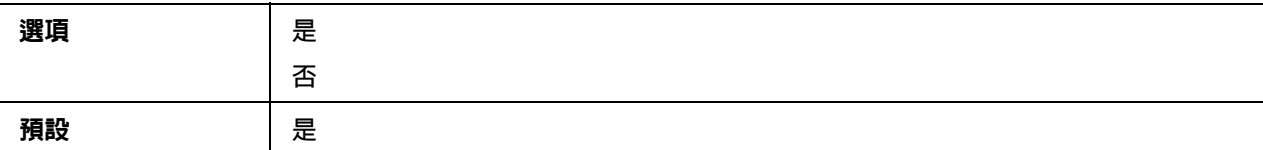

**動態** DNS **-啟用**

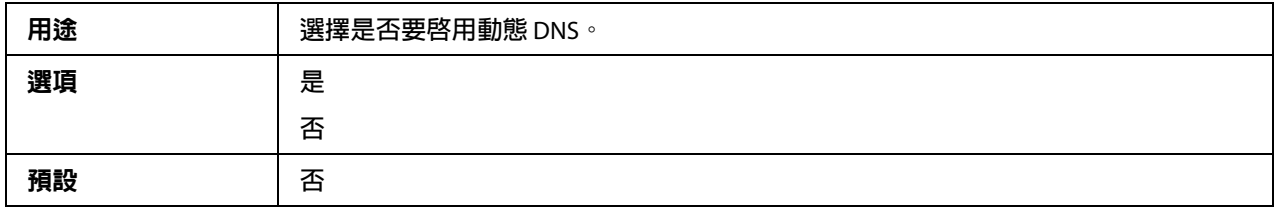

### IPP  $-R$

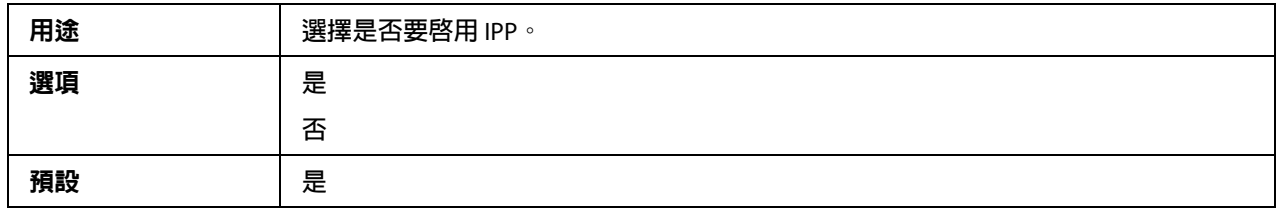

### RAW **埠-啟用**

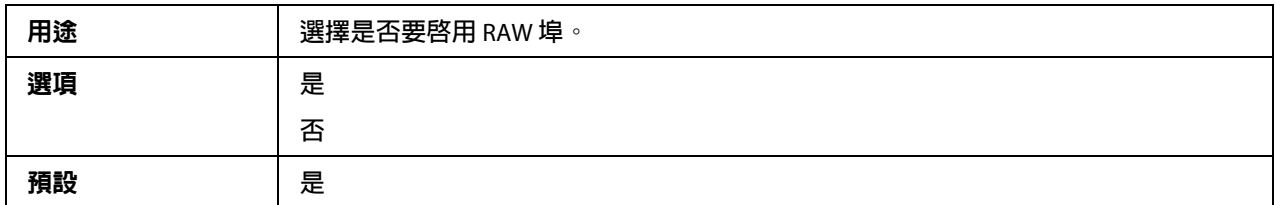

### RAW **埠-雙向**

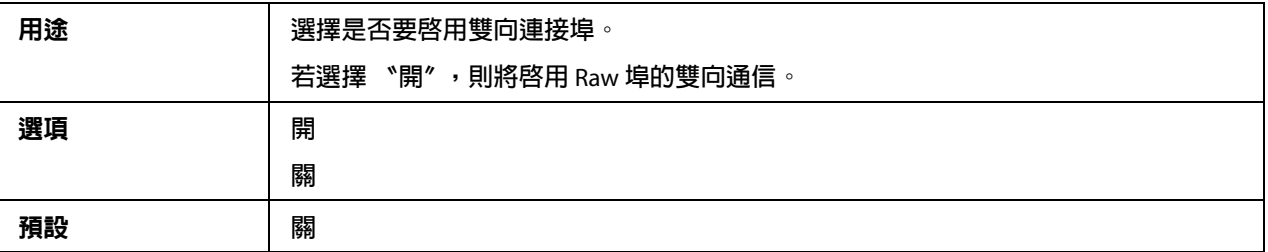

# SLP -啓用

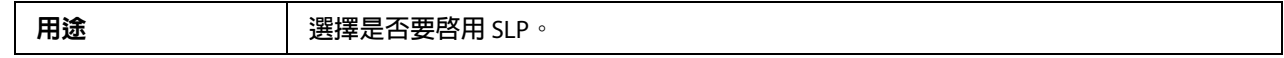

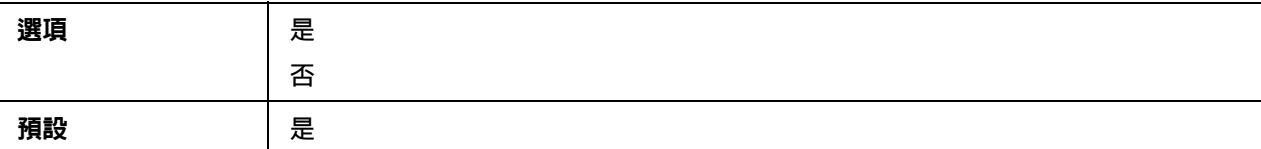

SMTP -啓用

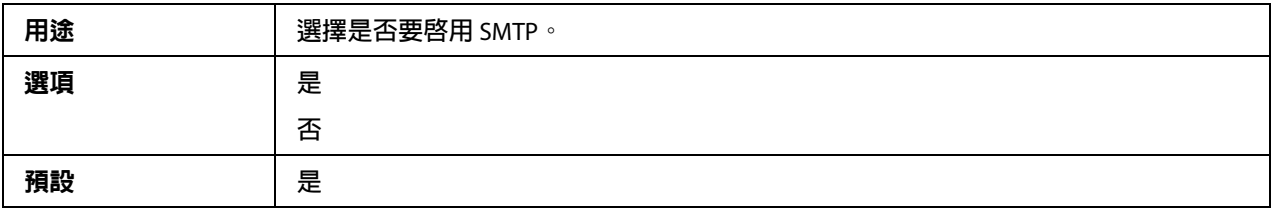

### SNMP  $-R$

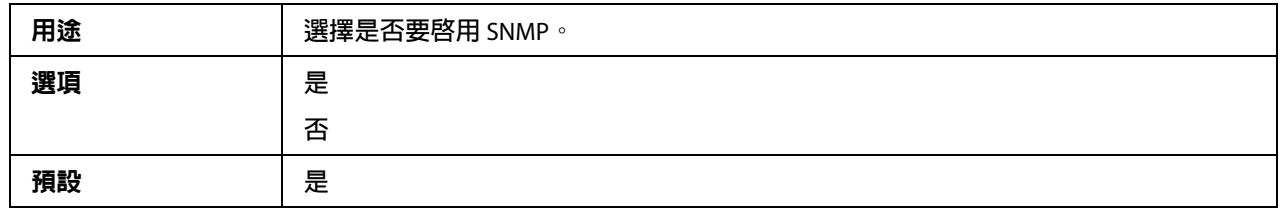

## WSD **列印 -啟用**

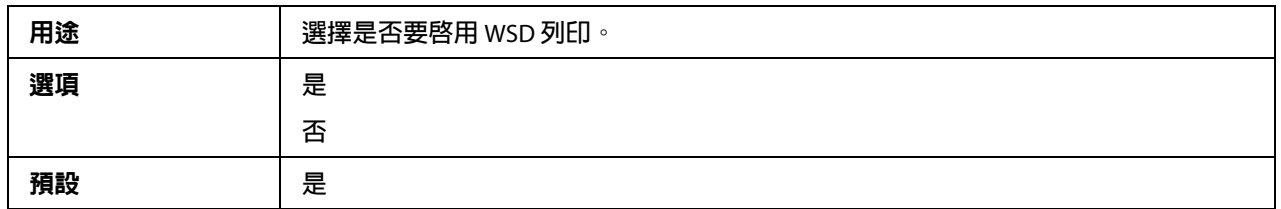

### IPSEC -啓用

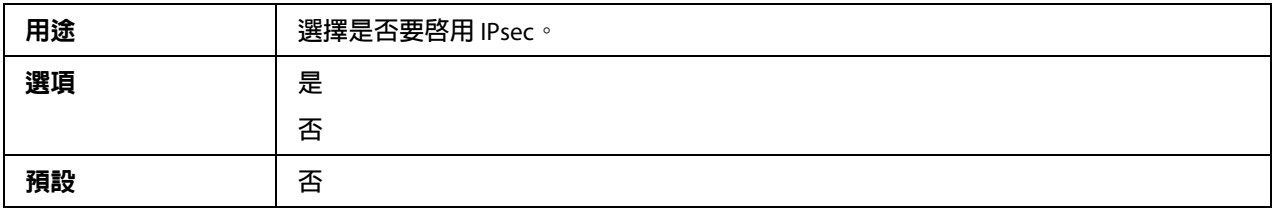

### IP **位址過濾器-允許存取**

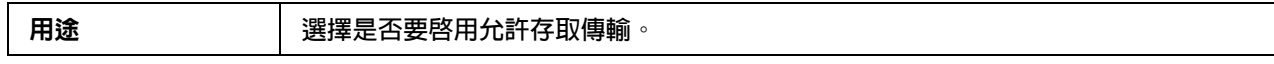

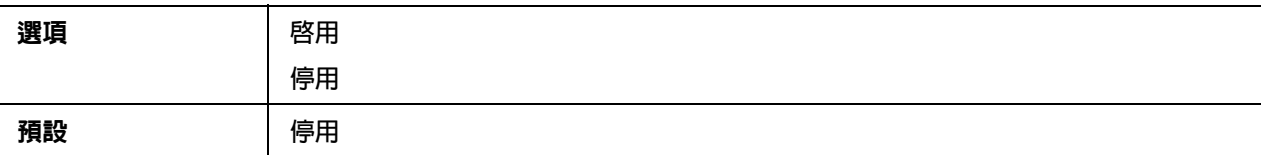

## IP **位址過濾器-拒絕存取**

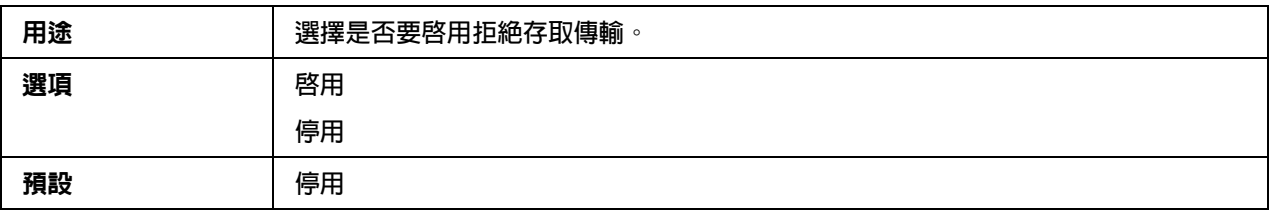

### IPv6  $-$  啓用

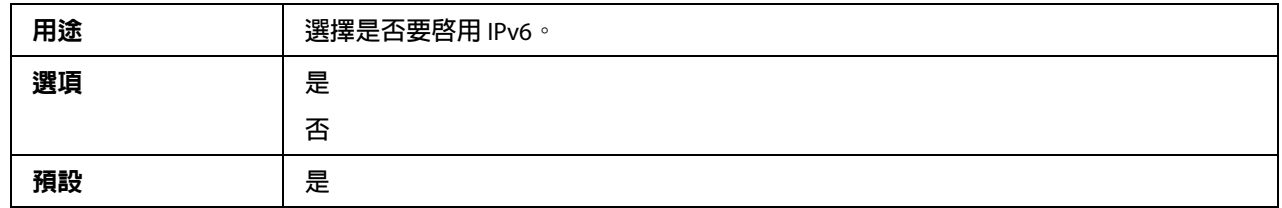

### IPv6 **-自動設定**

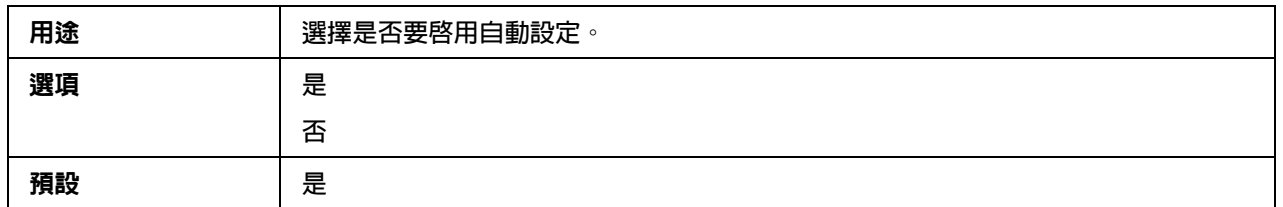

### IPv6 **-連結本機**

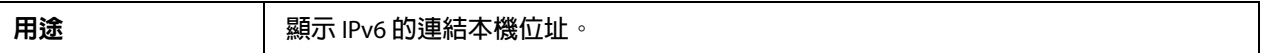

# IPv6 **-全域位址**

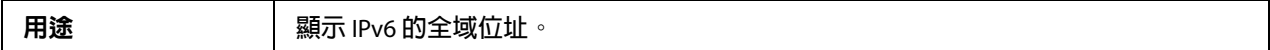

# IPv6 **-閘道位址**

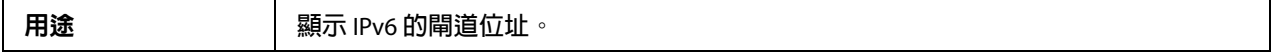

### **NETWARE**

### **啟用**

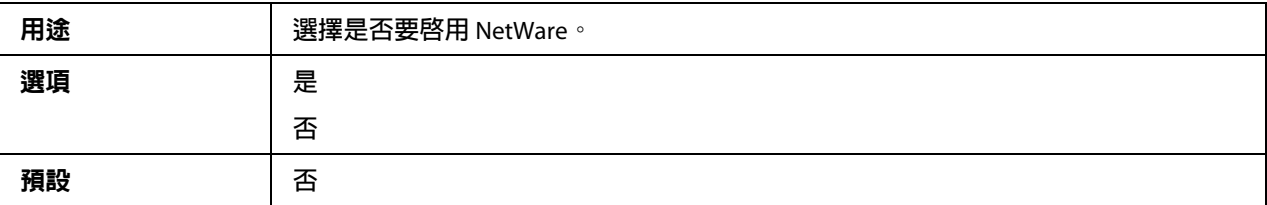

### **APPLETALK**

## **啟用**

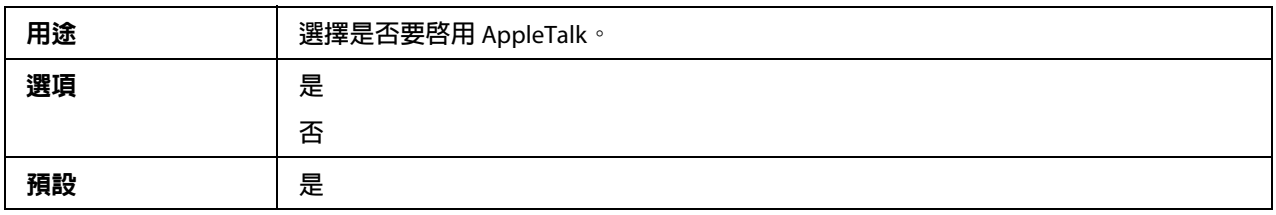

### 速度 **/** 雙面列印

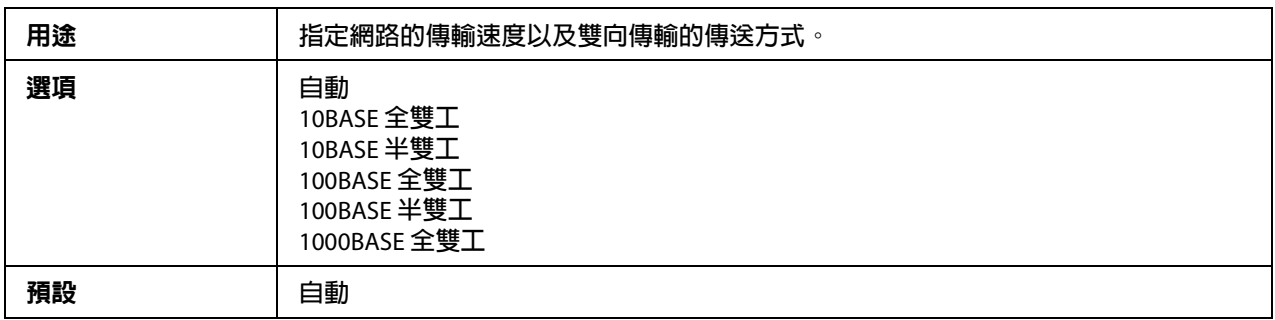

### **IEEE802.1X**

## **啟用**

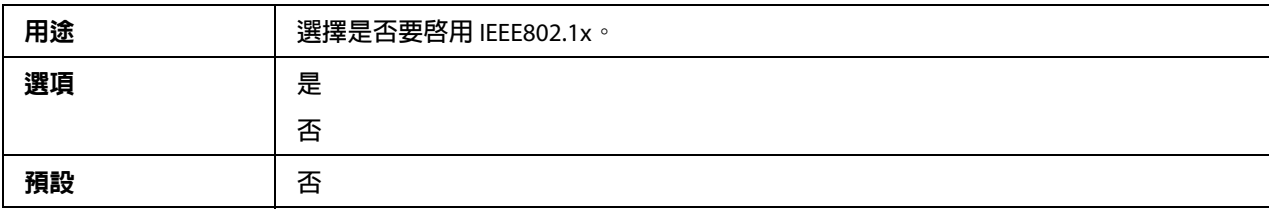

# **第** 4 **章**

# 網路列印

# 網路連線

## 原理

如要將印表機連線至 TCP/IP 網路環境,您必須確定印表機內部的網路位址已設定完畢。

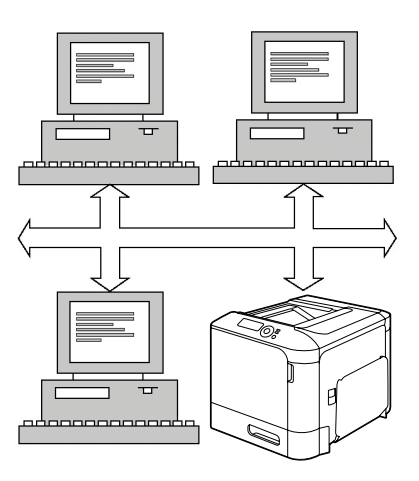

附註:

在許多情況下,您必須輸入唯一的 IP 位址;但是也可能必須輸入子網路遮罩和 ( 或 ) 閘道 ( 路由器 ) 位址,需視您的網路組態要求而定。

# <span id="page-48-0"></span>進行連線

### **Ethernet** 介面

您可以使用 RJ-45 接頭作為這部印表機的 Ethernet 介面。

將印表機連線至 Ethernet 時所要執行的工作,會隨著您對印表機 IP (網際網路通訊協定)位 址的設定方式而有所不同。印表機隨附有預設的 IP 位址、子網路遮罩及閘道。

❏ **IP** 位址- TCP/IP 網路上每個裝置的唯一識別碼。

❏ 子網路遮罩-用於確認 IP 位址所屬子網路的過濾器。

❏ 閘道-網路上的節點,用於作為其他網路的入口。

由於網路上每部電腦以及印表機皆只能有唯一的 IP 位址,因此您通常需要修改此預設位 址,以免與網路上或連線網路的其他 IP 位址產生衝突。您可以從以下兩種方式中擇一:下 節將有詳細的說明。

❏ 使用 DHCP

❏ 手動設定位址

### 使用 **DHCP**

如果您的網路支援 DHCP (動態主機設定通訊協定),則當您開啓印表機電源後,DHCP 伺 服器將會自動指派印表機的 IP 位址。(關於 DHCP 的說明,請參考第 52 [頁 〝網路列印〞。](#page-51-0))

附註:

若您的印表機未自動指派 IP 位址,請確認印表機是否有啟用 DHCP ( 〝**列印功能表**〞 - 〝**設定頁**〞 )。若未啟用,可以到 〝**介面功能表**〞 - 〝ETHERNET〞 - 〝TCP/IP〞 - 〝DHCP〞功能表中啟用。

1. 將印表機連接網路。

使用 Ethernet 網路線時,請將 RI45 接頭連接印表機的 Ethernet 介面連接埠。

- 2. 開啟電腦和印表機電源。
- 3. 印表機訊息視窗顯示 〝**就緒**〞時,請按 『**Menu/Select**』鍵。
- 4. 選擇 〝**列印功能表**〞。
- 5. 連按兩下 『**Menu/Select**』鍵列印設定頁,並確認 IP 位址設定值。
- 6. 安裝印表機驅動程式及工具程式。

### 附註:

若印表機無法連線至 DHCP 伺服器,將會自動從 169.254.0.0 至 169.254.255.255 之間選擇 一組號碼作為 IP 位址。

### 手動設定位址

您也可以使用以下操作說明,手動變更印表機的 IP 位址、子網路遮罩及閘道。 ( 詳細說明 請參考第 3 章第 42 頁 〝瞭解 Ethernet [設定功能表〞](#page-41-0)。)

附註:

手動設定 IP 位址時,請先關閉 DHCP、BOOTP 及 ARP/PING。此外,IP 位址變更後,請新 增連接埠或重新安裝印表機驅動程式。

■ 注意:<br>■ 變更印表機的 IP 位址前,務必告知網路管理員。

- 1. 開啟電腦和印表機電源。
- 2. 印表機訊息視窗顯示 〝**就緒**〞時,請按 『**Menu/Select**』鍵。
- 3. 選擇 〝**介面功能表**〞,然後按下 『**Menu/Select**』鍵。
- 4. 選擇 〝ETHERNET〞,然後按下 『**Menu/Select**』鍵。
- 5. 連按兩下 『**Menu/Select**』鍵,並確認 〝TCP/IP〞設為 〝**啟用**〞。
- 6. 選擇 〝IP **位址**〞,然後按下 『**Menu/Select**』鍵。
- 7. 按下 『 ▷ 』、 『 △ 』、 『 △ 』及 『 ▽ 』鍵設定 IP 位址,然後按下 『 Menu/Select』 鍵儲存設定值。
- 8. 選擇 〝**子網路遮罩**〞,然後按下 『**Menu/Select**』鍵。
- 9. 按下『  $\triangleright$  』、『  $\triangle$  』、『  $\triangle$  』及 『  $\triangledown$  』鍵設定子網路遮罩,然後按下 『**Menu/Select**』鍵儲存設定值。
- 10. 選擇 〝**預設閘道**〞,然後按下 『**Menu/Select**』鍵。
- 11. 按下 『 ▷ 』、 『 △ 』、 『 △ 』及 『 ▽ 』鍵設定閘道,然後按下 『 Menu/Select』鍵 儲存設定值。
- 12. 按 『Cancel』鍵 4 次儲存您的設定變更。印表機已經重新就緒,可準備列印。
- 13. 印表機訊息視窗顯示 〝**就緒**〞時,請按 『**Menu/Select**』鍵。
- 14. 選擇 〝**列印功能表**〞。
- 15. 連按兩下 『**Menu/Select**』鍵列印設定頁,並確認 IP 位址設定值。
- 16. 安裝印表機驅動程式及工具程式。

# <span id="page-51-0"></span>網路列印

## 透過 **IPP (** 網際網路列印通訊協定 **)** 列印

IPP ( 網際網路列印通訊協定 ) 是針對使用者在網際網路上最常用的列印情況所設計的通訊 協定,可讓使用者找出印表機功能、傳送列印工作至印表機、確認印表機或列印工作的狀 態,以及取消之前提交的列印工作。

的过去分词

- ❏ 您必須具備管理員權限才可安裝印表機驅動程式。
- ❏ 若在 Windows 7/Vista/Server 2008 系統安裝時,出現 〝使用者帳戶控制〞視窗,請按下 『允許』或 『繼續』鍵。
- ❏ 如要進行 IPP 列印,請指定網路設定值。請參考第 49 [頁 〝進行連線〞。](#page-48-0)

### **Windows Server 2008**

使用 Windows Server 2008 時,安裝印表機驅動程式前,必須先在作業系統中指定設定値。

- 1. 按下 『**開始**』鍵。
- 2. 指向 <sup>〝</sup>管理員工具〞,然後點選 〝伺服器管理員〞。

附註:

若出現 〝使用者帳戶控制〞對話視窗,請按下 『繼續』鍵。

- 3. 在 〝伺服器管理員〞主視窗中,點選 〝功能摘要〞中的 〝**新增功能**〞。
- 4. 選擇 <sup>、</sup>網際網路列印用戶端″檢查盒以安裝功能。
- 5. 重新啓動雷腦。

### 使用軟體光碟新增 **IPP** 連接埠

1. 將軟體光碟片放入電腦的 CD/DVD 光碟機。 安裝程式將會啟動。

附註:

□ 若使用 Windows 7、Vista 或 Windows Server 2008,放入軟體光碟後,請點選自動播 放對話視窗中的 〝執行 **AutoRun.exe**〞。

❏ 若安裝程式未自動啟動,請連按兩下軟體光碟中的 〝**AutoRun.exe**〞圖示。

- 2. 點選 〝印表機安裝〞。
- 3. 按下 『同意』鍵。
- 4. 按下 『下一步』鍵。
- 5. 選擇 〝安裝印表機 **/MFP**〞,然後按下 『下一步』鍵。
- 6. 已偵測到連接的印表機。選擇本印表機。
	- □ [ 搜尋設定 ]: 如要搜尋其他網路上的印表機,請按此鍵。
	- ❏ [ 更新清單 ]:如要更新印表機資訊,請按此鍵。
- 7. 從下拉式清單中選擇 〝**網際網路列印**〞作為列印方式,然後按下 『**下一步**』鍵。
- 8. 在 〝確認安裝設定〞對話視窗中,按下 『**安裝**』鍵。
	- □ [ 安裝設定 ] : 如要變更設定値,請按此鍵。
- 9. 按下 『**完成**』鍵。 如此便已完成印表機驅動程式的安裝。

### 使用 〝新增印表機〞精靈新增 **IPP** 連接埠 **- Windows Server 2003/XP/2000**

- □ Windows Server 2003/XP: 按下 『開始』鍵,選擇 〝印表機和傳真〞然後點選 〝新增印 表機〞。
- **❏ Windows 2000: 按下 『開始』鍵,指向 〝設定〞,點選 〝印表機〞,然後再點選 〝新增** 印表機〞。
- 1. 在第二個出現的對話視窗中選擇 〝**網路印表機**〞選項鈕,然後按下 『**下一步**』鍵。
- 2. 在接下來出現的對話視窗 URL 欄位中,以下列其中一種格式輸入印表機的網路路徑名 稱,然後按下 『下一步』 鍵:
	- ❏ http://*ipaddress*/ipp
	- ❏ http://*ipaddress*:80/ipp
	- ❏ http://*ipaddress*:631/ipp
	- 如果您的系統無法連接至印表機,則會出現以下訊息:
- ❏ **Windows Server 2003/XP** 〝Windows 無法連接到印表機。可能是印表機名稱輸入 錯誤或指定的印表機失去與伺服器的連線。如需更多資訊,請按 『說明』鍵。
- ❏ **Windows 2000** 〝無法連接到印表機。您輸入的印表機名稱可能有誤或者指定的印 表機已經失去與伺服器的連線。請按 『說明』鍵瞭解詳細資訊。〞
- 3. **Windows Server 2003/XP** 一請執行步驟 4。

**Windows 2000** -如果您在之前的步驟中輸入有效的路徑,則會顯示以下訊息: iEpson IPP Printer 駐留的伺服器未安裝正確的印表機驅動程式,如要在本機電腦上安 装驅動程式,請按下『確定』鍵。"會出現此訊息是因為您尚未安裝印表機驅動程式, 請選擇 『確定』鍵。

- 4. 按下『從磁片安装』鍵。
- 5. 按下『瀏覽』鍵。
- 6. 從軟體光碟中找出印表機驅動程式檔案所在的目錄位置 ( 例如: Drivers\Windows\color\Drivers\Win\_x86\PS\english),然後按下 『**開啓**』鍵。
- 7. 按下 『確定』鍵。
- 8. 按下 『確定』鍵。
- 9. 選擇是否要使用印表機作為預設印表機,然後按下 『**下一步**』鍵。
- 10. 按下 『完成』鍵。

### 使用 〝新增印表機〞精靈新增 **IPP** 連接埠 **ñ Windows 7/Vista/Server 2008**

- 1. 按下『**開始**』鍵,點選 〝**控制台**〞,然後再點選 〝印表機〞。 (Windows Vista/Server 2008)。 按下 『開始』鍵,然後點選 〝装置和印表機〞。 (Windows 7/Server 2008 R2)
- 2. 點選 "新增印表機"。
- 3. 在對話視窗中點選 〝新增網路、無線或 **Bluetooth** 印表機〞。
- 4. 在對話視窗中,點選 "我要新增的印表機不在清單中"。
- 5. 在接下來出現的對話視窗 URL 欄位中,以下列其中一種格式輸入印表機的網路路徑名 稱,然後按下『下一步』鍵:
	- ❏ http://ipaddress/ipp
- ❏ http://ipaddress:80/ipp
- ❏ http://ipaddress:631/ipp

附詳:

如果您的系統無法連接至印表機,則會出現以下訊息:〝Windows 無法連接到印表機。 請確定您所輸入的名稱無誤,且印表機已連接網路。"

- 6. 按下『從磁片安裝』鍵。
- 7. 按下 『瀏覽』鍵。
- 8. 從軟體光碟中找出印表機驅動程式檔案所在的目錄位置 ( 例如: Drivers\Windows\color\Drivers\Win\_x86\PS\ english),然後按下 『開啓』鍵。
- 9. 按下 『確定』鍵。
- 10. 按下 『確定』鍵。
- 11. 按下 『下一步』鍵。
- 12. 按下 『**完成**』鍵。

### 透過網路服務列印功能列印

在 Windows 7/Vista/Server 2008 中,系統可以偵測並安裝支援網路服務列印的網路印表機。

附詳:

- ❏ 您必須具備管理員權限才可安裝印表機驅動程式。
- ❏ 執行安裝前,請先結束所有正在執行中的應用程式。
- □ 若出現 〝使用者帳戶控制〞視窗,請按下 『允許』或 『繼續』鍵。
- ❏ 如要進行網路服務列印,請指定網路設定值。請參考第 49 [頁 〝進行連線〞。](#page-48-0)

### **Windows Server 2008**

使用 Windows Server 2008 時,安裝印表機驅動程式前,必須先在作業系統中指定設定値。

- 1. 按下『開始』鍵。
- 2. 指向 〝**管理員工具**〞,然後點選 〝**伺服器管理員**〞。

附註:

若出現 〝使用者帳戶控制〞對話視窗,請按下『繼續』鍵。

- 3. 在 〝伺服器管理員〞主視窗中,點選 〝角色摘要〞中的 〝**新增角色**〞。
- 4. 選擇 "列印服務"檢查盒或 "列印和文件服務"檢查盒 (Windows Server 2008 R2) 以安 裝此功能。

### 從網路視窗中新增印表機

- 1. 如要使用網路服務列印,請確認電腦 〝**網路和共用中心**〞中的 〝**網路探索**〞已啓用。
- 2. 將軟體光碟片放入電腦的 CD/DVD 光碟機。

附註:

❏ 放入軟體光碟後,請點選自動播放對話視窗中的 〝執行 **AutoRun.exe**〞。

❏ 若安裝程式未自動啟動,請連按兩下軟體光碟中的 〝**AutoRun.exe**〞圖示。 安裝程式將會啟動。

- 3. 結束安裝程式。
- 4. 按下『開始』鍵,然後點選 〝網路〞。 將會出現顯示網路上電腦與裝置的 "網路"視窗。
- 5. 選擇本印表機的裝置名稱,然後按下工具列上的 『安裝』鍵。
- 6. 點選 〝尋找並安裝驅動程式軟體 **(** 建議選項 **)**〞。
- 7. 若使用 Windows 7/Vista 系統,請前往步驟 8。 若使用 Windows Server 2008 系統,請點選 "不要進行線上搜尋"。
- 8. 點選 〝瀏覽電腦上的驅動程式軟體 **(** 進階 **)**〞。
- 9. 按下 『瀏覽』鍵。
- 10. 從軟體光碟中找出印表機驅動程式檔案所在的目錄位置 ( 例如: Drivers\Windows\color\Drivers\Win\_x86\PS\english),然後按下 『確定』鍵。
- 11. 按下 『下一步』鍵。
- 12. 按下 『關閉』鍵。

### 使用 〝新增印表機〞精靈新增印表機

- 1. 如要使用網路服務列印,請確認電腦 〝**網路和共用中心**〞中的 〝**網路探索**〞已啓用。
- 2. 將軟體光碟片放入電腦的 CD/DVD 光碟機。安裝程式將會啟動。

附詳:

❏ 放入軟體光碟後,請點選自動播放對話視窗中的 〝執行 **AutoRun.exe**〞。

❏ 若安裝程式未自動啟動,請連按兩下軟體光碟中的 〝**Auto-Run.exe**〞圖示。

- 3. 結束安裝程式。
- 4. 按下『**開始**』鍵,點選 〝控制台〞,然後再點選 〝印表機〞。 (Windows Vista/Server  $2008$ )。 按下 『**開始**』鍵,然後點選 〝**装置和印表機**〞。 (Windows 7/Server 2008 R2)
- 5. 點選工具列上的 "新增印表機"。
- 6. 在對話視窗中,點選 "新**增本機印表機**"。
- 7. 點選 〝建立新的連接埠〞,然後選擇 〝**Standard TCP/IP port**〞。
- 8. 按下 『下一步』鍵。
- 9. 選擇 "網路服務裝置",並輸入印表機的 IP 位址,然後按下『下一步』鍵。 出現 〝尋找新增硬體精靈〞對話視窗。
- 10. 點選 <sup>、</sup>尋找並安裝騙動程式軟體 ( 建議選項 ) < 。
- 11. 若使用 Windows 7/Vista 系統,請前往步驟 8。 若使用 Windows Server 2008 系統,請點選 "不要進行線上搜尋"。
- 12. 點選 〝瀏覽電腦上的驅動程式軟體 **(** 進階 **)**〞。
- 13. 按下 『瀏覽』鍵。
- 14. 從軟體光碟中找出印表機驅動程式檔案的目錄位置 ( 例如: Drivers\Windows\color\Drivers\Win\_x86\PS\english),然後按下 『**確定**』鍵。
- 15. 按下 『下一步』鍵。
- 16. 按下 『關閉』鍵。

17. 按下 『下一步』鍵。

18. 選擇是否要共用印表機驅動程式,然後按下『下一步』鍵。

19. 按下 『**完成**』鍵。

如此便已完成印表機驅動程式的安裝。

## 伺服器作業系統與用戶端使用不同位元時的驅動程式安裝說明 **(Windows Server 2008)**

若列印伺服器執行 Windows Server 2008 或列印伺服器上執行的作業系統與用戶端電腦使用 不同位元時,可能無法正確在列印伺服器上安裝其他驅動程式。

但是只要在列印伺服器上安裝其他驅動程式之前,指定不同位元數的作業系統設定資訊檔 (ntprint.inf),便可解決此一問題。

以下為相容的伺服器及用戶端作業系統。

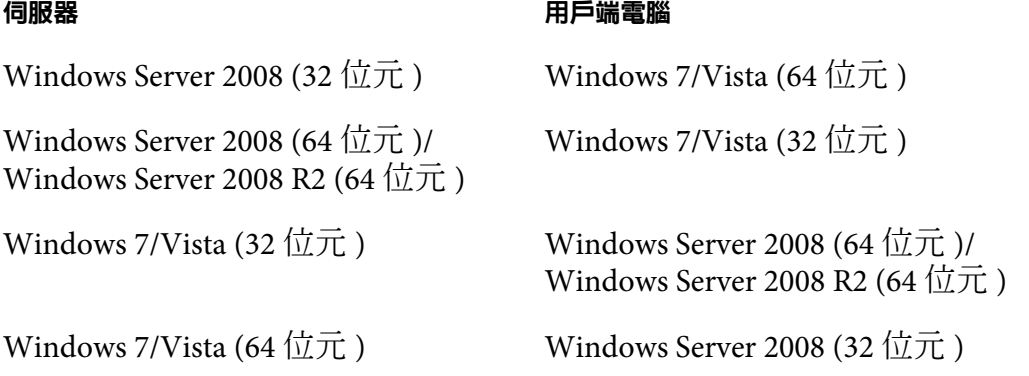

指定列印伺服器以外電腦的設定資訊檔,以及安裝其他驅動程式的操作程序說明如下。

附詳:

從列印伺服器中,將用戶端電腦的系統磁碟對應為網路磁碟。被對應的磁碟必須先設為共 用磁碟。

### 安裝其他驅動程式

以下範例說明當列印伺服器上執行 Windows Server 2008 (32 位元),而用戶端電腦上則執行 Windows 7/Vista (64 位元 ) 時的操作程序。

1. 將使用作業系統安裝的用戶端電腦 (64 位元 ) 磁碟 ( 通常為本機磁碟: C),指定為共用 磁碟。

附註: 此設定值僅適用於 PS 驅動程式。

2. 從列印伺服器 (32 位元 ) 對應在步驟 1 中指定為共用磁碟的用戶端電腦 (64 位元 ) 磁碟 ( 例如:本機磁碟 〝C〞),將其設為網路磁碟 (例如:磁碟 〝z〞)。

附註: 此設定值僅適用於 PS 驅動程式。

- 3. 在列印伺服器 (32 位元 ) 上安裝 32 位元作業系統的驅動程式。
- 4. 在要安裝的印表機上按一下滑鼠右鍵,然後點選相關的功能表命令以顯示印表機內容。
- 5. 選擇 〝共用〞標籤,然後選擇 〝共**用這個印表機**〞檢杳盒。
- 6. 點選 "其他驅動程式"。 出現 〝其他驅動程式〞對話視窗。
- 7. 在 〝處理器〞中,選擇 〝**x64**〞檢查盒,然後按下 『確定』鍵。
- 8. 指定含有 64 位元作業系統驅動程式的資料夾。 將會出現對話視窗,要求指定設定資訊檔的位置。
- 9. 按下『瀏覽』鍵,然後選擇對應為網路磁碟的用戶端電腦設定資訊檔 (ntprint.inf)。

附言 : 此設定值僅適用於 PS 驅動程式。

- ❏ 為檔案指定下列路徑。 z:\Windows\System32\DriverStore\FileRepository\ntprint.inf\_xxx
- ❏ 在上述路徑中,"z" 代表被對應的網路磁碟。此外,路徑尾端所顯示的 "\_xxx" 可能因 驅動程式版本不同而異。
- □ 視使用的用戶端電腦,設定資訊檔可能會儲存在其他位置。如果在與 "ntprint.inf" 同一層級中有一個名為 "amd64"的資料夾,請將 64 位元作業系統的設定資訊檔指 定在該資料夾中。此外,如要安裝 32 位元作業系統的驅動程式,請指定與 〝ntprint.inf〞位於同一層級的資料夾 〝i386〞中的設定資訊檔。
- 10. 按下『開啓』鍵。 開始安裝。

11. 安裝完成後,按下 『**關閉**』鍵。 如此便已將 64 位元作業系統的驅動程式安裝到列印伺服器 (32 位元 ) 上。

# 解決問題的方法

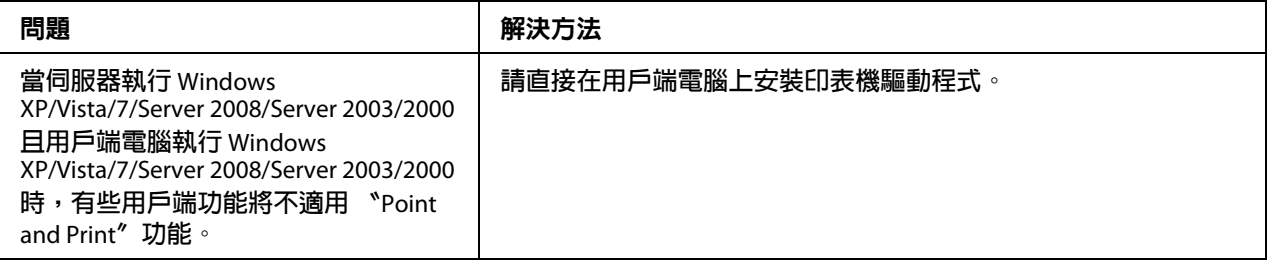

# **第** 5 **章**

# 使用 **Web-Based EpsonNet Config**

# 關於 **Web-Based EpsonNet Config**

本章節提供關於 Web-Based EpsonNet Config 的資訊;Web-Based EpsonNet Config 是一種駐 留在印表機中的 HTTP (超文字傳輸通訊協定)網頁,您可以透過您的網路瀏覽器開啓這個 網頁。

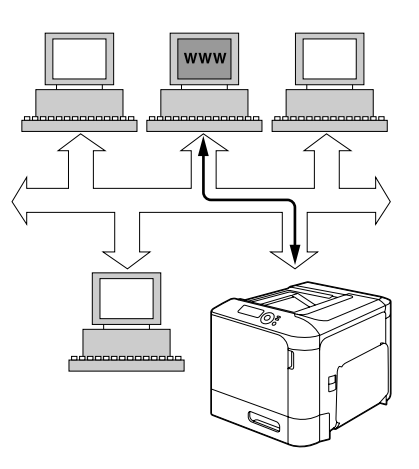

本頁說明如何快速讀取印表機狀態以及最常用的印表機設定選項。在您網路上的任何人都 能夠使用其網路瀏覽器軟體存取印表機,此外,只要輸入正確的密碼,您便可直接從電腦 上變更印表機的設定。

附註:

沒有管理員提供密碼的使用者仍然可以檢視組態設定及選項,但無法儲存或套用變更。

# 顯示語言

Web-Based EpsonNet Config 畫面中使用的語言可從印表機控制面板指定。關於指定顯示語 言的詳細說明,請參考印表機內附的 〝進階使用說明〞 ( 軟體光碟 )。

此外,您也可以從 〝Web-Based EpsonNet Config〞的 〝語言〞下拉式清單中選擇語言。詳 細說明請參考第 68 [頁 〝語言設定〞。](#page-67-0)

## 要求

使用 Web-Based EpsonNet Config 的系統需求如下:

- ❏ Windows Server 2008/Server 2003/7/Vista/XP/2000 Mac OS X 10.3.9  $\mathcal{U}$   $\vdash$ Red Hat Enterprise Linux 5、SUSE Linux Enterprise 5
- ❏ Microsoft Internet Explorer version 6.0 以上 Mozilla Firefox version 2.0  $\mathcal{U} \vdash$

附註: 您不需要網際網路連線。

- ❏ 電腦上需安裝 TCP/IP 通訊軟體 ( 供 Web-Based EpsonNet Config 使用 )
- ❏ 電腦與印表機連接的網路

附詳: 您無法使用本機 (USB) 連接存取 Web-Based EpsonNet Config。

# 設定印表機網頁

如要設定印表機網頁,以便在您的網路上執行,請執行以下兩項基本步驟:

- ❏ 確認印表機的名稱或位址
- □ 在瀏覽器軟體的喜好設定中, 選取 "no proxy"

## 確認印表機名稱

印表機網頁可透過兩種方式開啟:

附註: 若網路支援,也可透過 WINS 確認印表機名稱。

□ 透過印表機指派的名稱-此名稱來自電腦系統的 IP 主機表格 ( 檔名為 hosts), 此名稱通 常是由系統管理員指派 (例如: Epson AcuLaser C3900)。使用印表機名稱會比 IP 位址來 得方便。

電腦主機表格的位置

- ❏ Windows Server 2008/Server 2003/XP/Vista/7 \windows\system32\drivers\etc\hosts
- ❏ Windows 2000\ winnt\system32\drivers\etc\hosts
- ❏ 透過印表機的 IP 位址-印表機的 IP 位址是一組唯一的號碼,因此是比較常見的存取方 式,特別是如果您的網路上有多部正在運行的印表機。印表機的 IP 位址列於設定頁上。

印表機設定功能表中的 〝設定頁〞位置

❏ **列印功能表** - **設定頁**功能表

## 設定您的瀏覽器軟體

由於印表機是駐留在您的內部網路,網路防火牆以外的使用者無法存取印表機,因此必須 在瀏覽器軟體的 〝喜好設定〞中進行適當的設定。您必須在瀏覽器 〝喜好設定〞對話視窗 的 〝no proxy〞清單中,加入印表機名稱或其 IP 位址。

附註:

這項程序僅需執行一次。

視使用的軟體版本以及作業系統而定,以下顯示的範例書面可能與您電腦上的書面不同。

附註:

在我們的範例中,以下列方式表示印表機的 IP 位址: xxx.xxx.xxx.xxx. 實際輸入印表機 IP 位 址時,前兩位數不可以零 (0) 開頭。例如:192.168.001.002 應輸入為 192.168.1.2。

### **Internet Explorer (Windows** 系統建議使用 **6.0** 版 **)**

- 1. 啓動 <sup>"</sup>Internet Explorer<sup>"</sup>。
- 2. 從 "T具"功能表中選擇 "網際網路選頂"。
- 3.在出現的對話視窗中選擇 〝**連線**〞標籤。
- 4. 點選 『**區域網路設定**』鍵之後,會顯示 〝區域網路 (LAN) 設定〞對話視窗。
- 5. 在 〝Proxy 伺服器〞中選擇 〝**進階**〞,以開啓 〝Proxy 設定〞對話視窗。

6. 在 "例外"文字方塊中,以逗號區隔輸入的項目,然後輸入印表機名稱或印表機的 IP 位址。

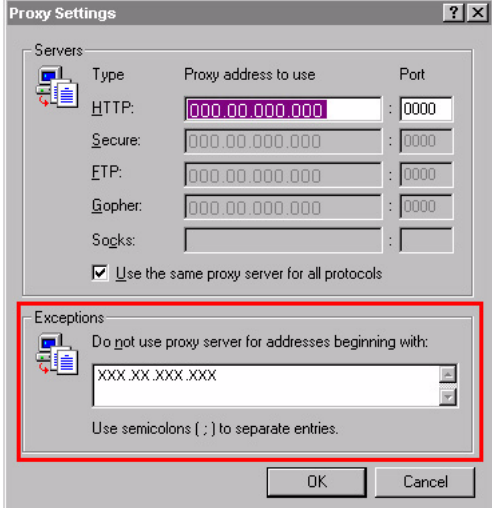

- 7. 點選三次 『確定』鍵,返回瀏覽器主視窗。
- 8. 在 URL 位址行中輸入印表機的 IP 位址,即可開啓印表機的首頁。

Address 1 http://192.168.1.2/  $\overline{\phantom{a}}$ 

### **Mozilla Firefox (2.0** 版 **)**

- 1. 啓動 〝Mozilla Firefox<sup>″</sup>。
- 2. 從 〝**Firefox**〞的工具功能表中選擇 〝選項〞。
- 3. 按下對話視窗中的『**進階**』鍵。
- 4. 點選 <sup>、</sup>網路 ″標籤。
- 5. 在 "連線"區塊內點選 "設定"。 出現 〝連線設定〞對話視窗。

6. 選擇 〝手動 設定 **proxy**〞選項鈕。

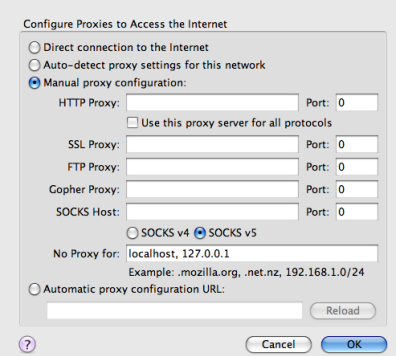

- 7. 在 "直接連線: " 在文字方塊中, 在最後輸入的項目中以逗號區隔, 然後輸入印表機 名稱或印表機的 IP 位址。
- 8. 按下兩個對話視窗的『確定』鍵,返回主瀏覽器視窗。
- 9. 在 URL 位址行中輸入印表機名稱或 IP 位址,即可開啓印表機的首頁。

http://192.168.1.2/  $\begin{tabular}{|c|c|} \hline \raisebox{12pt}{\footnotesize$\bullet$} & $\triangleright$ \end{tabular}$ 

# 瞭解 **Web-Based EpsonNet Config** 視窗

以下圖解為 Web-Based EpsonNet Config 視窗中的導覽以及設定區域。

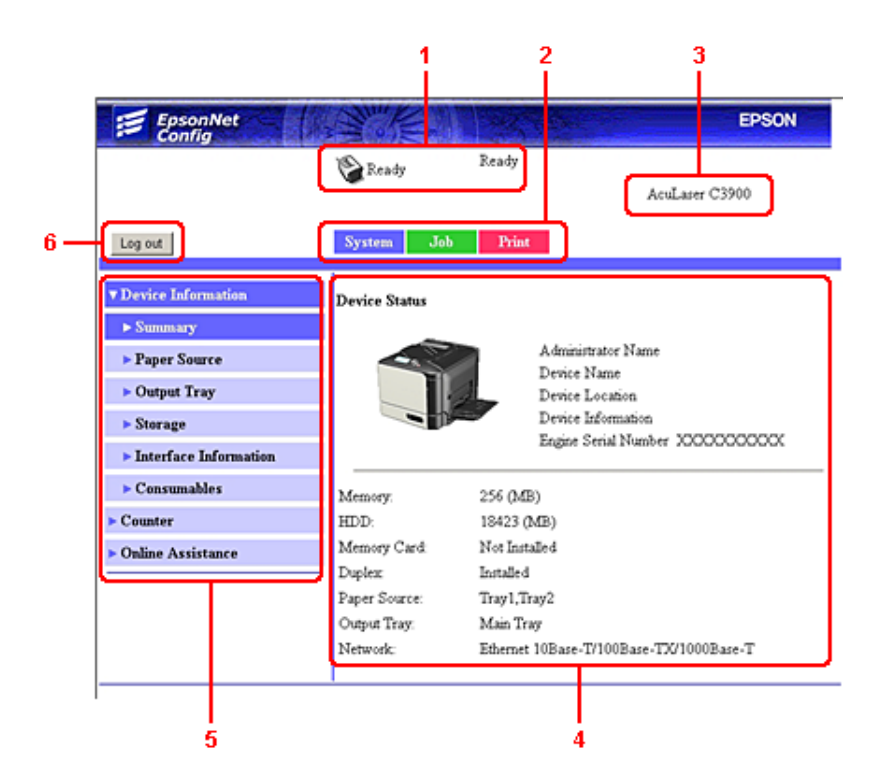

- 1. 目前狀態
- 2. 主題連結
- 3. 印表機名稱
- 4. 設定區域
- 5. 次主題連結
- 6. 按此登出目前模式

# 導覽

選擇主題和副主題後,便會顯示與選項相關的印表機選項(參數)設定區域。

如要變更目前的設定,請點選目前設定,然後從可用的選項中選取或者輸入新的設定值。

附註:

您必須以 〝管理員模式〞登入 Web-Based EpsonNet Config,才可套用或儲存對組態設定所 做的變更。 ( 詳細說明請參考第 69 [頁 〝管理員模式〞。](#page-68-0))

# 目前狀態

印表機的目前狀態都顯示在所有 Web-Based EpsonNet Config 視窗的最上方,您所看到的圖 示即目前所顯示的狀態類型。

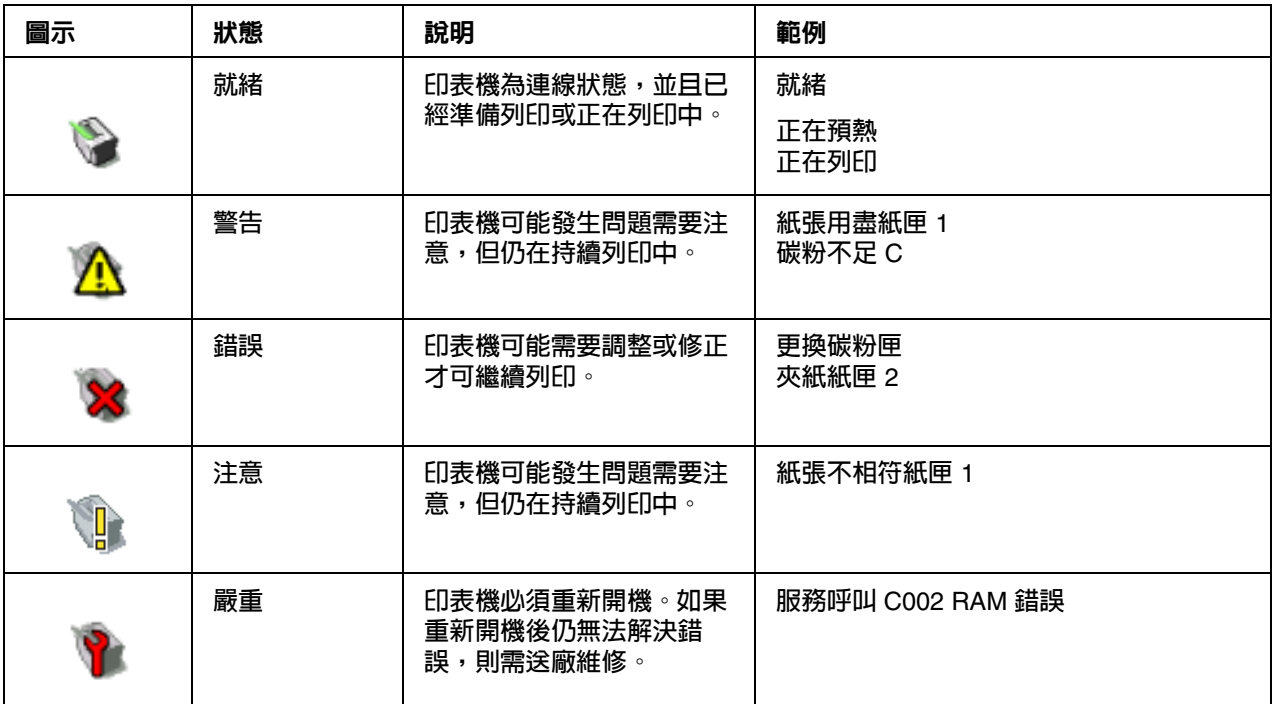

# 登入 **Web-Based EpsonNet Config**

# 登入頁

您可以使用 Web-Based EpsonNet Config 指定使用者驗證、帳戶追蹤及語言設定。如要執行 驗證,您必須以 〝管理員模式〞登入。關於驗證的詳細說明,請參考第 86 [頁 〝驗證〞和](#page-85-0) 第 140 [頁 〝使用者驗證〞。](#page-139-0)

附註:

Web-Based EpsonNet Config 一次可讓 100 個用戶端 ( 使用者及一名管理員 ) 登入。這些使用 者可以用 〝公共使用者〞、〝註冊使用者〞或 〝管理員〞的身份登入。 但是一次只能有一名 〝管理員〞用戶端。

## <span id="page-67-0"></span>語言設定

如有必要,可以變更 Web-Based EpsonNet Config 的顯示語言。

### 公共使用者模式

您可以在 〝公共使用者模式〞中,檢視組態設定,但無法進行變更。

- 1. 選擇 "公共使用者"。
- 2. 按下『登入』鍵。

## 註冊使用者模式

您可以在 "註冊使用者模式"中,檢視組態設定,但無法進行變更。

### 使用者驗證模式

附註:

如要進入 〝使用者驗證模式〞,請先以 〝管理員模式〞登入,將 〝**使用者驗證**〞 ( 〝網 路〞- "驗證〞- "使用者驗證〞頁)設爲"開〞,然後在"系統〞- "驗證〞- "使用者註 **冊**″ - 〝新註冊〞頁面中註冊新使用者。詳細說明請參考第 87 [頁 〝使用者註冊〞和](#page-86-0)第 140 [頁 〝使用者驗證〞。](#page-139-0)

- 1. 選擇 〝註冊使用者〞。
- 2. 在 〝**使用者名稱**〞及 〝**使用者密碼**〞文字方塊中輸入使用者名稱與密碼。
- 3. 若 〝帳戶追蹤〞( 〝網路〞 〝驗證〞 〝使用者驗證〞頁 ) 設為 〝開〞, 請繼續執行步 驟 4。如果設為 〝關〞,請繼續執行步驟 5。

4. - (若 "同步使用者驗證與帳戶追蹤"設為 "不同步"且 "網路" - "驗證" - "使用 者驗證″頁面中的"帳戶追蹤方法″設為"帳戶名稱與密碼″)請在"帳戶名稱″及 〝**帳戶密碼**〞文字方塊中輸入帳戶名稱與密碼。 - ( 若 〝同步使用者驗證與帳戶追蹤〞設為 〝不同步〞且 〝網路〞 - 〝驗證〞 - 〝使用 者驗證〞頁面中的 〝帳戶追蹤方法〞設為 〝僅密碼〞)請在 〝帳戶密碼〞文字方塊中 輸入帳戶密碼。

附註:

當 "同步使用者驗證與帳戶追蹤" ( "網路" - "驗證" - "使用者驗證"頁面 ) 設為 〝同步〞時,即使 〝帳戶追蹤〞設為 〝開,登入頁上也不會顯示 〝帳戶名稱〞及 〝帳 戶密碼〞。

5. 按下 『登入』鍵。

帳戶追蹤模式

附詳:

- 如要進入 〝帳戶追蹤模式〞,請先以 〝管理員模式〞登入,將 〝**帳戶追蹤**〞 ( 〝**網路**〞 -〝驗證〞 - 〝使用者驗證〞頁 ) 設為 〝開〞,然後在 〝系統〞 - 〝驗證〞 - 〝帳戶追蹤註冊〞 - 〝**新註冊**〞頁面中註冊新帳戶。詳細說明請參考第 89 [頁 〝帳戶追蹤註冊〞和](#page-88-0)第 [140](#page-139-0) 頁 [〝使用者驗證〞。](#page-139-0)
- 1. 選擇 〝帳戶〞。
- 2. ( 若 <sup>、</sup>"網路〞 〝驗證〞 〝使用者驗證〞頁面中的 〝帳戶追蹤方法〞設爲 〝帳戶名 稱與密碼〞) 請在 〝帳戶名稱〞及 〝帳戶密碼〞文字方塊中輸入帳戶名稱與密碼。  $-($  若 〝**網路〞 - 〝驗證〞 - 〝使用者驗證〞**百面中的 〝**帳戶追蹤方法〞**設爲 〝僅**密 碼**〞)請在〝**帳戶密碼**〞文字方塊中輸入帳戶密碼。
- 3. 按下 『 **登 入**』鍵。

### <span id="page-68-0"></span>管理員模式

如要透過 Web-Based EpsonNet Config 變更任何組態設定,您必須先以 〝管理員模式〞登 入:

- 1. 選擇 "管理員"。
- 2. 按下 『**登入**』鍵。
- 3. 在 〝**管理員密碼**〞文字方塊中輸入密碼。

附註:

預設密碼為 〝administrator〞;但是您一旦以 〝管理員模式〞登入後,便可以到 〝系 **統〞- 〝管理員密碼〞**視窗中指定其他密碼。

4. 按下 『**確定**』鍵。

# 檢視印表機狀態

# 系統頁

您可以在系統頁上找到印表機狀態及目前的組態設定、印表機識別碼以及其他網頁的連 結。

附註:

所有顯示在 〝系統〞頁上的資訊都是唯讀格式。

### 裝置資訊

### **摘要**

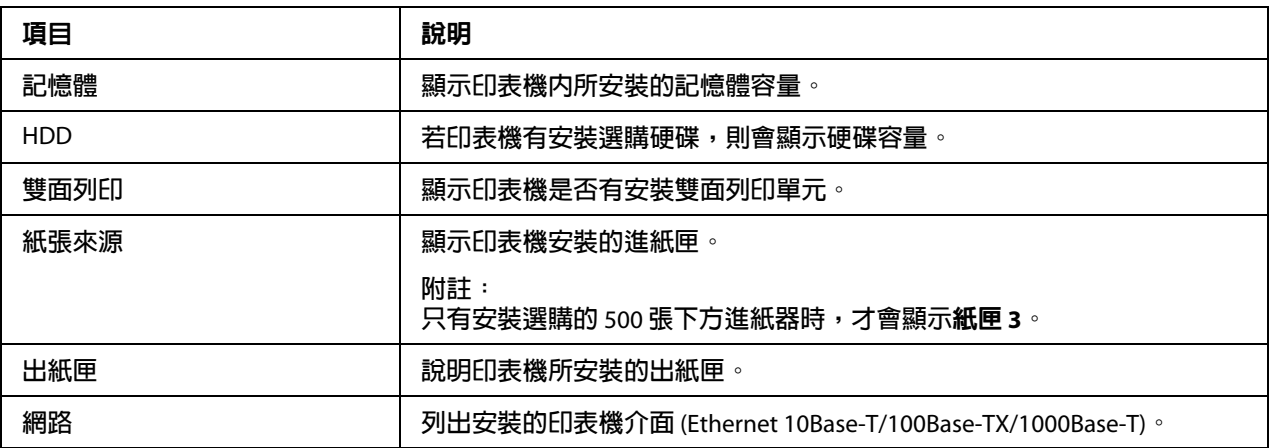

### **紙張來源**

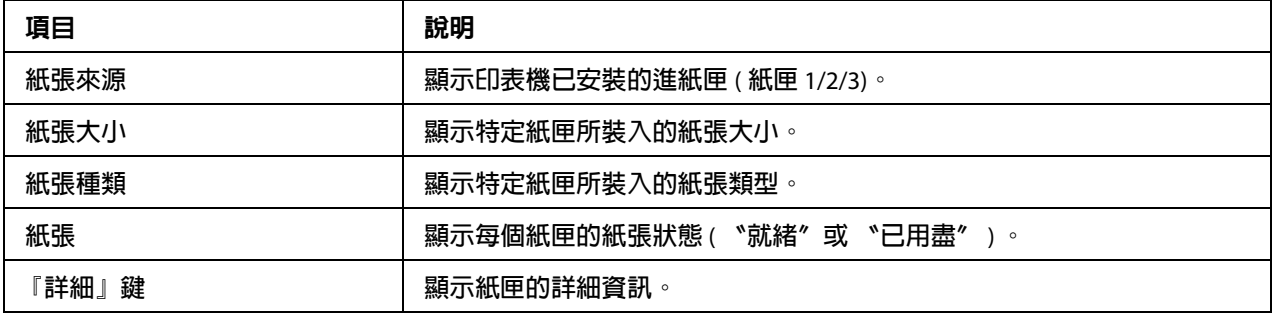

### **紙張來源** ( **詳細** )

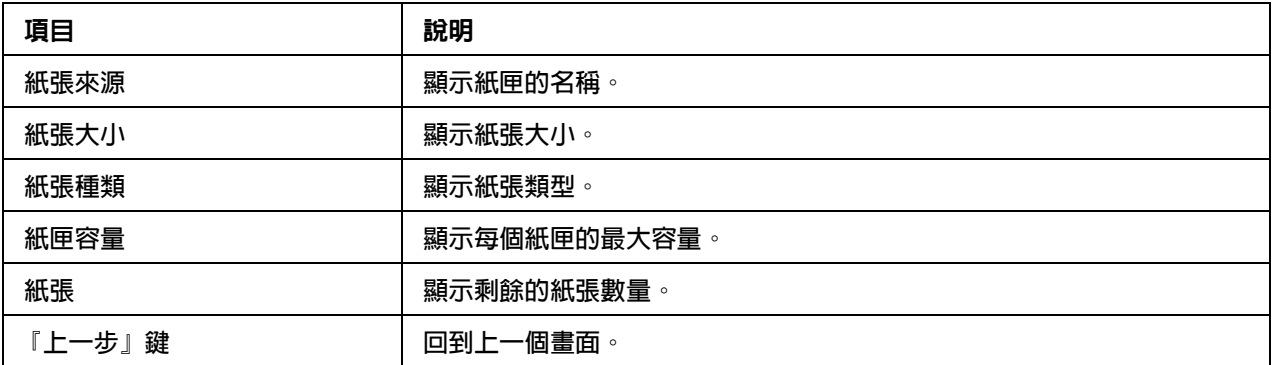

## **出紙匣**

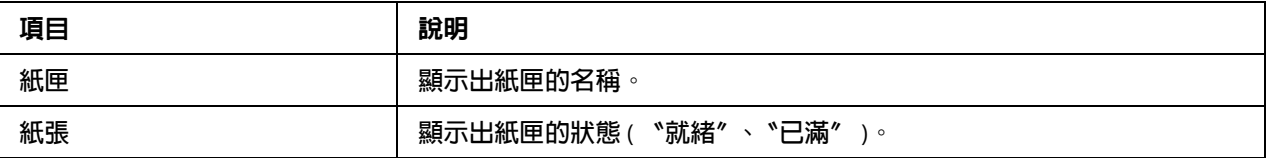

## **記憶卡** /HDD

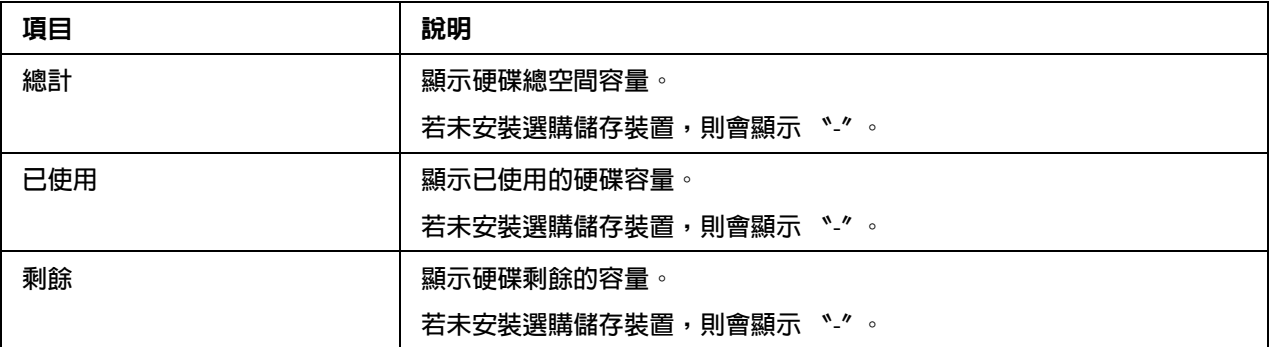

## **介面資訊**

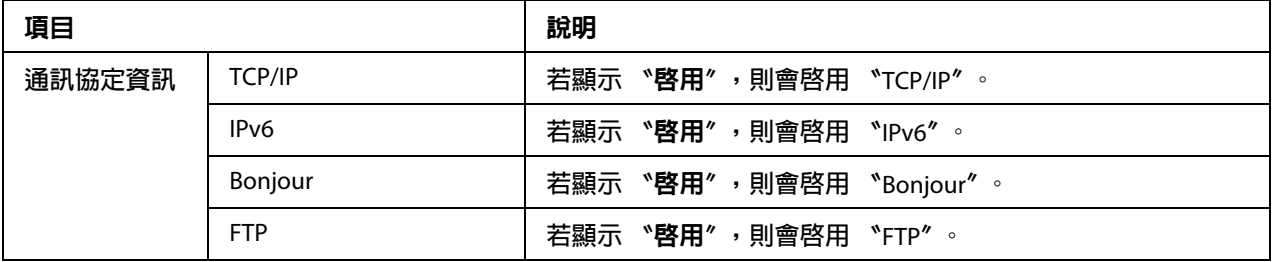

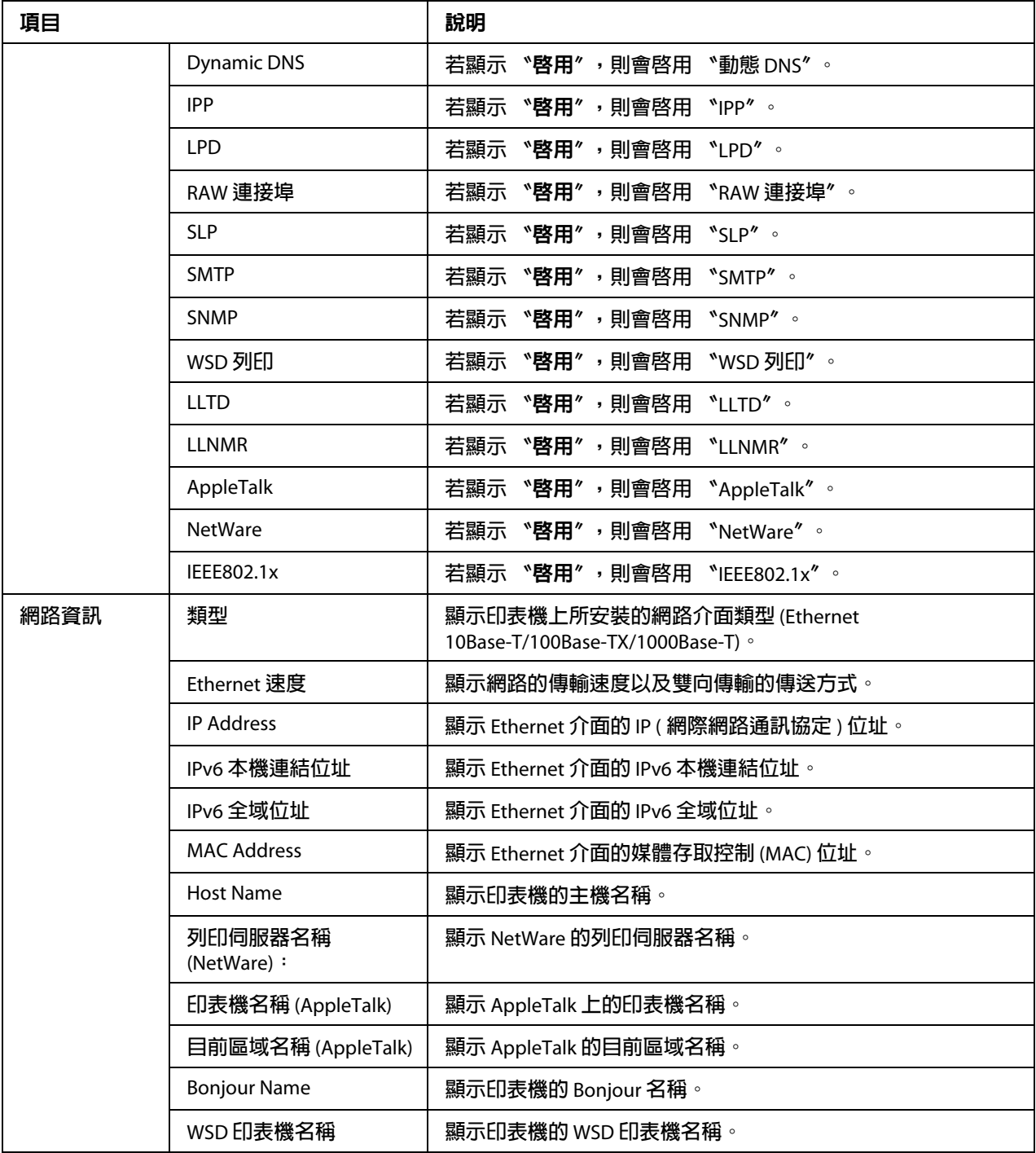
#### **耗材及維修零件**

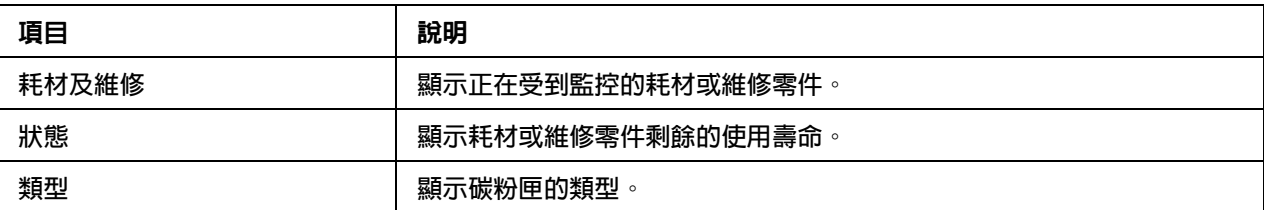

### 計數器

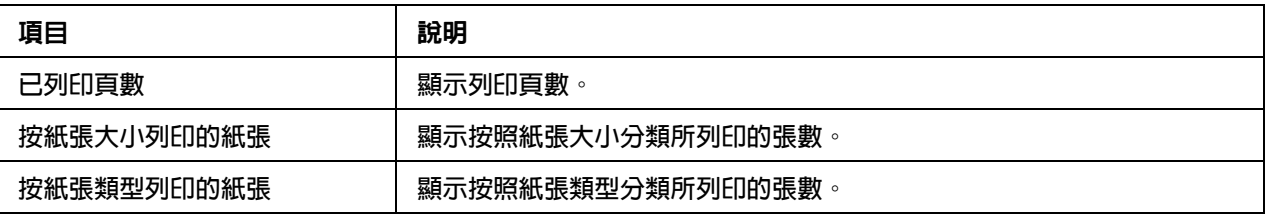

#### 線上說明

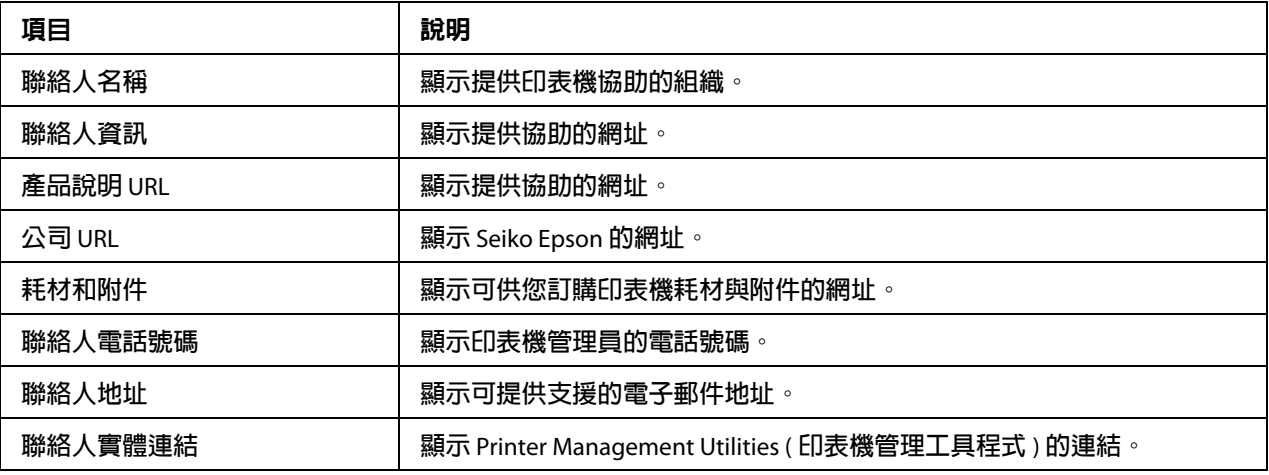

### 使用者驗證

附註:

.....<br>只有登入 〝註冊使用者模式〞時,才會顯示此頁。

#### **使用者密碼變更**

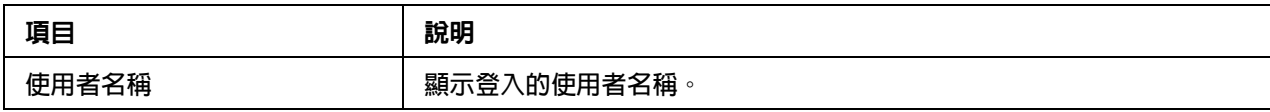

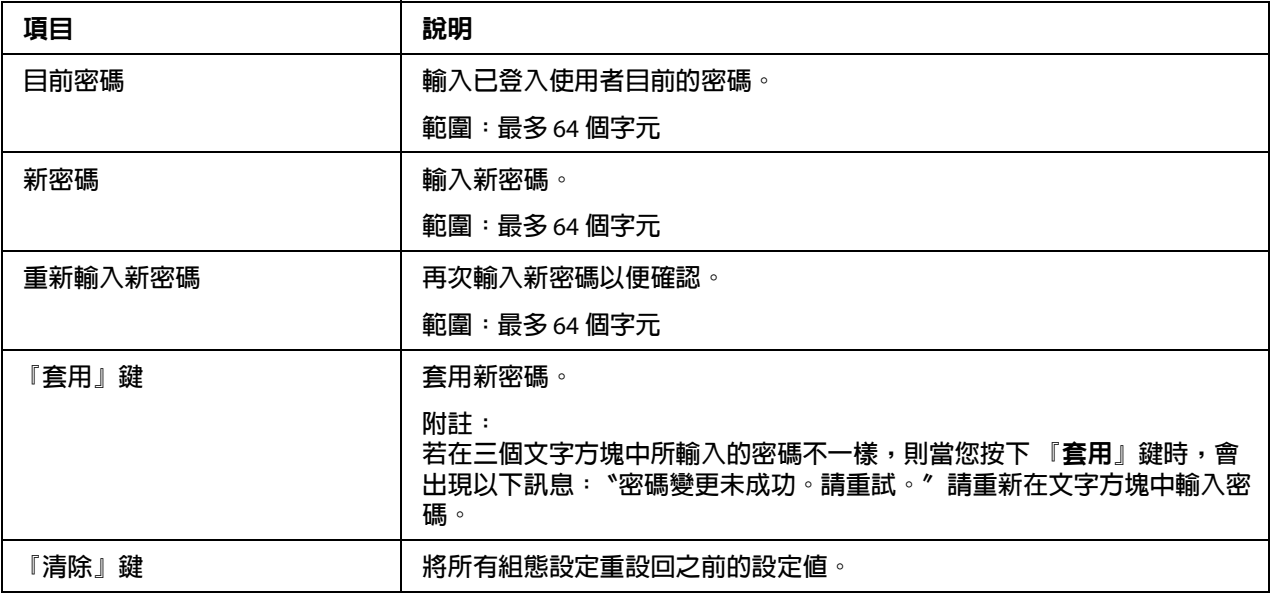

#### **註冊資訊**

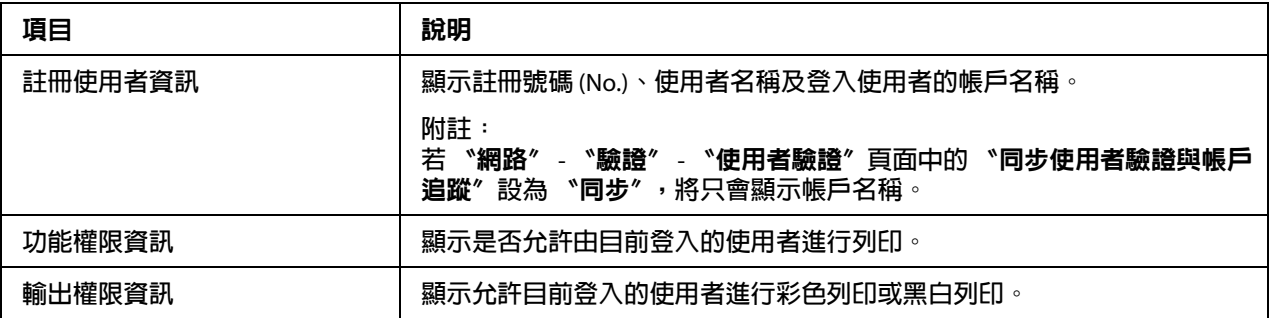

# 工作頁

工作頁可讓您檢視目前列印工作的狀態。

## 活動工作清單

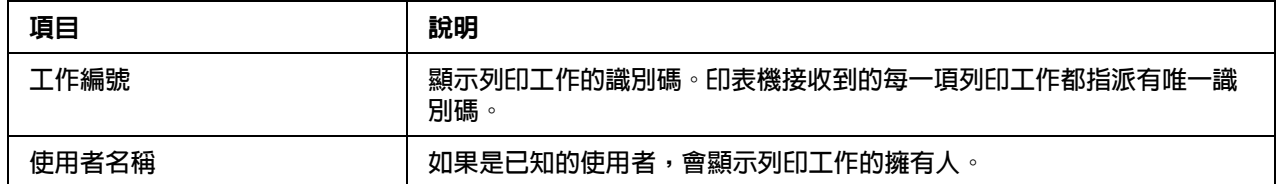

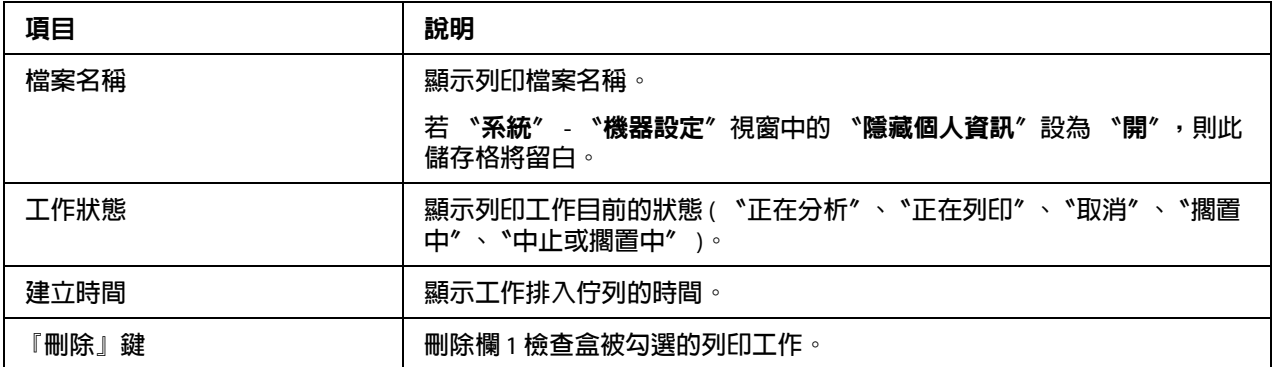

## 完成的工作清單

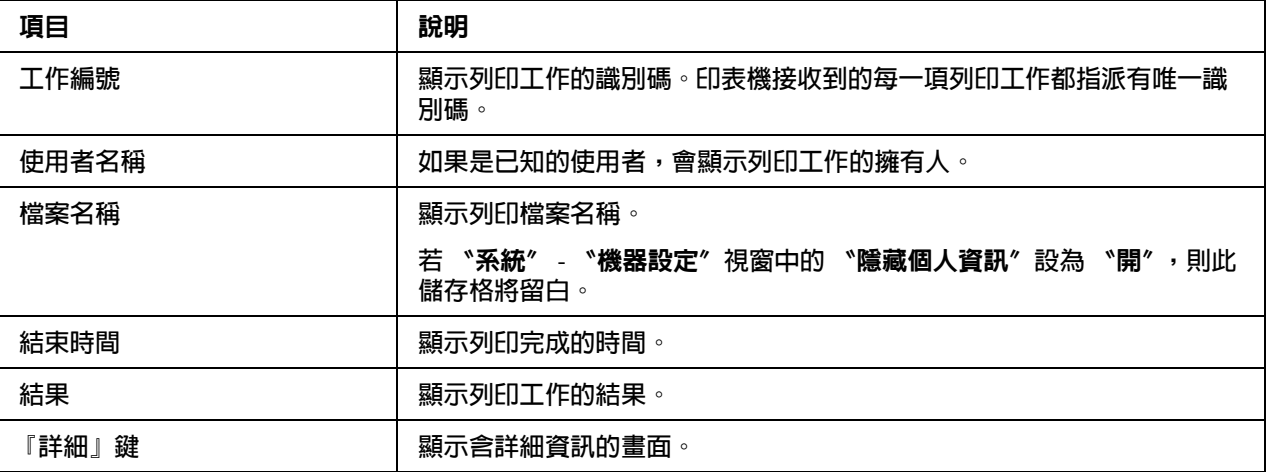

## 完成的工作清單 **(** 詳細 **)**

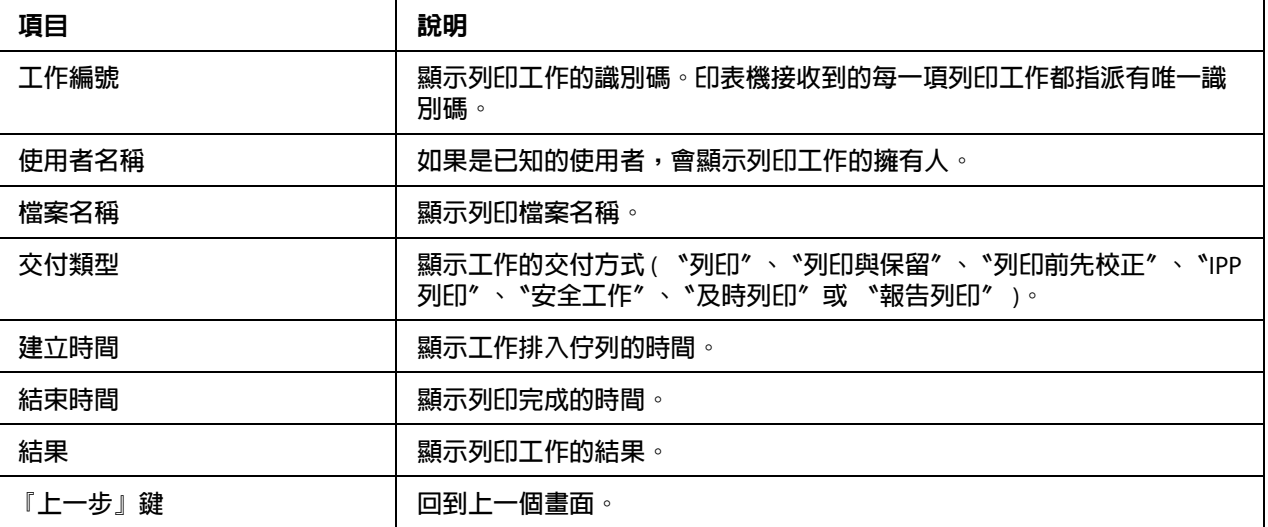

# 列印頁

列印頁可讓您在沒有 PDL 印表機驅動程式的情況下,查看列印設定值。

## 預設值

#### **一般設定**

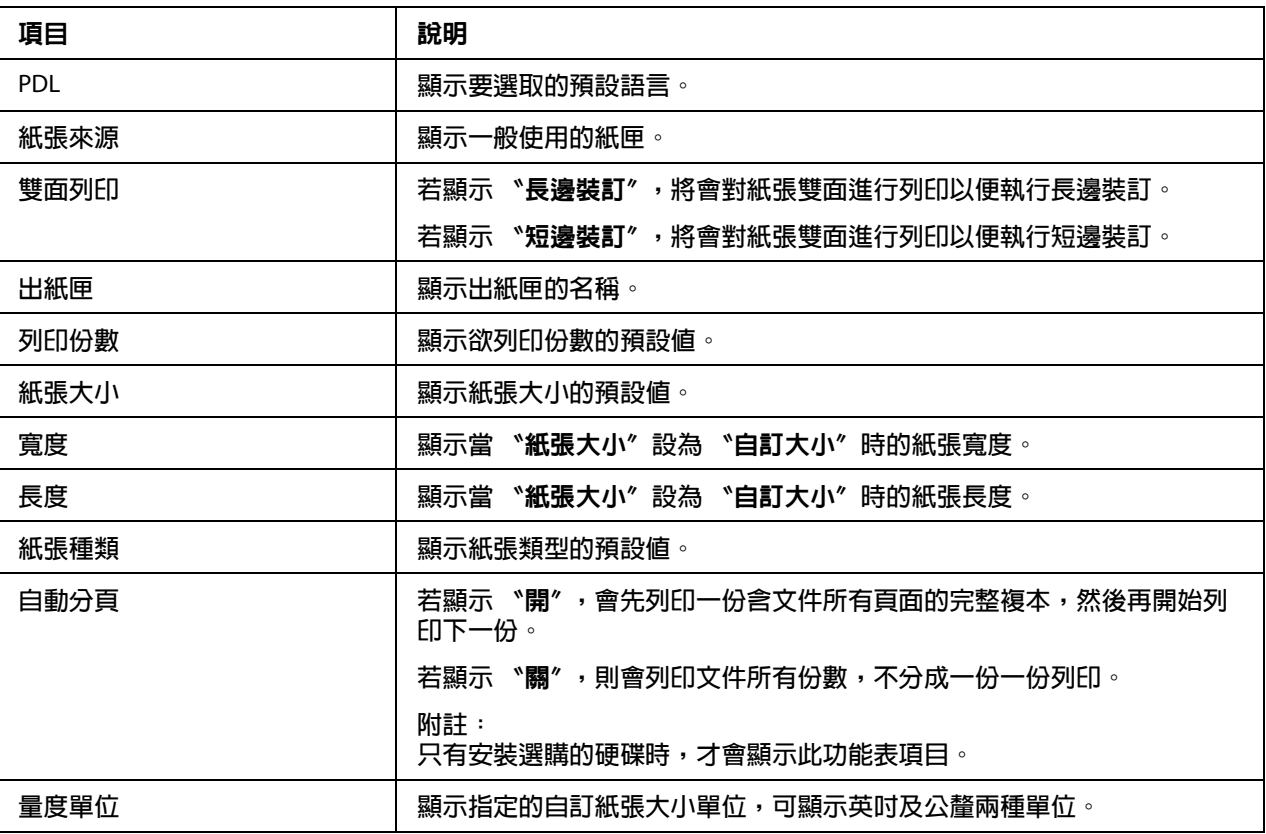

#### **紙張來源設定**

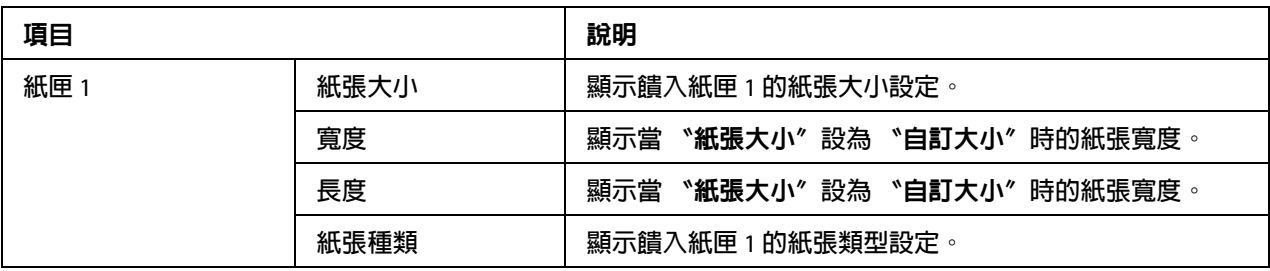

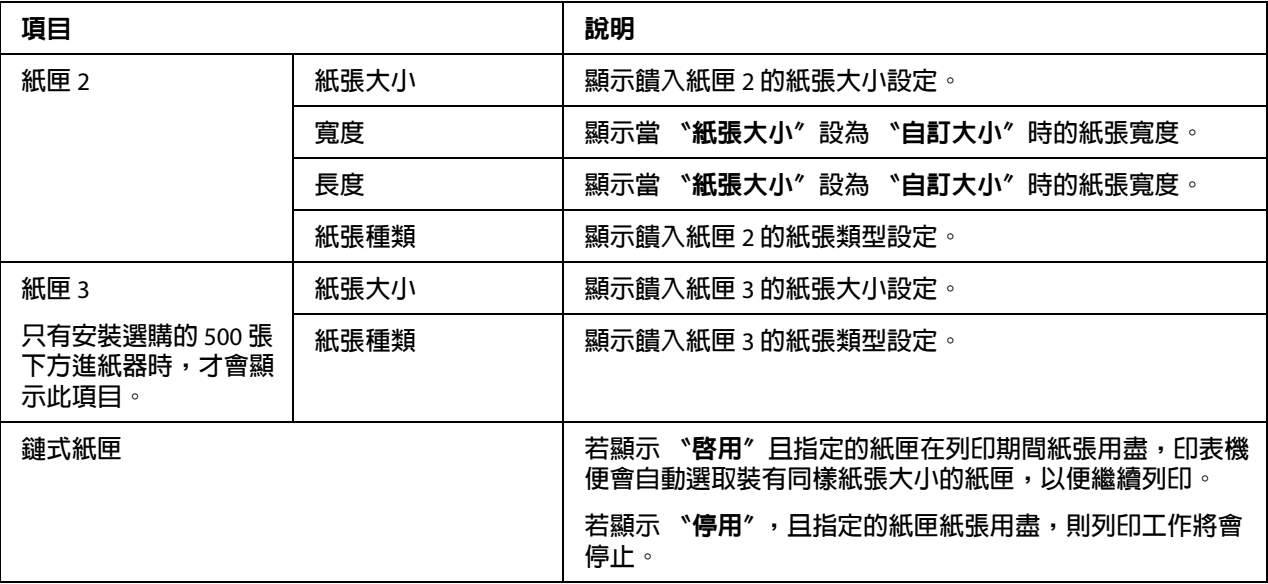

#### **紙匣對應設定**

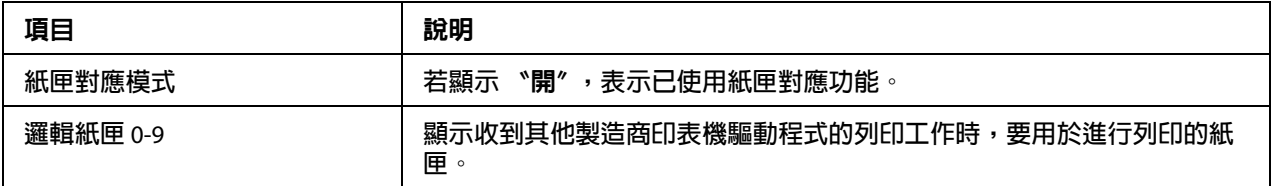

## PCL **設定**

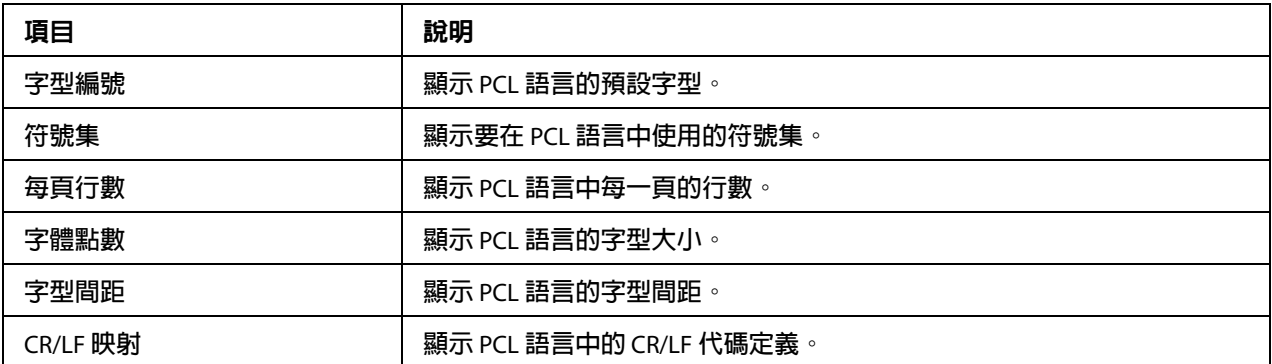

## PS **設定**

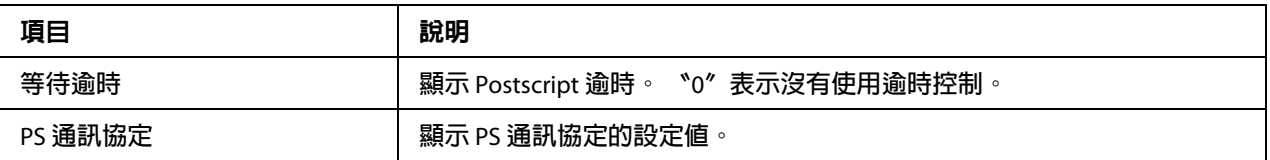

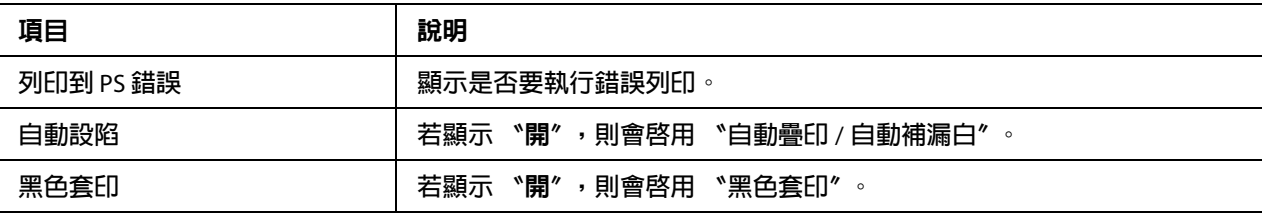

#### XPS **設定**

附註:

本印表機不支援 XPS 印表機驅動程式。

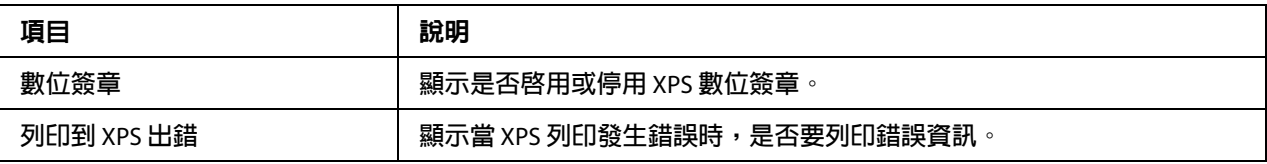

## **列印品質設定**

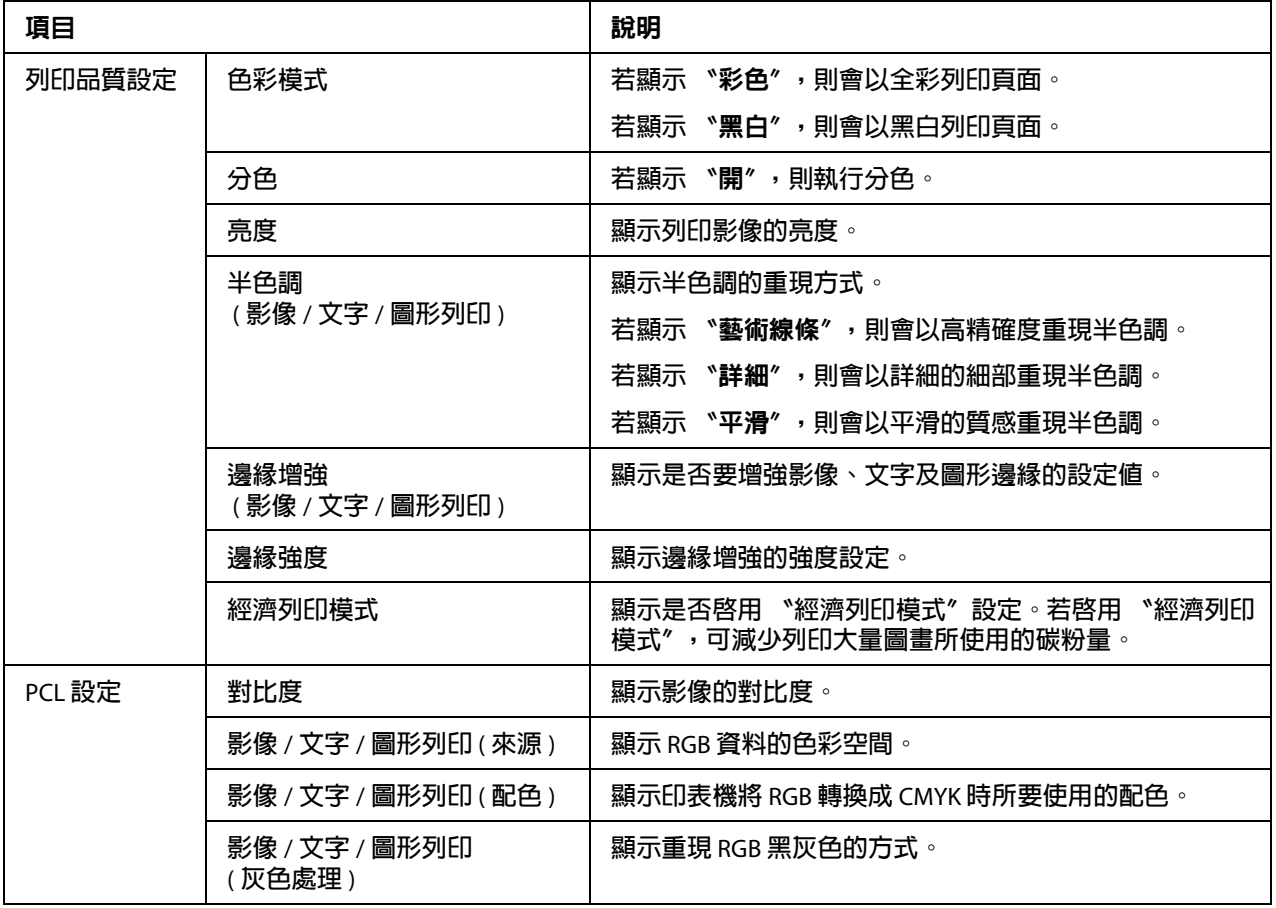

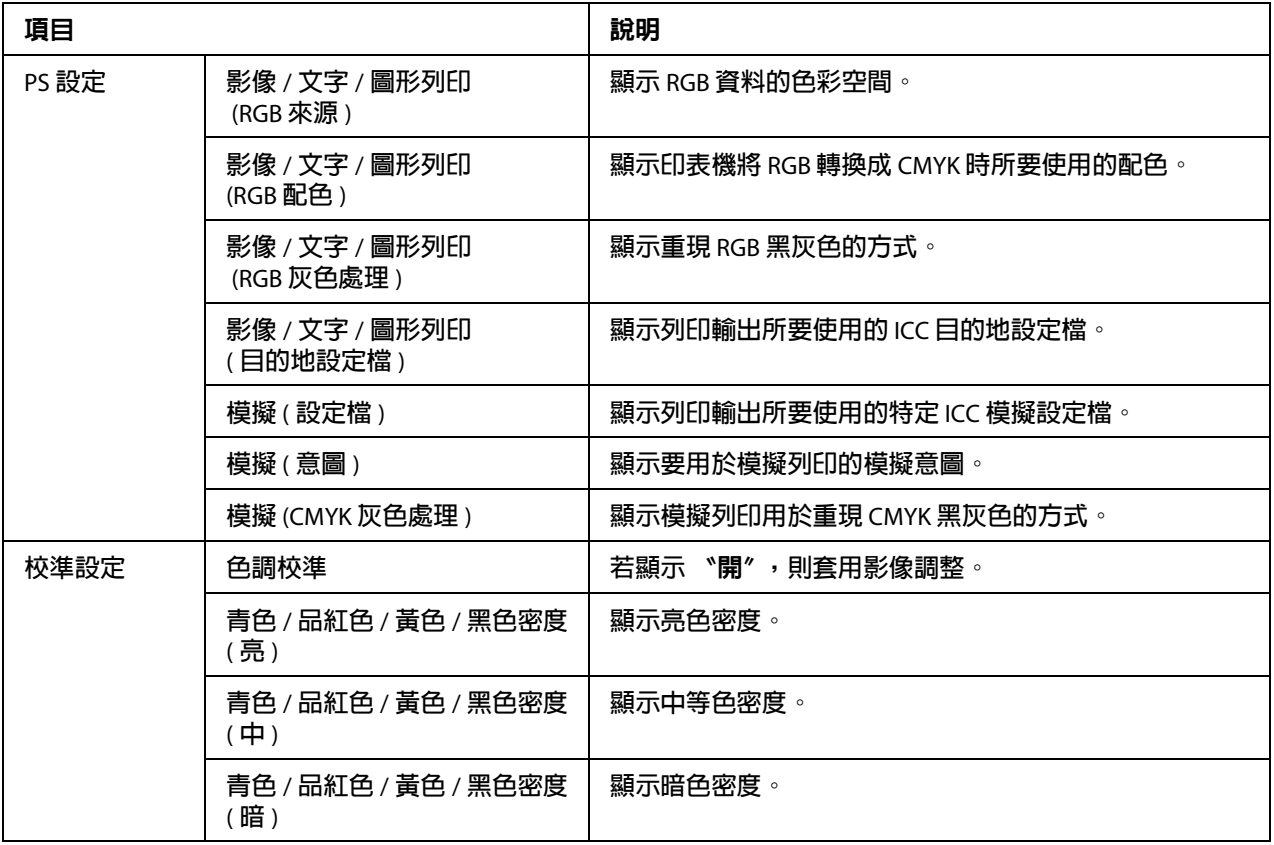

### 字型 **/** 格式

#### PCL **字型**

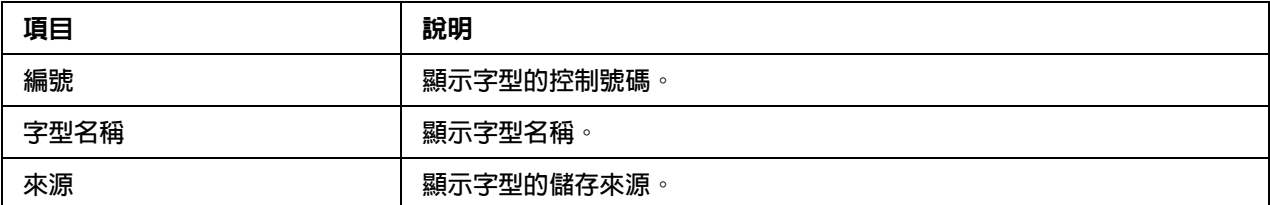

#### PS **字型**

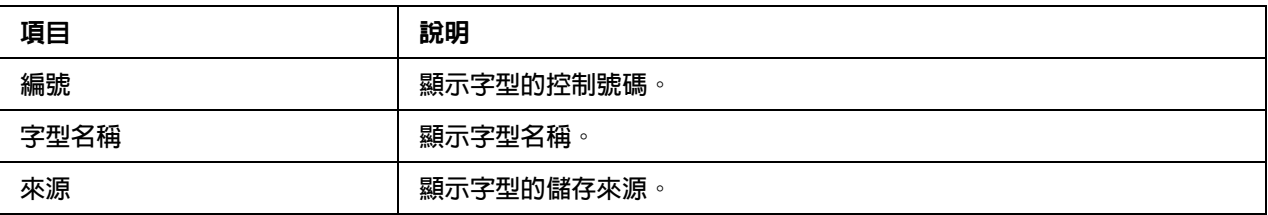

### **套印格式**

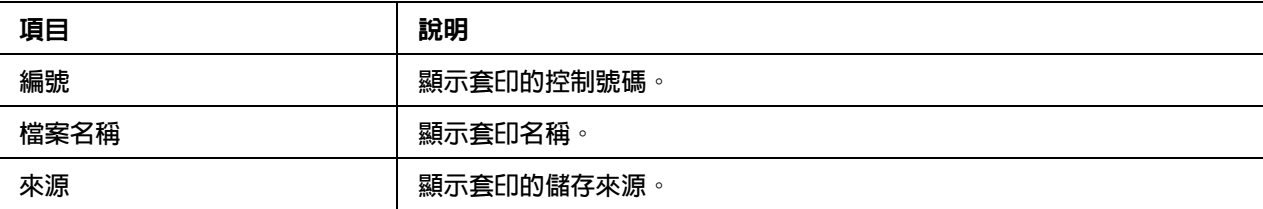

#### **色彩設定檔**

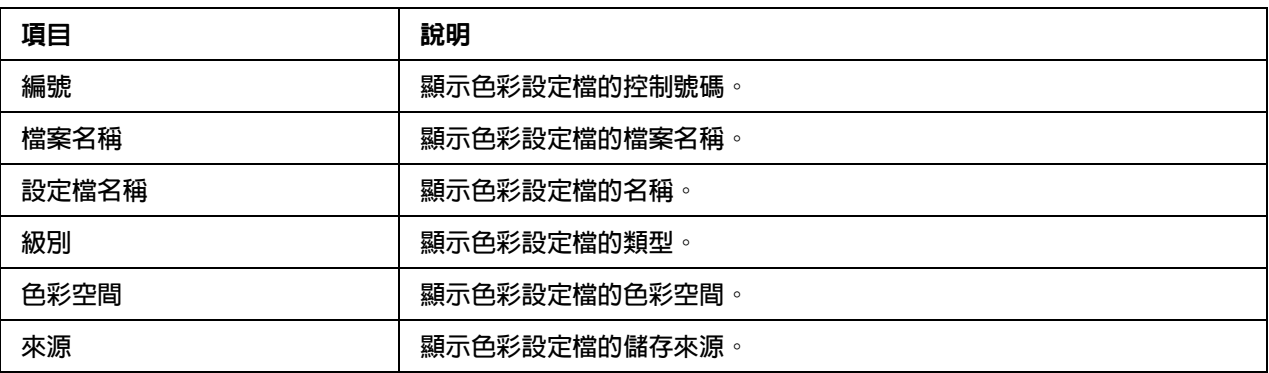

#### 報告類型

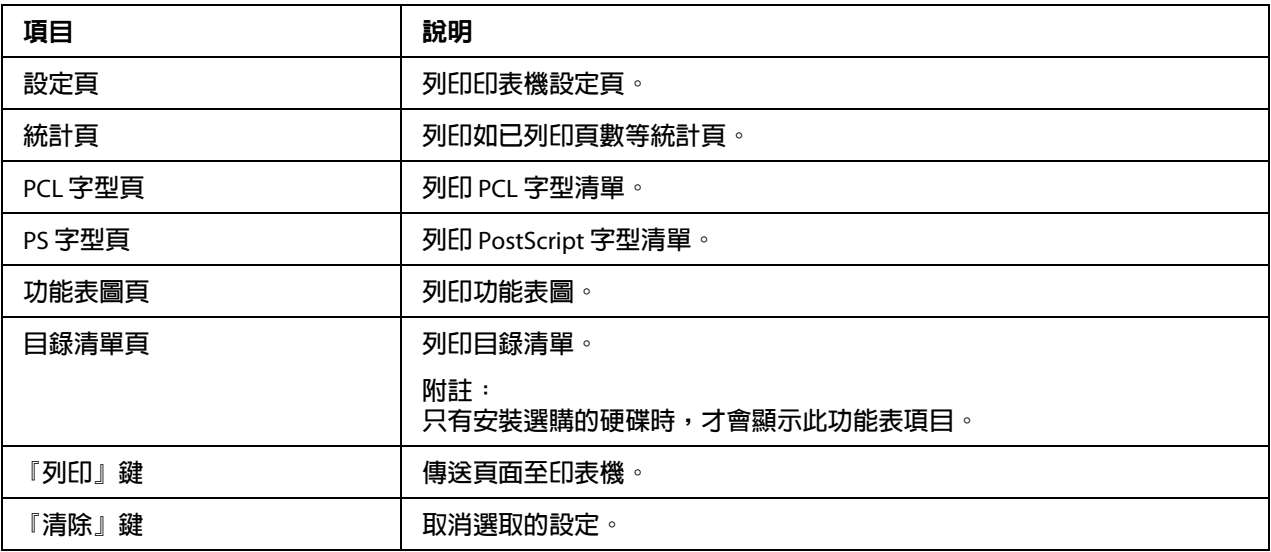

#### 直印

附註:

❏ 只有安裝選購的硬碟時,才會顯示此頁。

□ 當"公共存取"("網路"- "驗證"- "使用者驗證"頁)及"列印"("系統"- "驗 證<sup>"</sup> - <sup>、</sup>預設權限設定")設為 "允許"時,也會顯示此頁。

❏ 下列檔案格式可使用直印列印: PDF、TIF 及 JPEG。

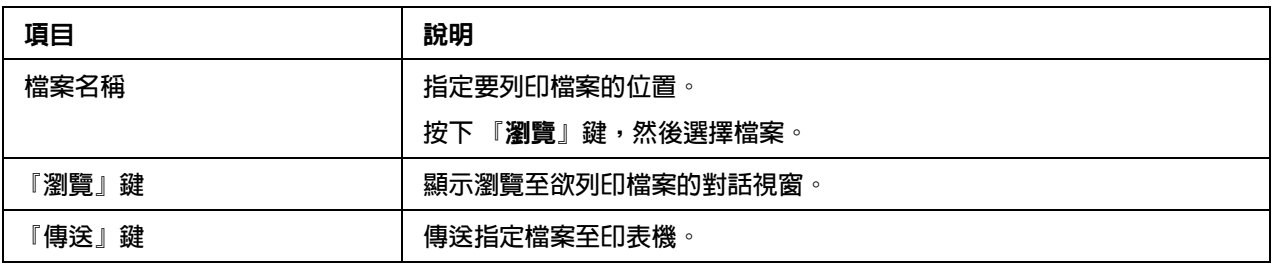

## 設定印表機

如要透過 Web-Based EpsonNet Config 變更任何組態設定,您必須先以〝管理員模式〞登 入:請參考第69頁 "管理員模式"。如需操作指示,請登入 "管理員模式"。

## 系統頁

本頁可讓您設定數種使用者及印表機特定的項目。

#### 裝置資訊

#### **摘要**

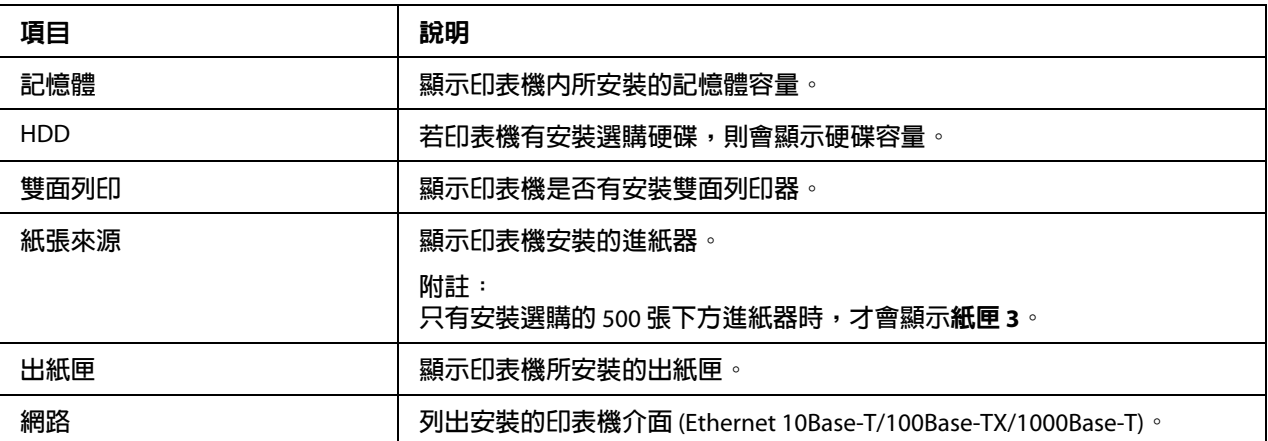

#### **紙張來源**

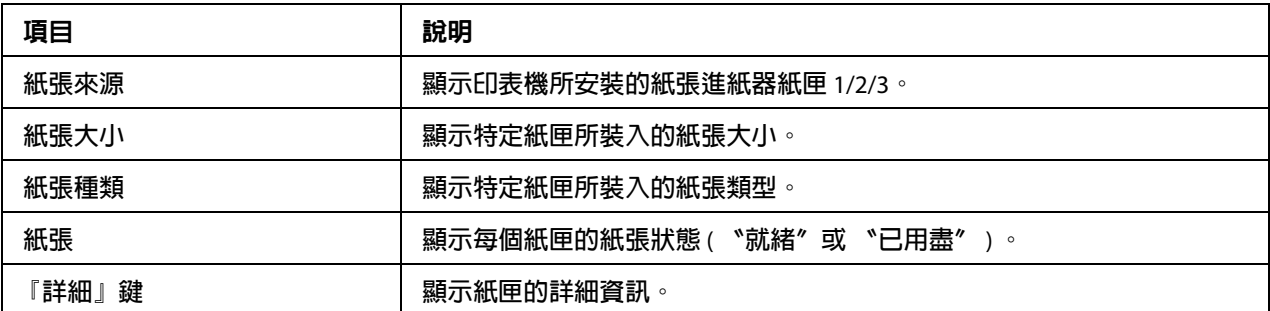

## **紙張來源** ( **詳細** )

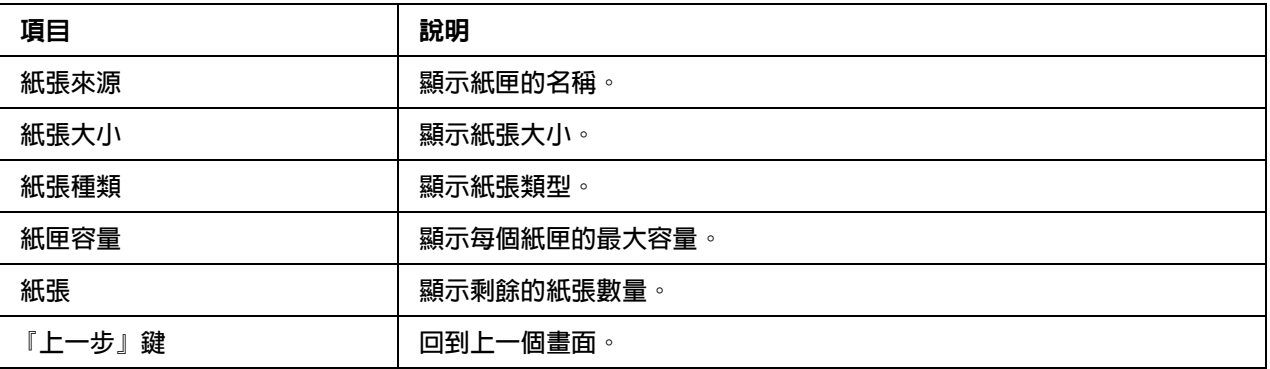

#### **出紙匣**

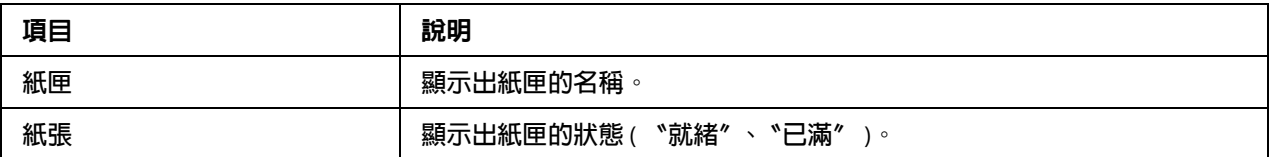

## **儲存裝置**

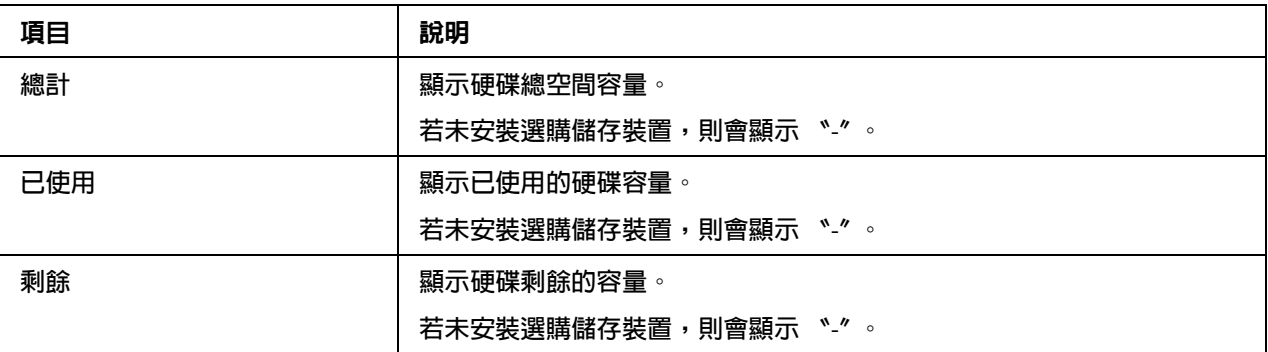

## **介面資訊**

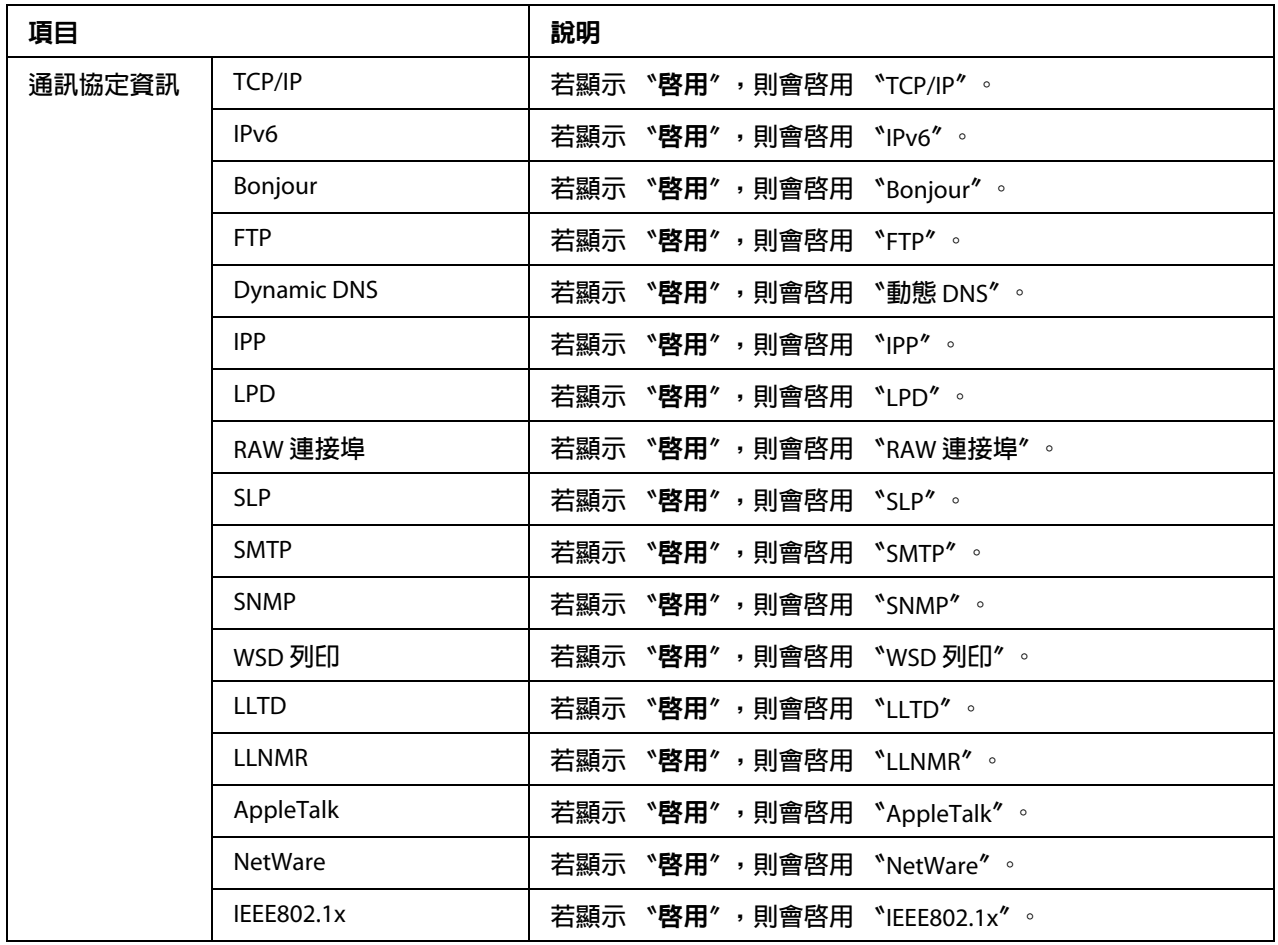

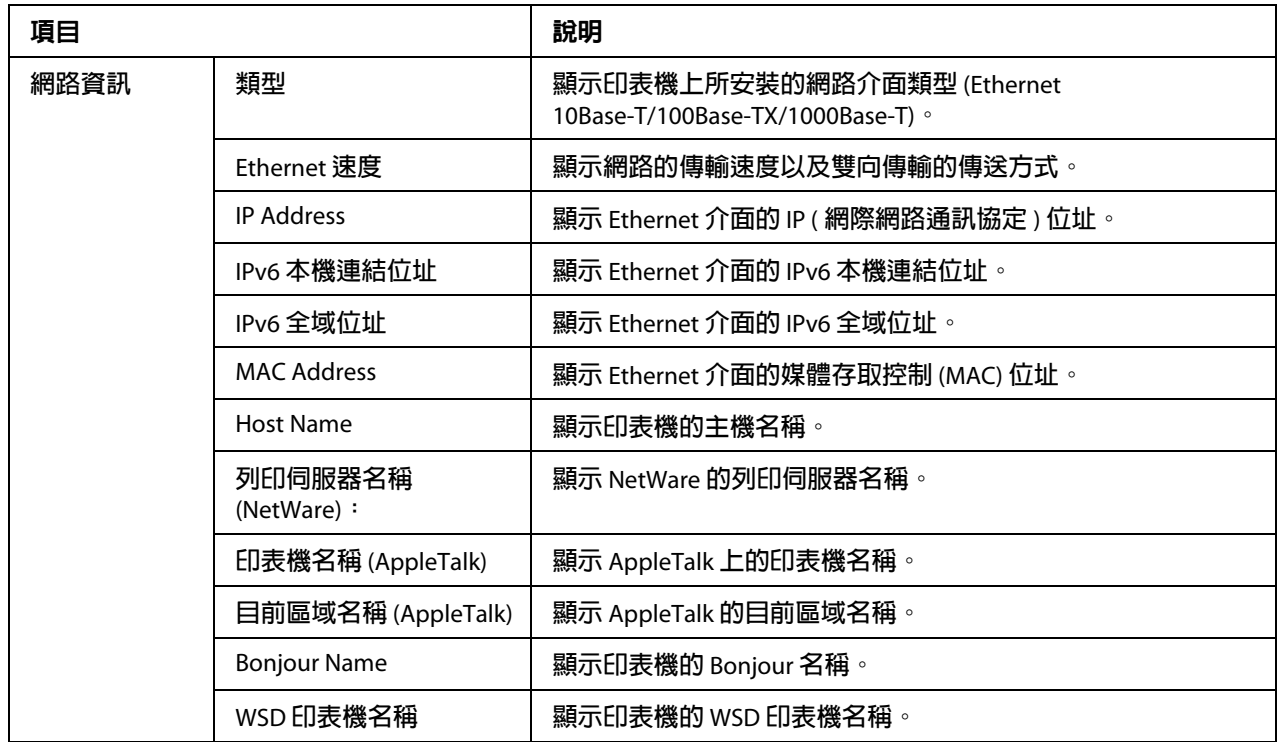

### **耗材及維修零件**

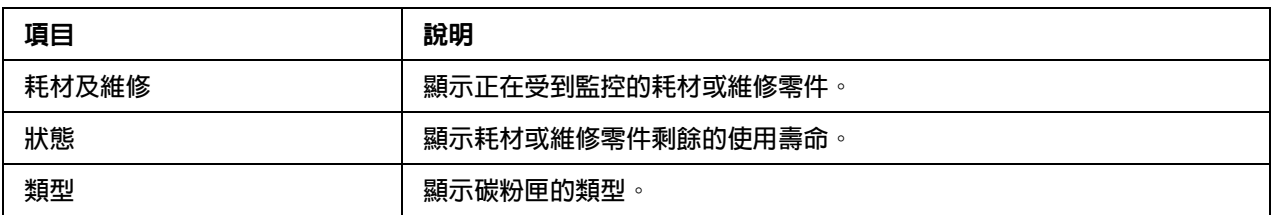

## 計數器

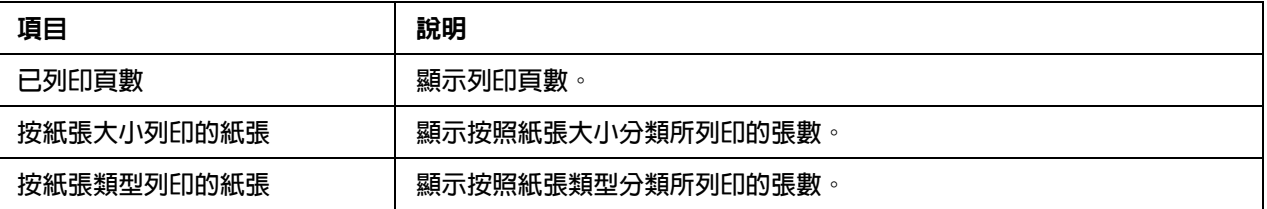

#### 線上說明

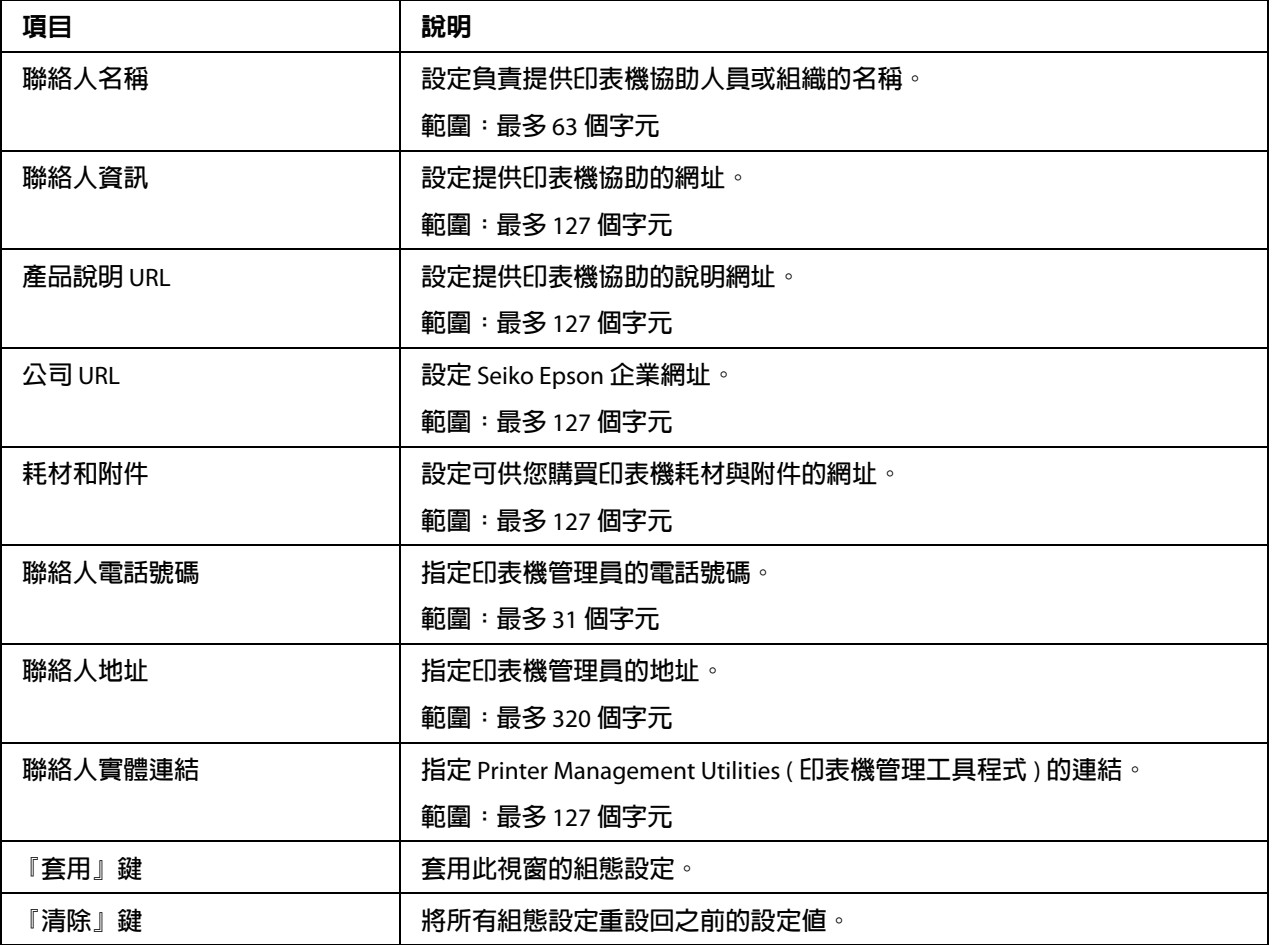

#### 匯入 **/** 匯出

附註:

只有安裝選購的硬碟時,才會顯示此頁。此外,當 "工作記錄" ( "系統" - "機器設定" 頁面)設為 〝 啓用〞時,也會顯示此頁。

#### **工作記錄**

附註:

**當 〝工作記錄〞( 〝系統〞- 〝機器設定〞**頁面) 設為 〝啓用〞時,會顯示此頁。

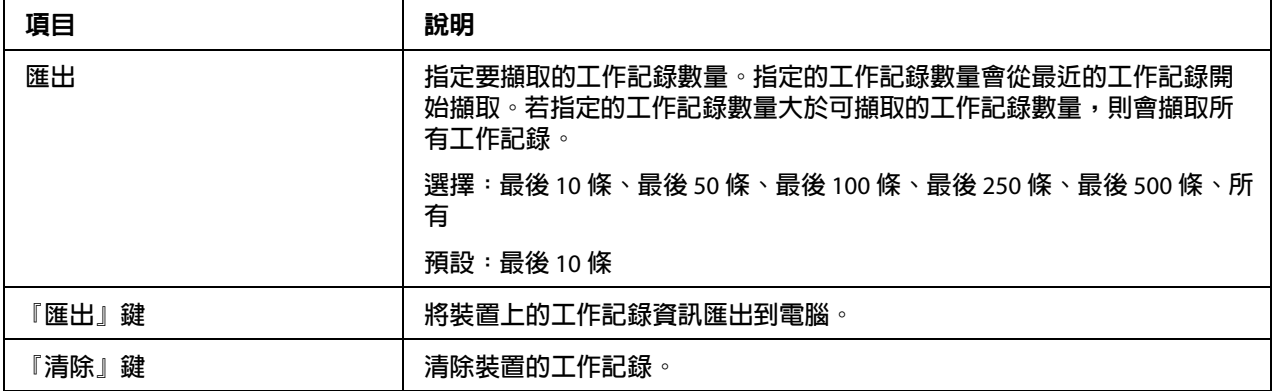

#### **使用者資訊**

附註:

當 "使用者驗證" ( "網路" - "驗證" - "使用者驗證"頁面)設為 "開"時,會顯示此 頁。

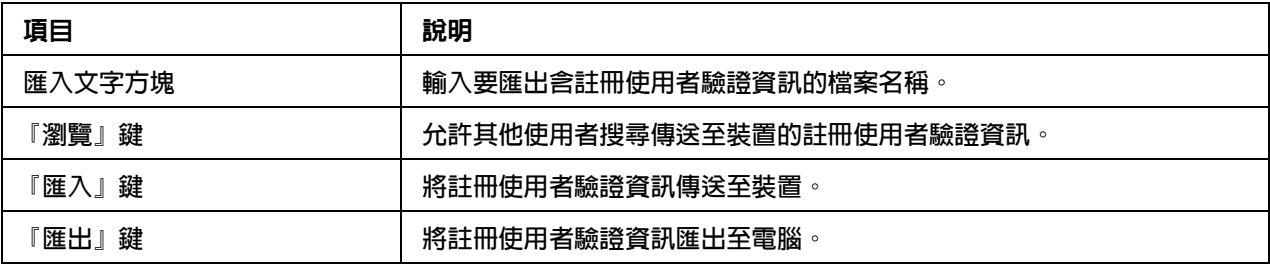

#### 驗證

附註:

❏ 只有安裝選購的硬碟時,才會顯示此頁。

□ 當 〝使用者驗證〞和 〝帳戶追蹤〞皆設為 〝關〞且 〝公共存取〞設為 〝限制〞( 〝網 路″ - 〝驗證″ - 〝使用者驗證〞頁面)時,將不會顯示此頁。

#### **預設權限設定**

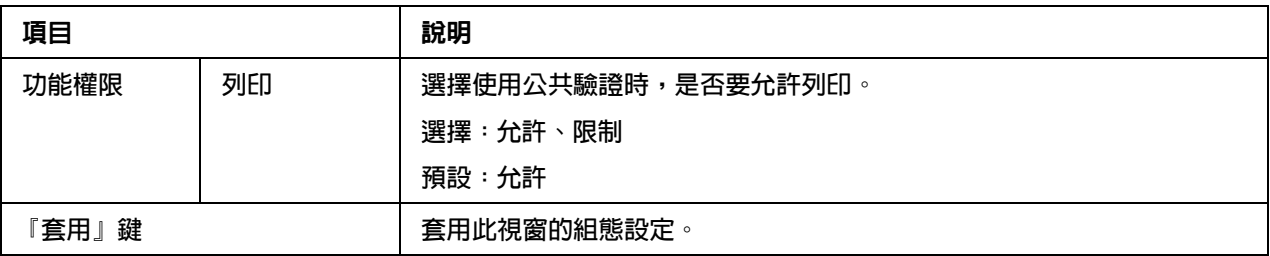

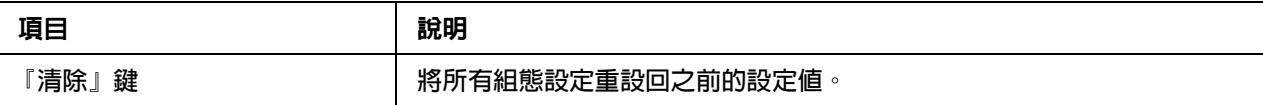

#### **使用者註冊**

附註:

……<br>當 〝**使用者驗證〞( 〝網路〞- 〝驗證〞- 〝使用者驗證〞**頁面 ) 設爲 〝**開**〞時,會顯示此 功能表項目。

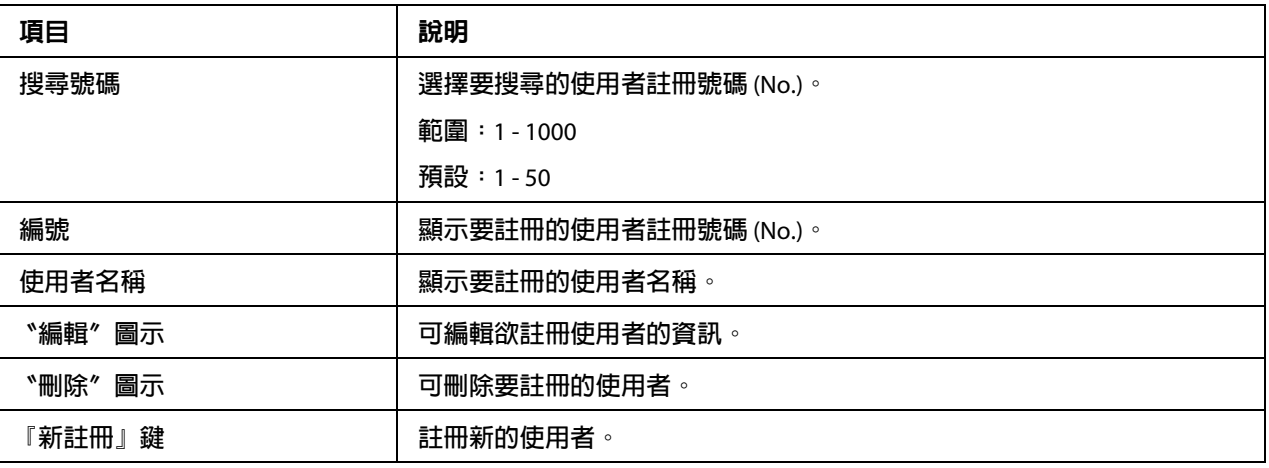

## **使用者註冊** ( **新註冊** )

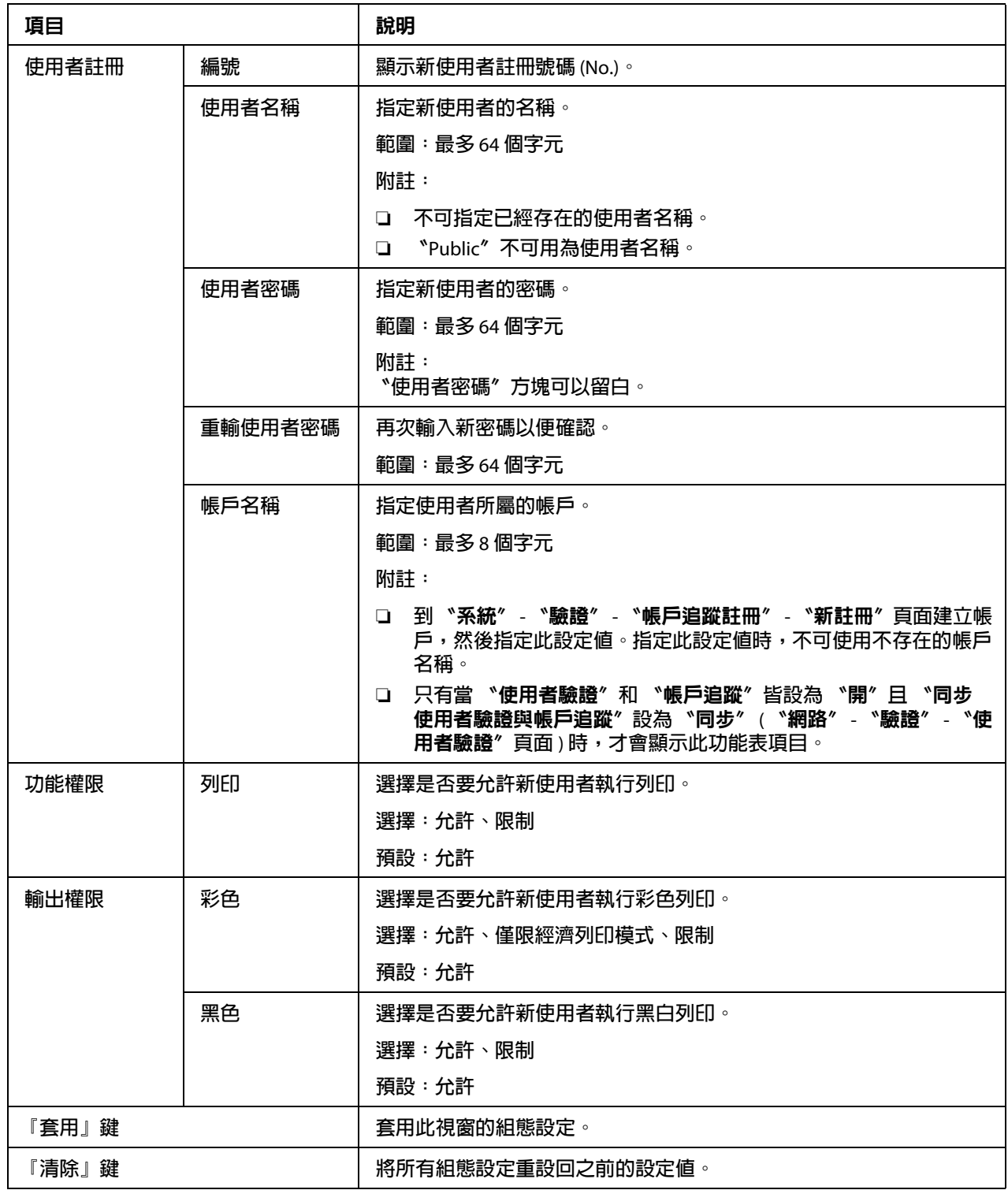

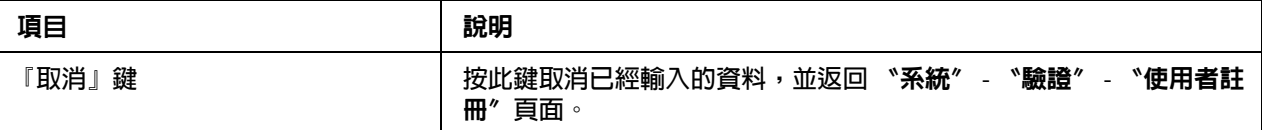

#### **帳戶追蹤註冊**

附註:

當 "帳戶追蹤" ( "網路" - "驗證" - "使用者驗證"頁面 ) 設為 "開"時,會顯示此功 能表項目。

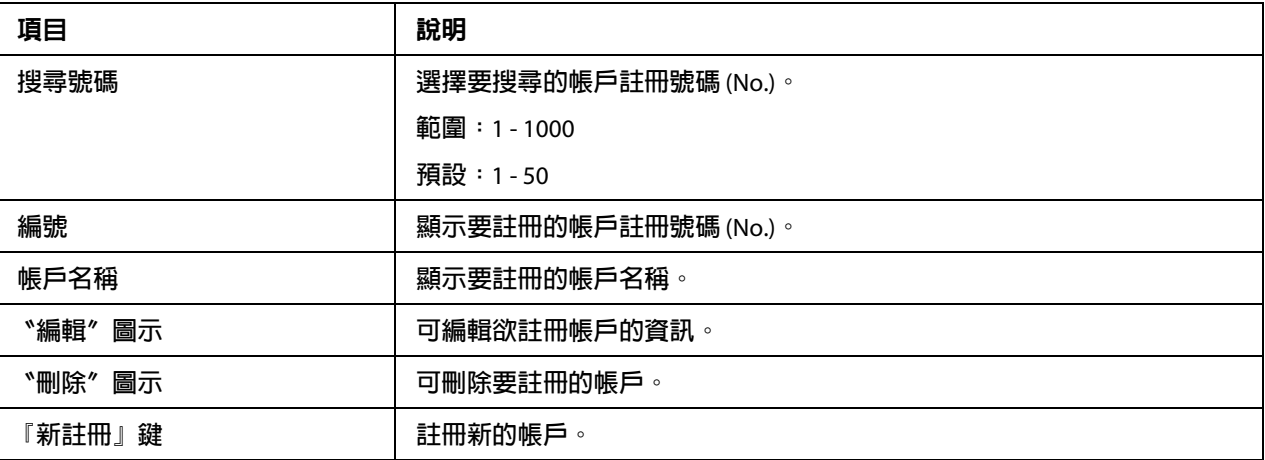

### **帳戶追蹤註冊** ( **新註冊** )

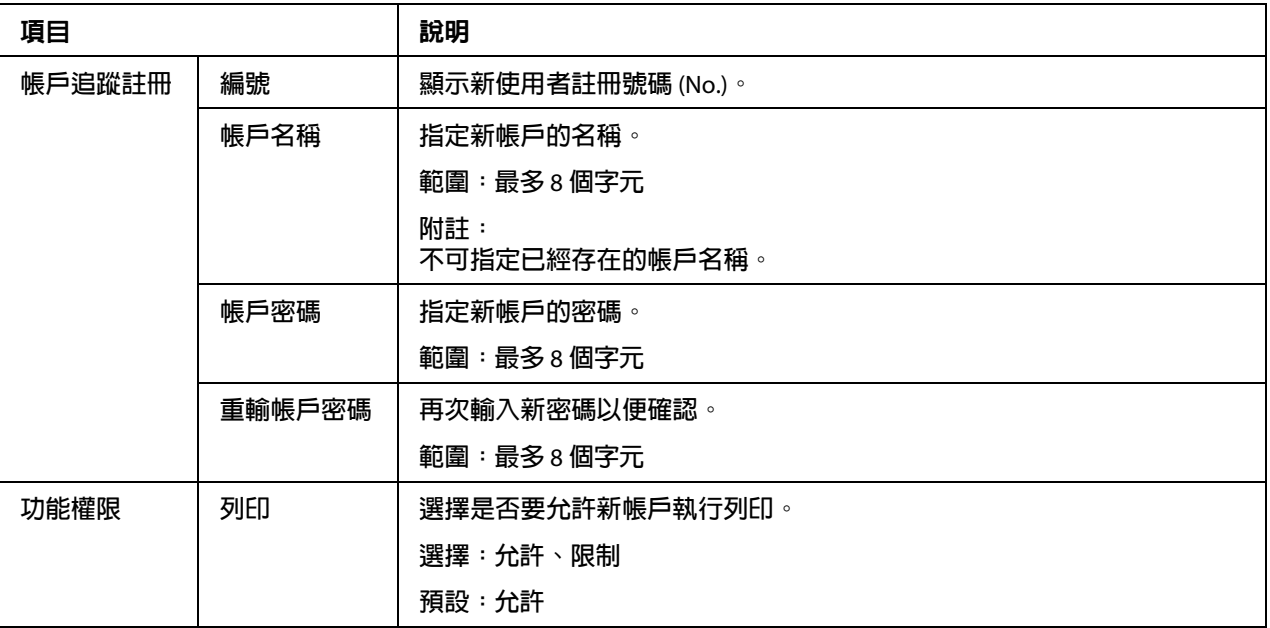

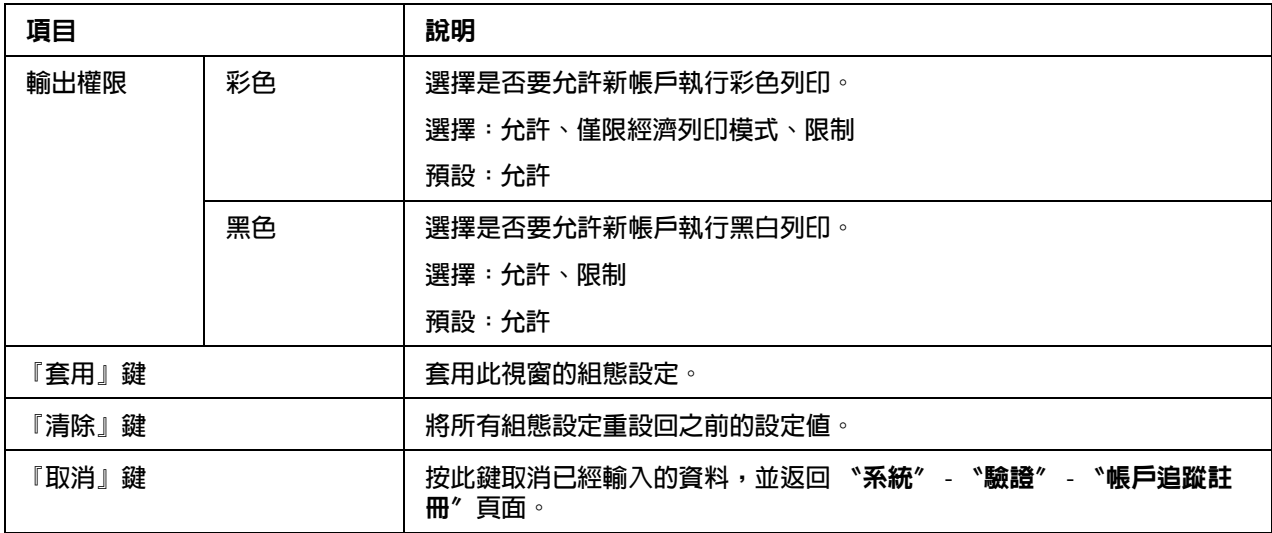

## 日期 **/** 時間

## **手動設定**

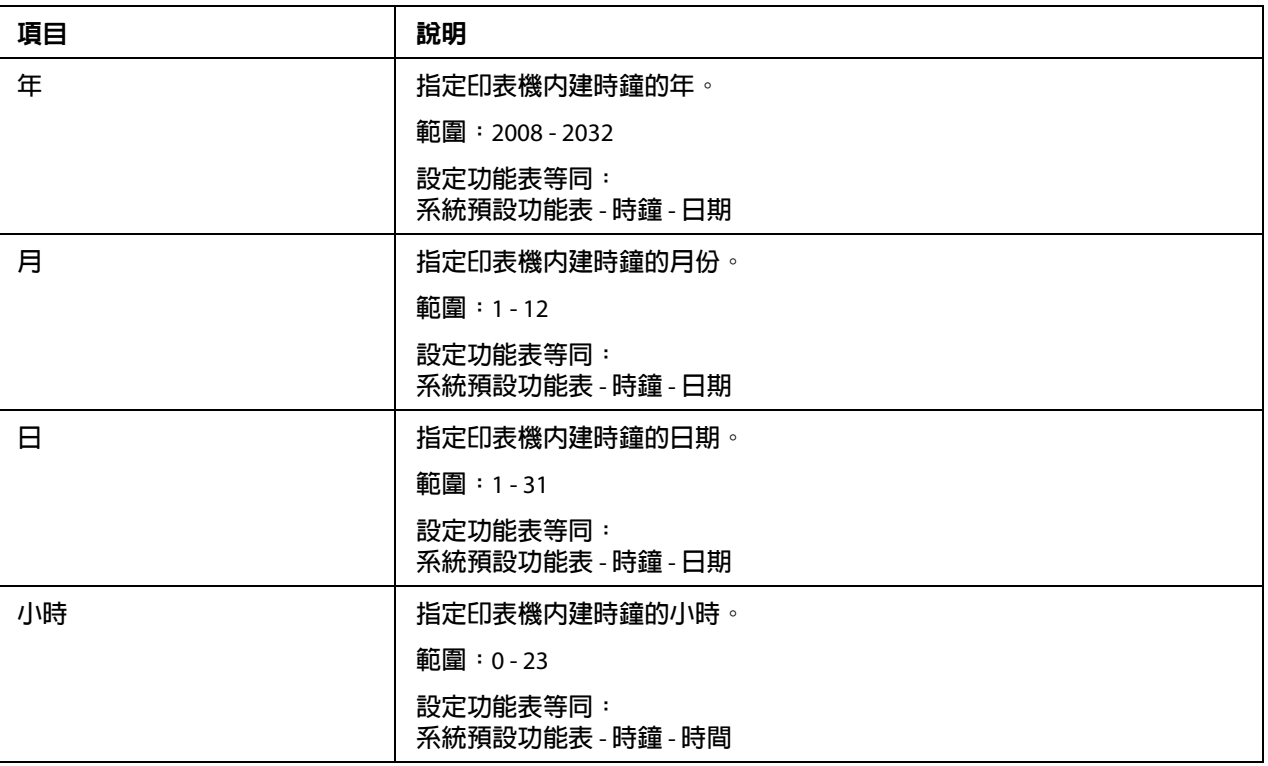

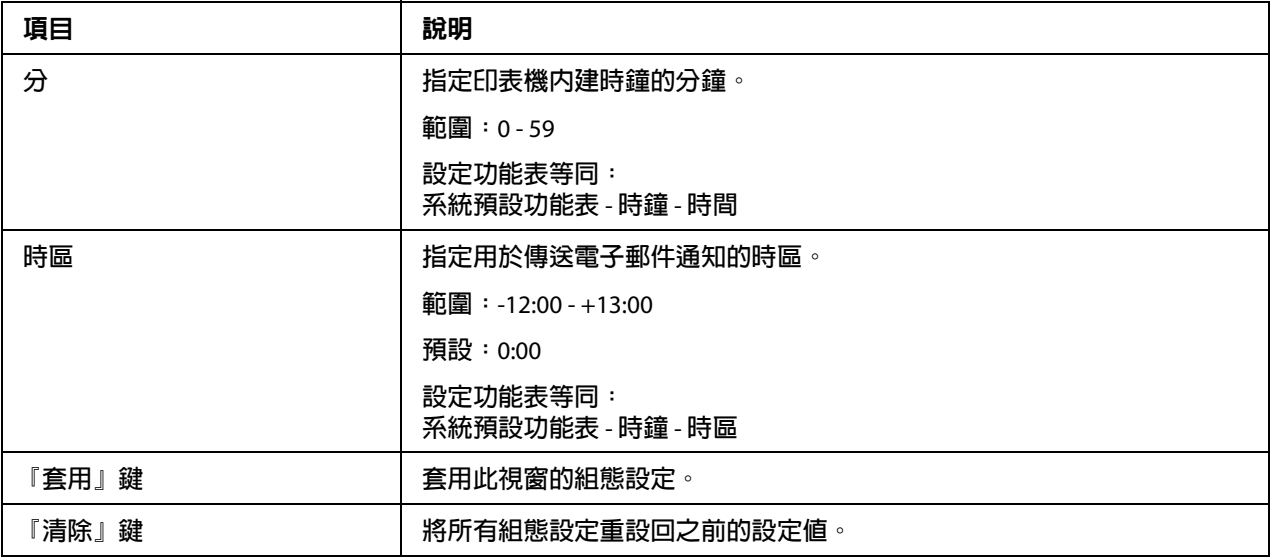

## **時間調整設定**

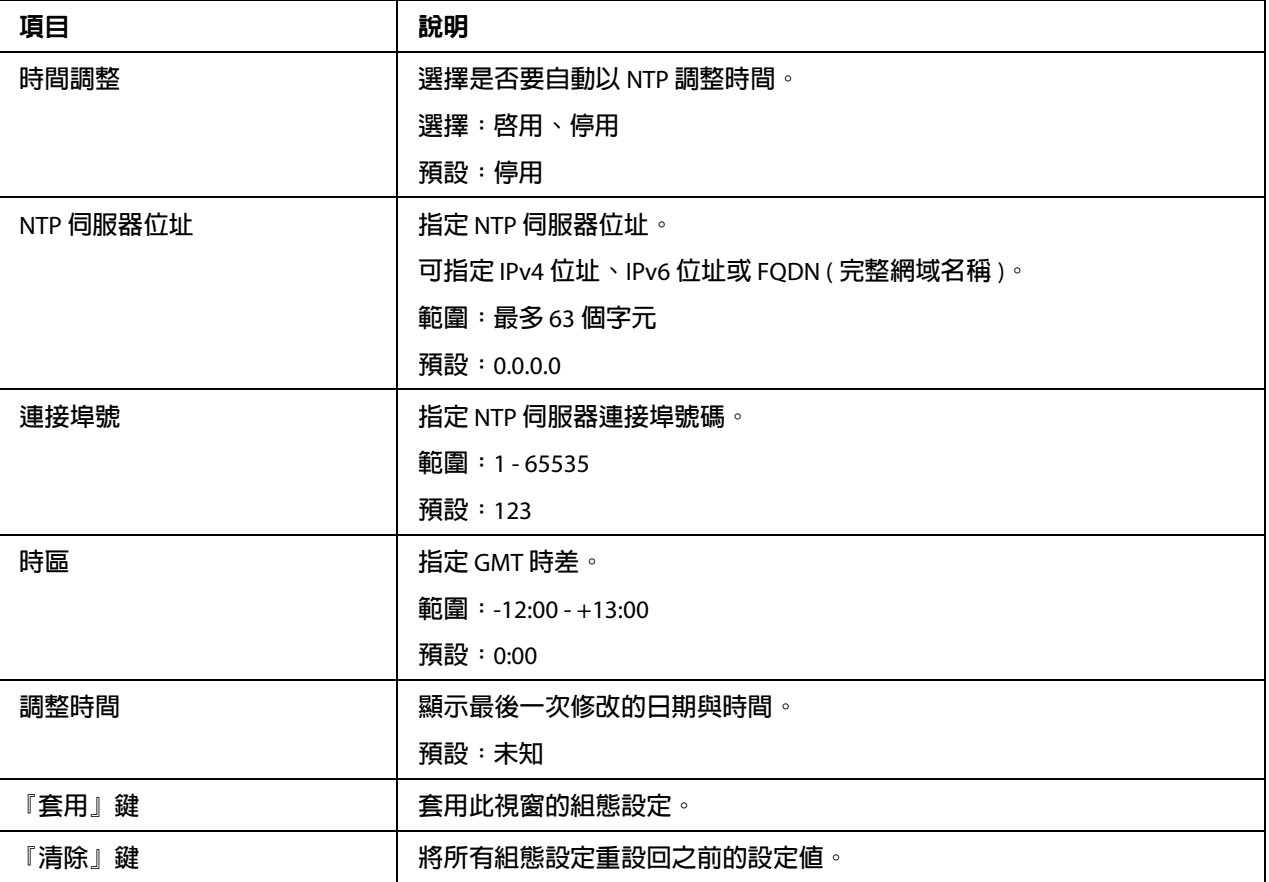

#### 管理員密碼

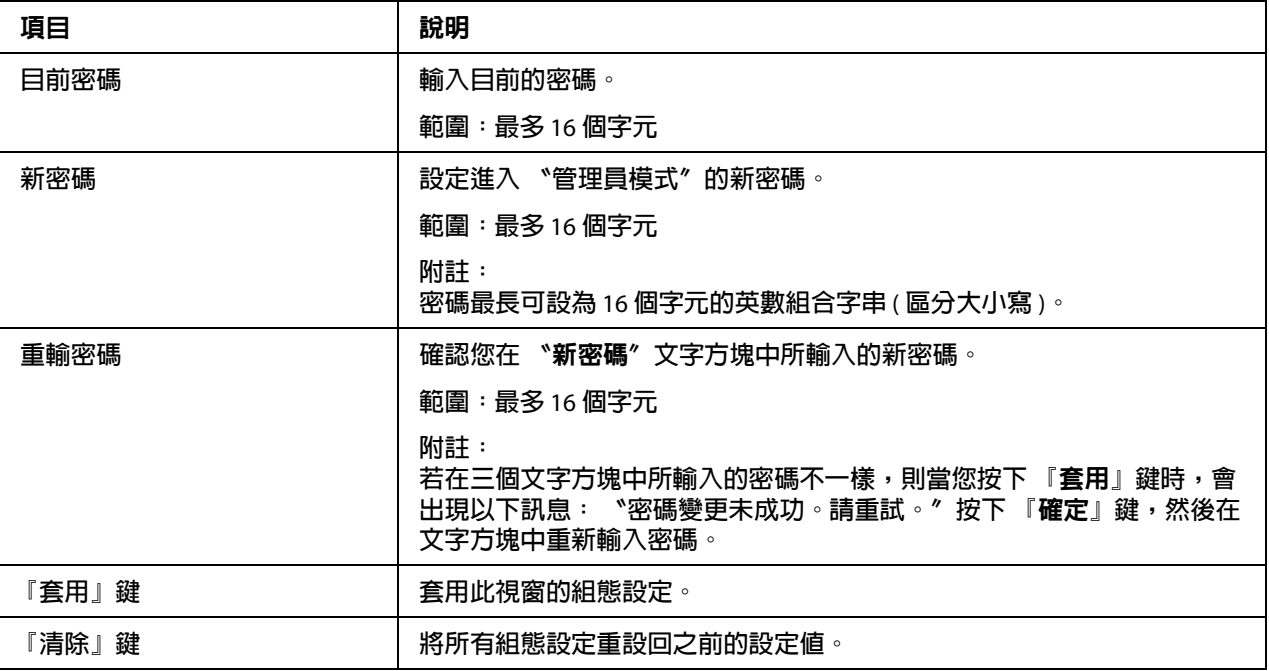

附註:

如果忘記自己設定的新密碼,請使用印表機的 〝**系統預設功能表**〞 - 〝**恢復預設值**〞 - 〝**恢 復網路**〞功能表重設管理員密碼 ( 及其他所有網路設定選擇 )。

#### 機器設定

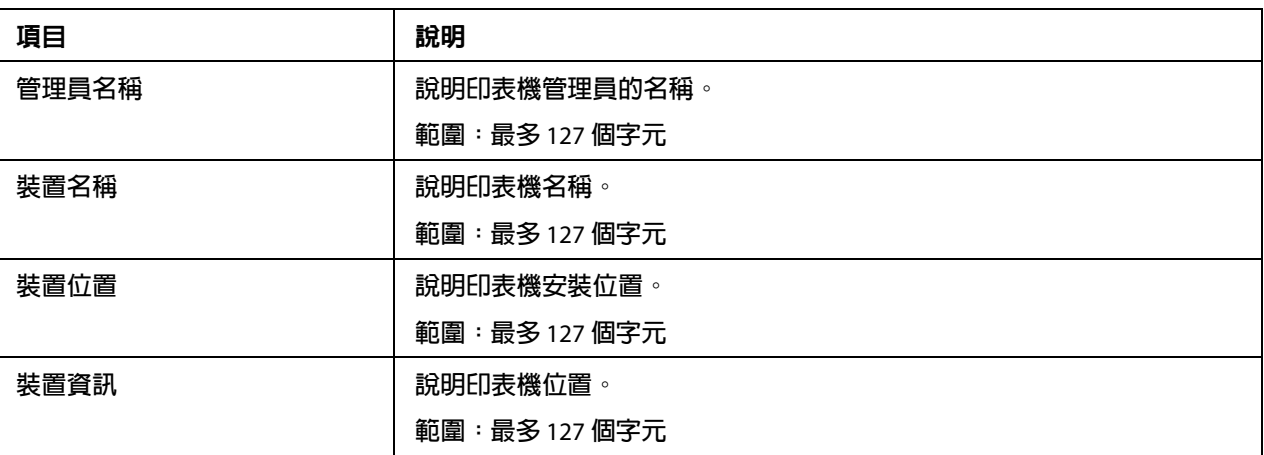

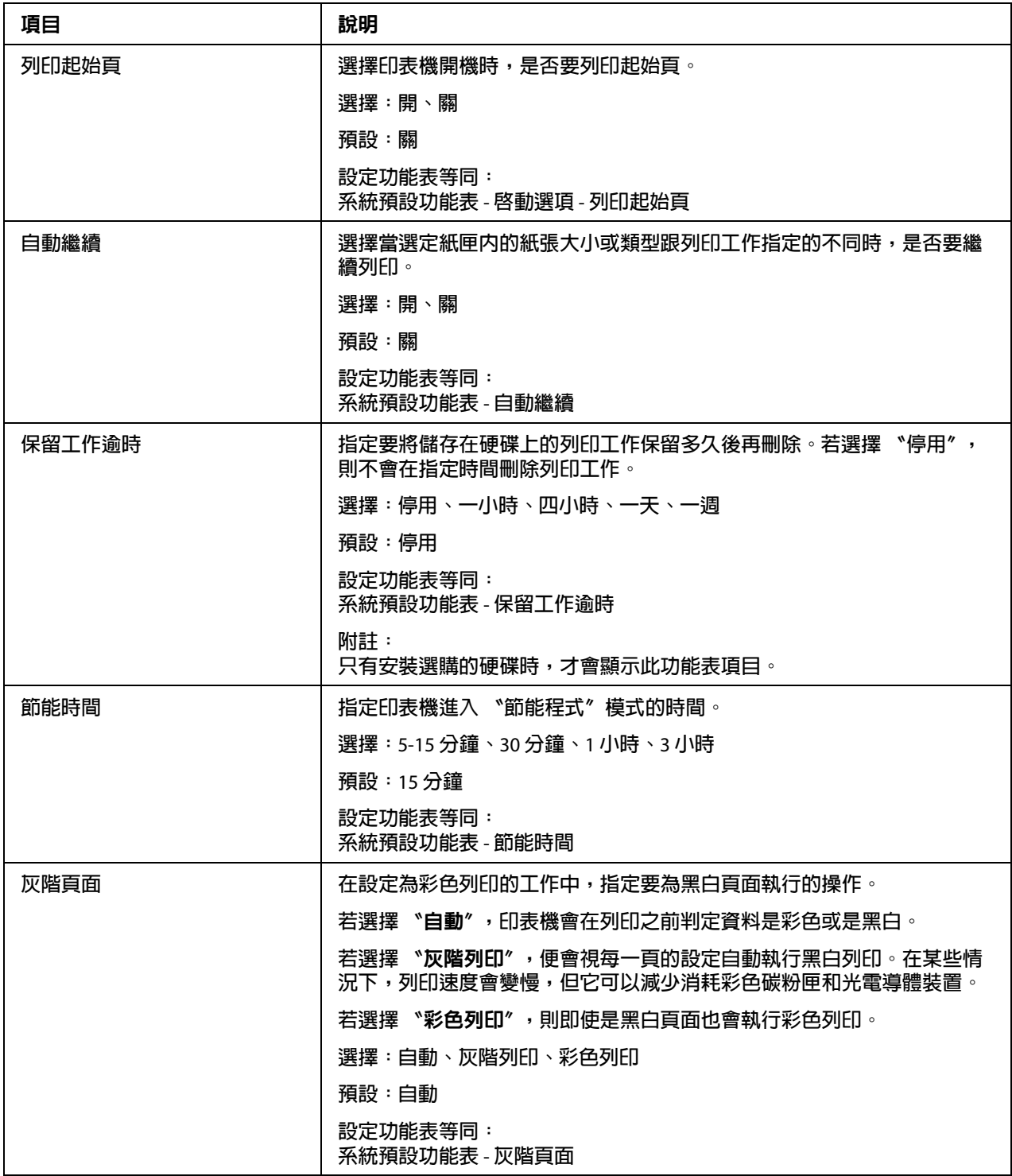

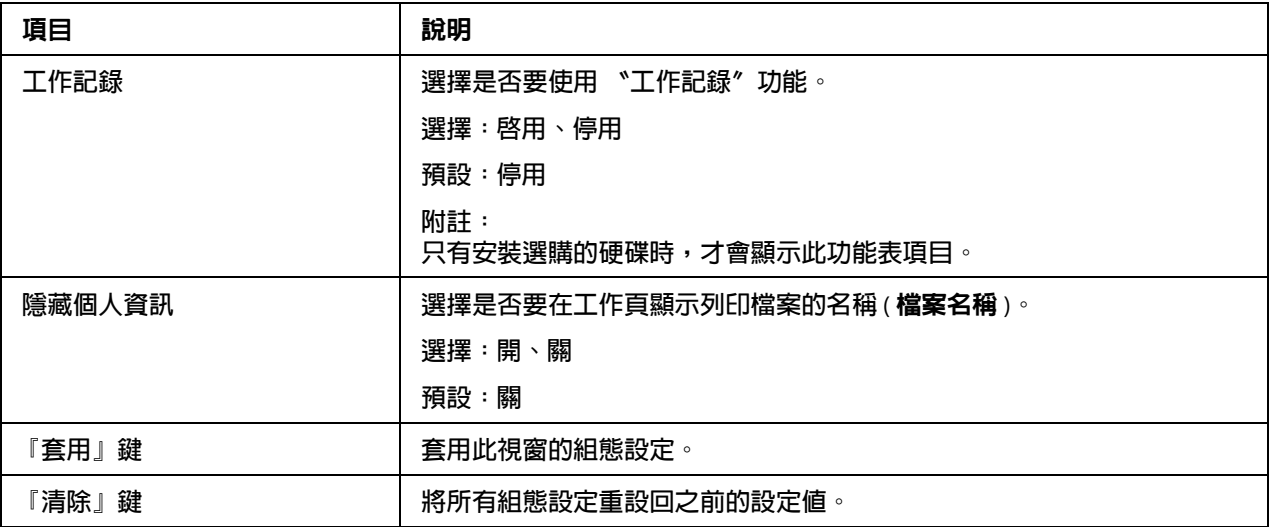

## **ROM** 版本

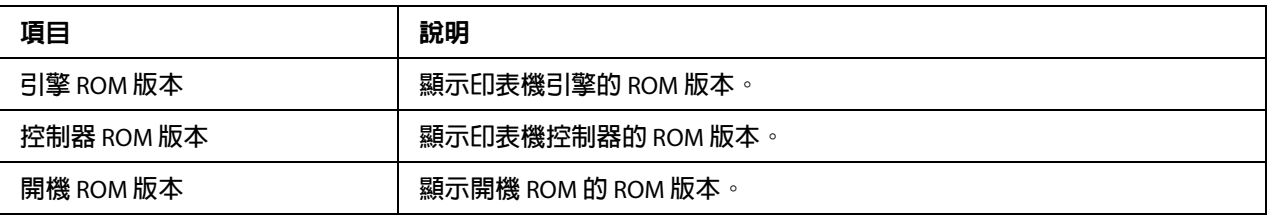

## 維護

## **清除設定**

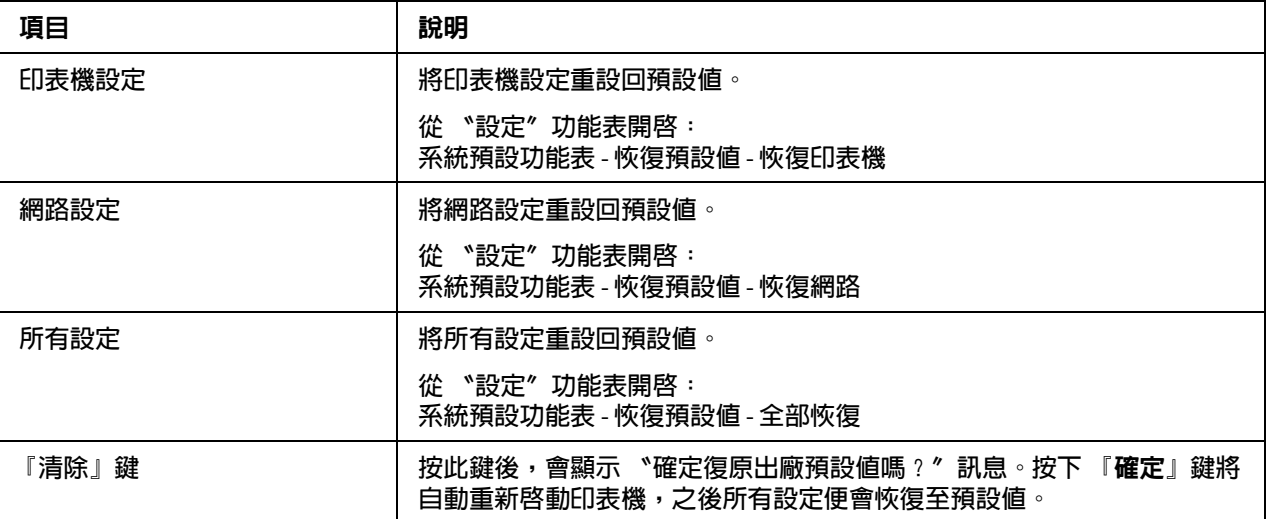

### **重設印表機**

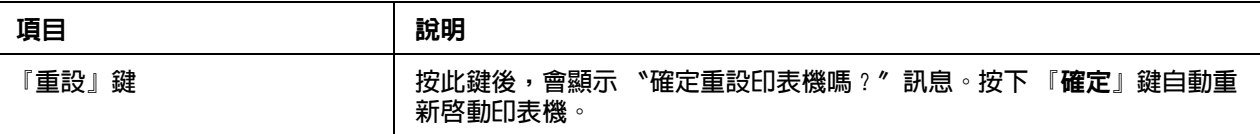

## 狀態通知設定

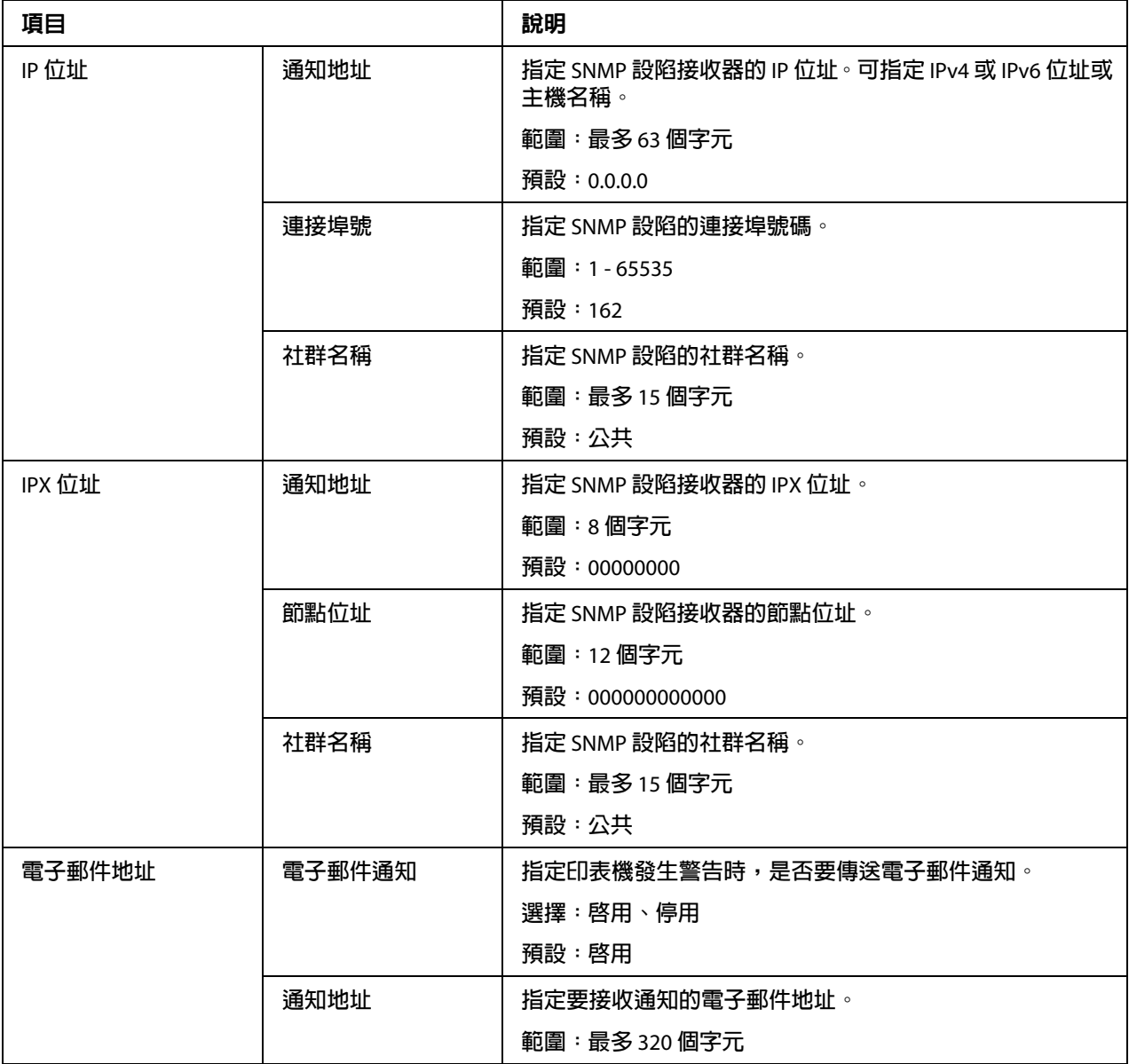

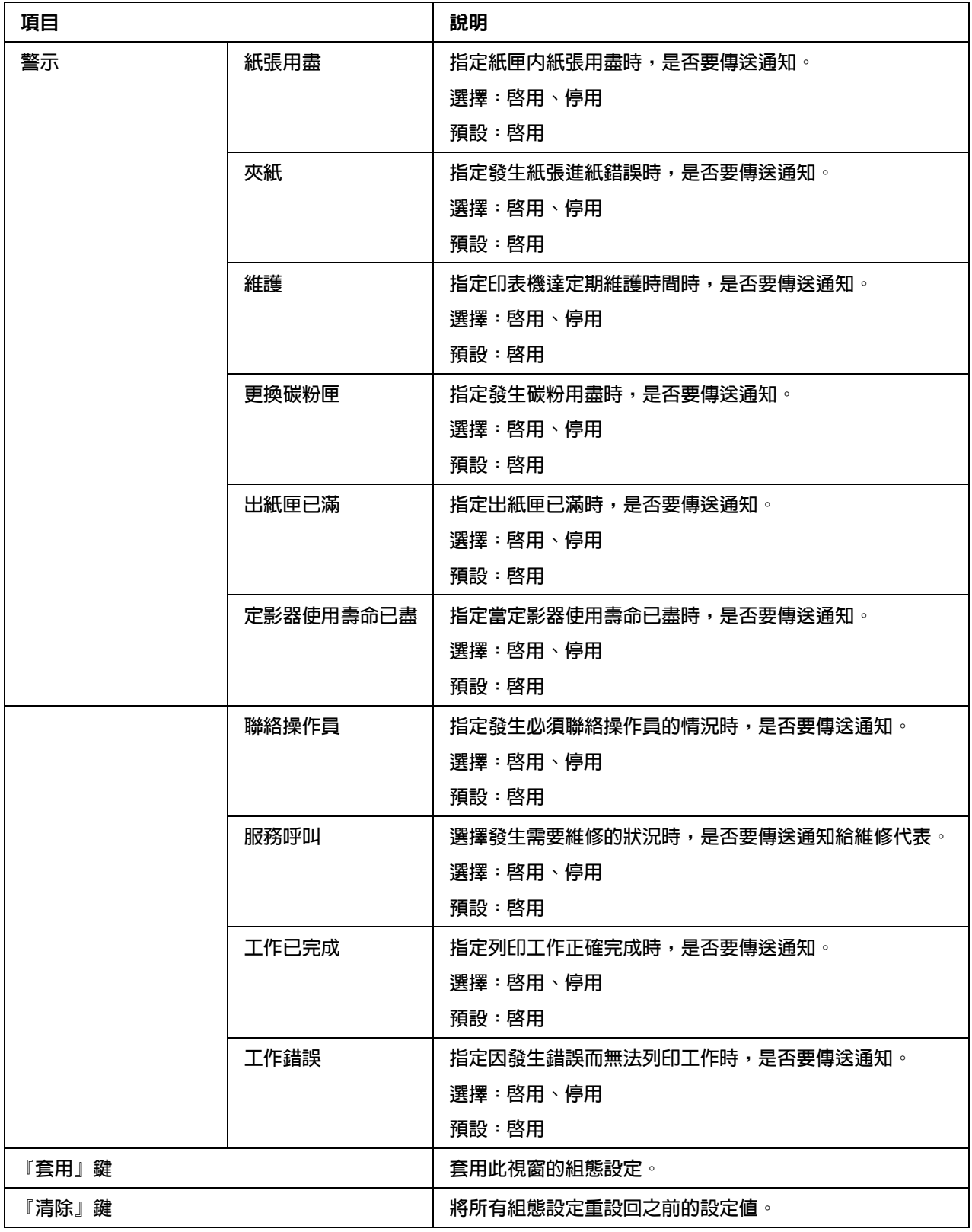

# 工作頁

工作頁可讓您檢視目前列印工作的狀態。

## 活動工作清單

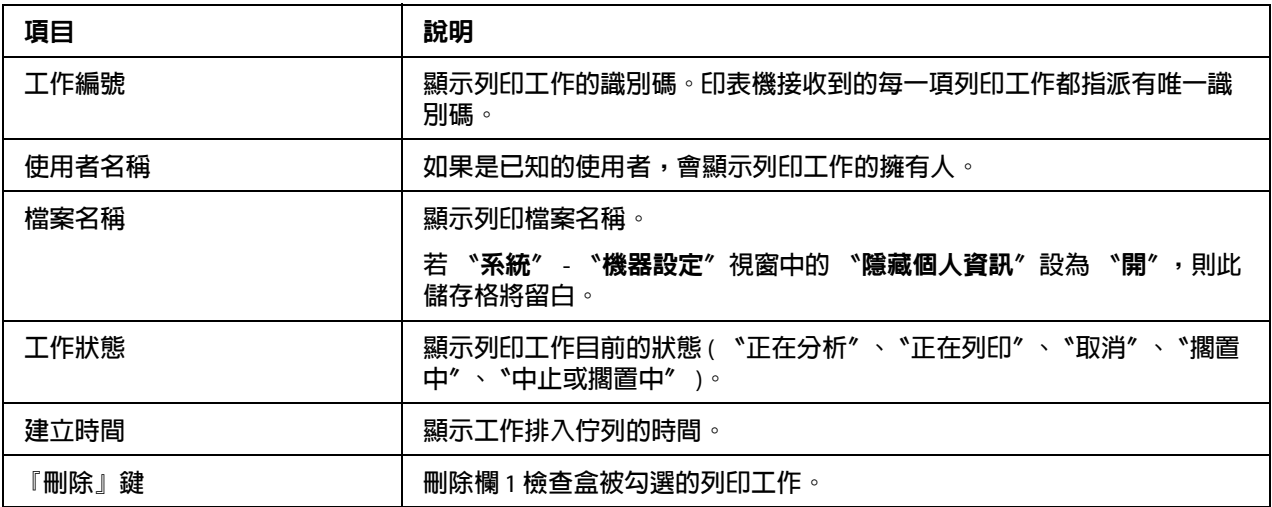

### 完成的工作清單

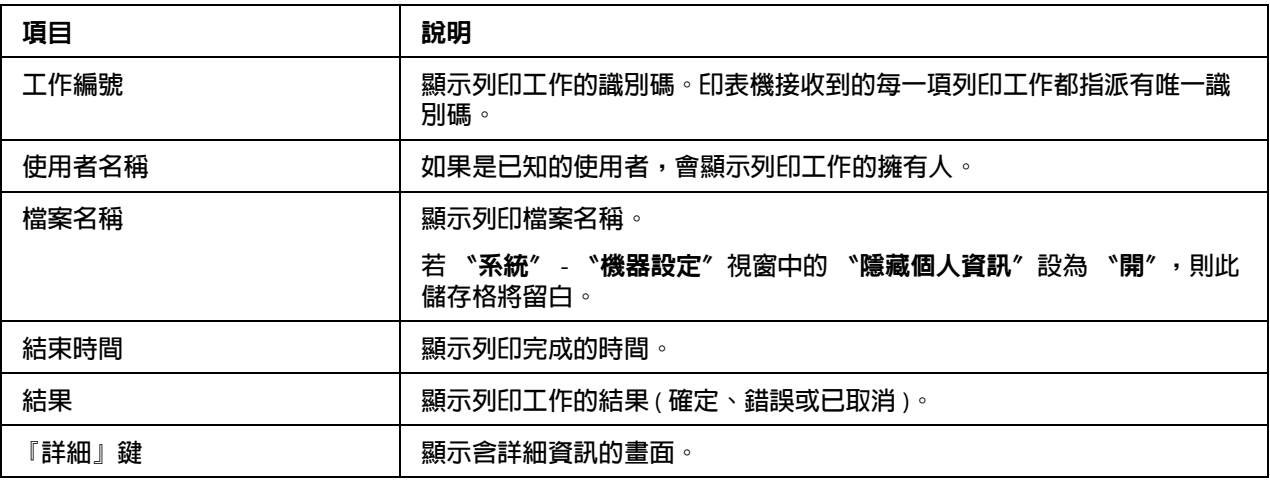

## 完成的工作清單 **(** 詳細 **)**

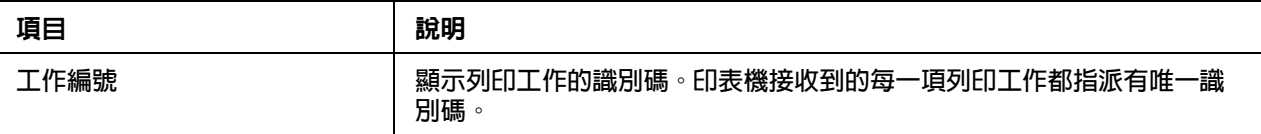

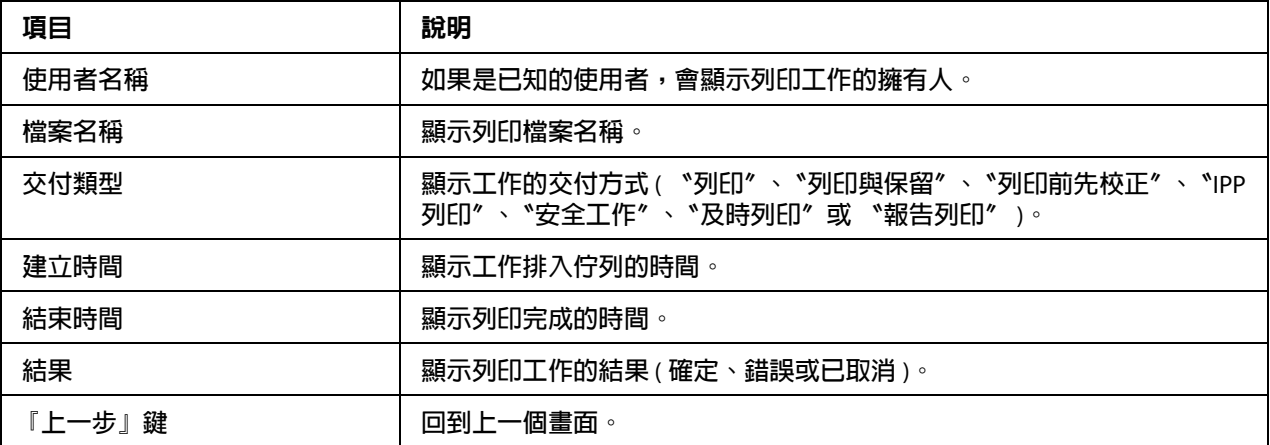

# 列印頁

列印頁可讓您指定更詳細的印表機設定。

## 本機介面

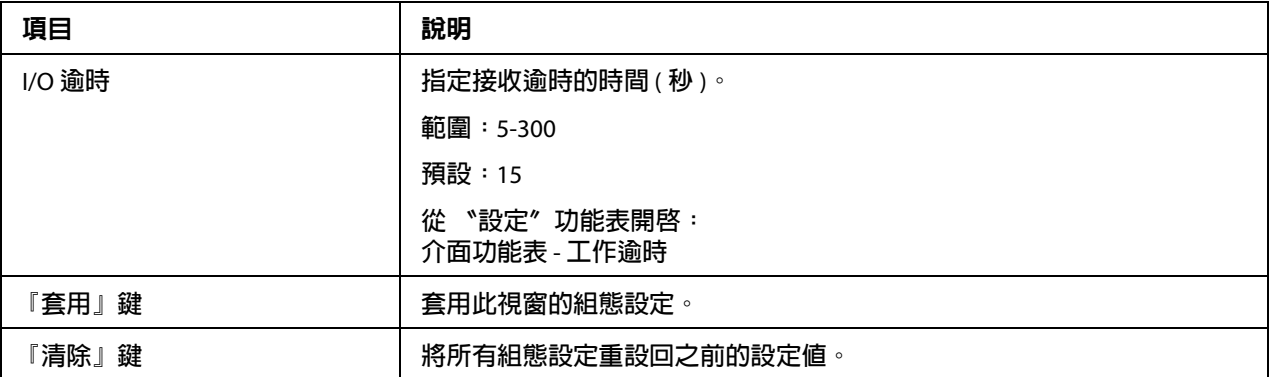

## 預設值

### **一般設定**

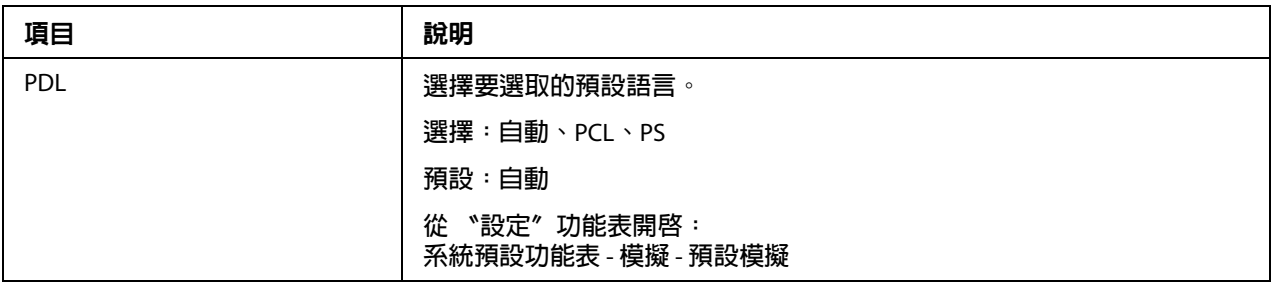

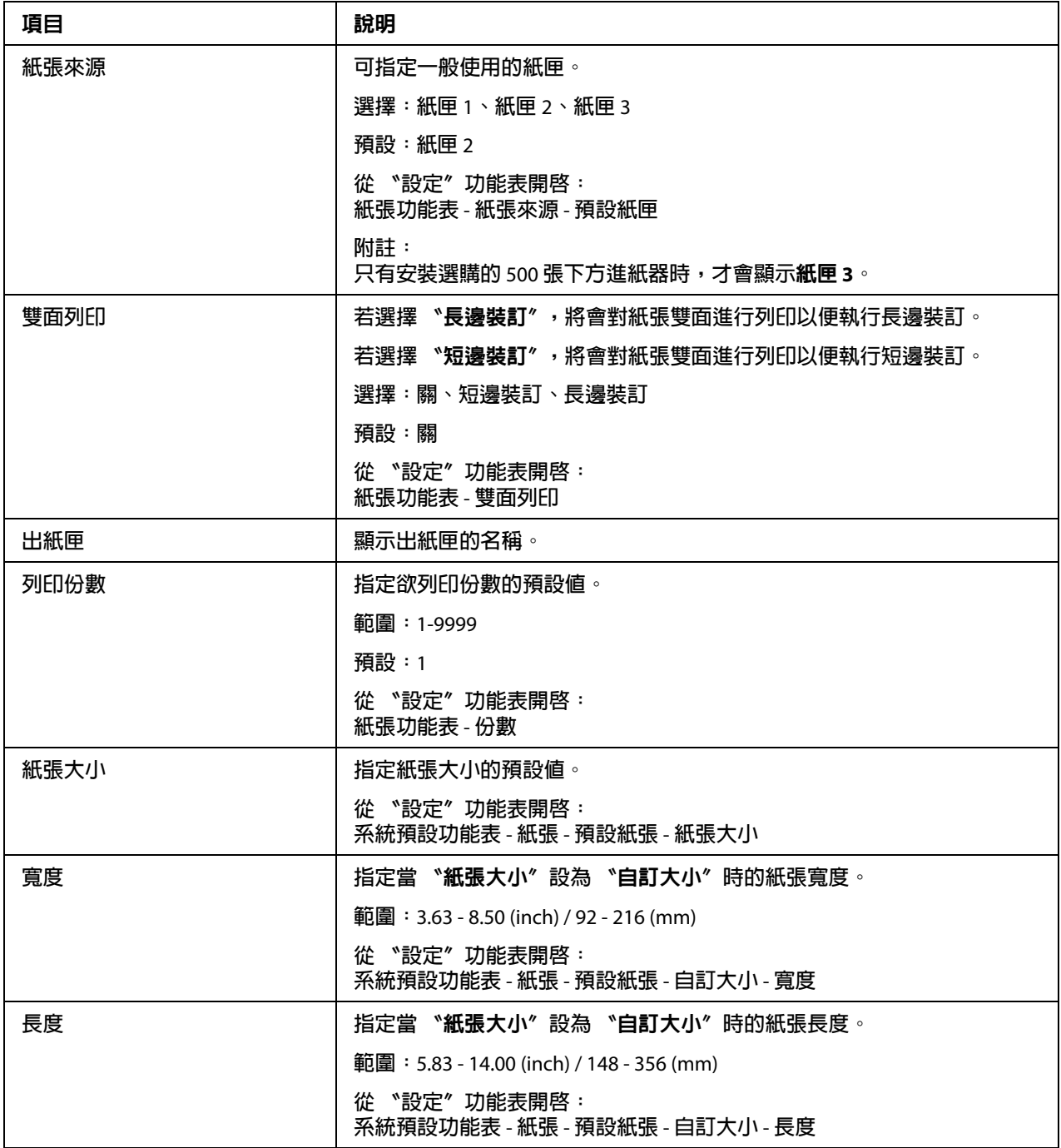

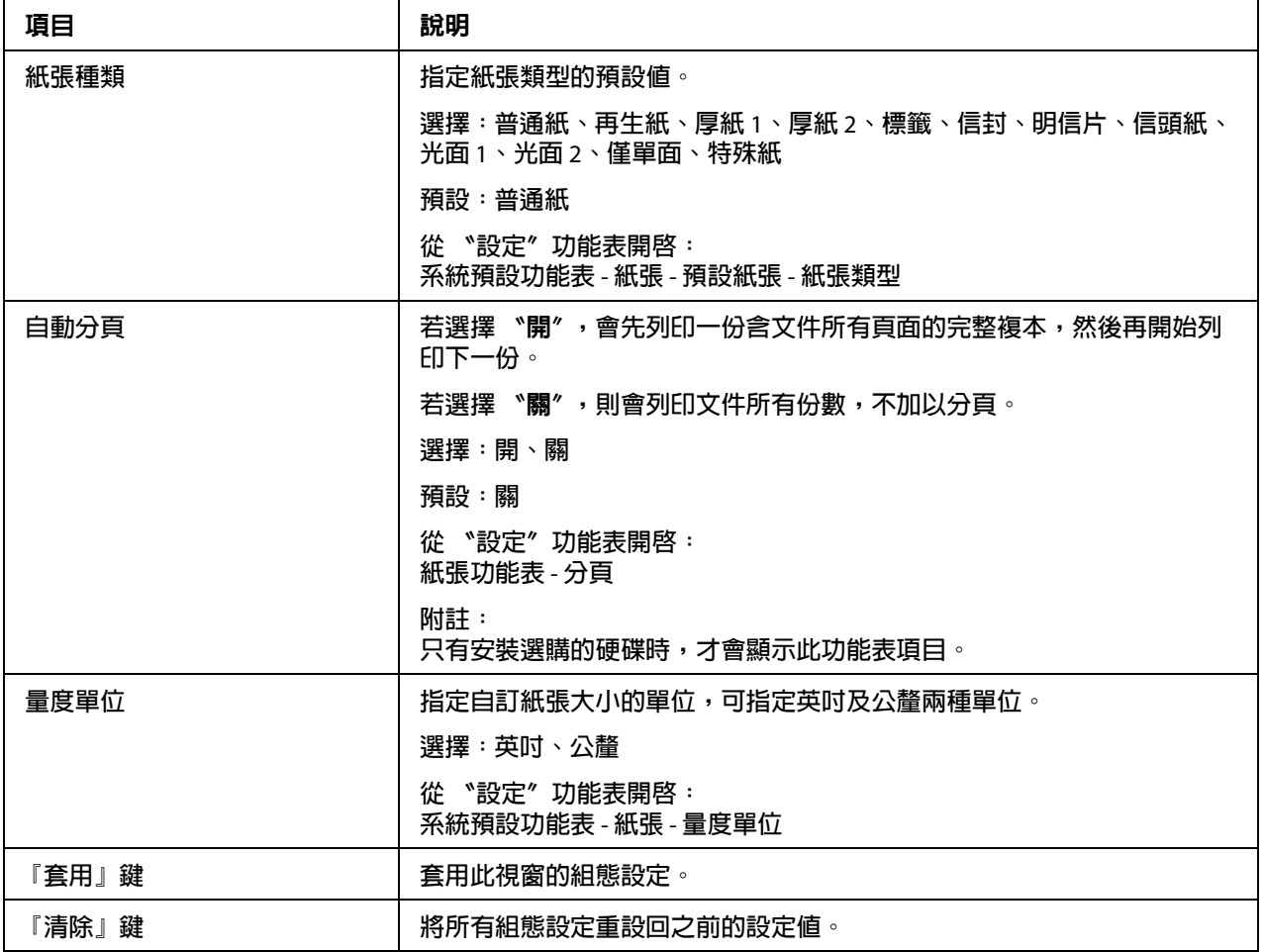

### **紙張來源設定**

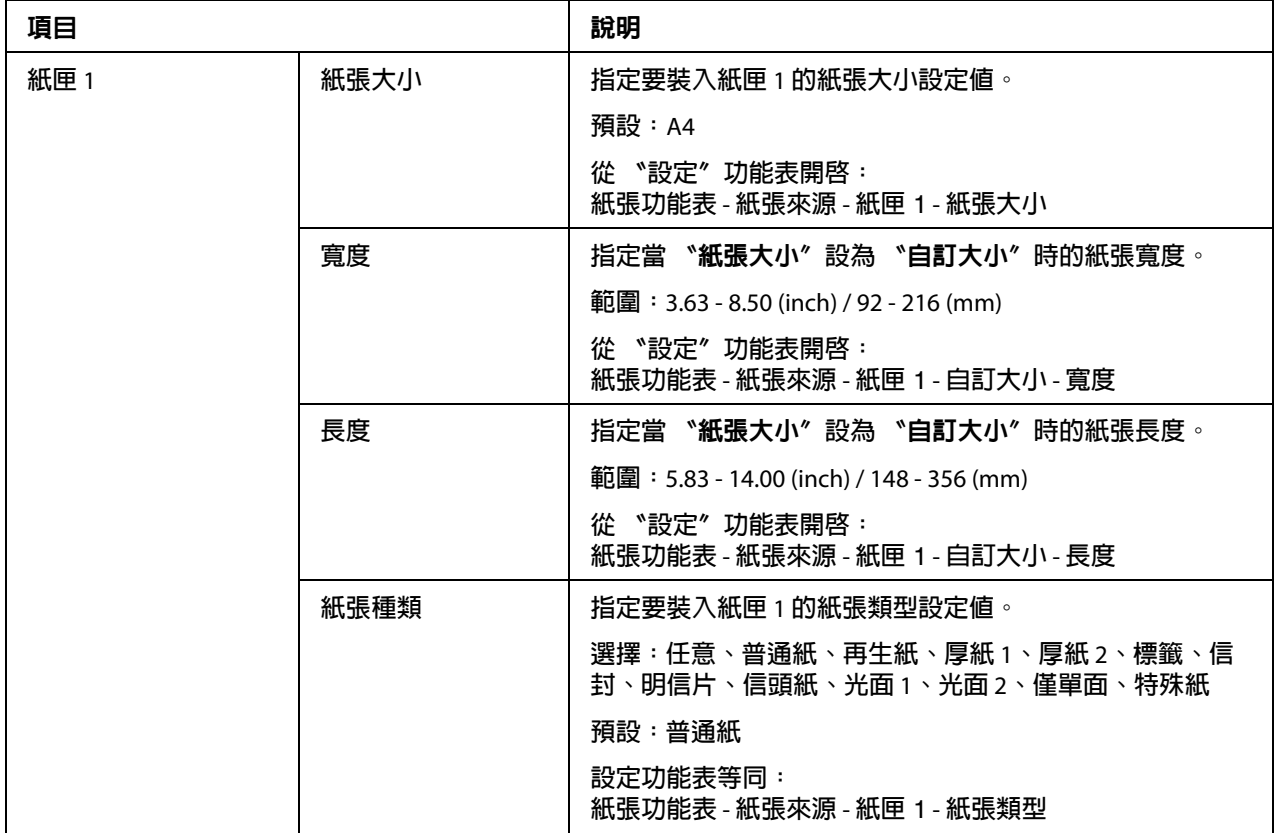

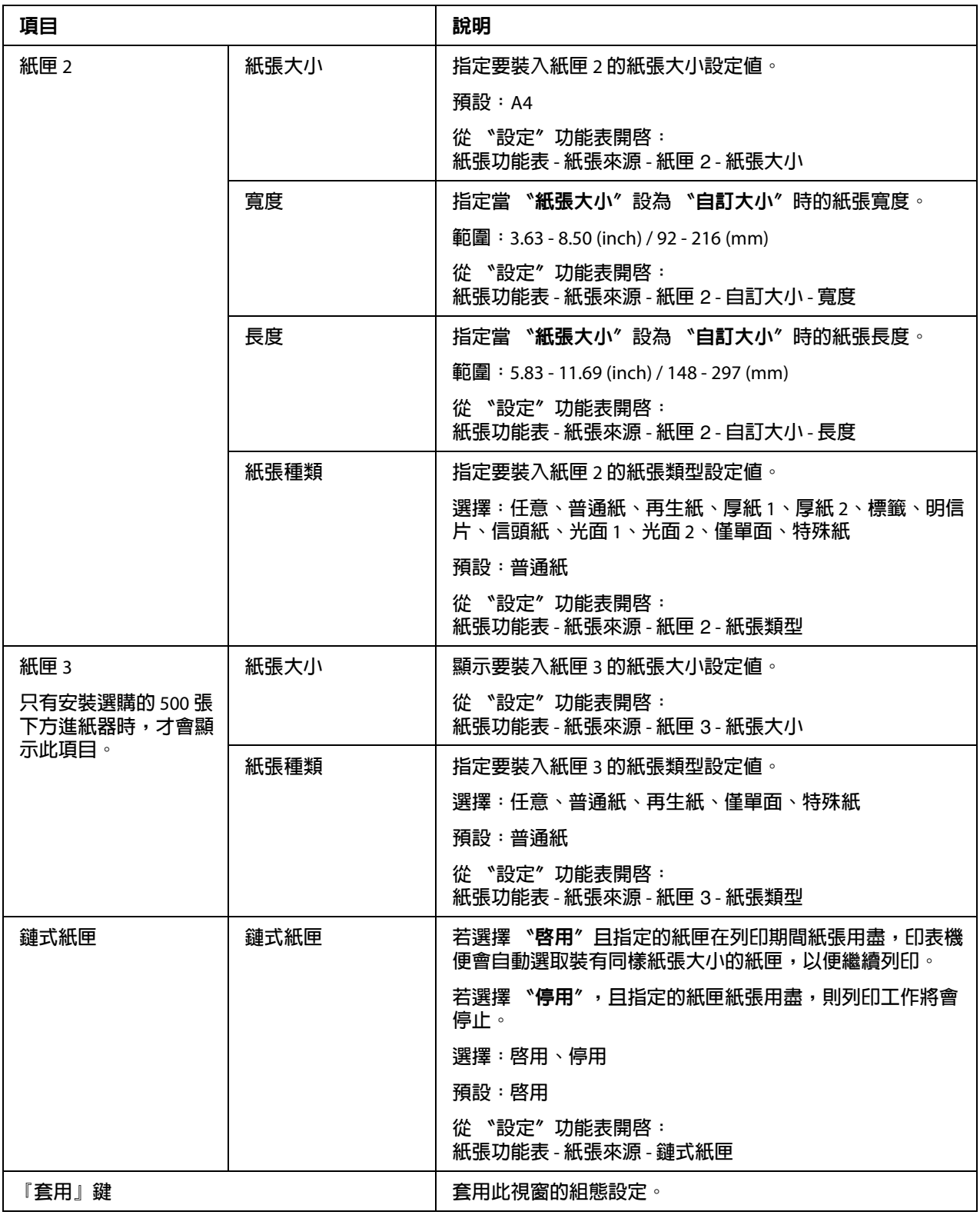

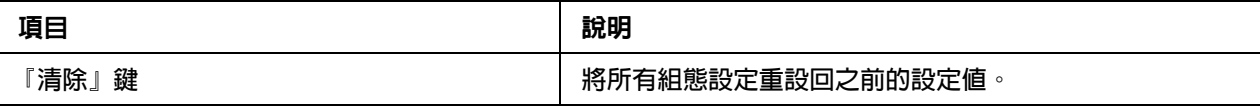

#### **紙匣對應設定**

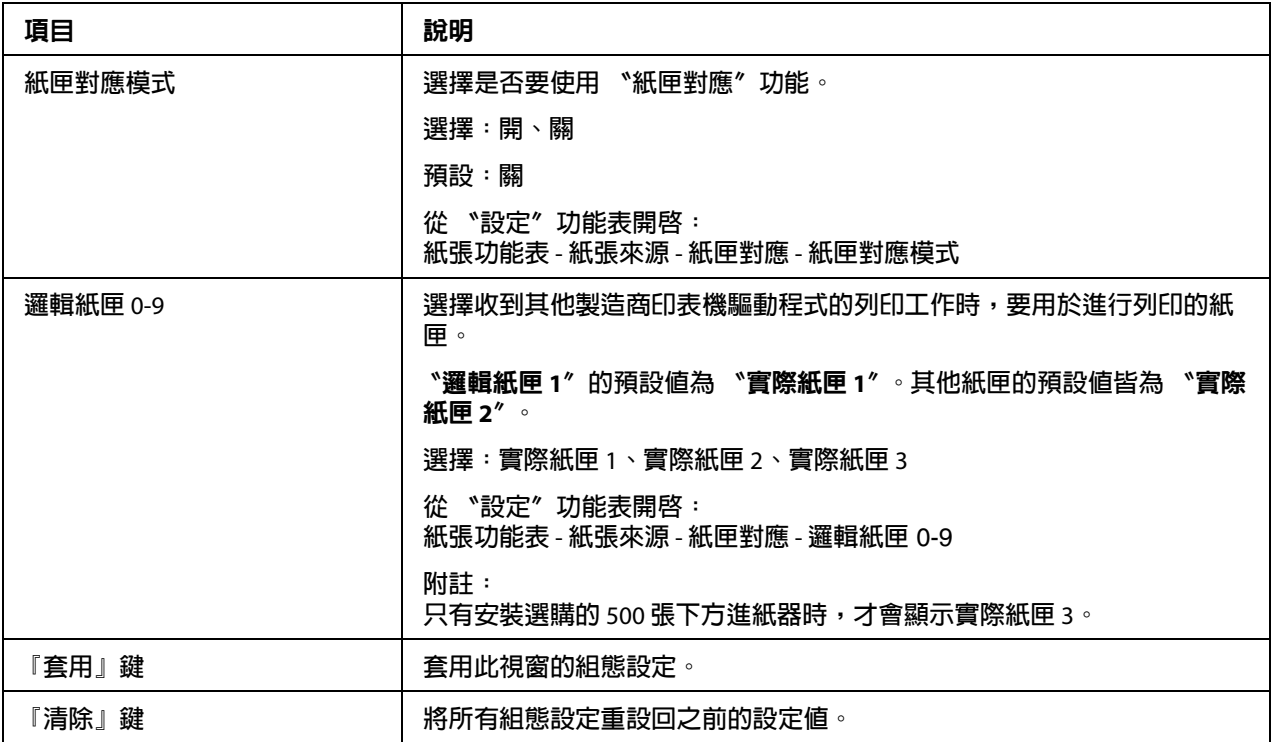

## PCL **設定**

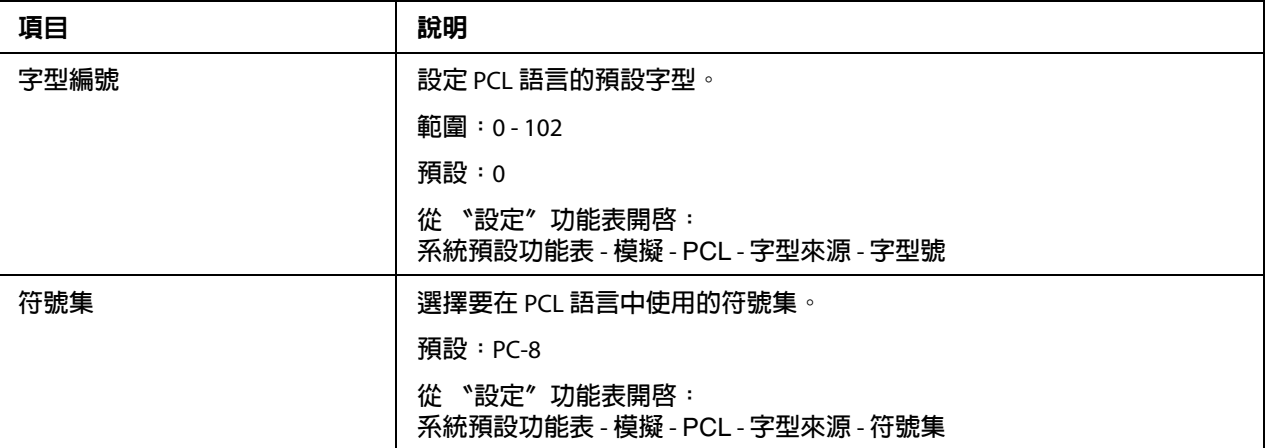

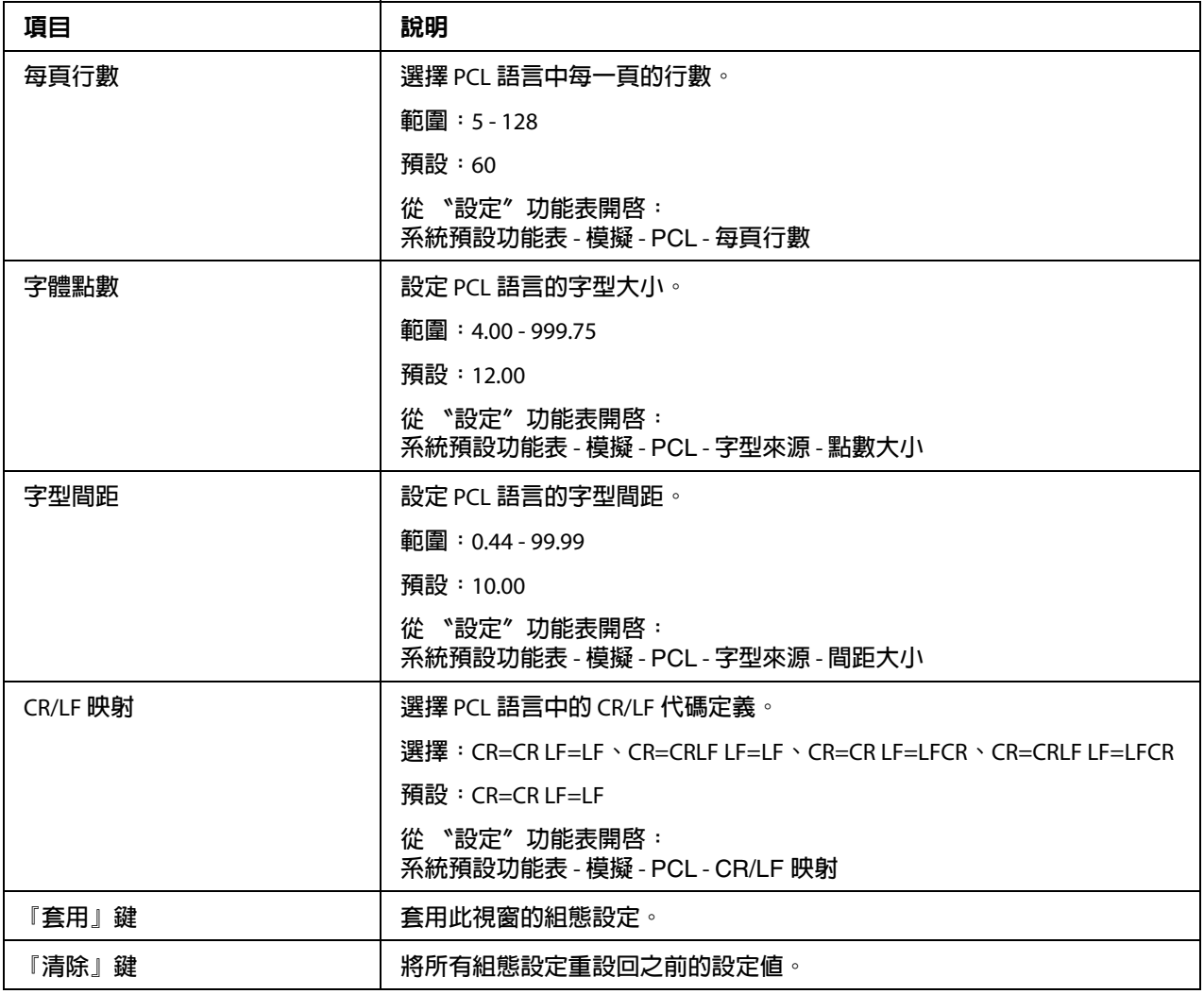

## PS **設定**

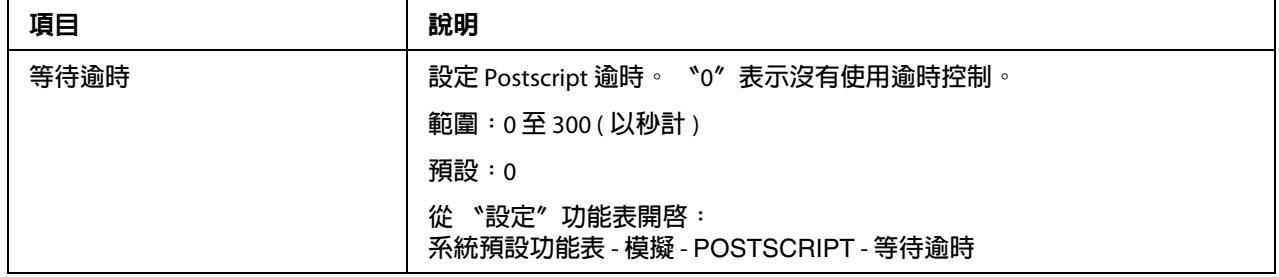

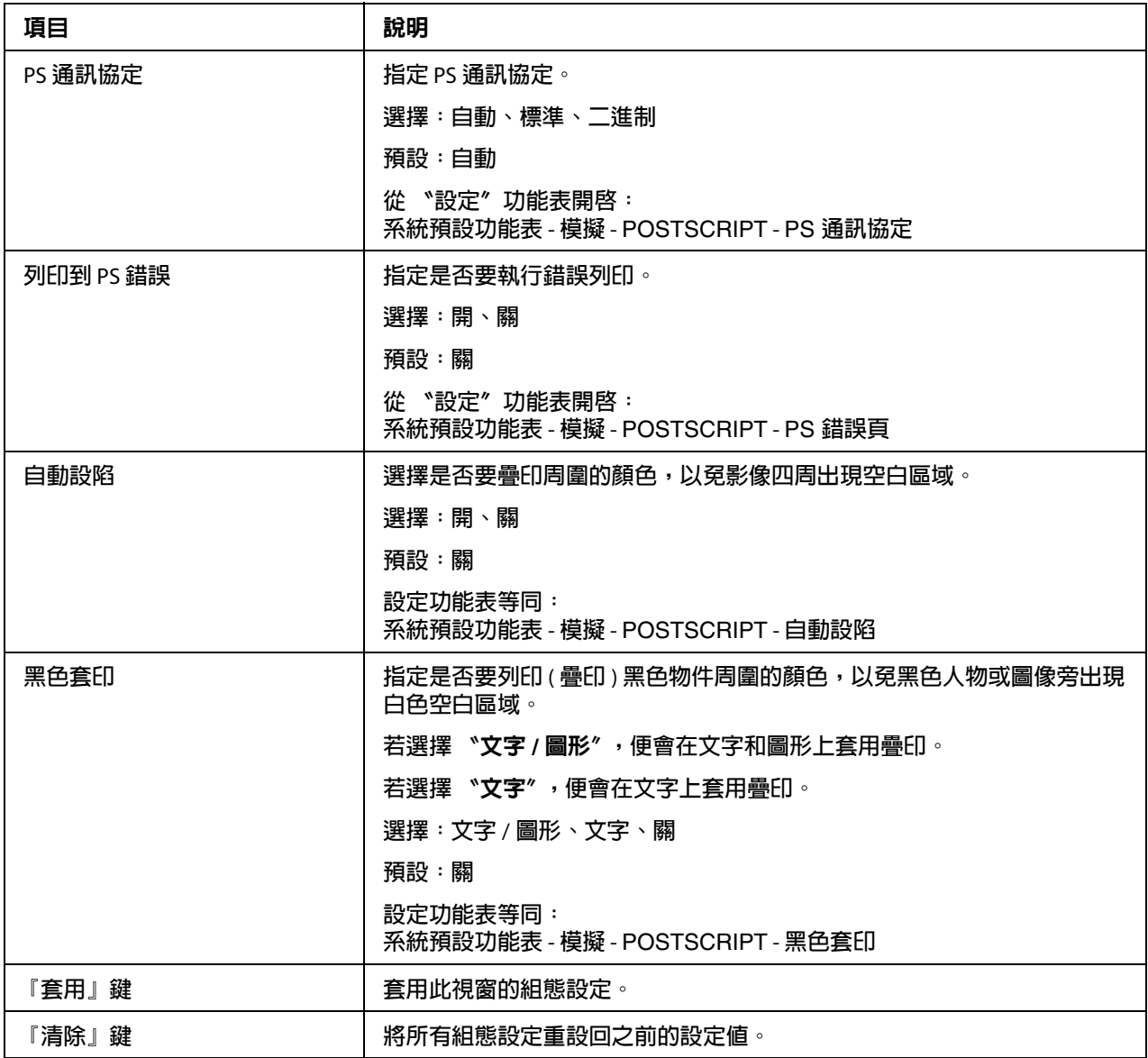

### XPS **設定**

附註:

本印表機不支援 XPS 印表機驅動程式。

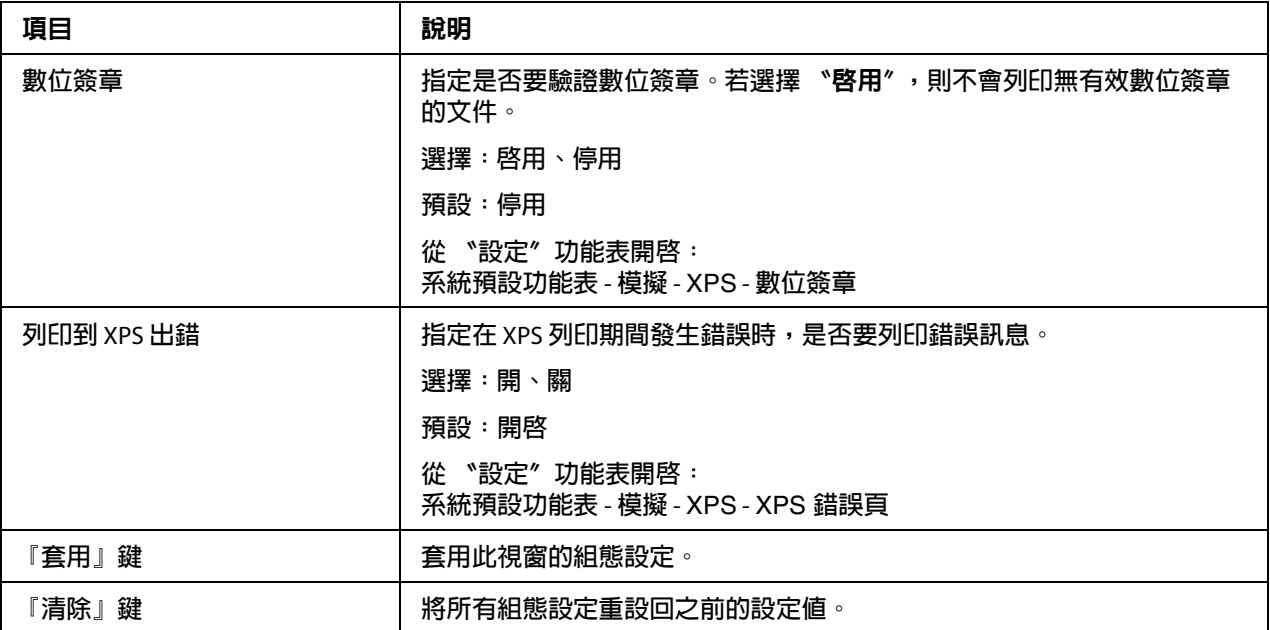

## **列印品質設定**

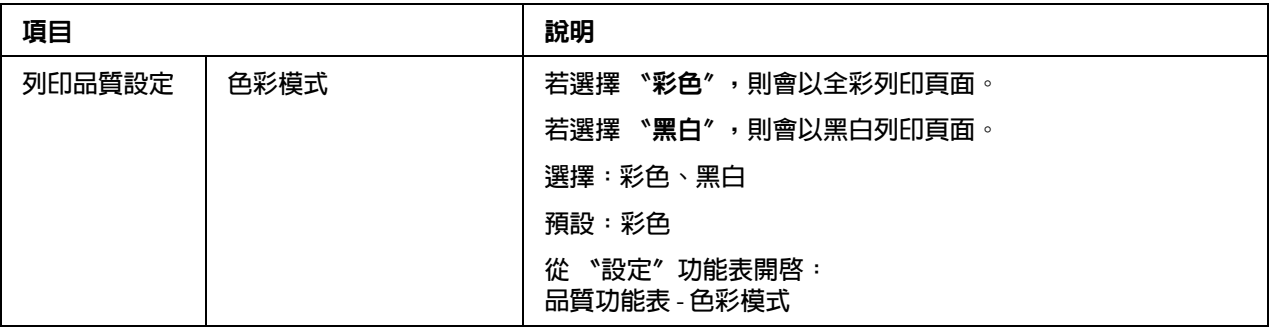

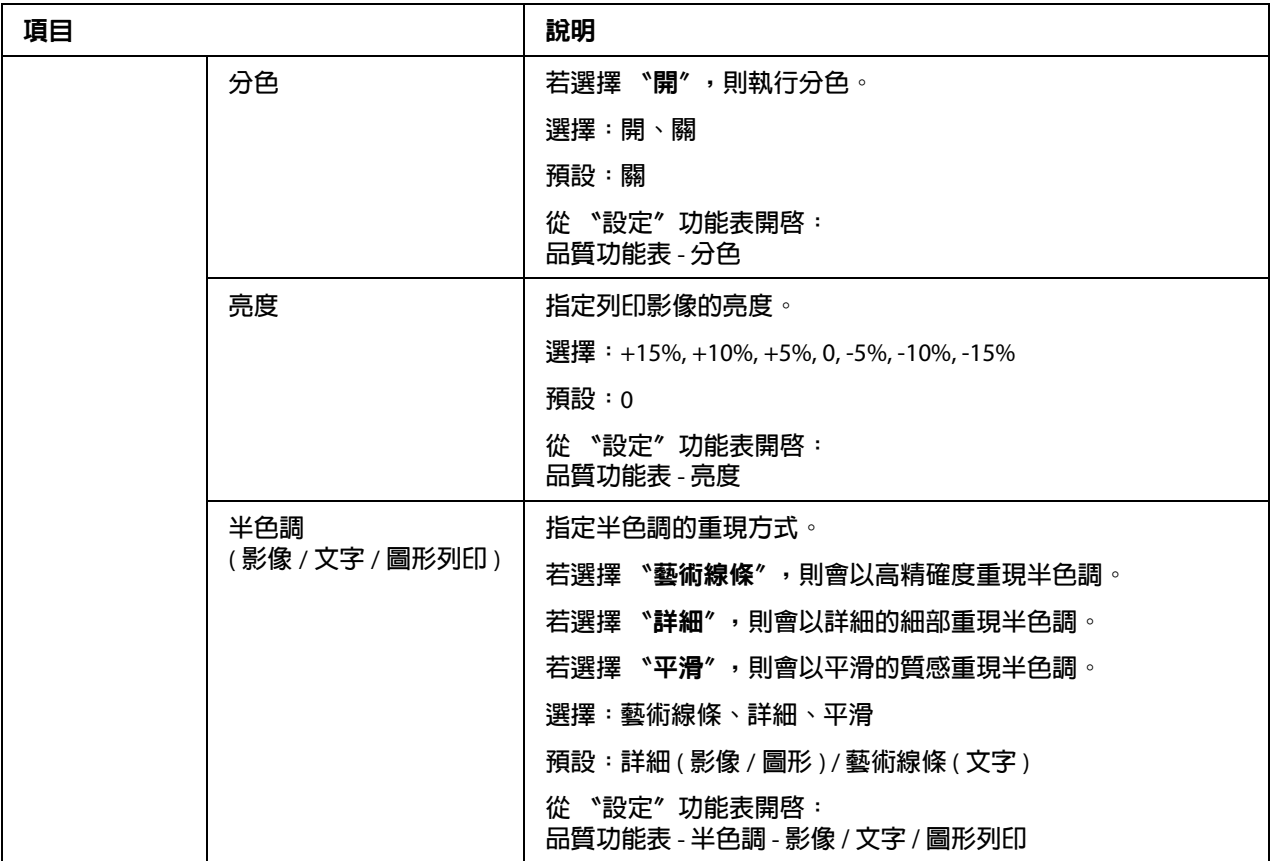

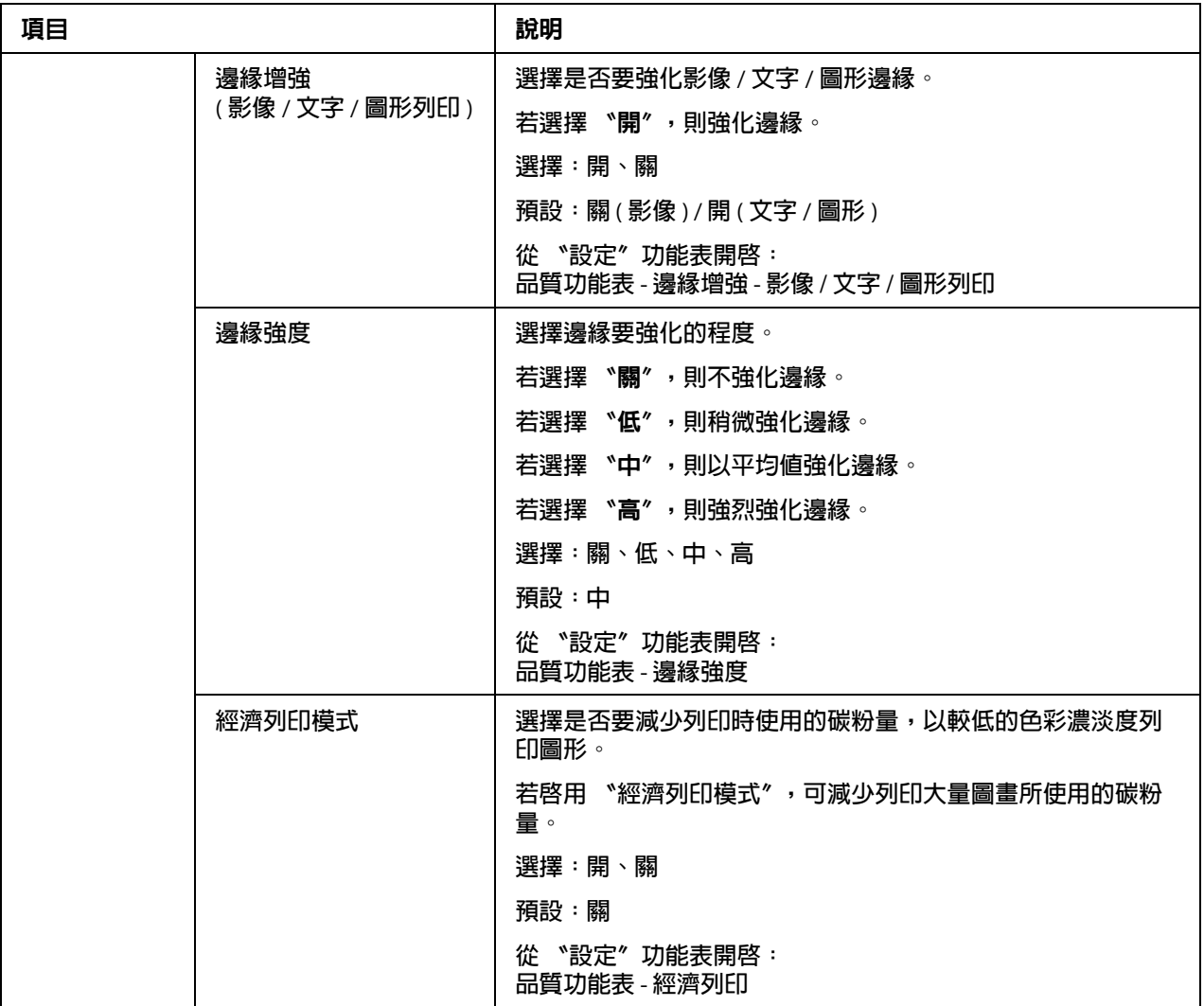
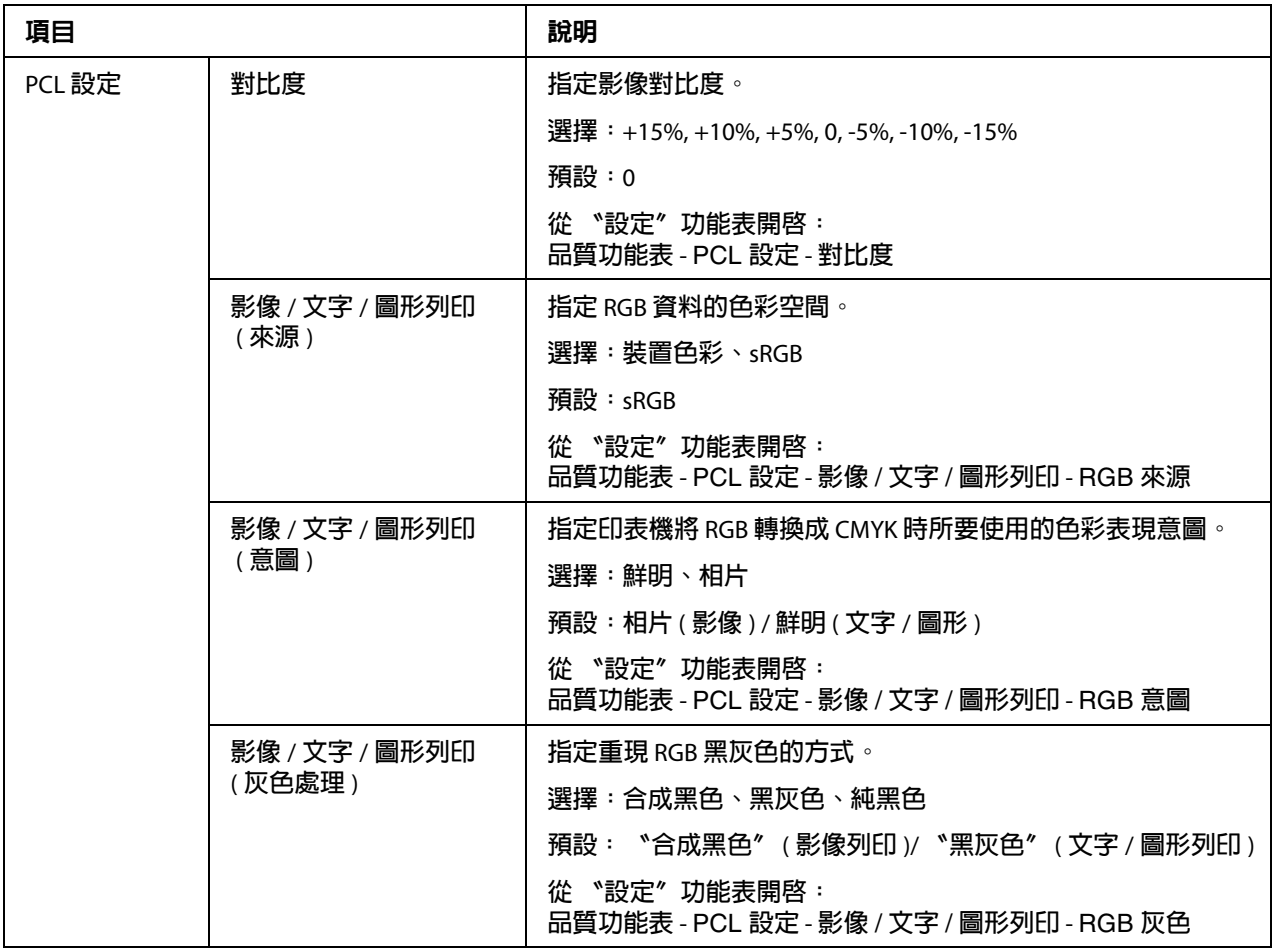

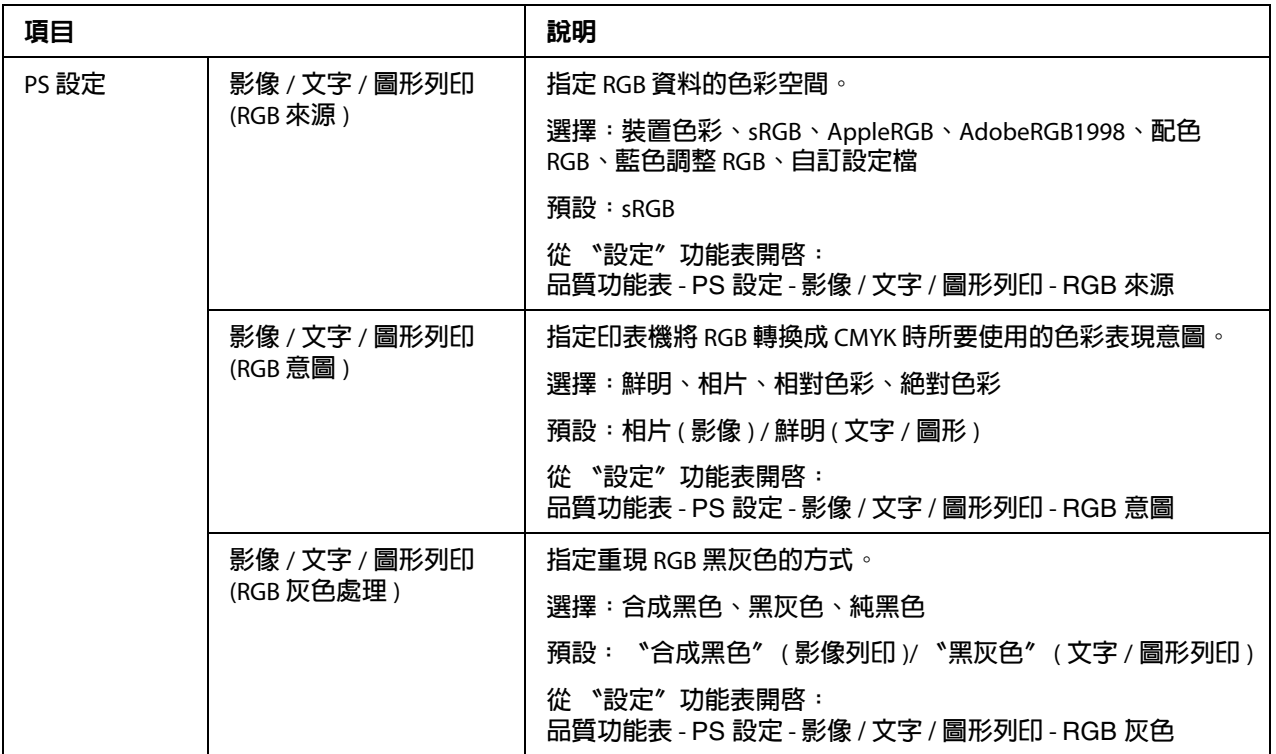

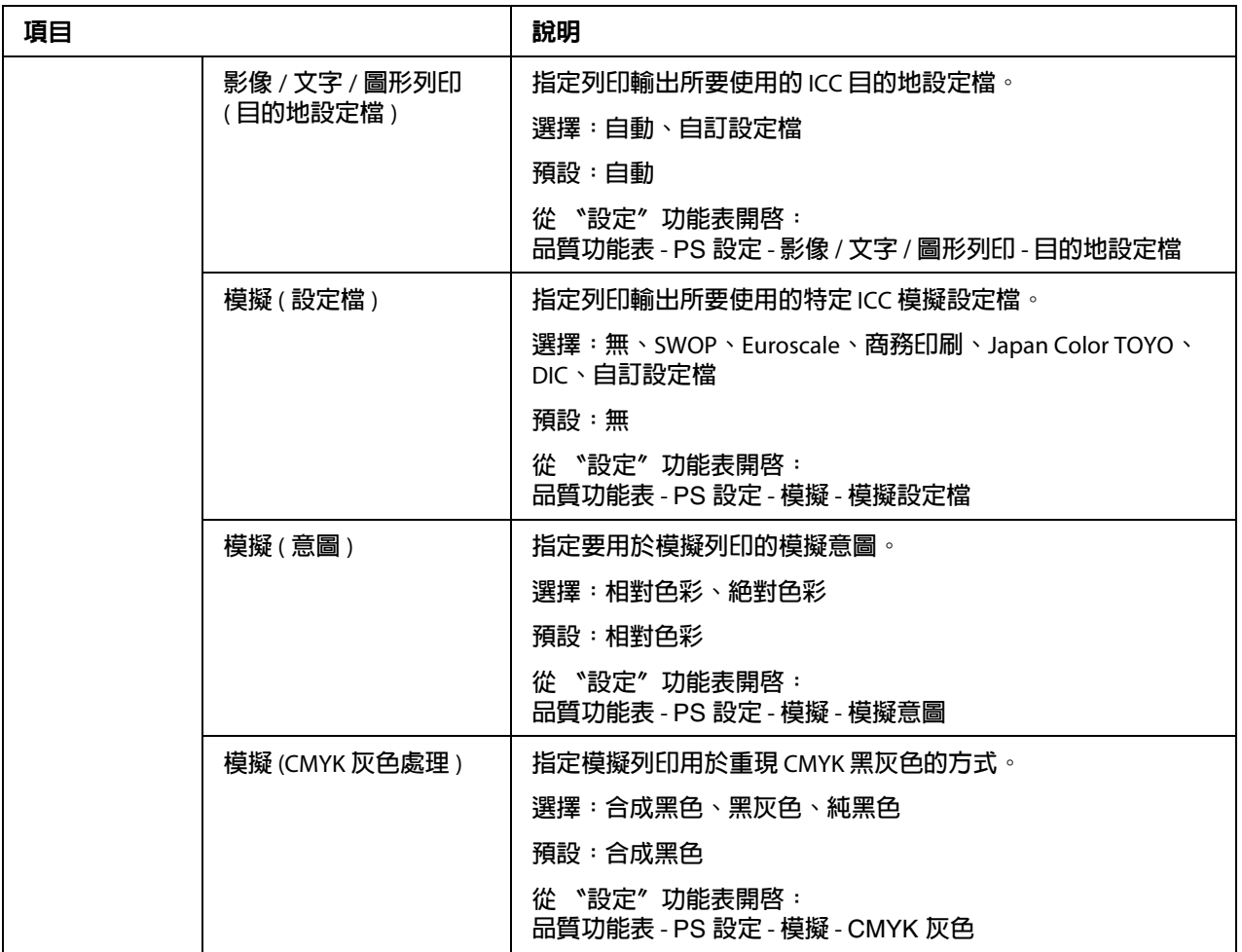

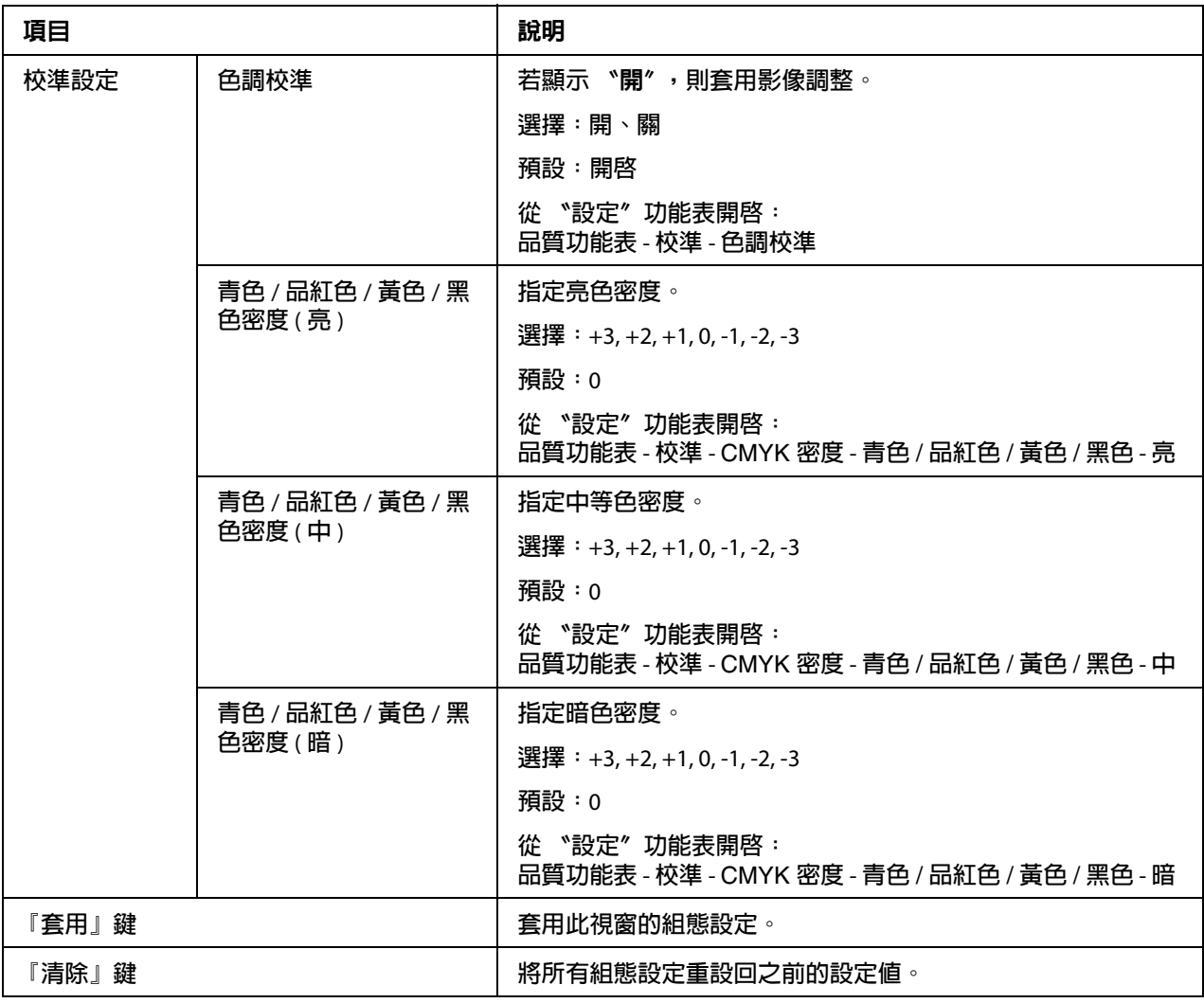

## 下載字型 **/** 格式

附註:

只有安裝選購的硬碟時,才會顯示此頁。

### PS **字型**

附註: 印表機需安裝選購的硬碟才能夠使用以下所述的 PS 字型參數。

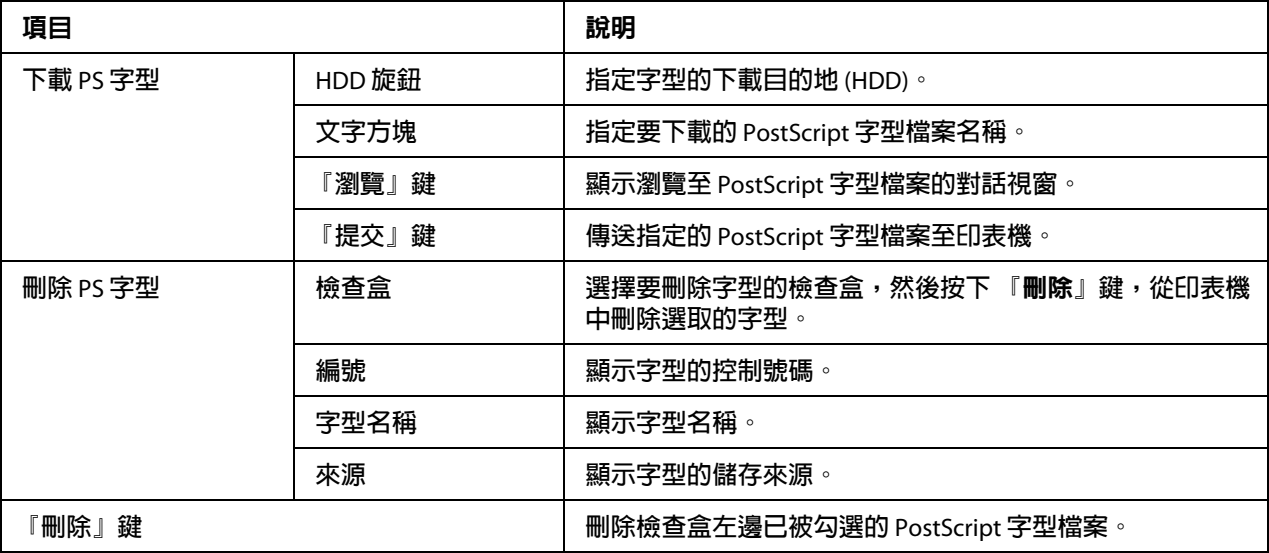

## **套印格式**

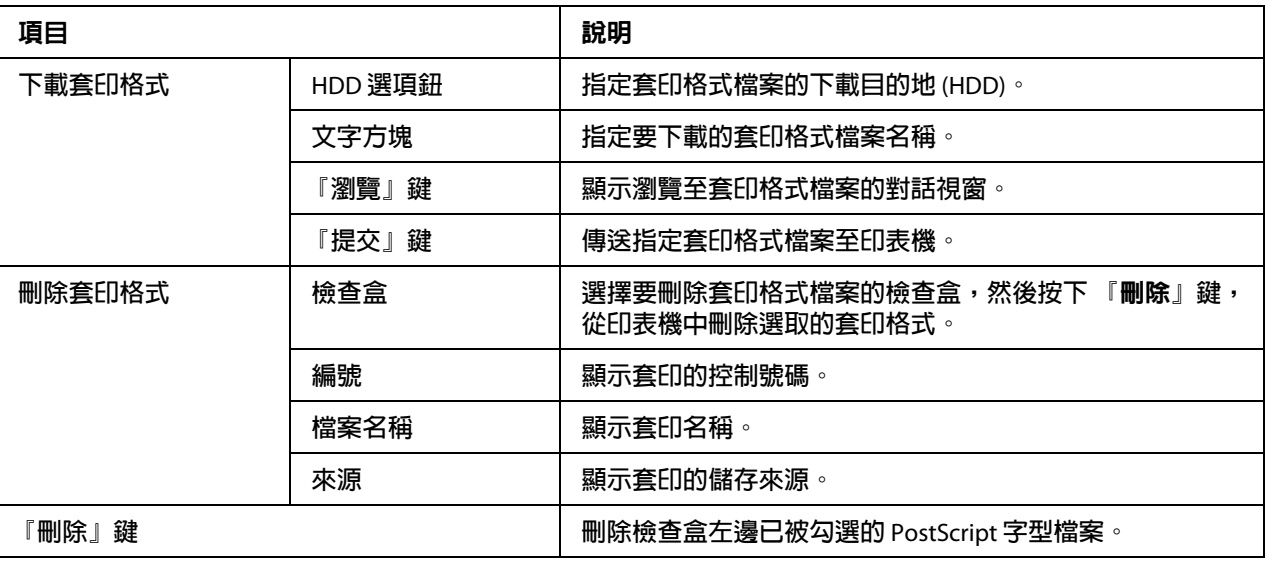

# **色彩設定檔**

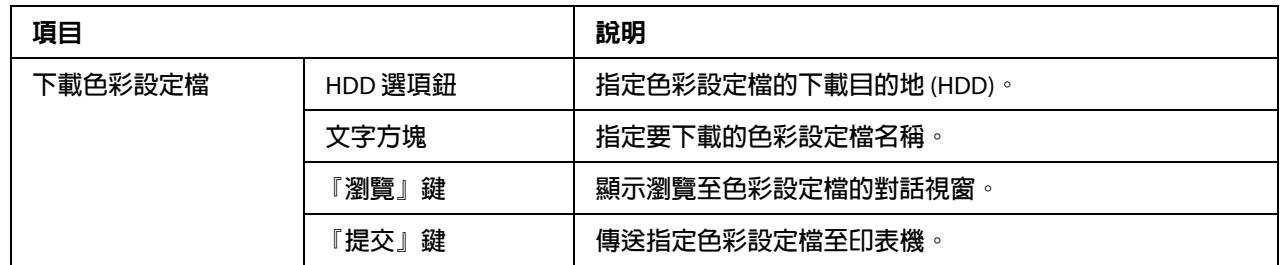

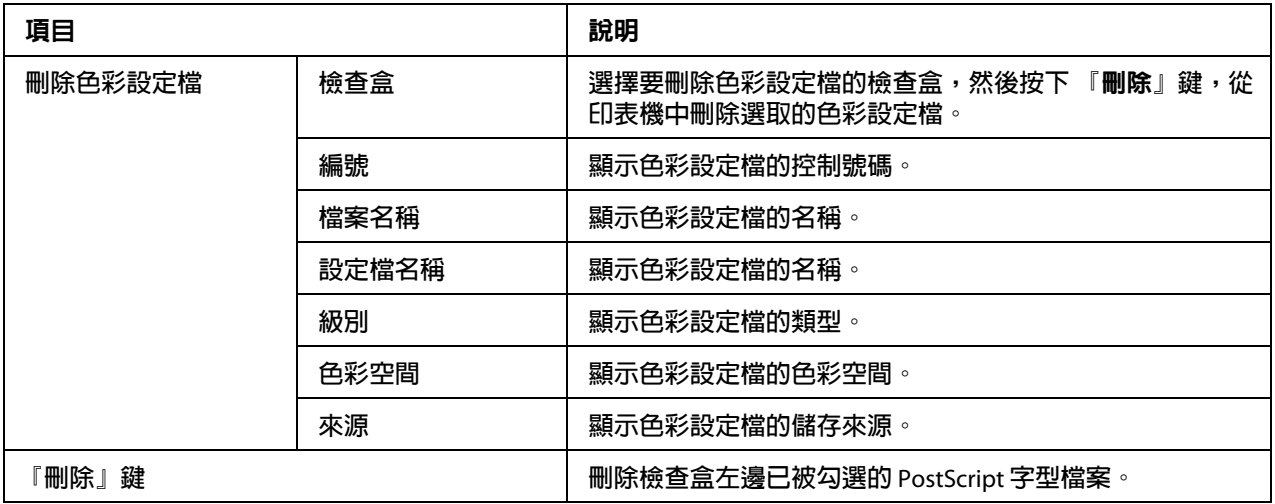

# 網路頁

網路頁可讓您設定網路設定值。關於這些通訊協定的詳細說明,請參考第 4 章第 49 [頁 〝網](#page-48-0) [路列印〞。](#page-48-0)

### **TCP/IP**

TCP/IP

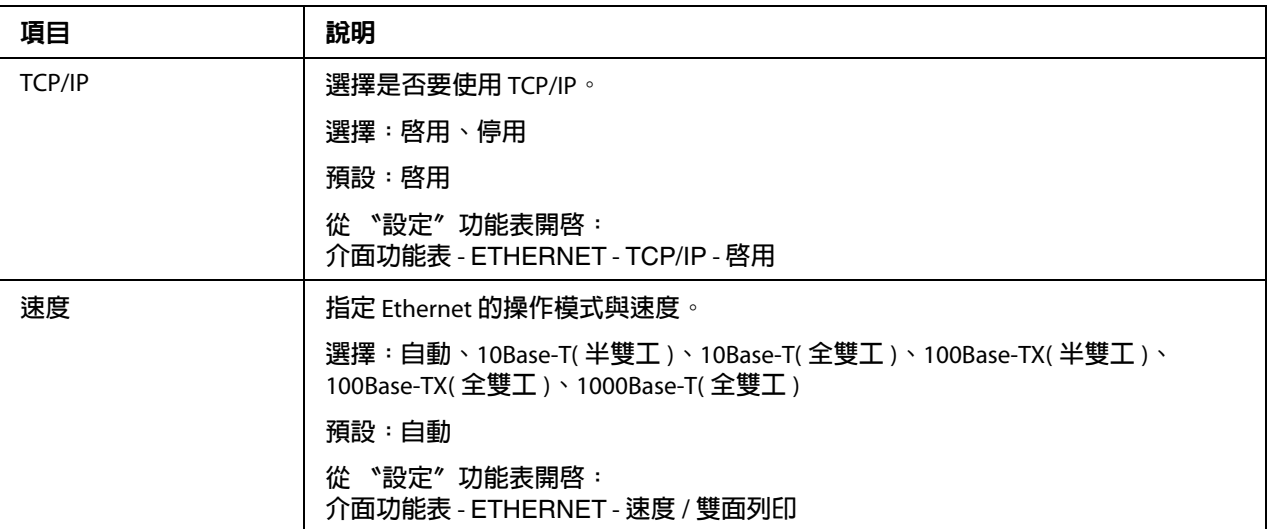

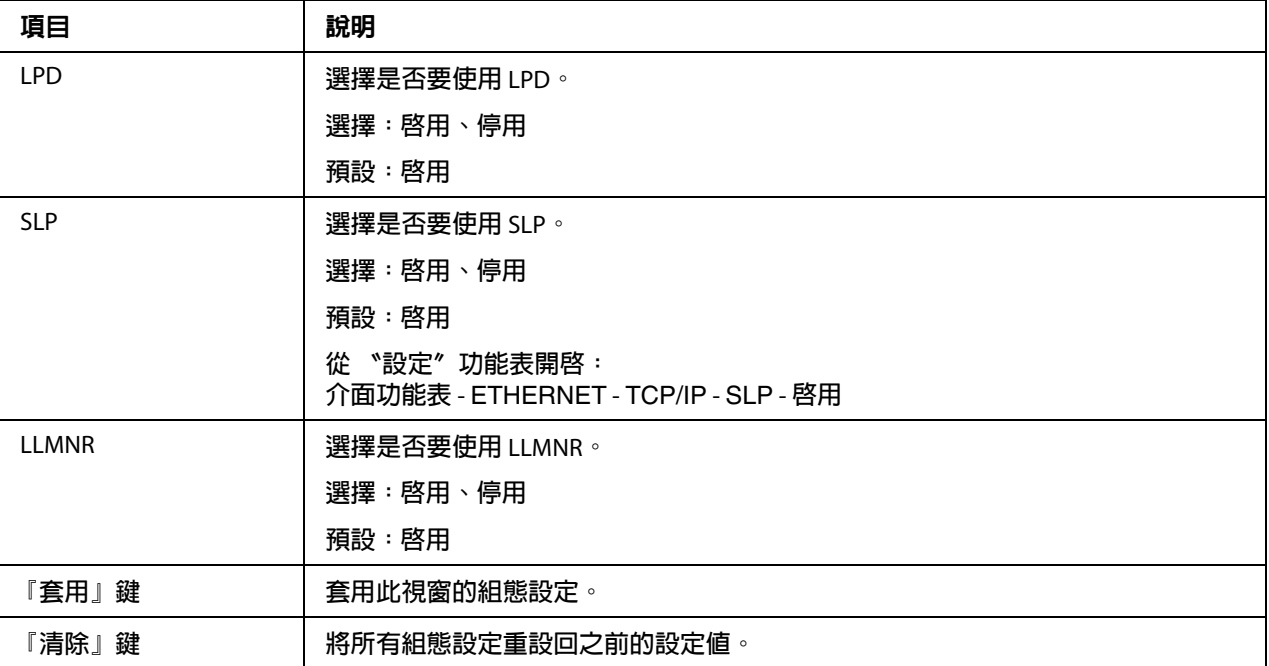

### IPv4 **設定**

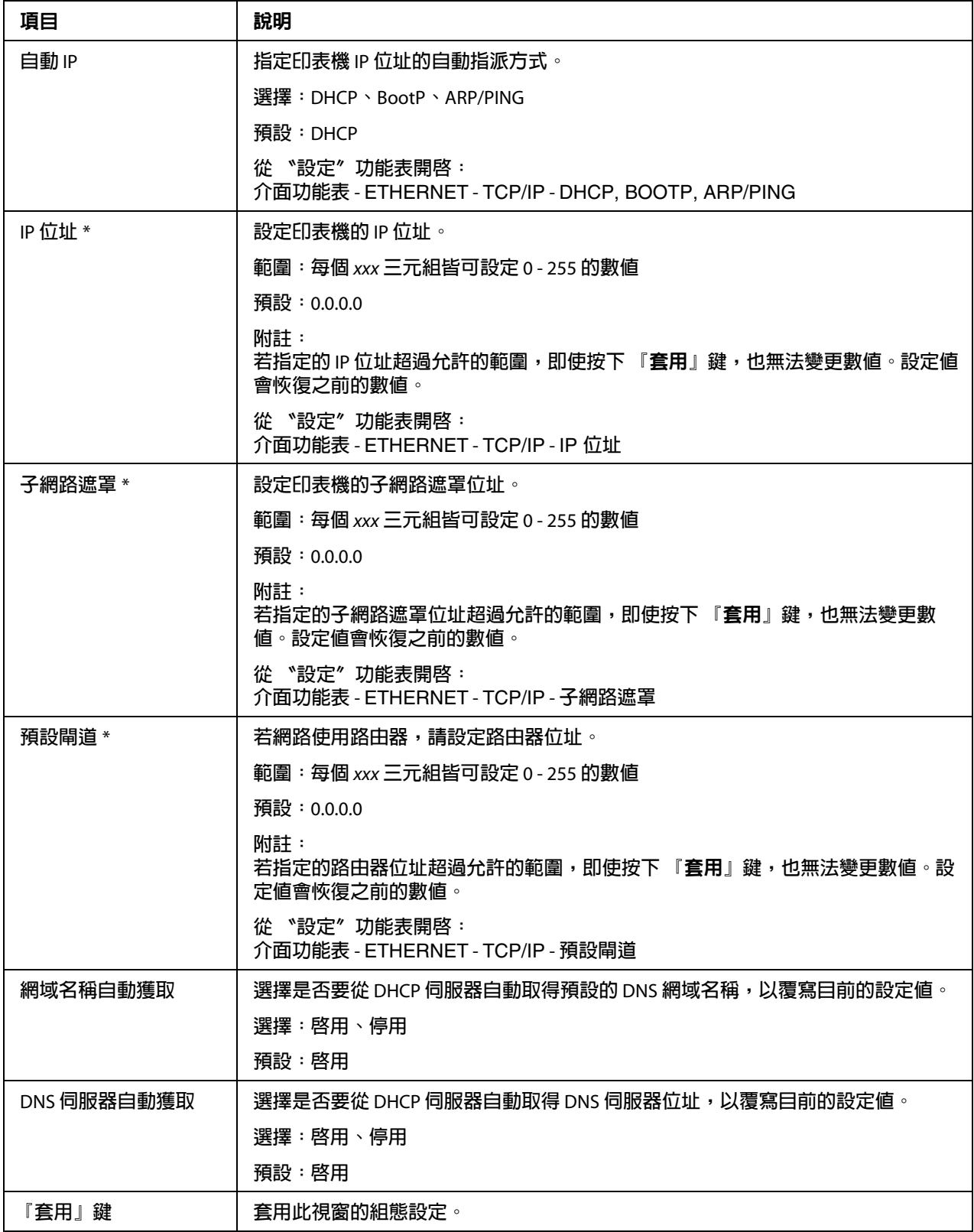

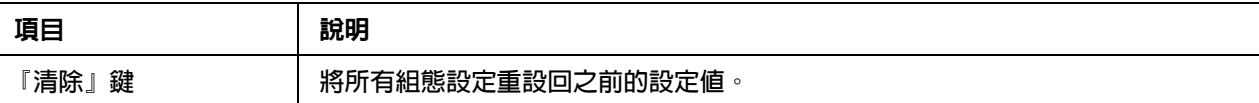

\* **輸入位址時,開頭為零的位數不需要輸入。例如:**131.011.010.001 **應輸入為** 131.11.10.1**。**

## IPv6 **設定**

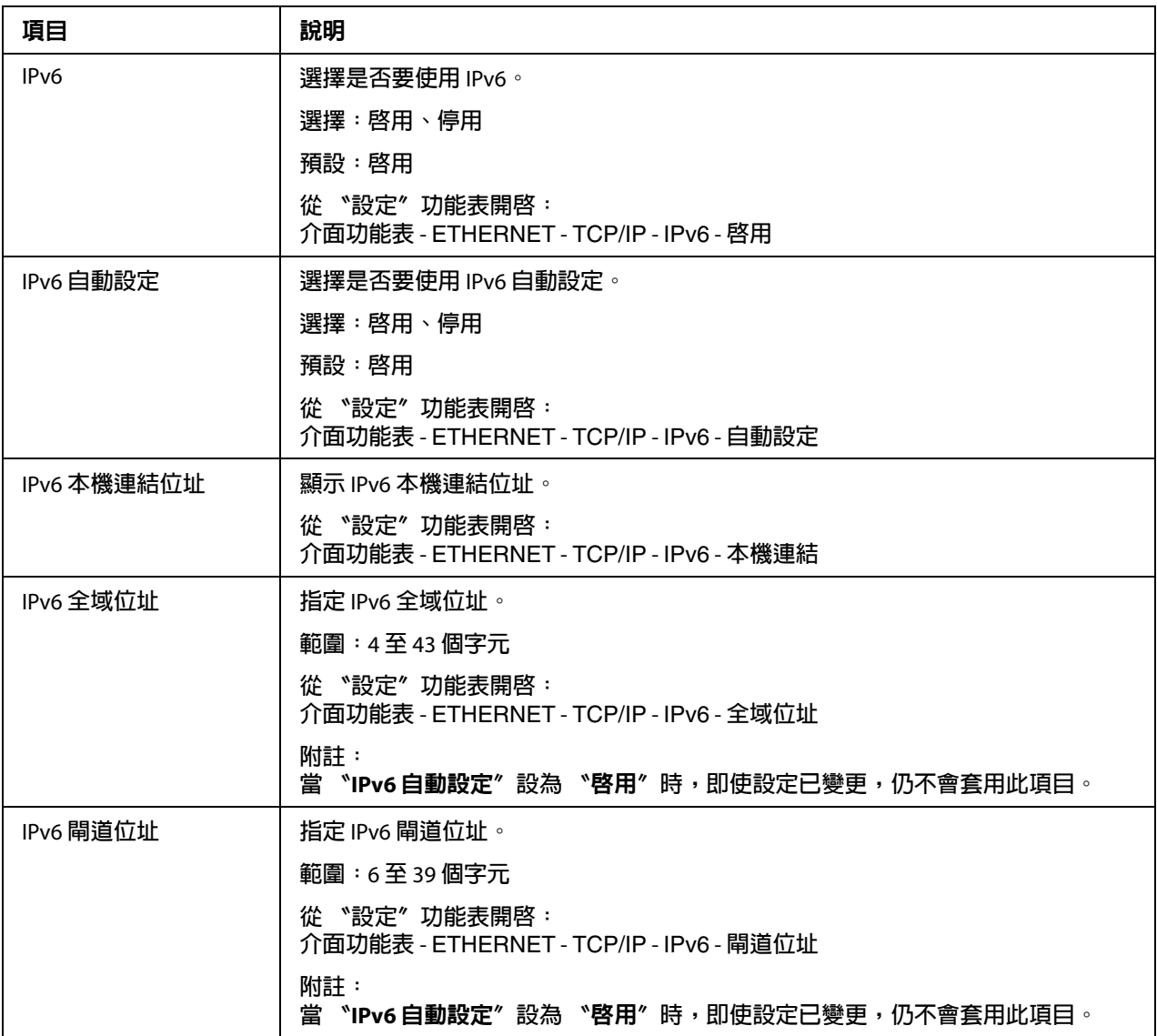

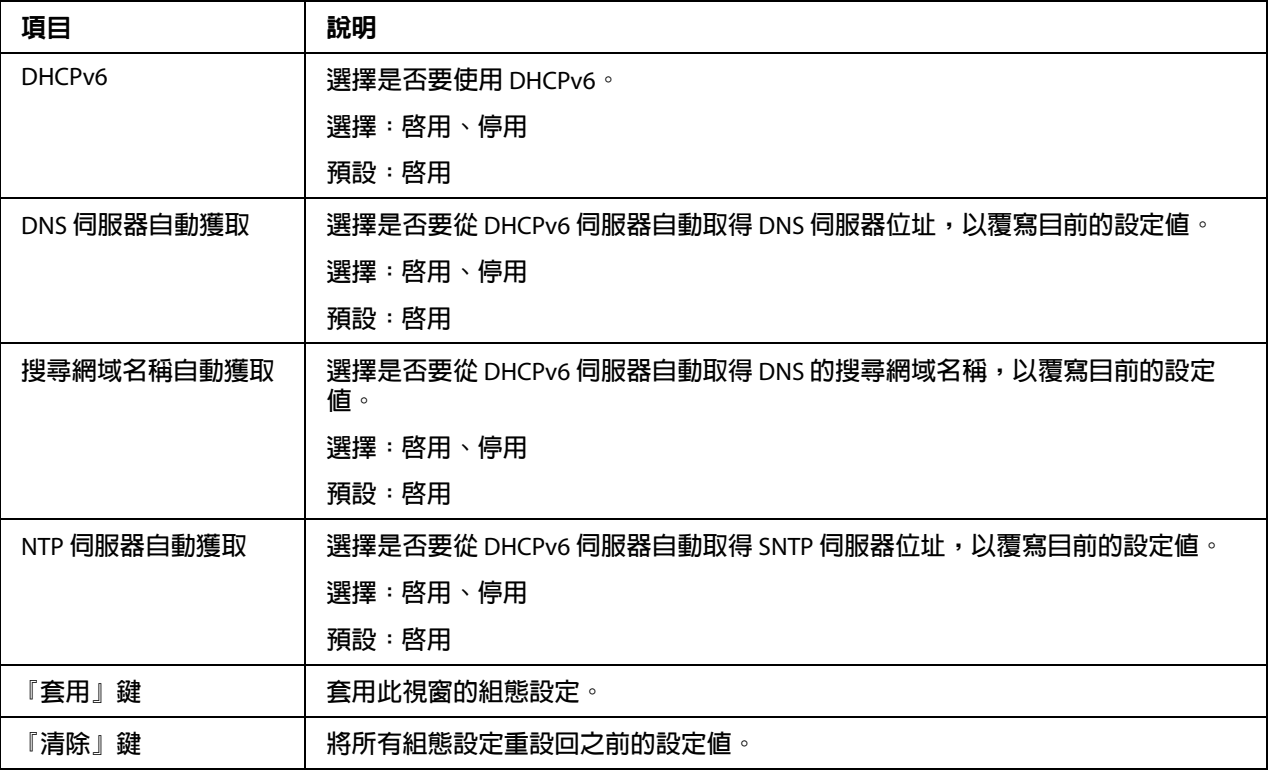

## RAW **連接埠設定**

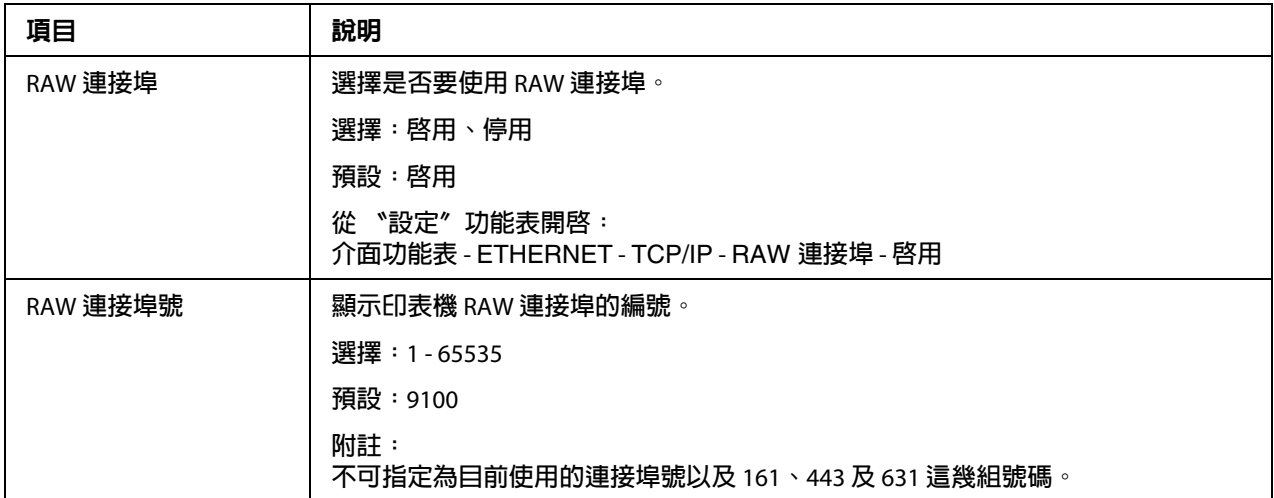

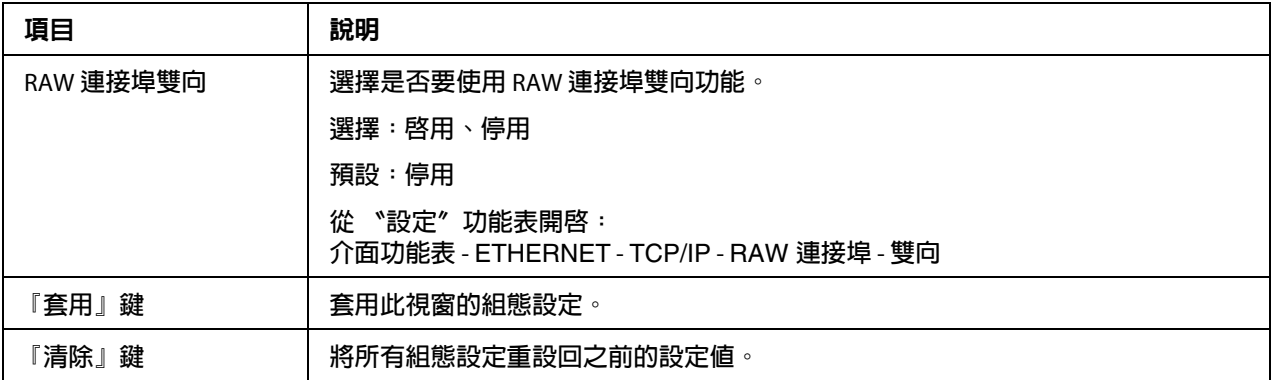

# DNS **設定**

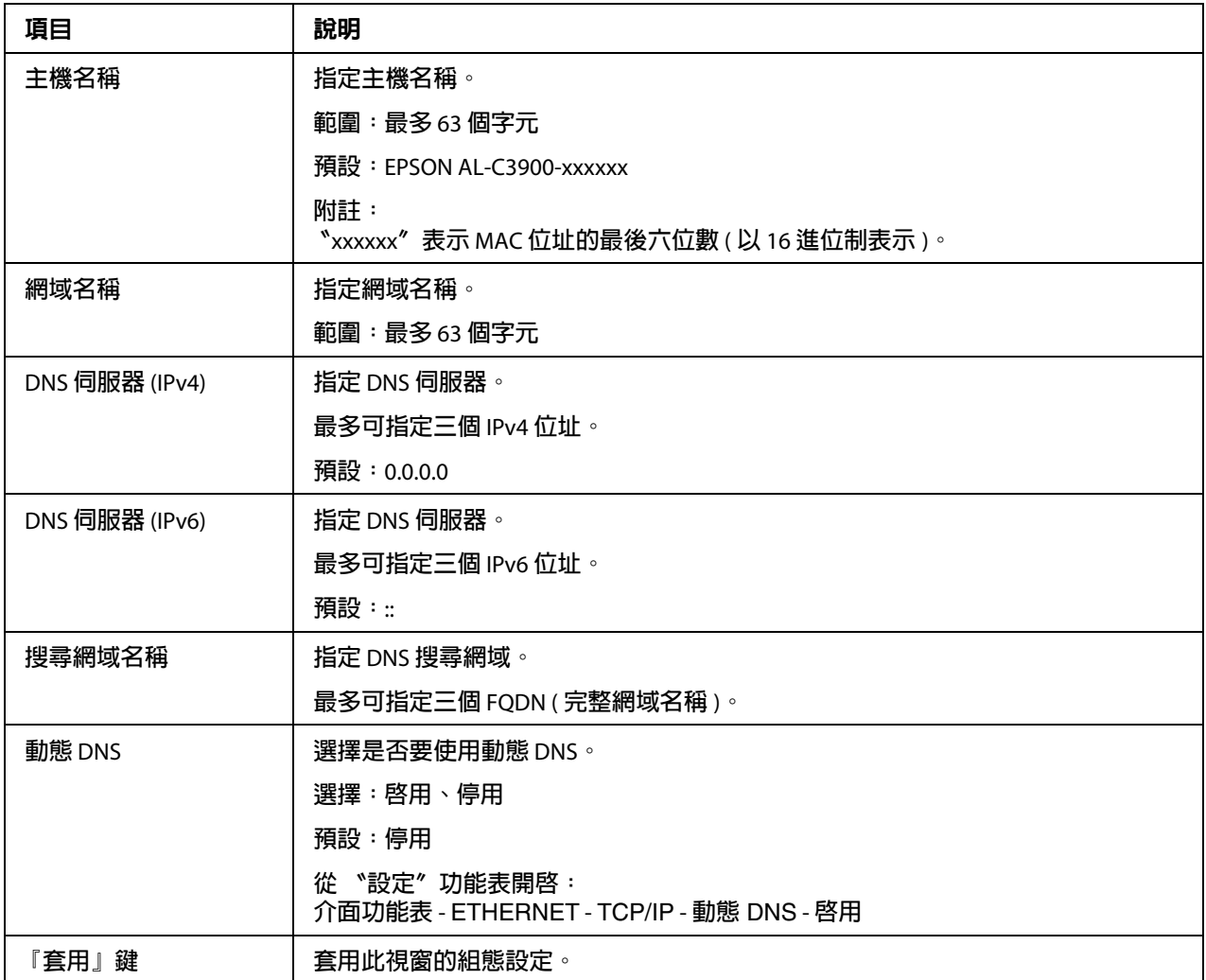

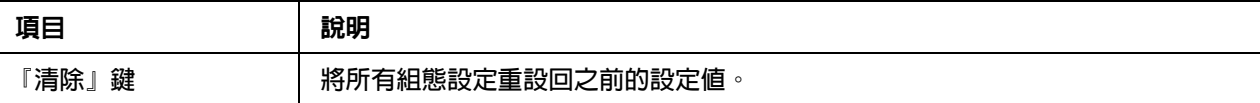

#### IP **位址過濾**

附註:

❏ 以下說明的設定值將不會套用至 DNS 伺服器和 DHCP 伺服器。

**□** 若〝**存取權限位址**〞中許可的 IP 位址範圍與〝**存取拒絶位址**〞中的拒絕 IP 位址範圍重 疊,則以 〝**存取拒絶位址**〞的拒絕設定值爲準。

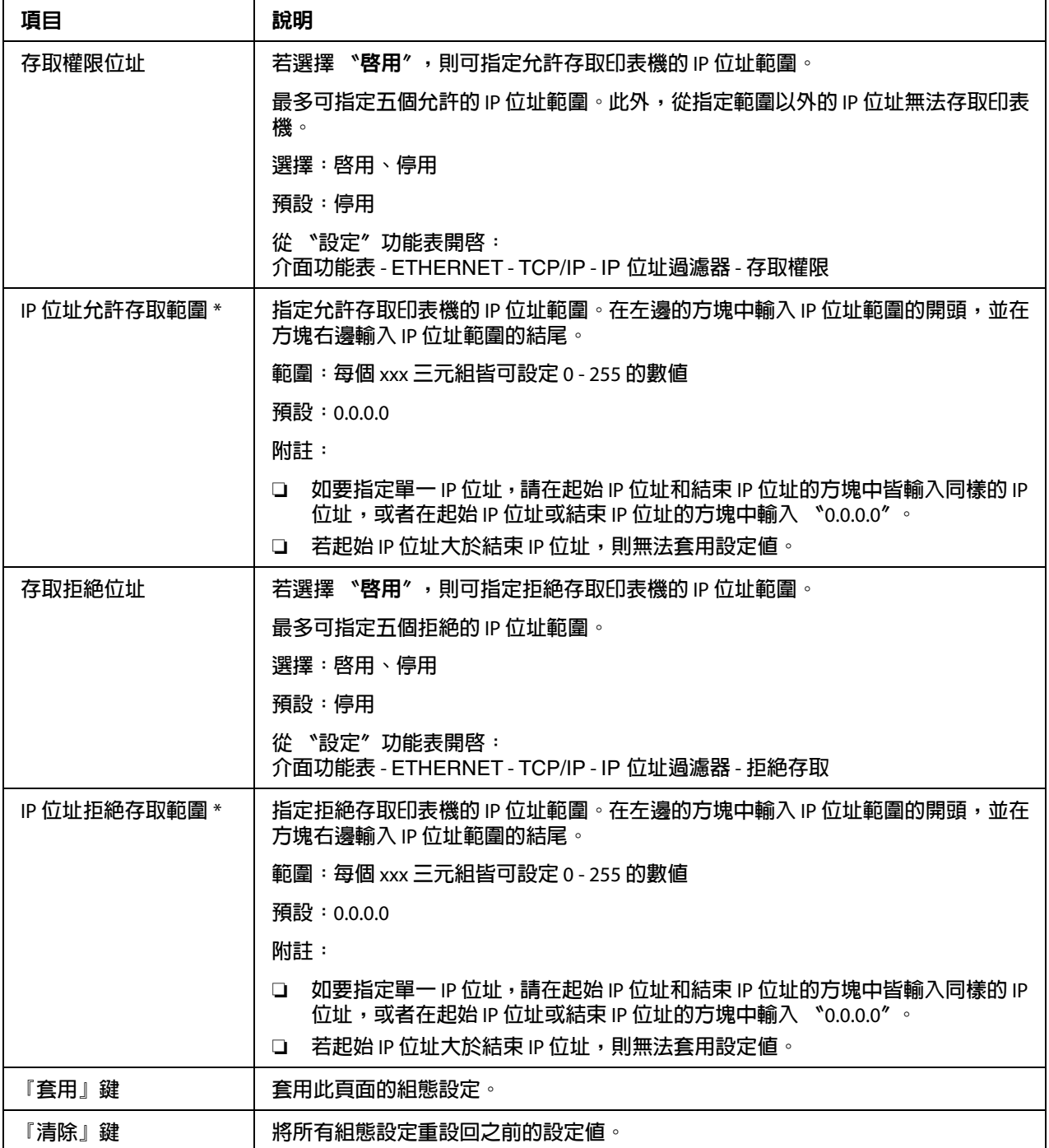

\* **輸入位址時,開頭為零的位數不需要輸入。例如:**131.011.010.001 **應輸入為** 131.11.10.1**。**

IPsec

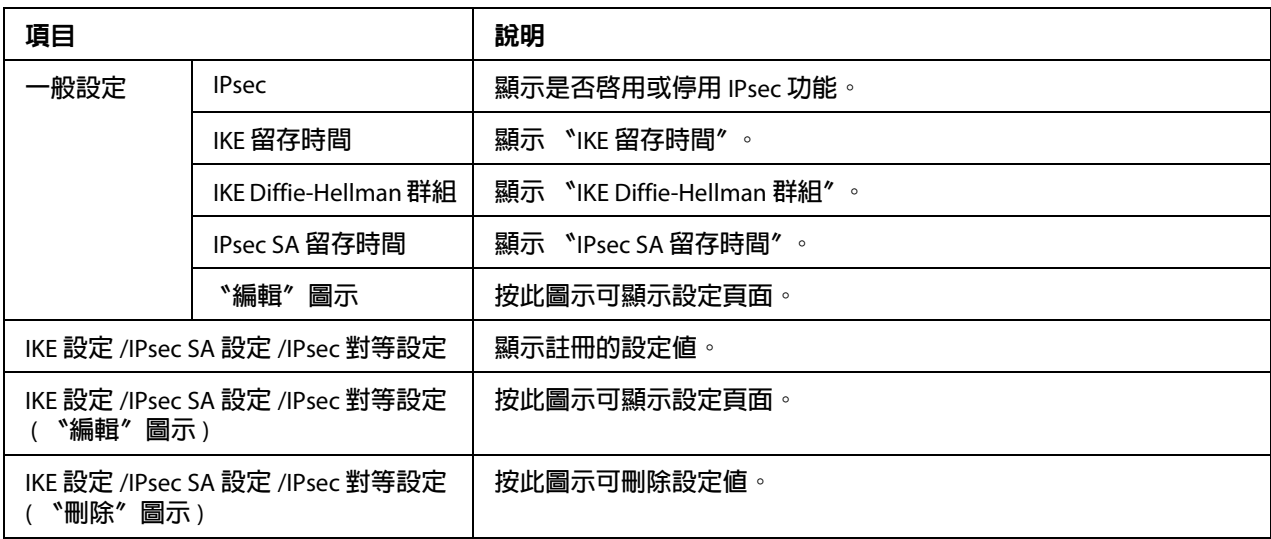

# IPsec ( **一般設定** )

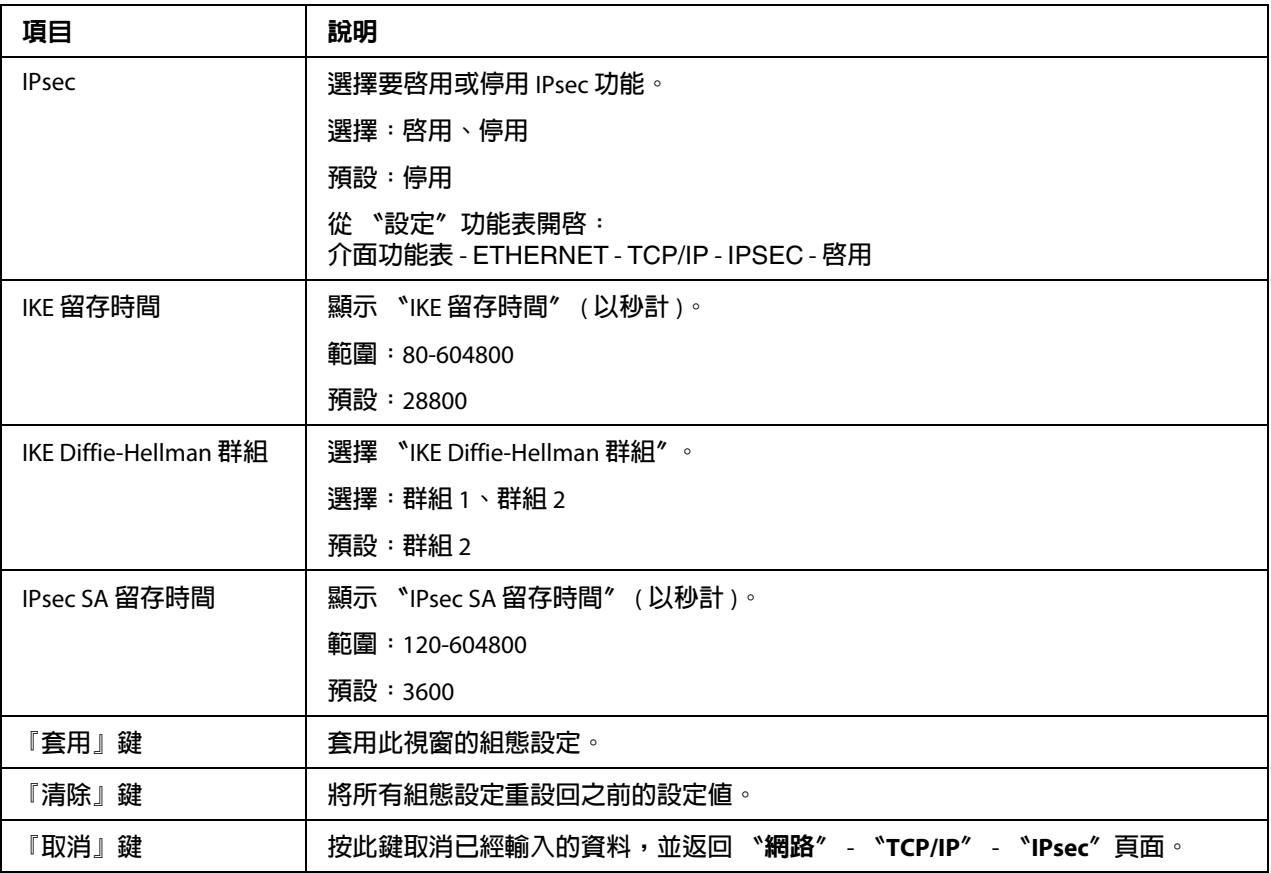

IPsec (IKE **設定** )

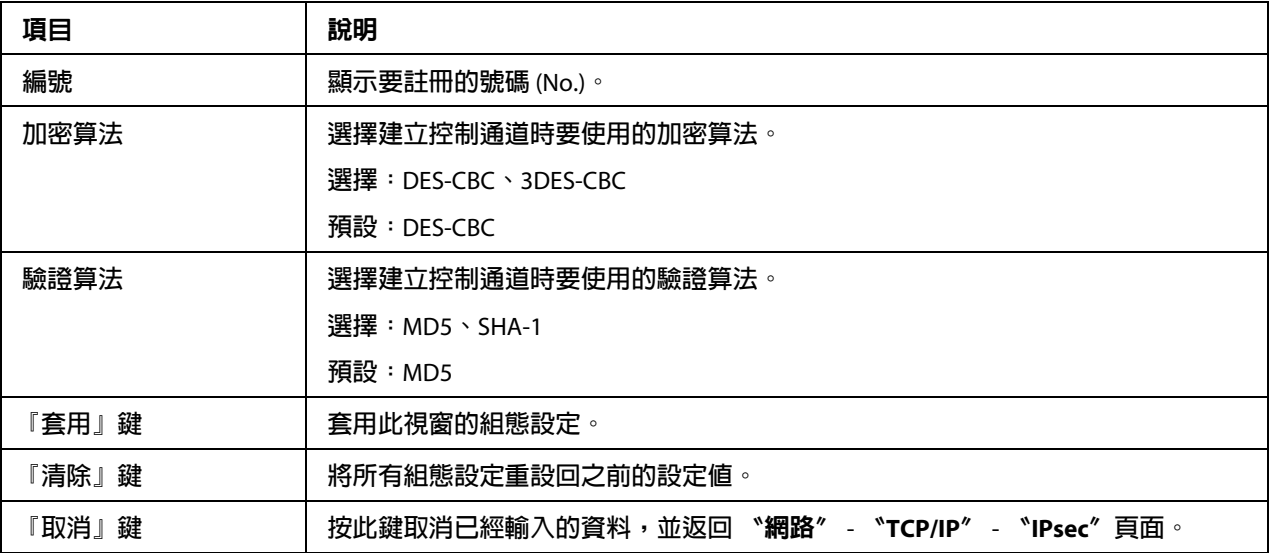

IPsec (IPsec SA **設定** )

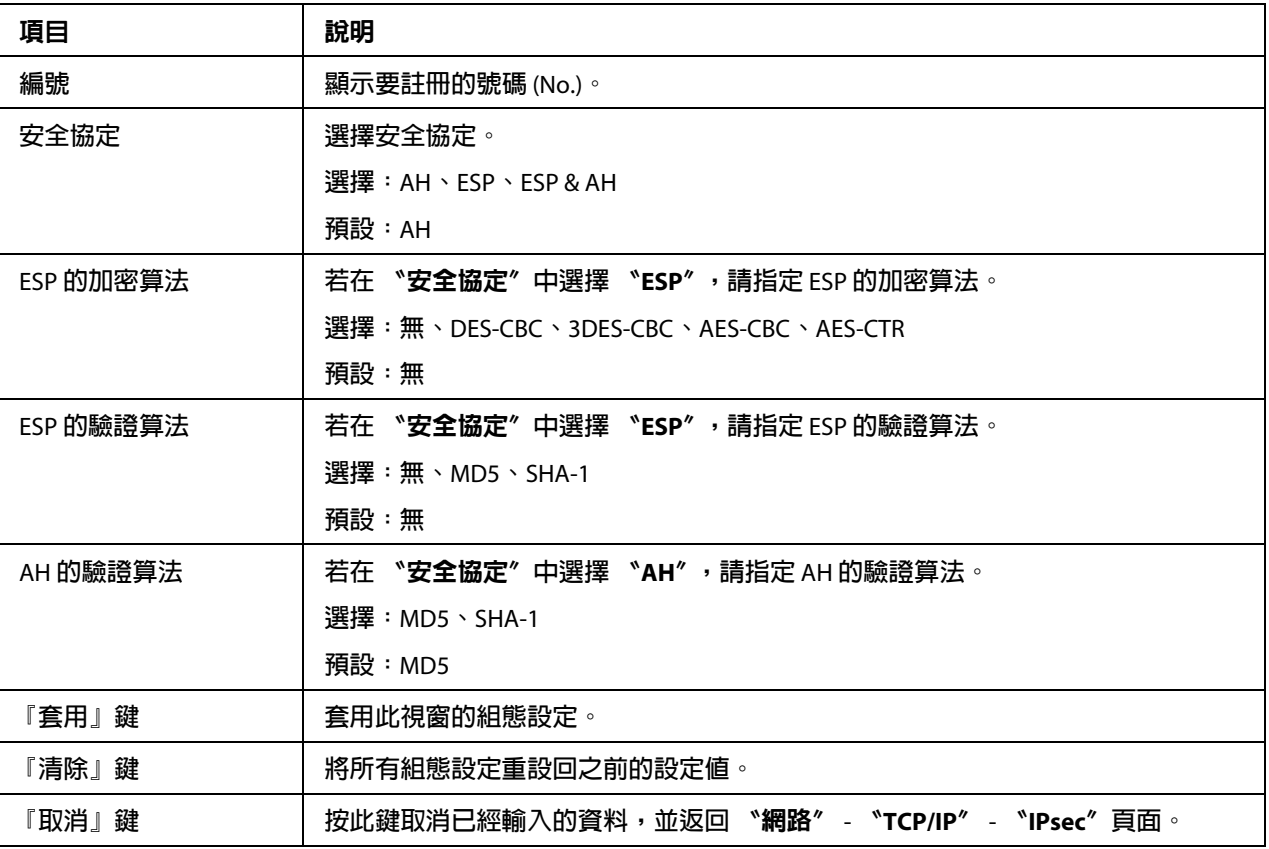

IPsec (IPsec **對等設定** )

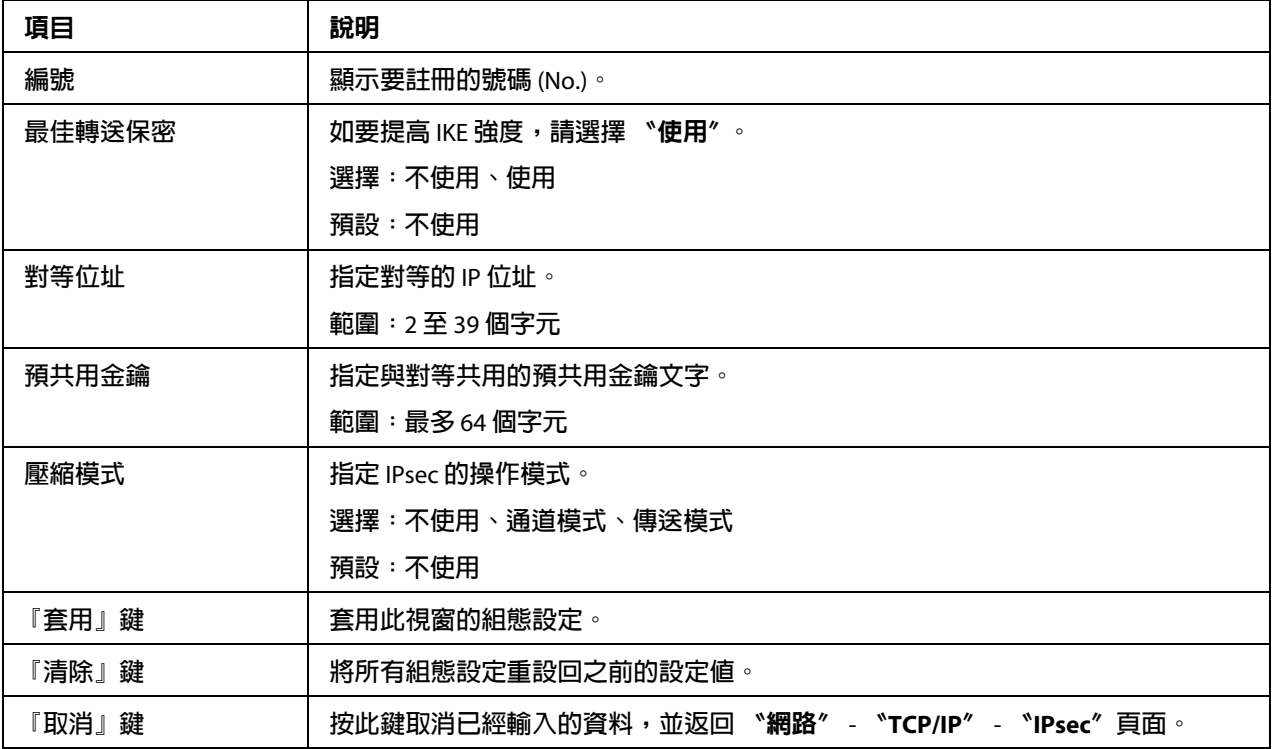

# **Bonjour**

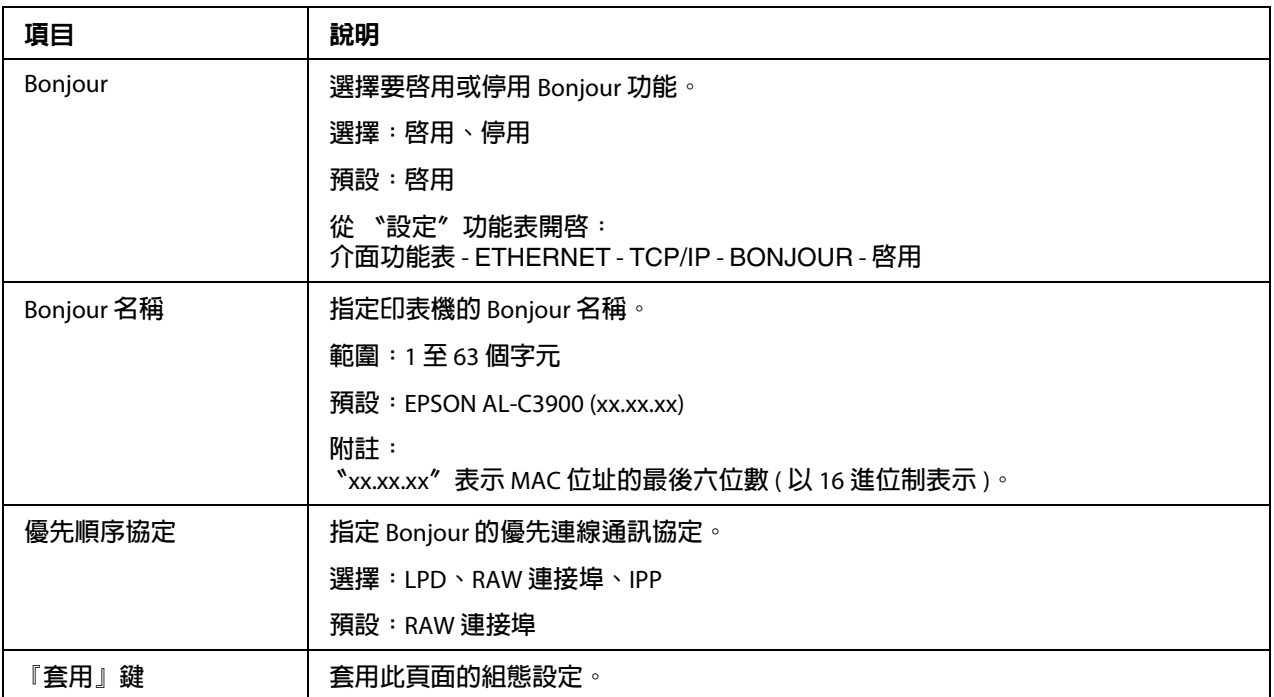

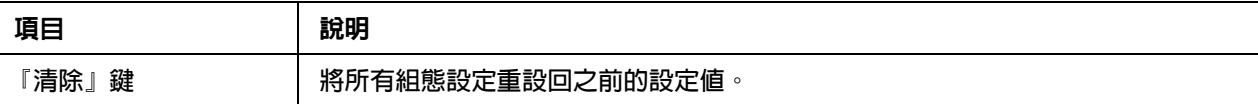

### **WSD**

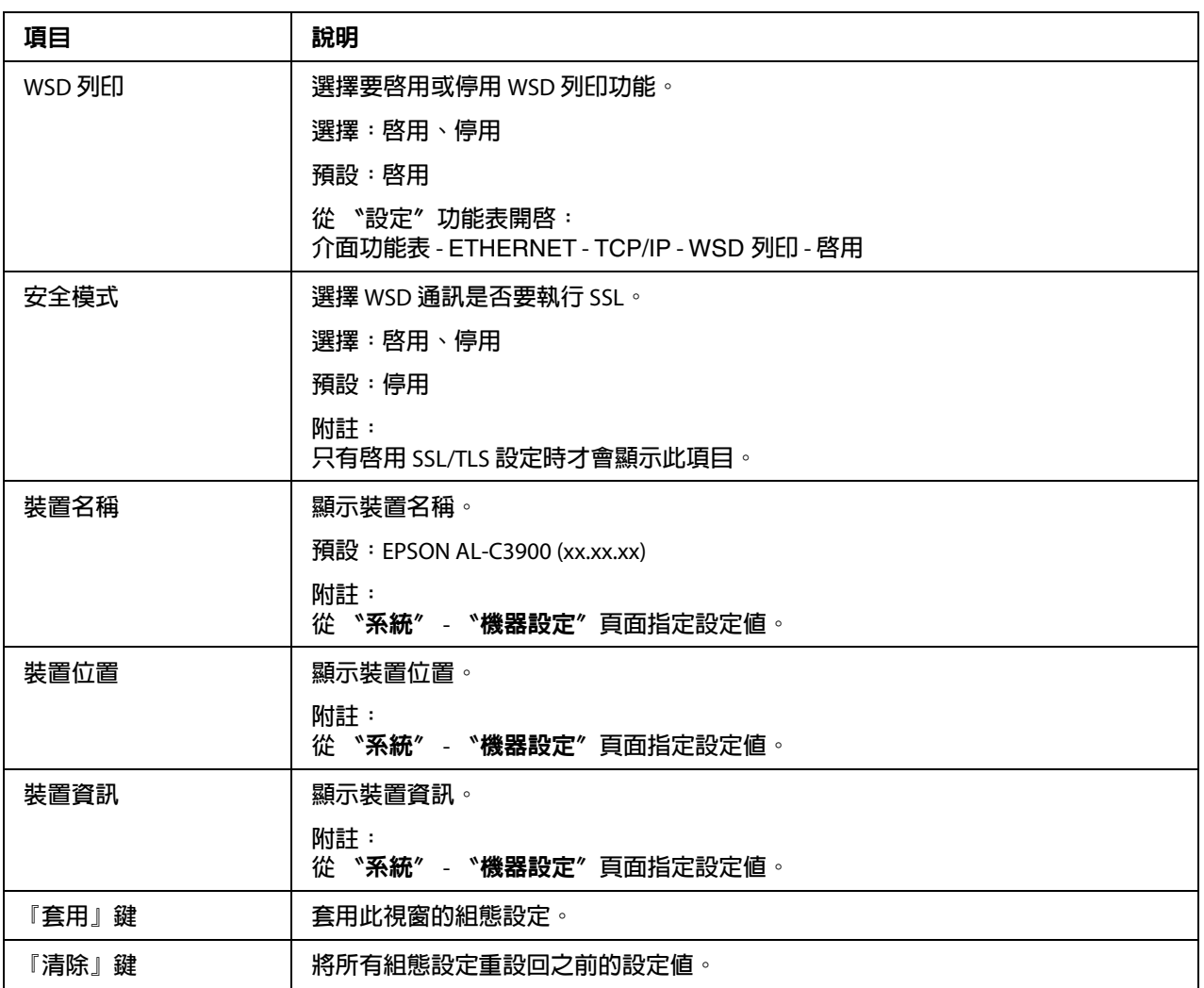

## **LLTD**

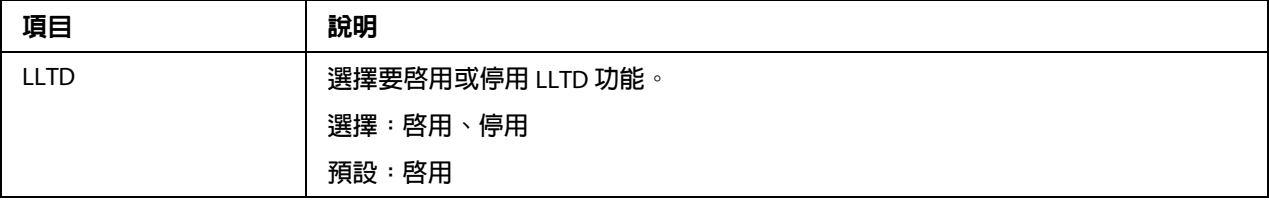

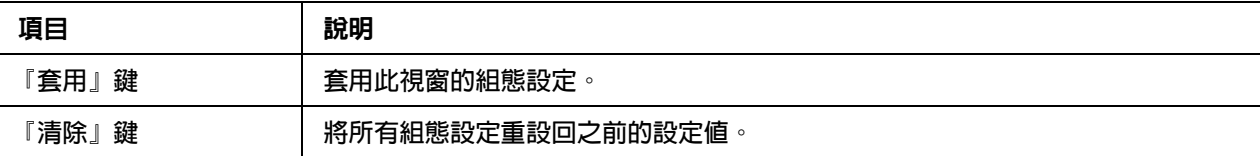

## **NetWare**

#### NetWare

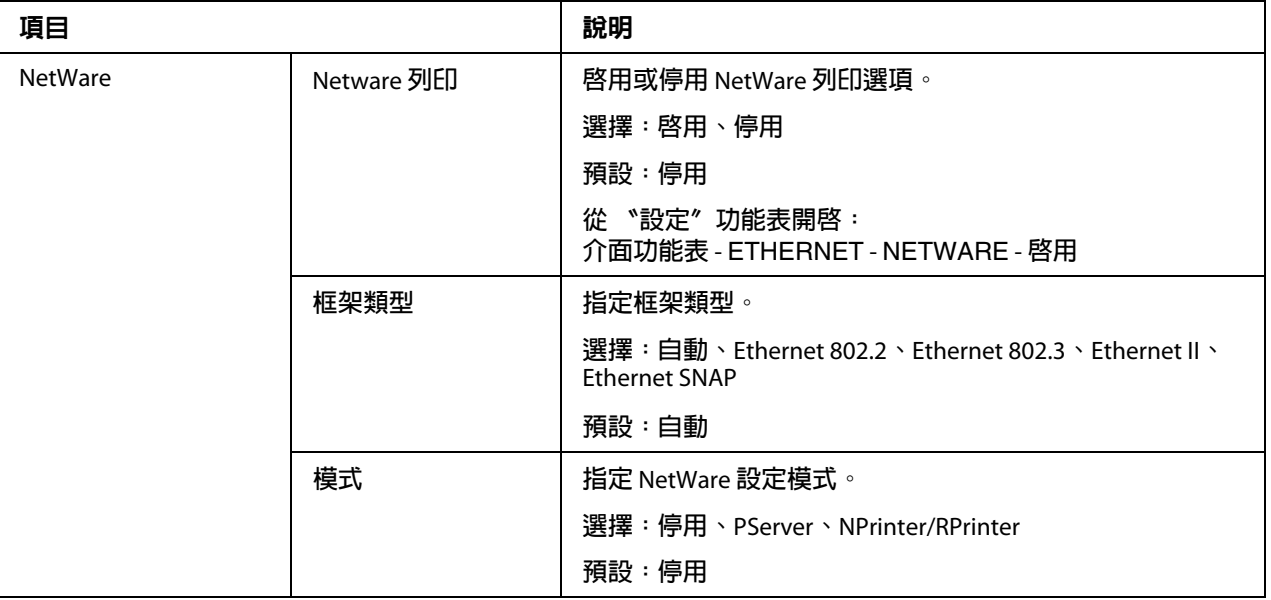

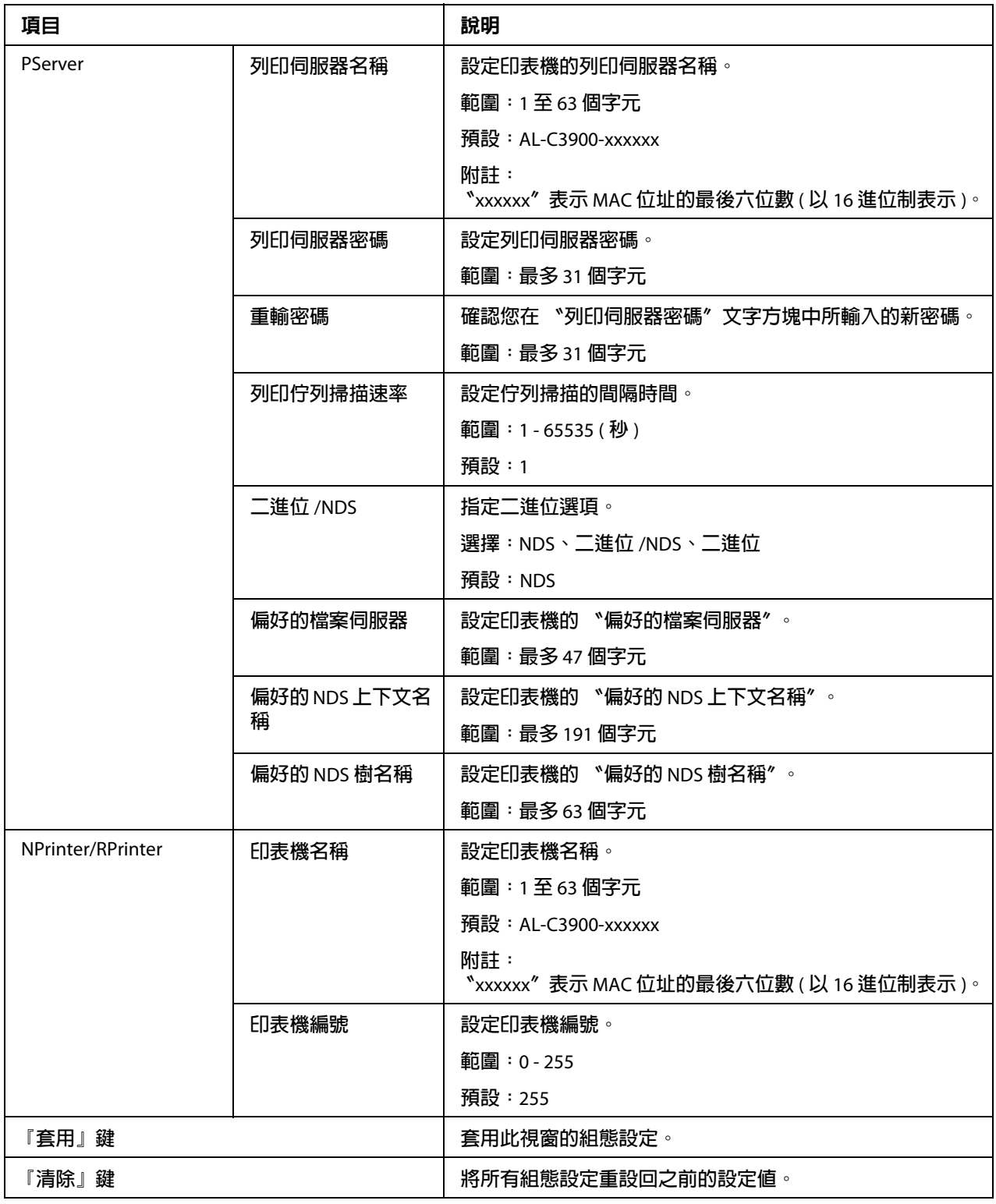

### NetWare **狀態**

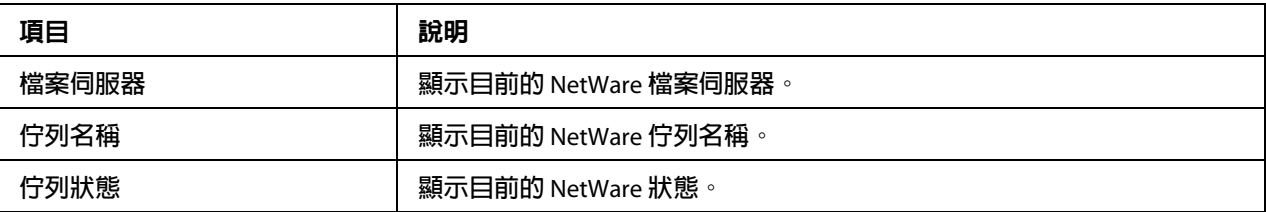

#### **IPP**

關於 IPP 的詳細說明,請參考第 4 章第 49 頁 "網路列印"。指定設定値之後,印表機必須 先關機再重新開機,才會套用新的設定。

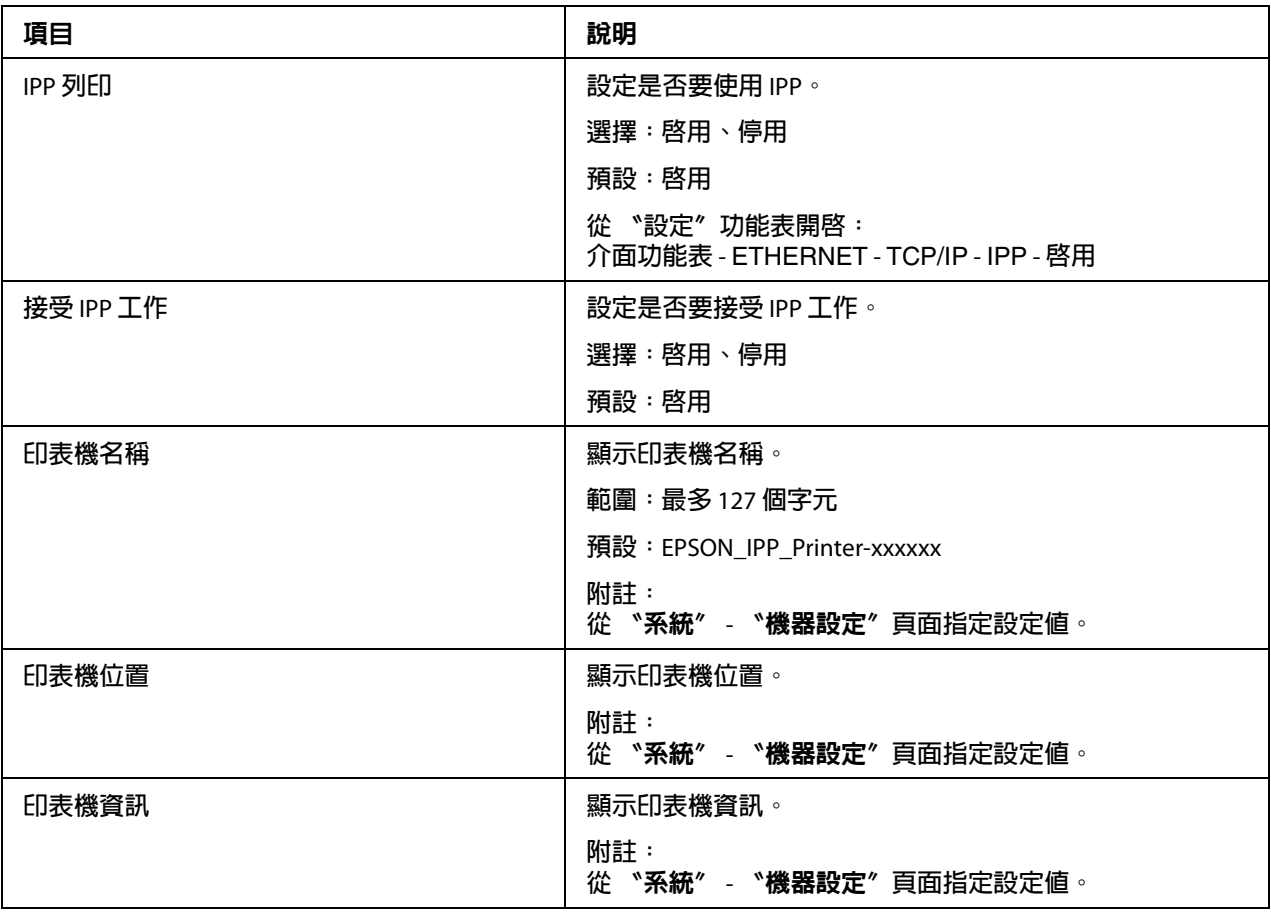

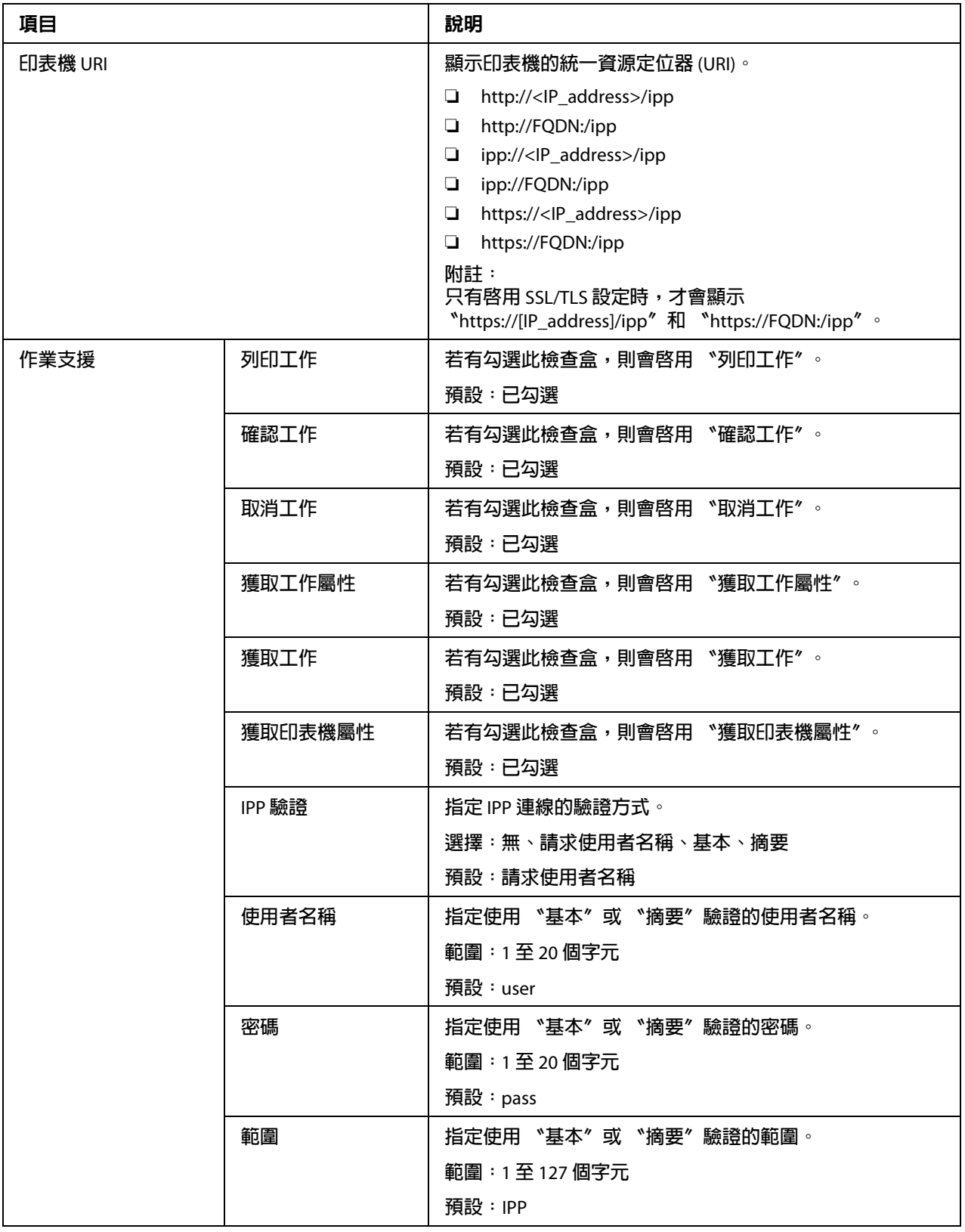

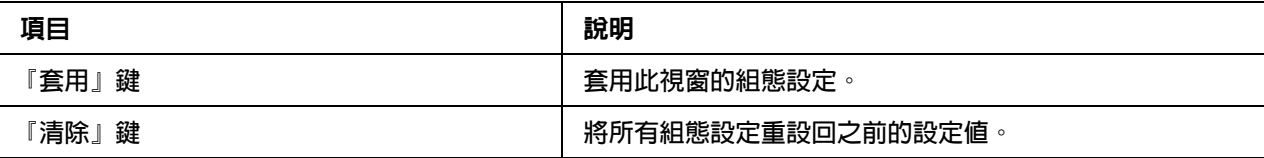

## **FTP**

# **伺服器**

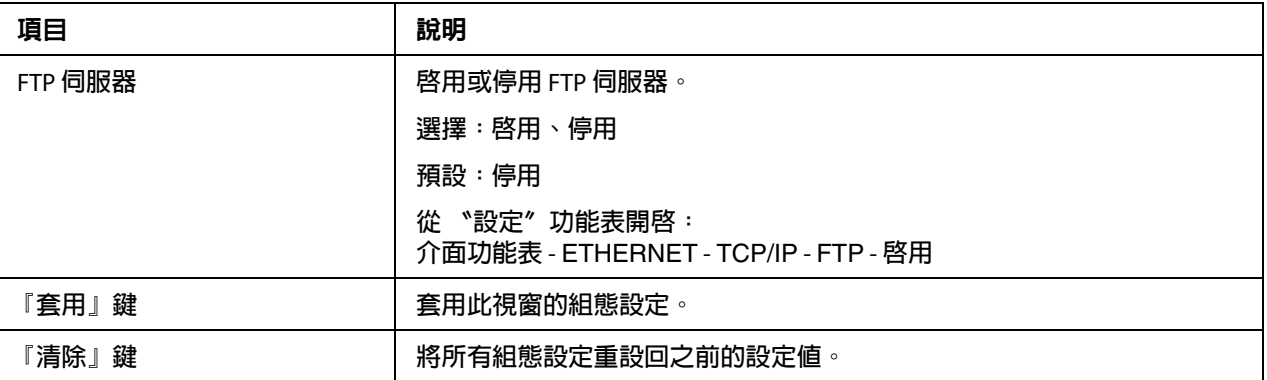

### **SNMP**

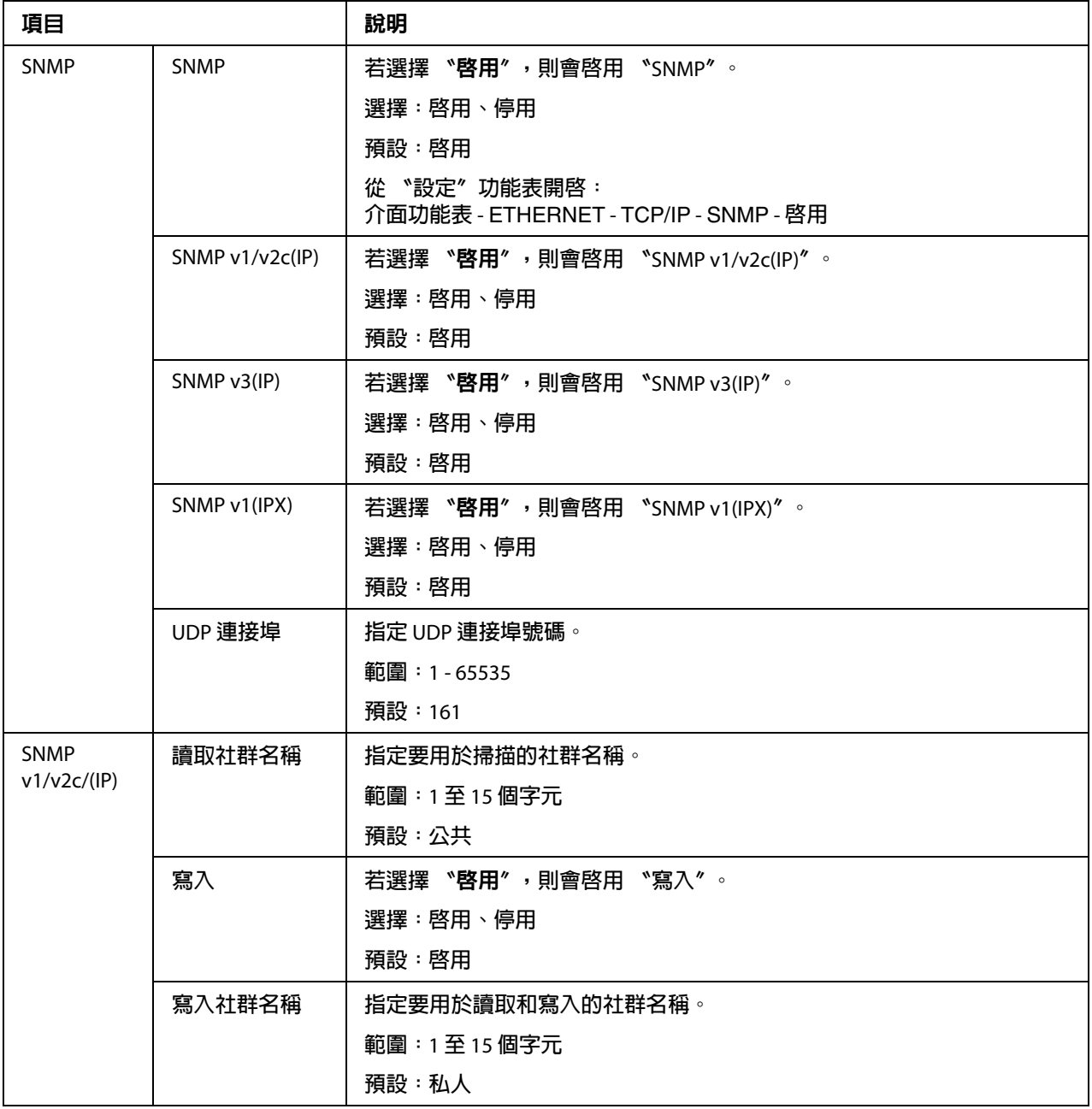

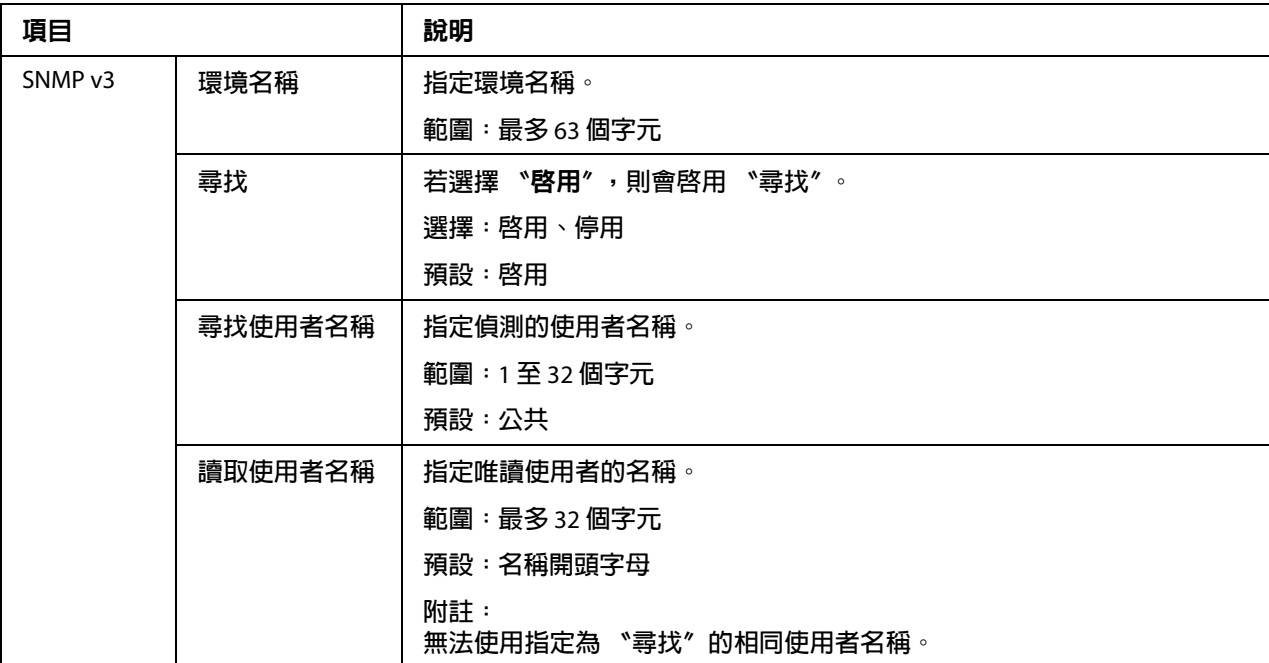

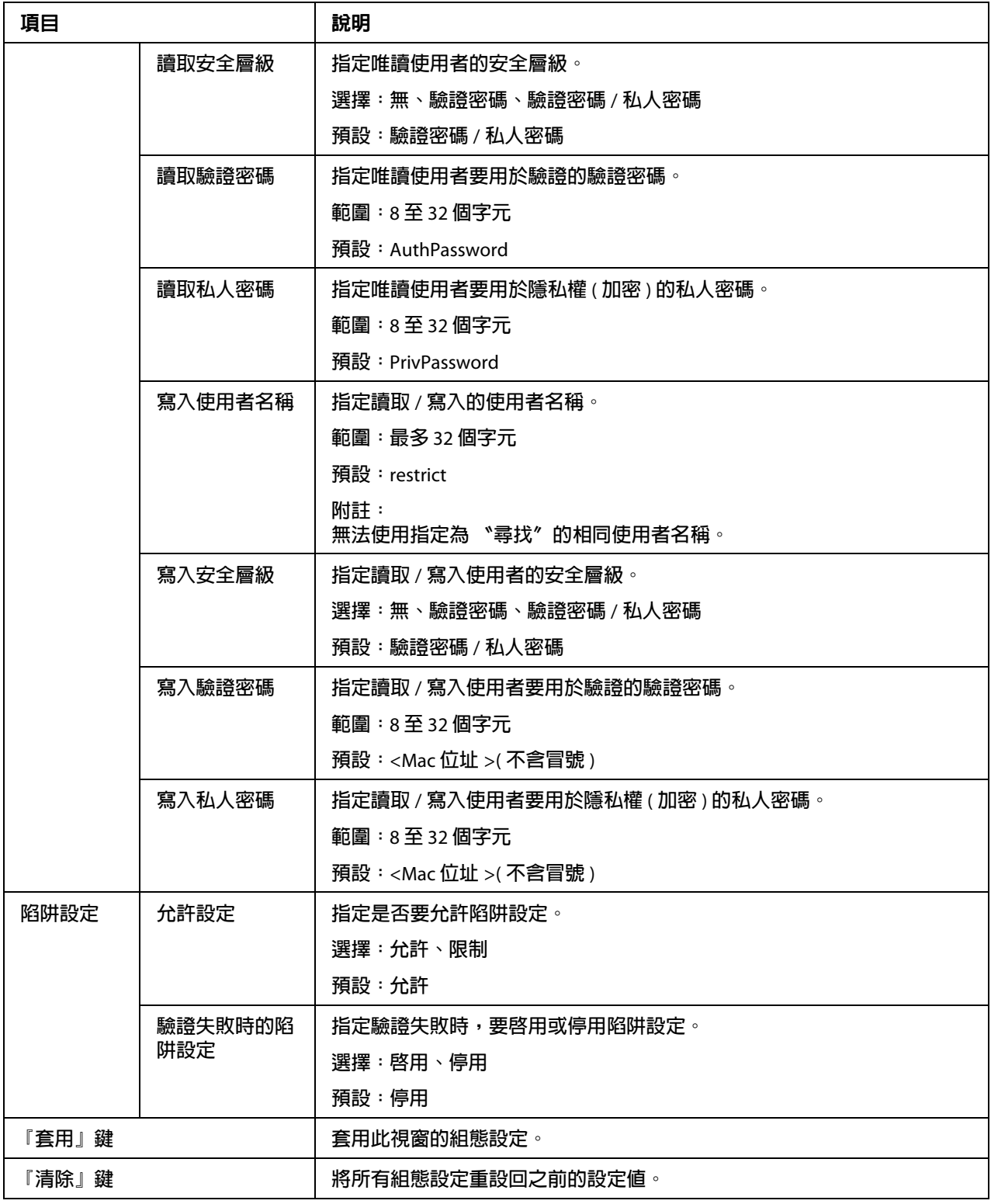

# **AppleTalk**

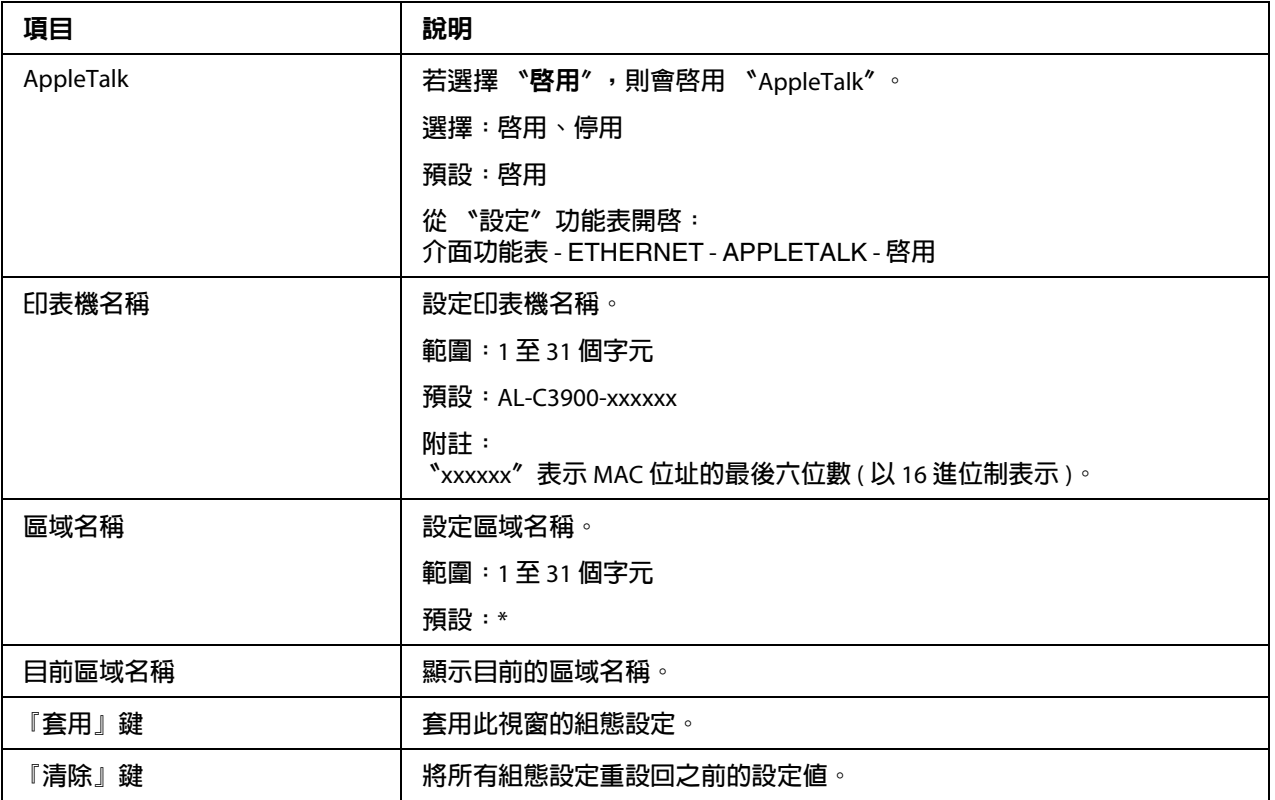

## 電子郵件

### **傳送電子郵件**

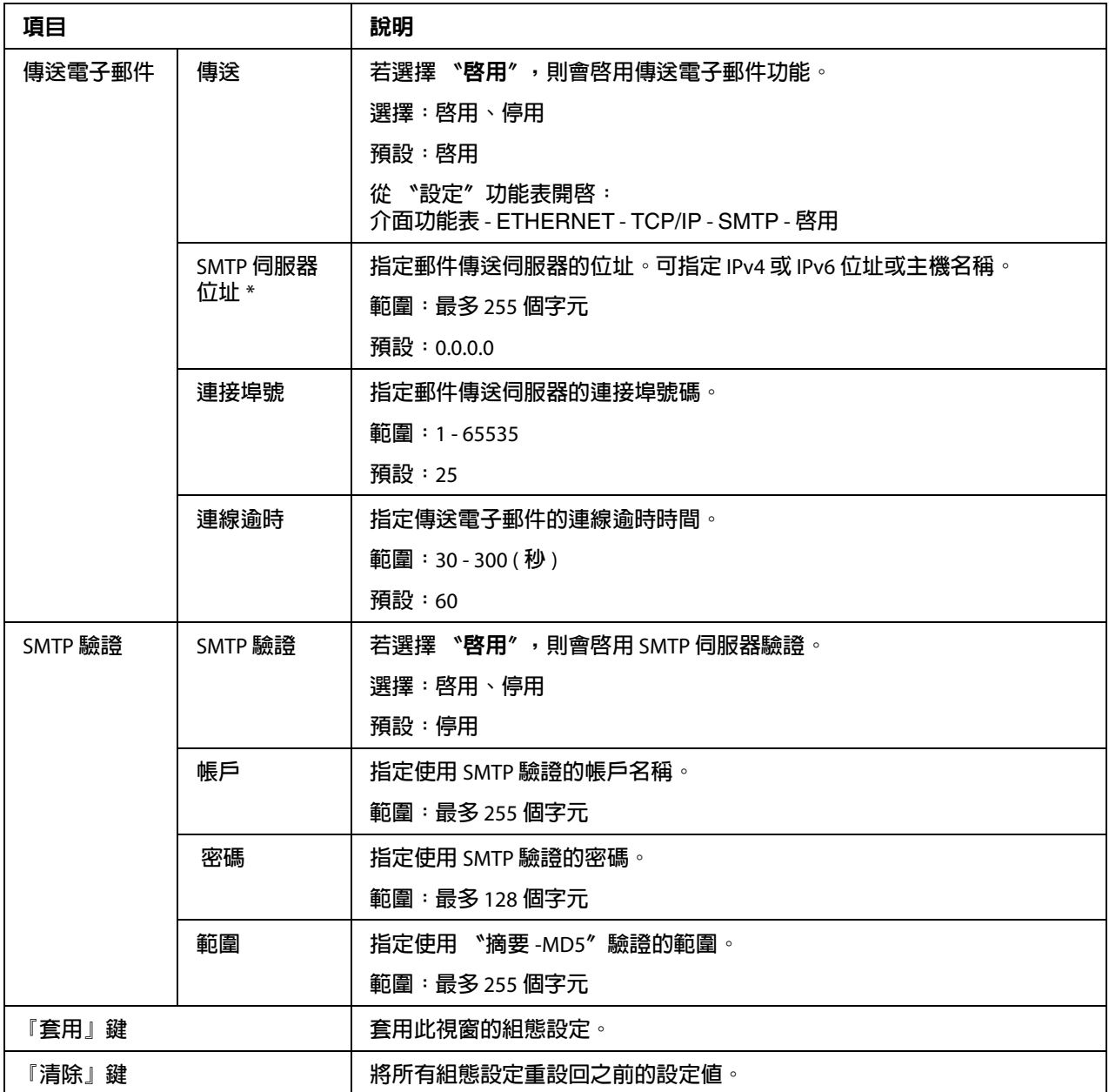

\* **輸入位址時,開頭為零的位數不需要輸入。例如:**131.011.010.001 **應輸入為** 131.11.10.1**。**

#### **SSL/TLS**

#### SSL/TLS **資訊**

附註:

.....<br>依預設,印表機上並未安裝 SSL/TLS。按下 『 **設定**』鍵建立憑證並指定 SSL 設定。

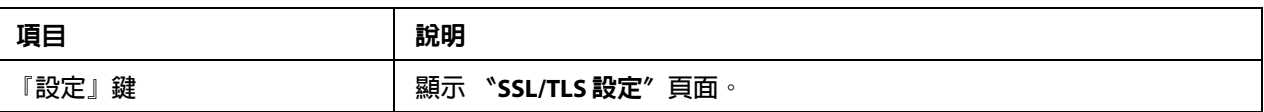

SSL/TLS **設定** ( **未安裝憑證時** )

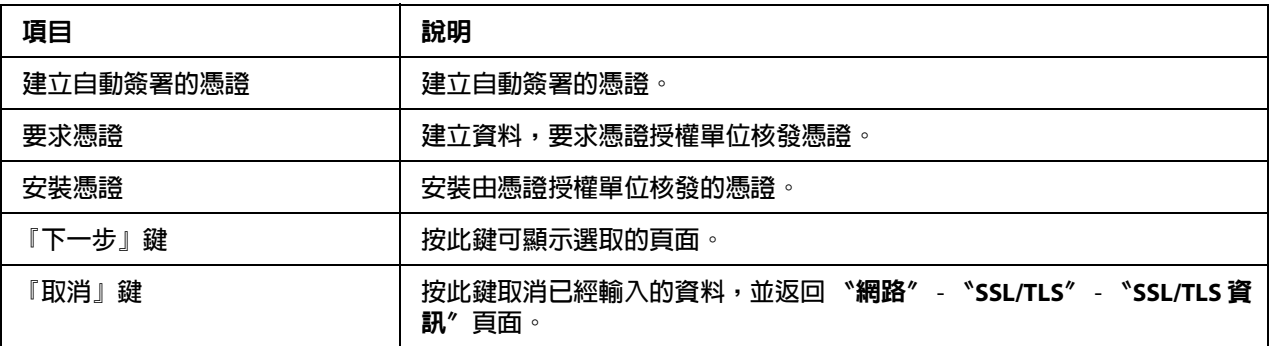

### SSL/TLS **設定** ( **已安裝憑證時** )

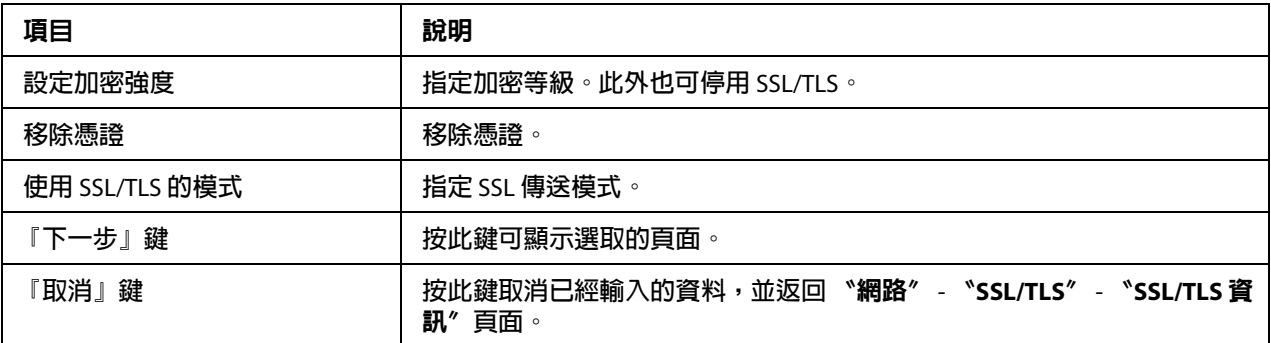

#### **自動簽署的憑證設定**

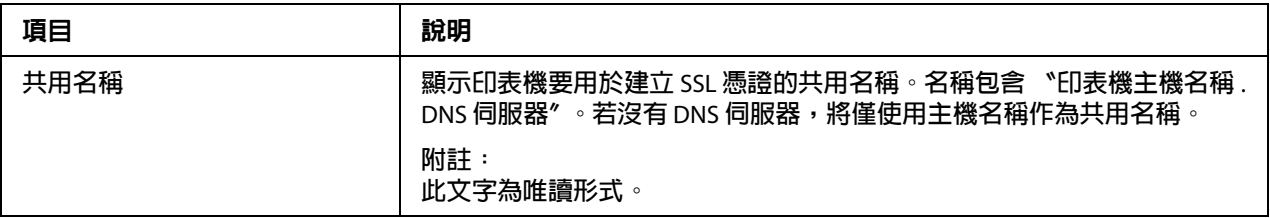

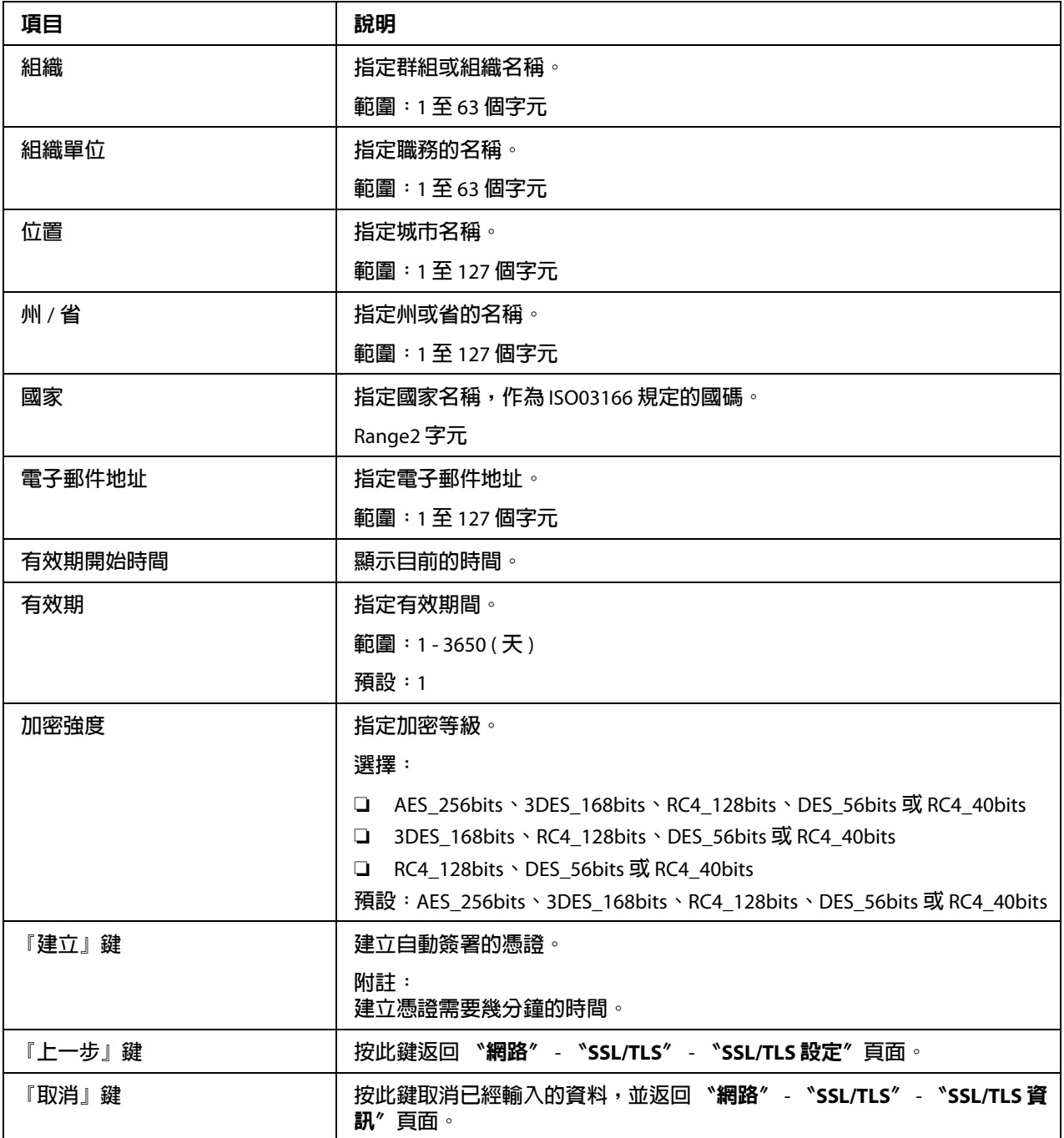

## **要求憑證**

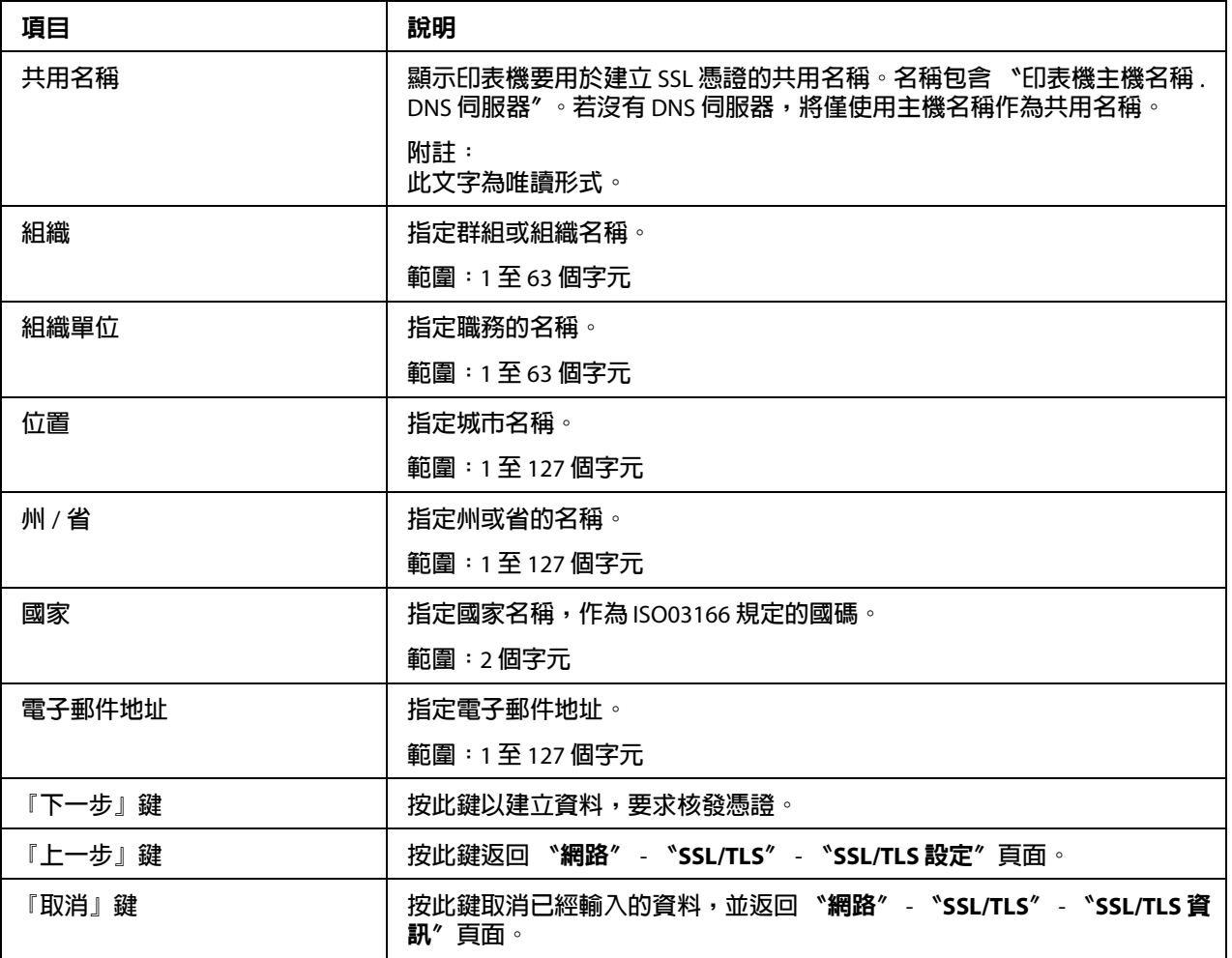

# **憑證要求**

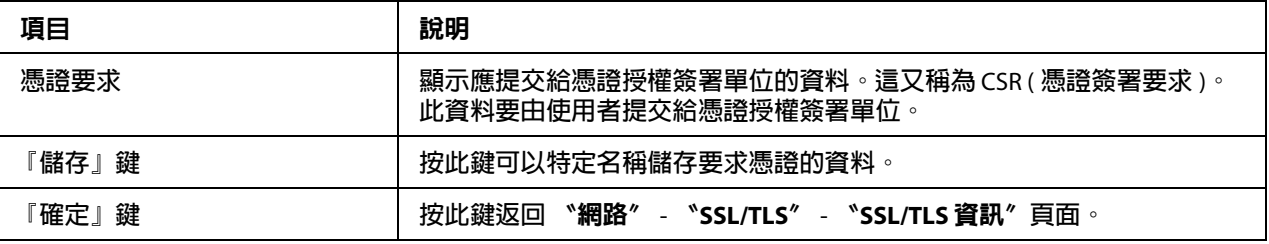

### **安裝憑證**

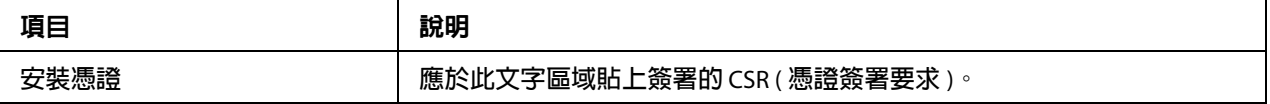

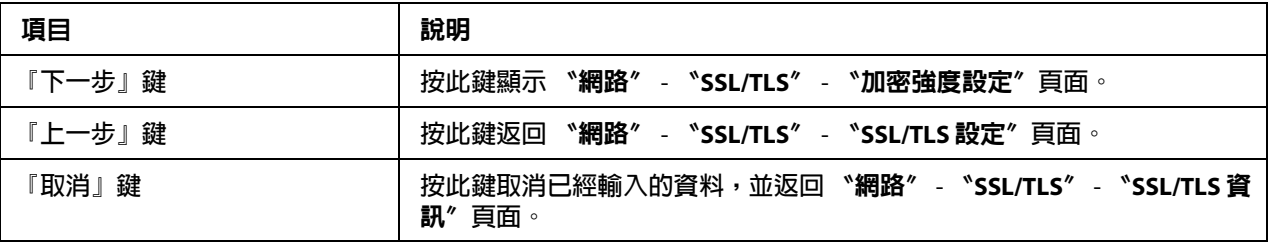

#### **加密強度設定**

附註:

只有安裝憑證後,才會顯示此功能表項目。

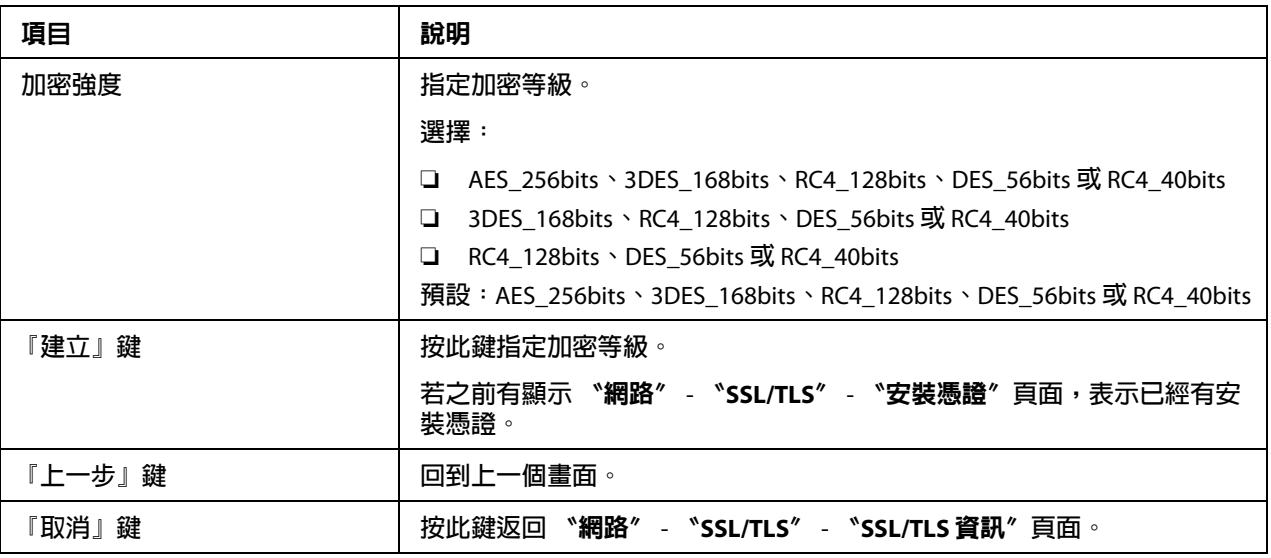

### **移除憑證**

附註:

只有安裝憑證後,才會顯示此功能表項目。

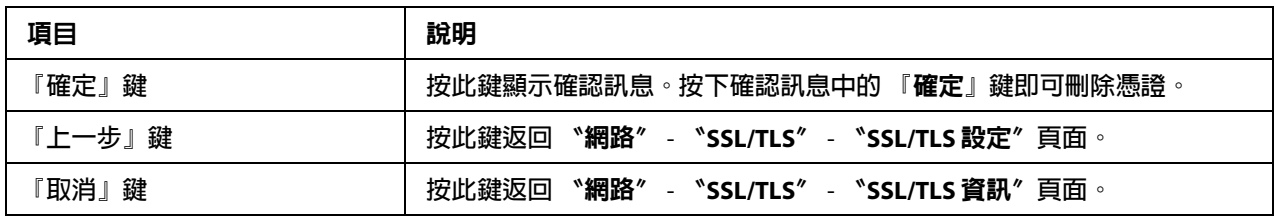

#### **使用** SSL/TLS **的模式**

附註:

只有安裝憑證後,才會顯示此功能表項目。

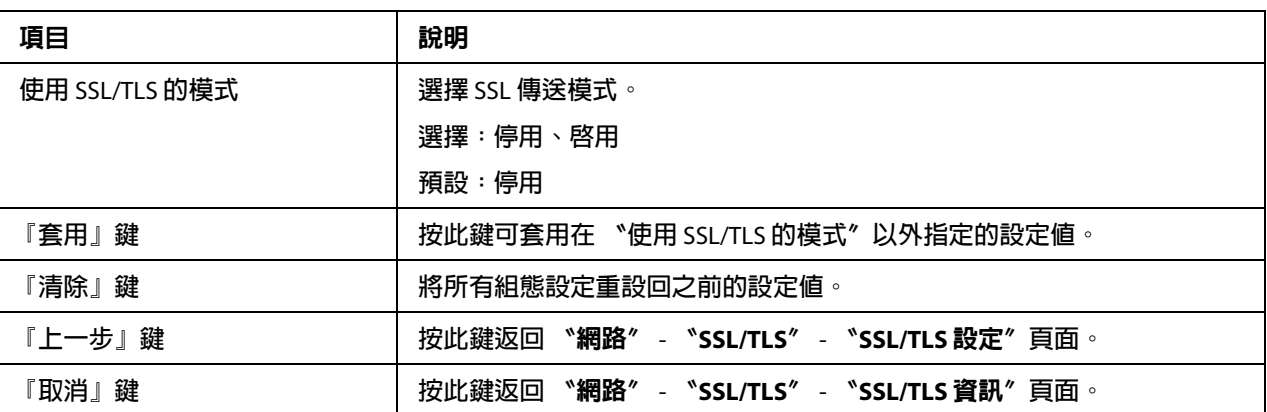

#### 驗證

#### **使用者驗證**

附詳:

❏ 只有安裝選購的硬碟時,才會顯示此頁。

□ 當 "使用者驗證"或 "帳戶追蹤"設為 "開"且此頁面中的 "公共存取"設為 "限 制"時,除非從可以指定驗證設定的主機 (Windows 印表機驅動程式 ) 操作, 否則無法 進行列印。此外,您將無法再下載資源 ( 字型、色彩設定檔及套印格式 ), 也無法再更 新韌體。

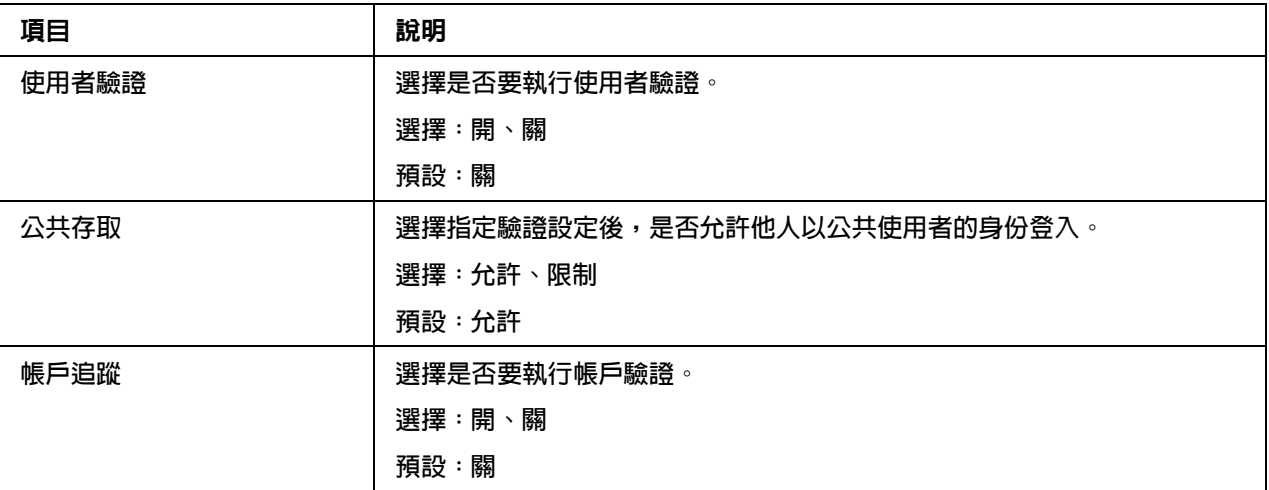

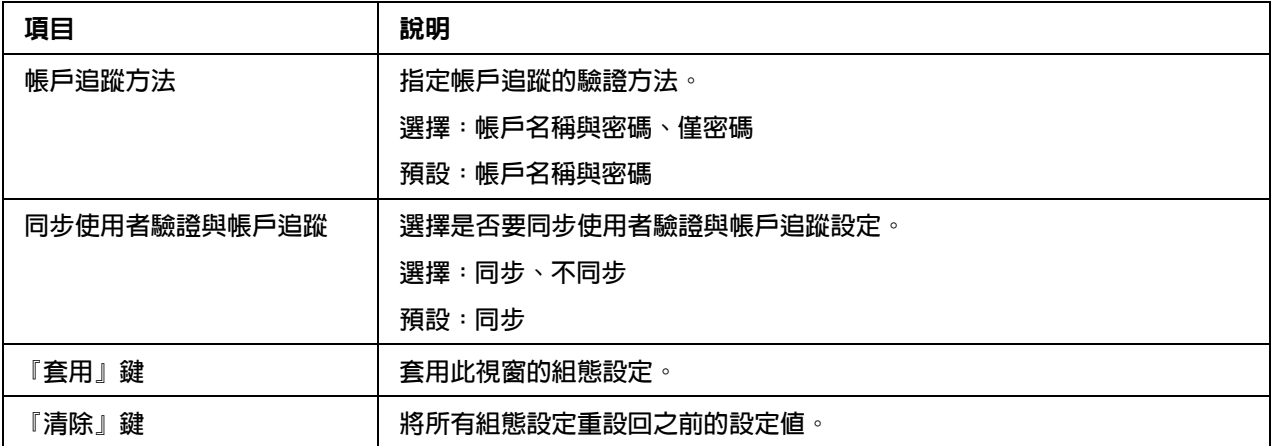

# 自動登出

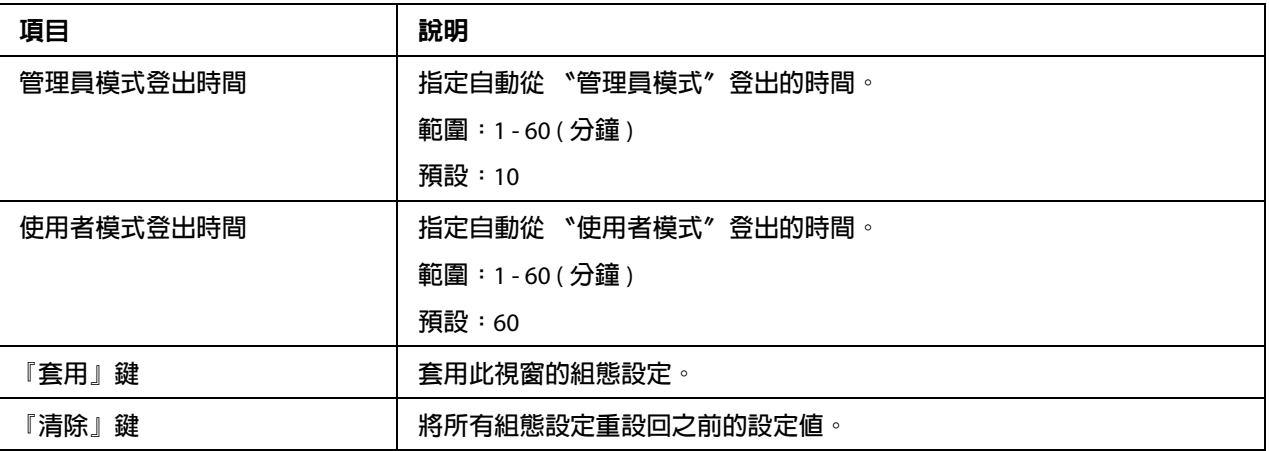

#### IEEE802.1x

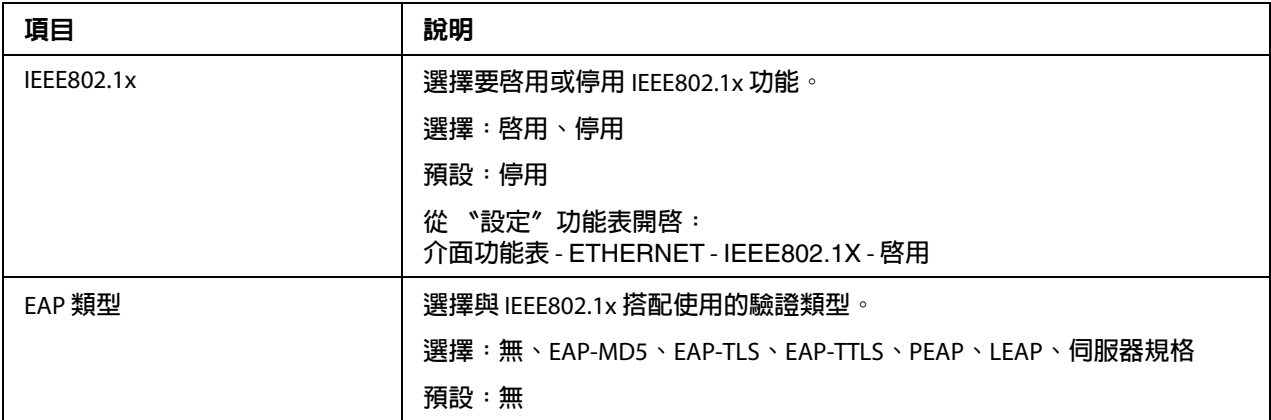

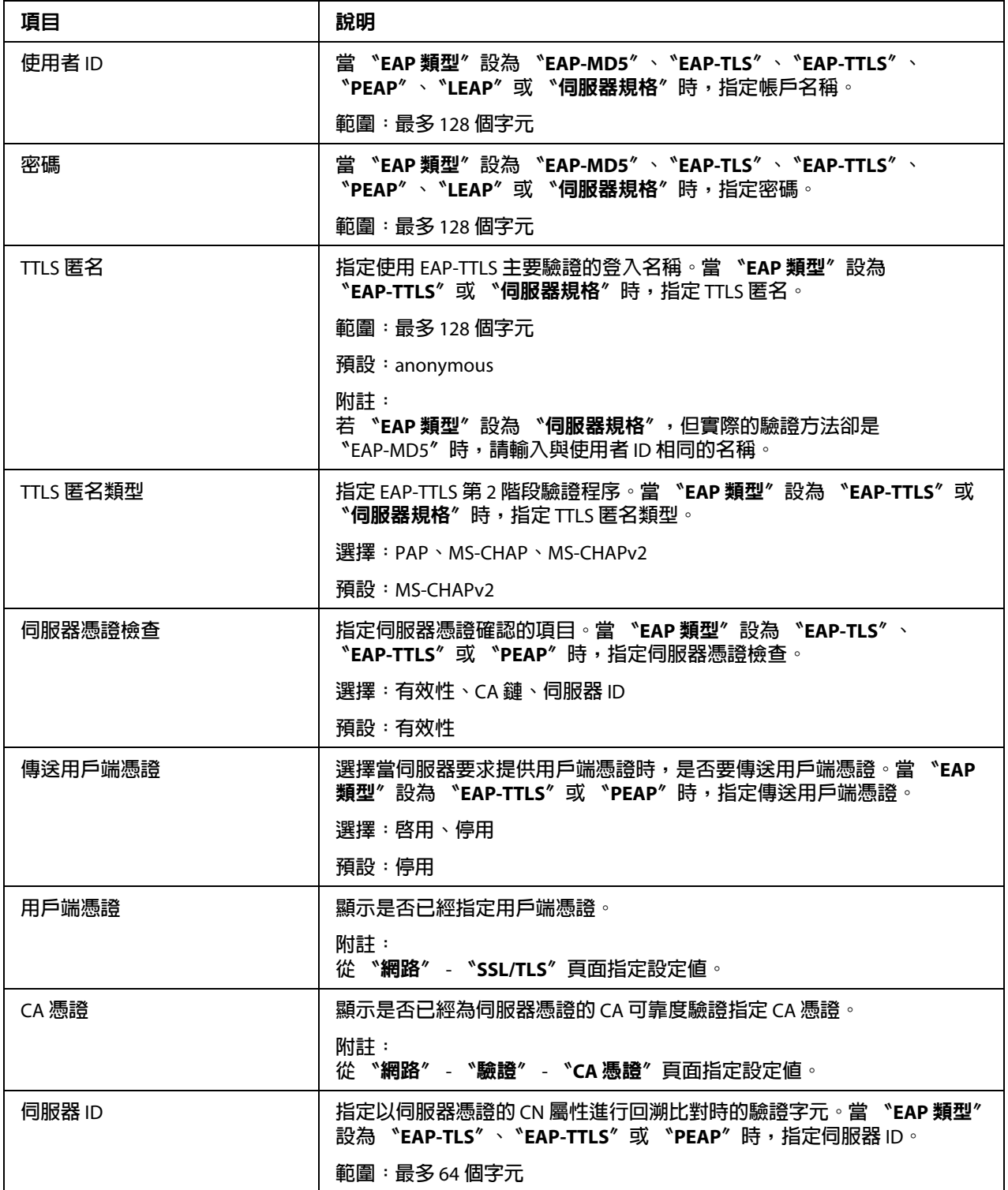

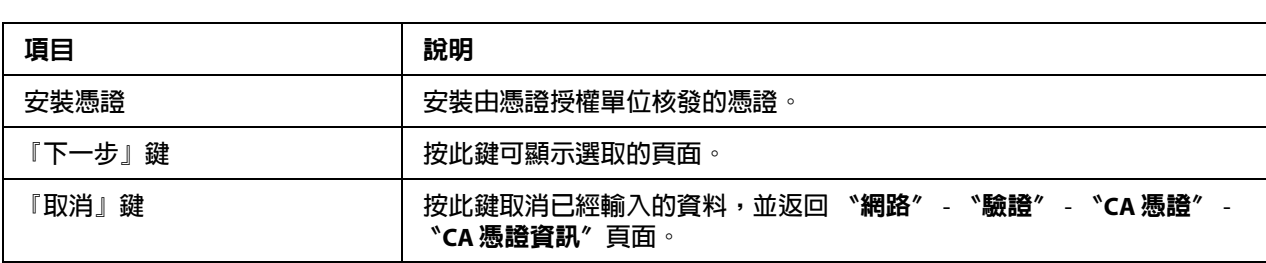

### CA **憑證設定** ( **未安裝憑證時** )

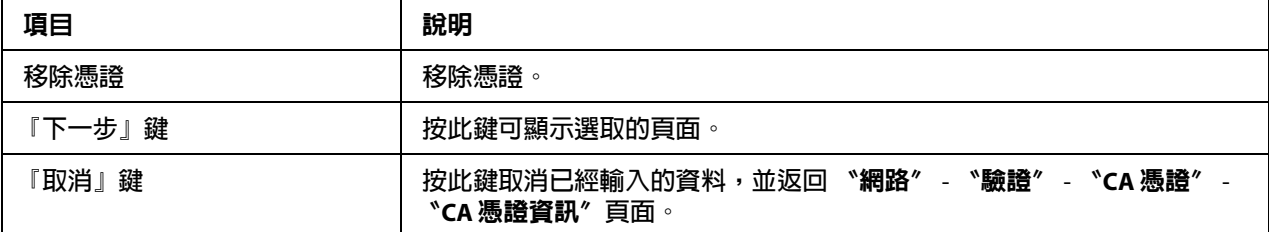

#### CA **憑證設定** ( **已安裝憑證時** )

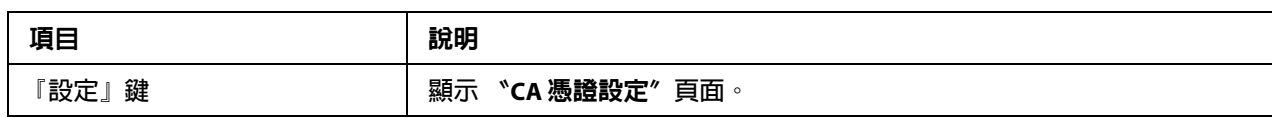

附註: 依預設,印表機上並未安裝 CA 憑證。按下 『 設定』鍵建立憑證並指定 CA 憑證設定。

### CA **憑證資訊**

# **CA** 憑證

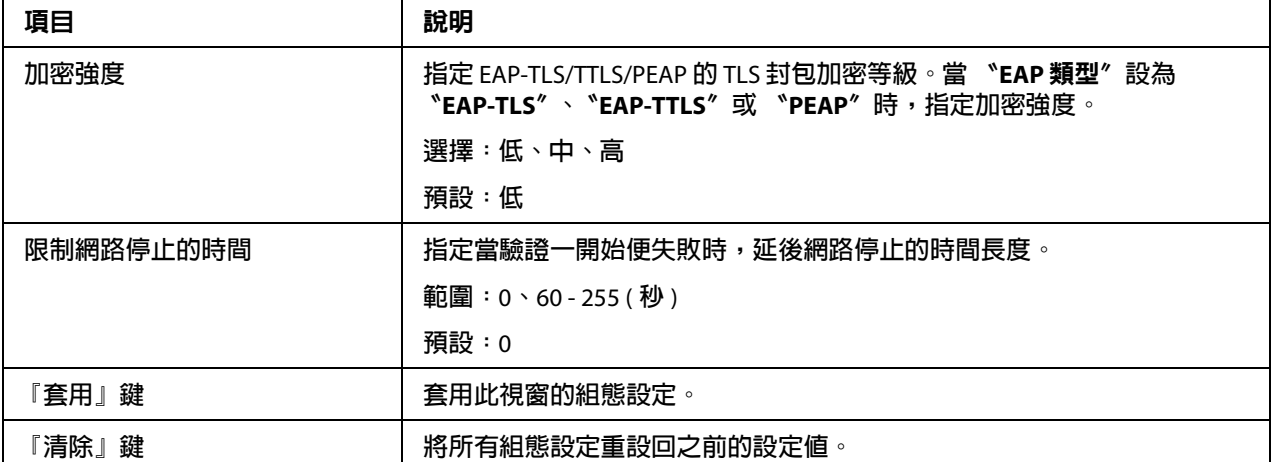

## **安裝憑證**

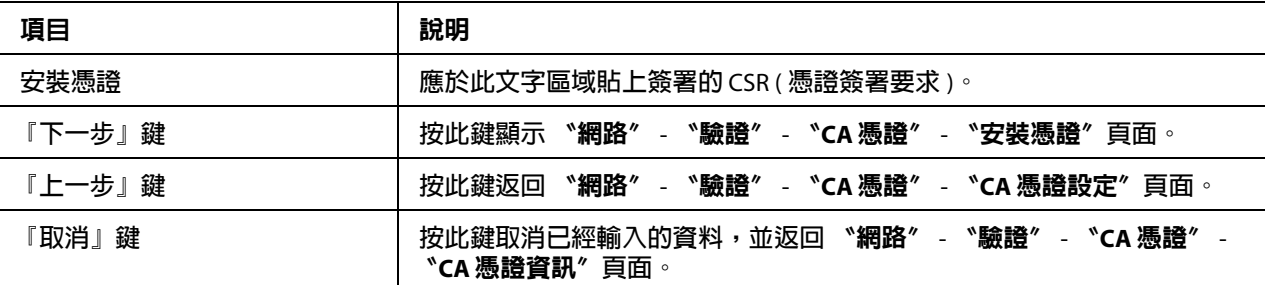

# **移除憑證**

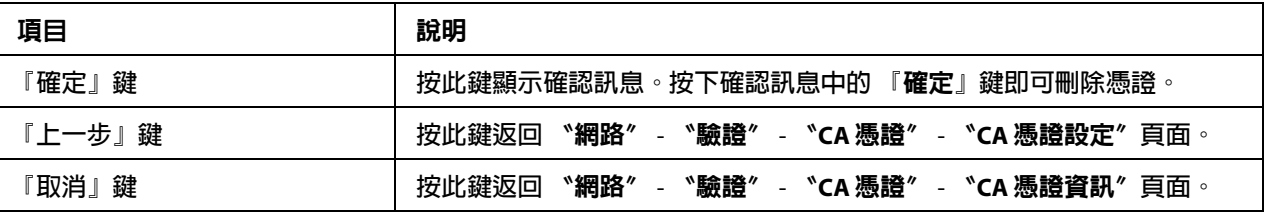